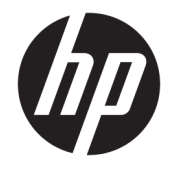

HP OfficeJet 5200 All-in-One series

# 目次

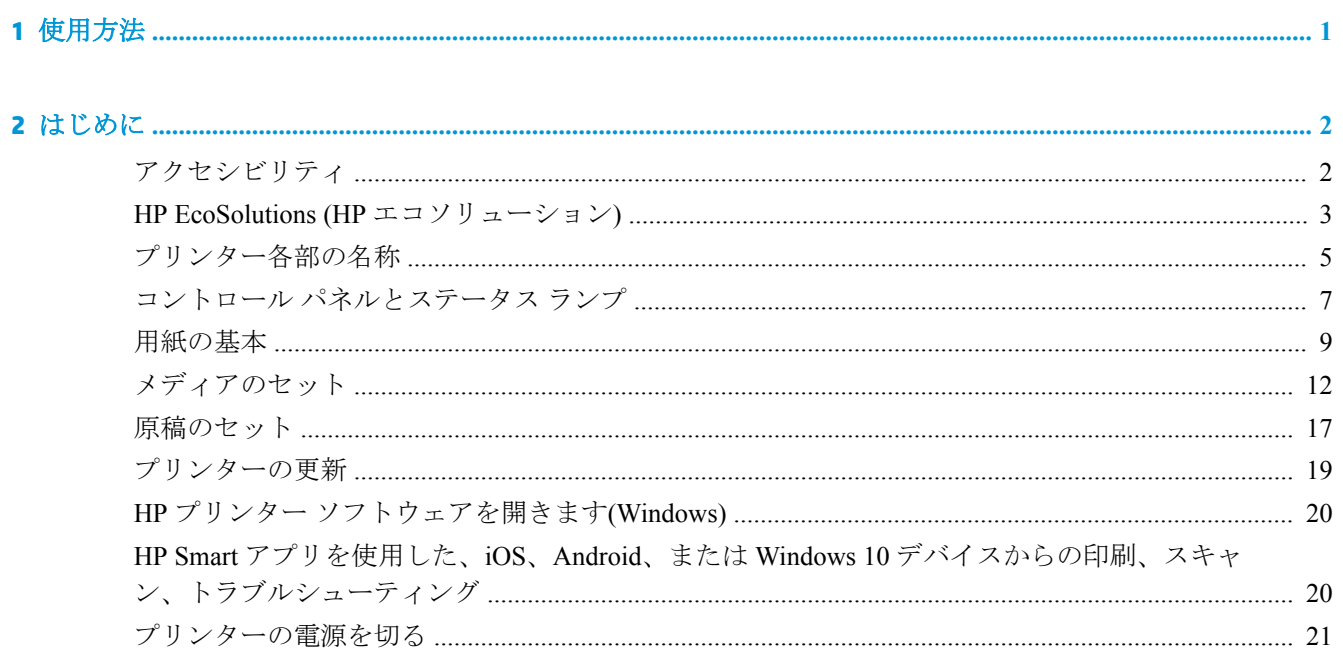

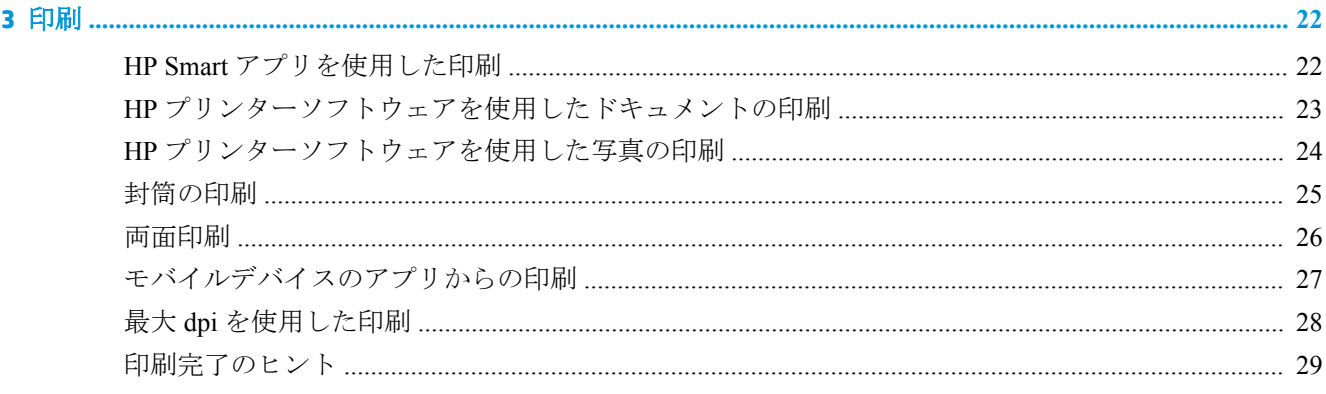

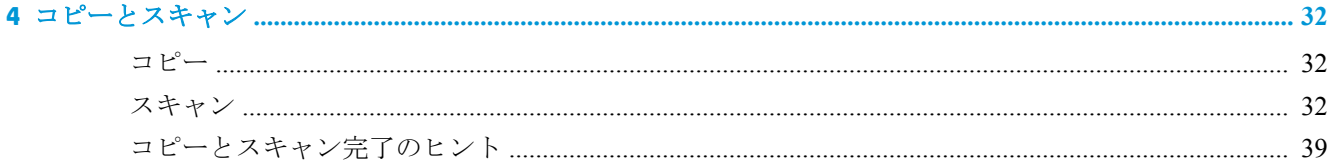

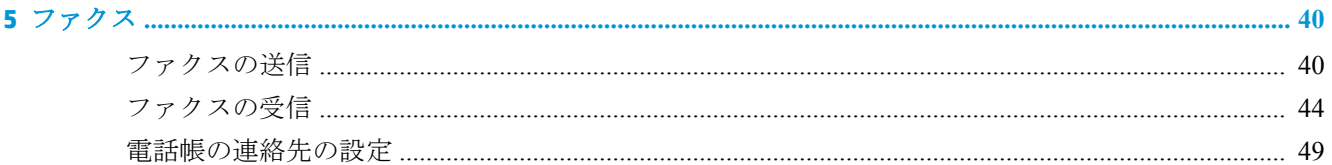

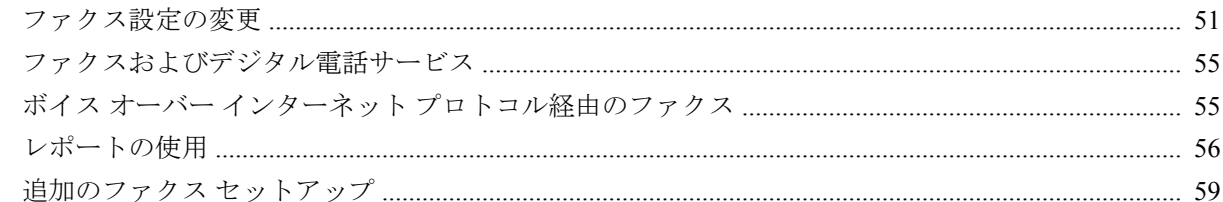

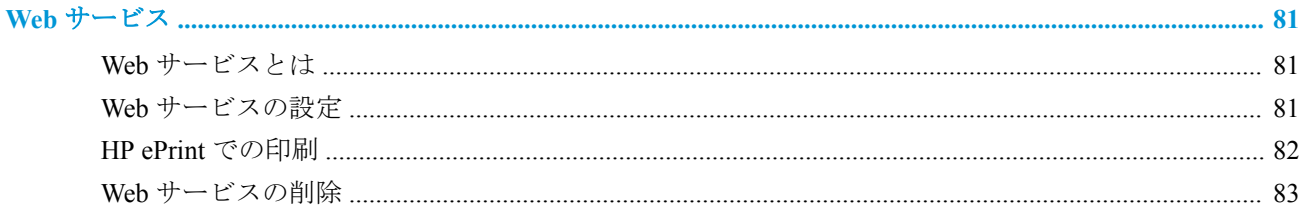

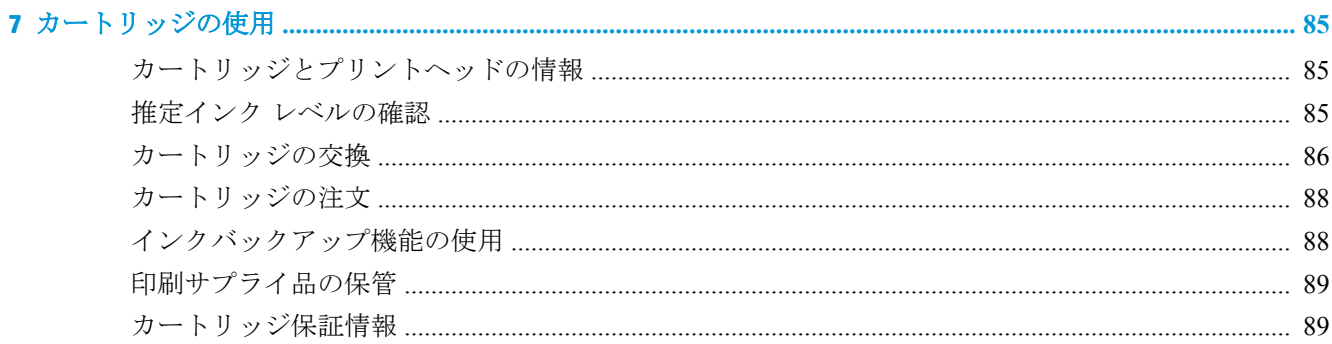

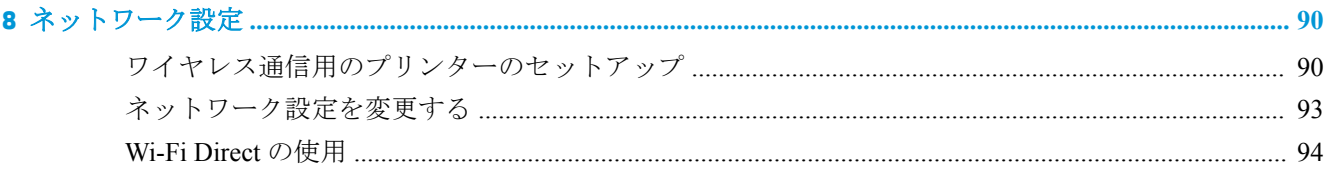

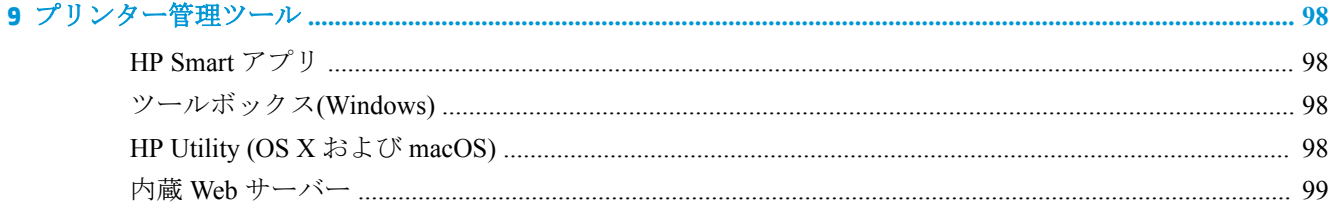

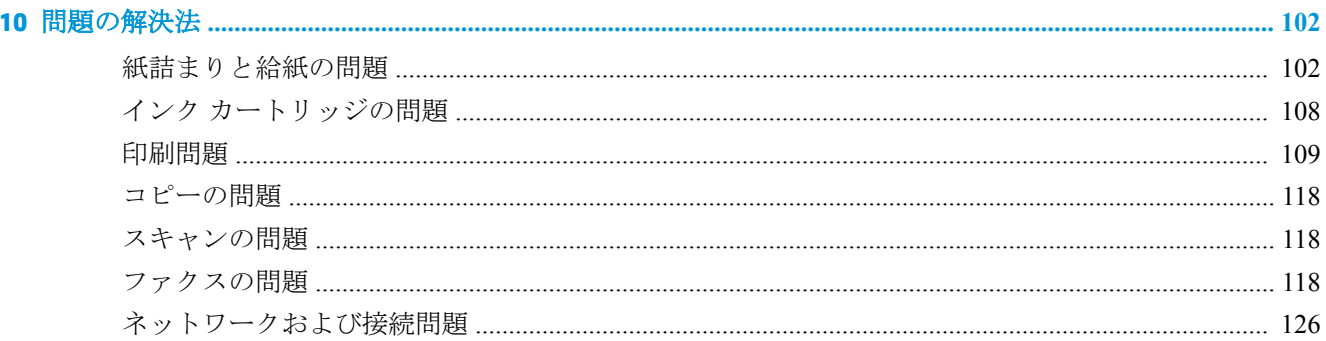

 $\overline{\mathbf{6}}$ 

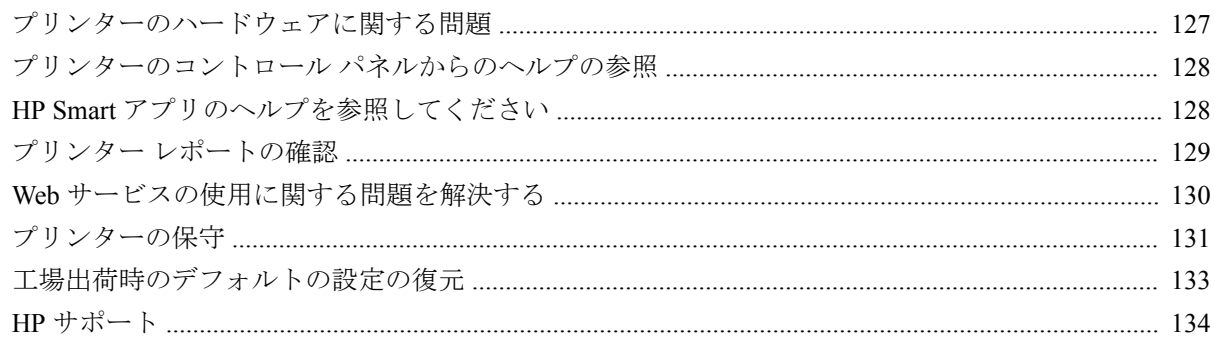

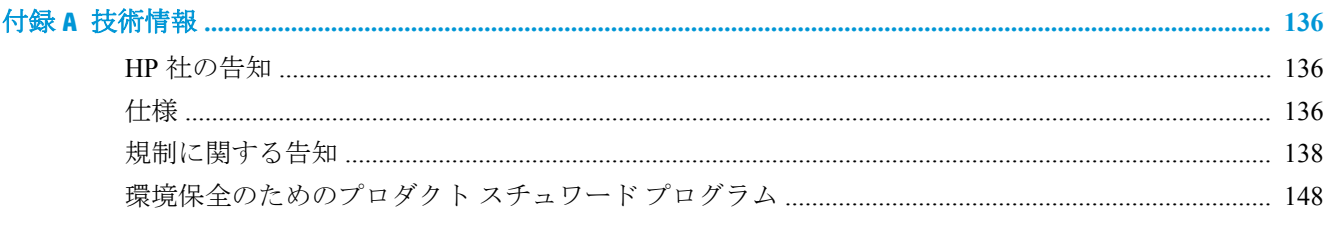

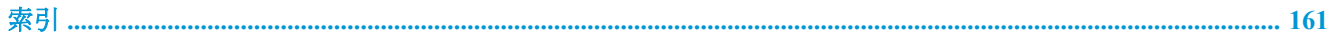

# <span id="page-6-0"></span>**1** 使用方法

HP OfficeJet 5200 series の使用方法

- 2[ページの「はじめに」](#page-7-0)
- 22[ページの「印刷」](#page-27-0)
- 32[ページの「コピーとスキャン」](#page-37-0)
- 40[ページの「ファクス」](#page-45-0)
- 81 [ページの「](#page-86-0)Web サービス」
- 85[ページの「カートリッジの使用」](#page-90-0)
- 90[ページの「ネットワーク設定」](#page-95-0)
- 102 [ページの「問題の解決法」](#page-107-0)

# <span id="page-7-0"></span>**2** はじめに

このセクションでは、次のトピックについて説明します。

- アクセシビリティ
- HP EcoSolutions (HP [エコソリューション](#page-8-0))
- [プリンター各部の名称](#page-10-0)
- コントロール [パネルとステータス](#page-12-0) ランプ
- [用紙の基本](#page-14-0)
- [メディアのセット](#page-17-0)
- [原稿のセット](#page-22-0)
- [プリンターの更新](#page-24-0)
- HP プリンター [ソフトウェアを開きます](#page-25-0)(Windows)
- HP Smart アプリを使用した、iOS、Android、または Windows 10 [デバイスからの印刷、スキャン、](#page-25-0) [トラブルシューティング](#page-25-0)
- [プリンターの電源を切る](#page-26-0)

# アクセシビリティ

本プリンターは、障害のある方にもご利用いただけるよう数々の機能を備えています。

#### 視覚

本プリンターに付属する HP ソフトウェアは、お使いのオペレーティング システムのアクセシビリテ ィ オプションと機能を使用することで、視覚に障碍のある方にもご利用いただけます。 このソフト ウェアでは、画面読み上げプログラム、ブライユ点字読み上げ機能、音声入力アプリケーションなど のユーザー補助技術もサポートしています。 HP ソフトウェアで使用している色つきのボタンやタブ には、色を識別しにくいユーザーの方のために、適切な操作が分かるような言葉 (アイコン ラベル) を 併記または表示しています。

#### 移動性

HP ソフトウェアの機能は、キーボード コマンドでも実行できます。 HP ソフトウェアでは、 StickyKeys や ToggleKeys、FilterKeys、MouseKeys などの Windows アクセシビリティ オプションもサ ポートしています。 プリンターの各ドア、ボタン類、給紙トレイ、および横方向用紙ガイドは、操作 しやすい場所にあり、また大きな力を加えなくても操作できるようにしています。

#### サポート

HP 製品のユーザー補助ソリューションの詳細については、HP Accessibility and Aging Web サイト [\(www.hp.com/accessibility\)](http://www.hp.com/accessibility) を参照してください。

OS X および macOS のアクセシビリティ情報については、Apple の Web サイト [www.apple.com/](http://www.apple.com/accessibility/) [accessibility](http://www.apple.com/accessibility/) をご覧ください。

### <span id="page-8-0"></span>**HP EcoSolutions (HP** エコソリューション**)**

HP は、お客様の環境負荷をできるだけ軽減し、家でもオフィスでも環境に配慮した印刷を実現でき るように努めています。

製造課程で HP が従っている環境ガイドラインの詳細については、148 [ページの環境保全のためのプ](#page-153-0) ロダクト [スチュワード](#page-153-0) プログラムを参照してください。 HP の環境への取り組みの詳細については、 [www.hp.com/ecosolutions](http://www.hp.com/ecosolutions) をご覧ください。

- 電源の管理
- [静かモード](#page-9-0)
- [印刷サプライ品の最適化](#page-10-0)

### 電源の管理

電力を節約するには **[**スリープ モード**]**、**[**オートオフ**]**、**[**プリンタオン**/**オフ スケジュール**]** を使用しま す。

#### スリープ モード

スリープ モードのあいだ、電力利用が減少します。 プリンターの初期セットアップ後、非動作状態 が 5 分続いた後にプリンターがスリープ モードに入ります。

プリンターがスリープ モードに入るまでの非動作状態の時間を変更するには、次の手順に従います。

**1.** プリンターのコントロール パネル ディスプレイで、[ホーム] 画面から左にスワイプして

( **[**セットアップ**]** ) を表示してから、 ( **[**セットアップ**]** ) をタッチします。

- 注記 : ホーム 画面が表示されない場合は、 ∩ (ホーム) をタッチします。
- **2. [[**電源管理**]]**をタッチし、**[[**スリープ**]]**をタッチしてから、使用するオプションをタッチします。

#### オートオフ

この機能によって、非動作状態が 2 時間経過すると、電力を節約するためにプリンターが自動的にオ フになります。 オートオフによってプリンターは完全にオフになるため、プリンターをオンに戻すに は電源ボタンを使用する必要があります。

ご使用のプリンターがこの節電機能をサポートしている場合、プリンターの機能と接続オプション応 じてオートオフが自動的に有効または無効になります。 オートオフが無効になっている場合でも、電 力の節約のために、非動作状態が 5 分続くとプリンターは自動的にスリープ モードに入ります。

- プリンターにネットワーク接続、ファクス機能、Wi-Fi Direct 機能がない場合、またはこれらの 機能を使用していない場合は、プリンターをオンにするとオートオフが有効になります。
- プリンターのワイヤレスまたは Wi-Fi Direct 機能をオンにした場合、またはファクス、USB、ま たは Ethernet ネットワーク接続機能を備えたプリンターでファクス、USB、または Ethernet ネッ トワーク接続を確立した場合、オートオフ機能は無効になります。
- ヒント:バッテリ電力を節約するには、プリンターが接続されている場合やワイヤレスがオンに なっている場合でも、オートオフを有効にすることができます。

#### <span id="page-9-0"></span>スケジュール オン**/**オフ

この機能は、選択した日付にプリンターの電源を自動的にオンまたはオフにするために使用します。 たとえば、月曜日から金曜日の午前 8 時に電源が入り、午後 8 時に電源が切れるようにプリンターを スケジュール設定できます。 これにより、夜間と週末に電力を節約できます。

プリンターをオンまたはオフにする日付と時間をスケジュールするには、次の手順に従ってくださ い。

**1.** プリンターのコントロール パネル ディスプレイで、[ホーム] 画面から左にスワイプして

( **[**セットアップ**]** ) を表示してから、 ( **[**セットアップ**]** ) をタッチします。

■ 注記 : ホーム 画面が表示されない場合は、 ∩ (ホーム) をタッチします。

- **2. [[**電源管理**]]**をタッチし、**[[**プリンタ オン**/**オフ スケジュール**]]**をタッチします。
- **3. [**スケジュールオン**]** または **[**スケジュール オフ**]** の横の **[**オフ**]** をタッチして機能をオンにし、画 面上の指示に従ってプリンターをオンまたはオフにする日時を設定します。
- 注意:プリンターの電源を正しくオフにするには、プリンターの左前面の **[**スケジュール オフ**]** または (電源ボタン) を使用します。

プリンターの電源を正しく切らないと、インク ホルダーが正しい位置に戻らず、カートリッジに問題 が発生して印刷品質に悪影響を与えることがあります。

### 静かモード

静かモードは、印刷速度を下げ、印刷品質を低下させることなく全体の音を軽減します。 静かモード は普通紙に印刷する場合のみ機能します。 また、高画質またはプレゼンテーションの印刷品質を使用 して印刷している場合は、静かモードは無効になります。 印刷音を軽減するには、静かモードをオン にします。 標準の速度で印刷するには、静かモードをオフにします。 静かモードはデフォルトでオ フになります。

**ラ 注記:**静かモードは、写真または封筒の印刷を行う場合は機能しません。

プリンターが静かモードで印刷する時刻を選択して、スケジュールを作成できます。 たとえば、毎日 午後 10 時から午前 8 時まで静かモードで印刷するようにプリンターをスケジュール設定できます。

#### プリンターのコントロール パネルから静かモードをオンまたはオフにするには

- **1.** [ホーム]画面の <<br  $\ddot{\Omega}$  ([セットアップ]) をタッチします。
- **2. [**静かモード**]** をタッチします。
- **3.** トグルボタンをタッチして、電源をオンまたはオフにします。

#### プリンター ソフトウェアから静かモードをオンまたはオフにするには **(Windows)**

- **1.** HP プリンター ソフトウェアを開きます。 詳しくは、20 ページの HP プリンター [ソフトウェア](#page-25-0) [を開きます](#page-25-0)(Windows)を参照してください。
- **2. [**静かモード**]** をクリックします。
- **3. [**オン**]** または **[**オフ**]** を選択します。
- **4. [**設定の保存**]** をクリックします。

#### <span id="page-10-0"></span>プリンター ソフトウェアから静かモードをオンまたはオフにするには **(OS X** および **macOS)**

- **1.** HP Utility を開きます。 詳しくは、98 ページの [HP Utility \(OS X](#page-103-0) および macOS)を参照してくだ さい。
- **2.** 該当するプリンターを選択します。
- **3. [**静かモード**]** をクリックします。
- **4. [**オン**]** または **[**オフ**]** を選択します。
- **5. [**今すぐ適用**]** をクリックします。

#### **EWS (**内蔵 **Web** サーバー**)** から静かモードをオンまたはオフにするには

- **1.** EWS を開きます。 詳しくは、99 ページの内蔵 Web [サーバーを開く](#page-104-0) を参照してください。
- **2. [**設定**]** タブをクリックします。
- **3. [**基本設定**]** セクションで、 **[**静かモード**]** を選択し、 **[**オン**]** または **[**オフ**]** を選択します。
- **4. [**適用**]** をクリックします。

#### 印刷中に静かモードをオンにするには

- ▲ プリンターのコントロール パネル ディスプレイで、印刷画面から、**⊂Ⅲ** (静かモード) をタッチ して [静かモード] をオンにします。
- 注記:静かモードは、現在のページが印刷された後にのみオンになり、現在の印刷ジョブでのみ使用 されます。

#### プリンターのコントロール パネルから静かモードのスケジュールを作成するには

- **1.** [ホーム]画面の <<br />  $\{ \hat{S}_i \}$  ([セットアップ]) をタッチします。
- **2. [**静かモード**]** をタッチします。
- **3. [**静かモード**]** の横にある **[**オフ**]** をタッチしてオンにし、**[OK]** をタッチして確認します。
- **4. [**スケジュール**]** の横にある **[**オフ**]** をタッチして、スケジュールの開始時刻と終了時刻を変更しま す。

### 印刷サプライ品の最適化

インク、用紙などの印刷サプライ品を最適化するには、次の方法を試してください。

- HP Planet Partners を通して使用済みの HP 製インク カートリッジをリサイクルします。 詳細は、 [www.hp.com/recycle](http://www.hp.com/recycle) をご覧ください。
- 用紙の両面に印刷して、用紙の使用をできるだけ抑えます。
- プリンタードライバーで印刷品質をドラフト設定に変更します。ドラフト設定では、インクの 使用を少量に抑えます。
- プリントヘッドのクリーニングを不必要に行わないでください。 クリーニングを不必要に行う と、インクが無駄になり、カートリッジの寿命を縮めます。

# プリンター各部の名称

### 前面図

図 **2-1** HP OfficeJet 5200 All-in-One series の正面および上面図

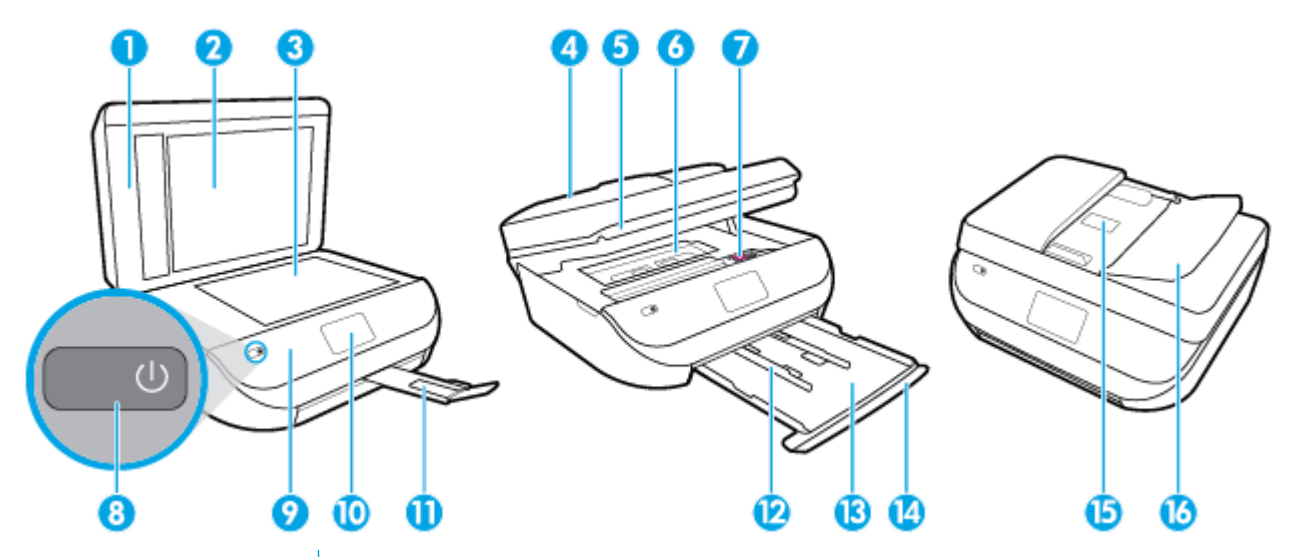

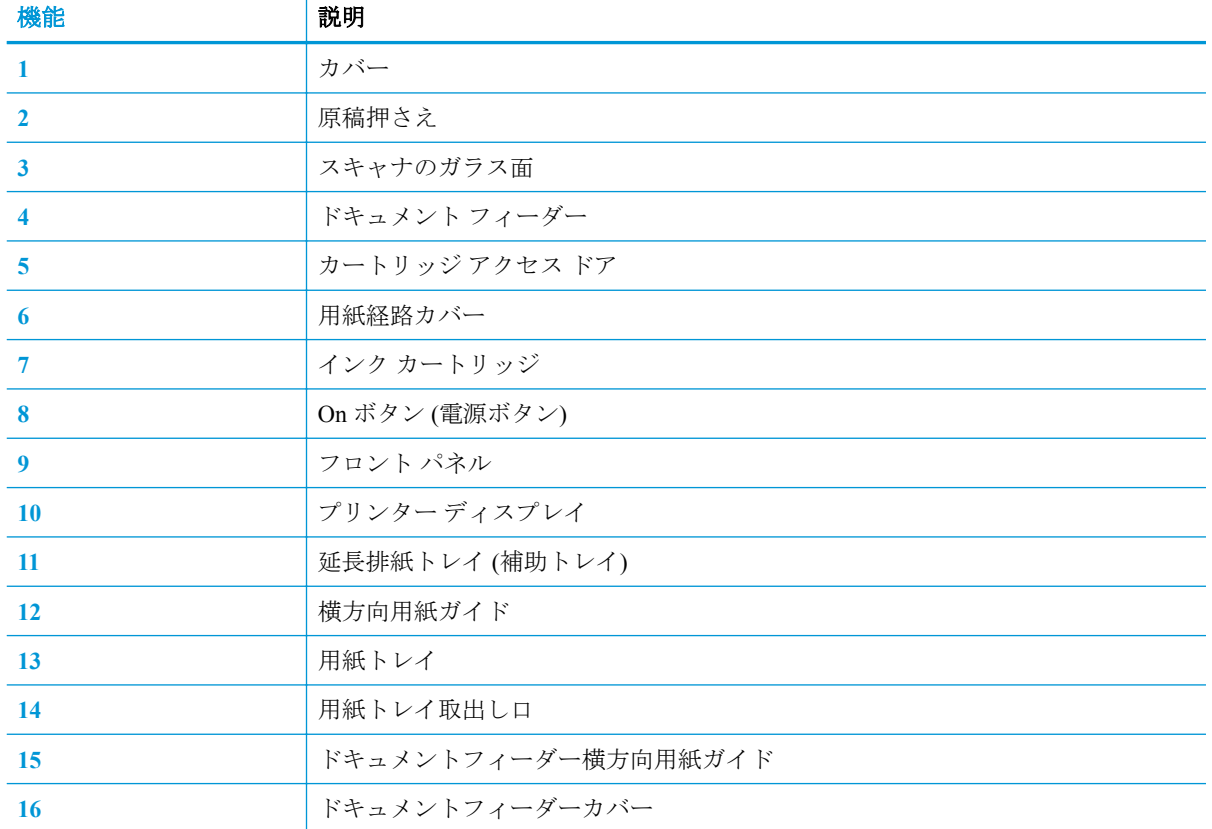

<span id="page-12-0"></span>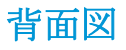

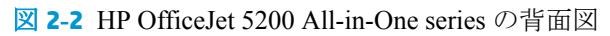

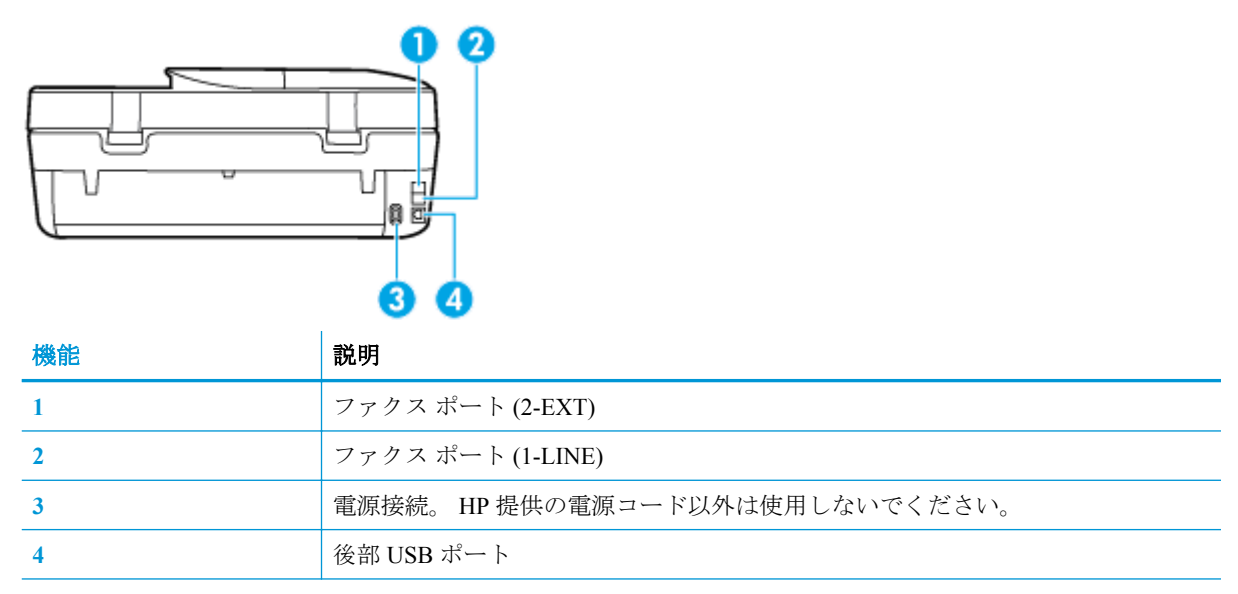

# コントロール パネルとステータス ランプ

### ボタンとランプの概要

次の図と表を使って、プリンターのコントロール パネルの機能について説明します。

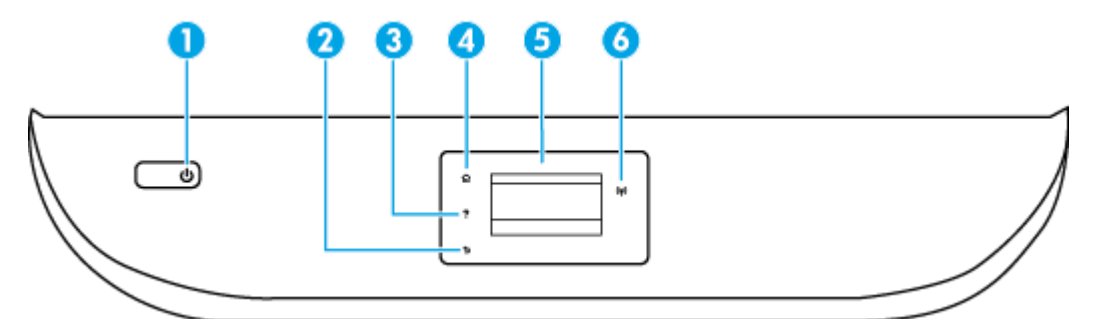

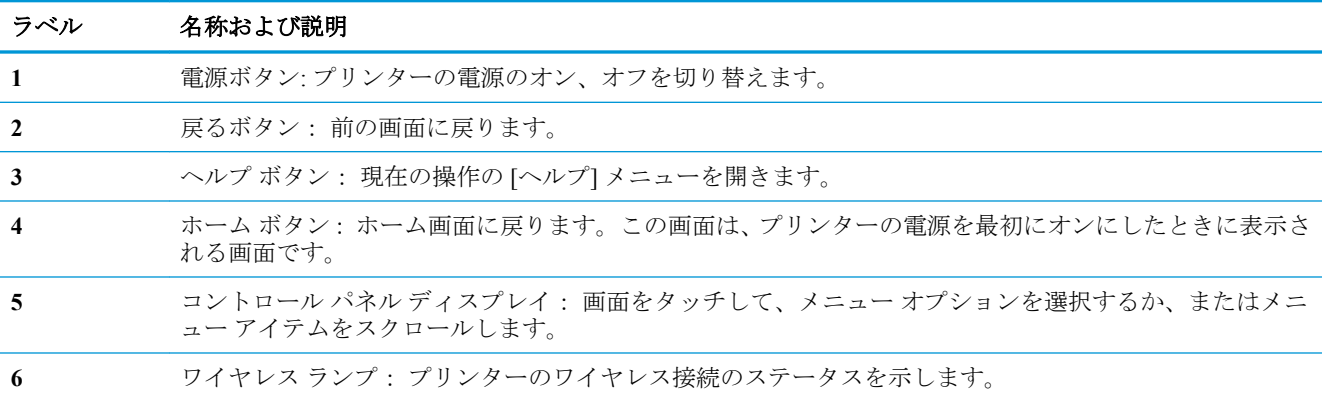

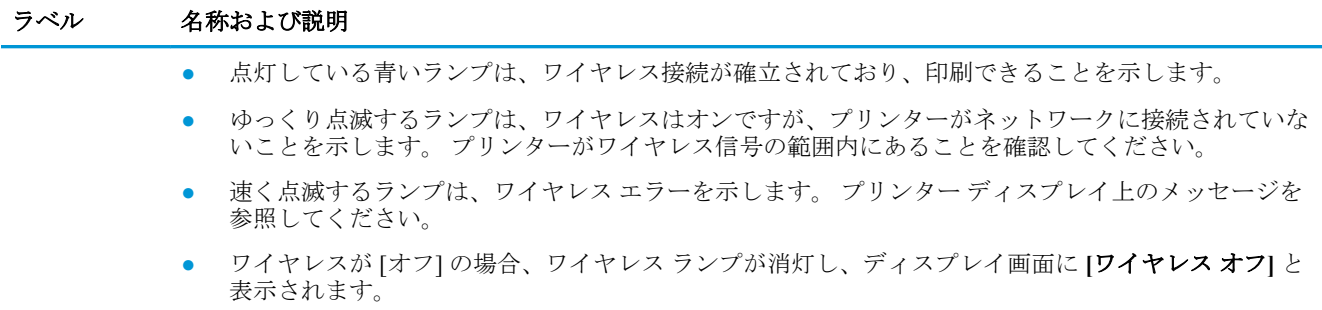

# コントロール パネル ディスプレイのアイコン

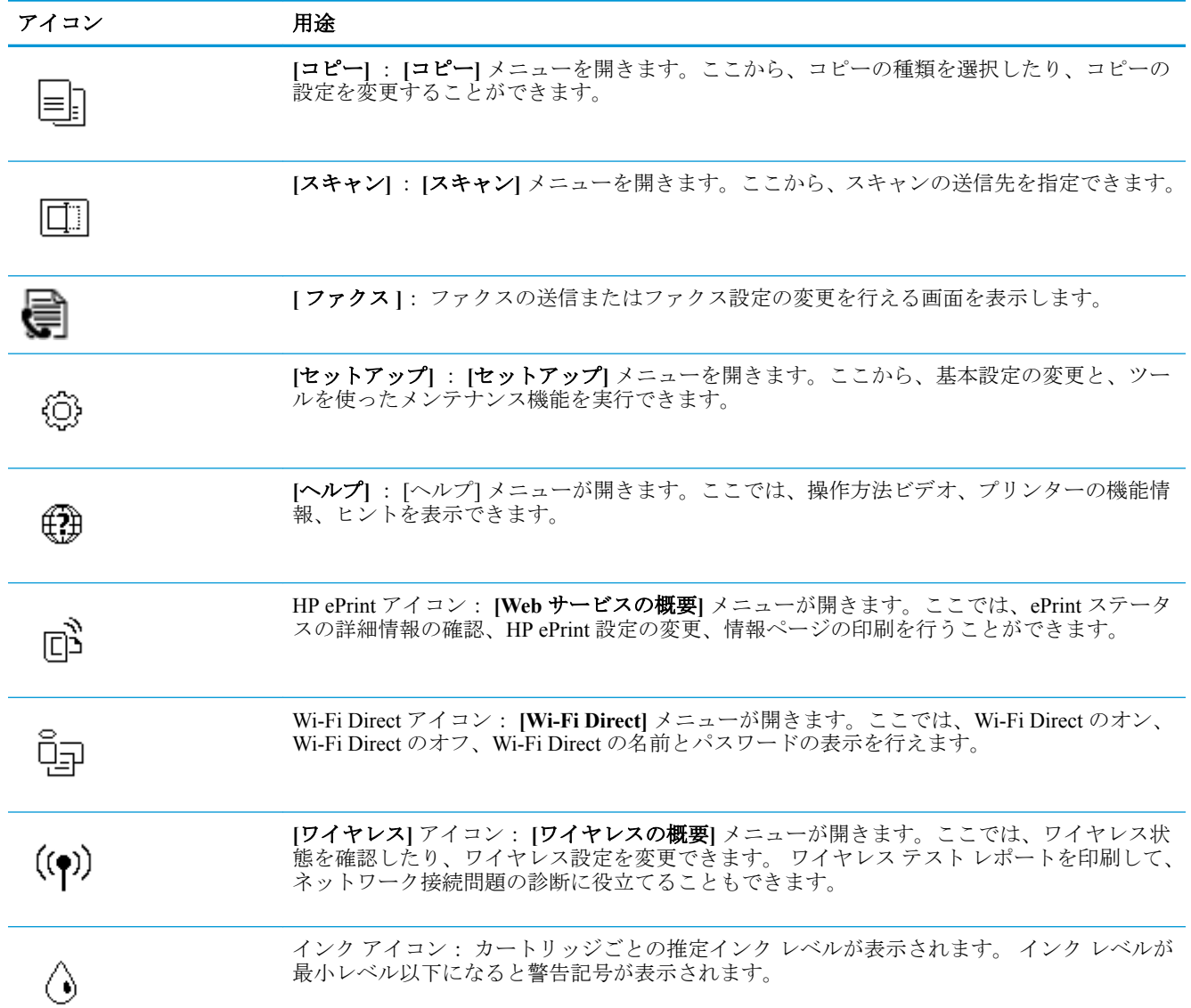

<span id="page-14-0"></span>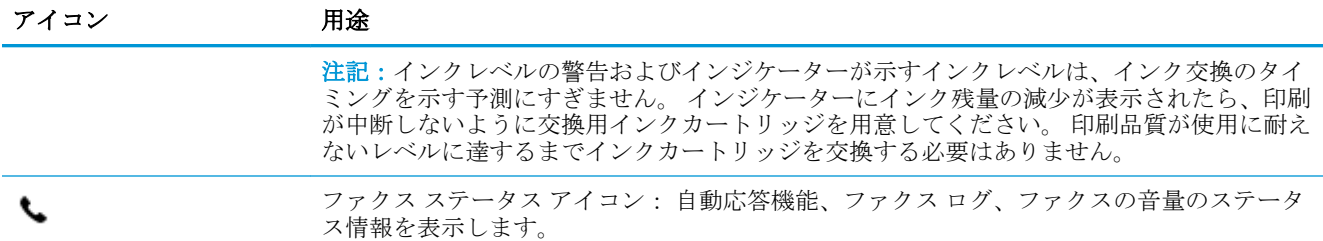

### プリンターの設定変更

プリンターの機能や設定の変更、レポートの印刷、またはヘルプを参照するには、プリンターのコン トロール パネルを使用します。

ヒント:プリンターがコンピューターに接続されている場合、コンピューターのプリンター管理ツー ルを使用してプリンターの設定を変更することもできます。

これらのツールの詳細については、98[ページの「プリンター管理ツール」](#page-103-0)を参照してください。

#### 機能の設定を変更するには

コントロール パネル ディスプレイのホーム画面には、プリンターの使用可能な機能が表示されます。

- **1.** コントロール パネル ディスプレイで、[ホーム] 画面から、設定を変更する機能のアイコンをタ ッチします。
- 2. 機能を選択した後で、☆ (設定|)をタッチして使用可能な設定間をスクロールし、変更する設 定をタッチします。
- **3.** コントロール パネル ディスプレイの指示に従って、設定を変更します。

※ ヒント: ∩(ホーム)にタッチして、ホーム画面に戻ります。

#### プリンター設定を変更するには

プリンターの設定変更、またはレポートの印刷を実行するには、**[**セットアップ**]** メニューのオプショ ンを使用します。

- **1.** コントロール パネル ディスプレイで、[ホーム] 画面から左にスワイプして ( **[**セットアッ プ**]** ) を表示してから、 ( **[**セットアップ**]** ) をタッチします。
- **2.** 画面を上下にスワイプして、使用可能なオプションを確認します。
- **3.** 設定を変更するオプションをタッチします。

ヒント: (ホーム) にタッチして、ホーム画面に戻ります。

### 用紙の基本

このプリンターはほとんどの種類のオフィス用紙に対応しています。 大量の用紙を購入する場合は、 購入前にさまざまな種類の用紙で印刷を試してみることをお勧めします。 最適な印刷品質をお求め の場合は HP 用紙をご使用ください。 HP 用紙の詳細については、HP の Web サイト [www.hp.com](http://www.hp.com) をご 覧ください。

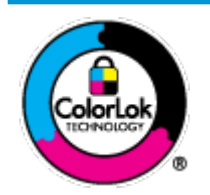

通常のドキュメントの印刷には、ColorLok ロゴ付きの普通紙をお勧めしま す。ColorLok ロゴが入った用紙はすべて高い信頼性および印刷品質基準に 適合するよう独自にテストされており、通常の普通紙に比べ、くっきり鮮 明な黒色を再現し、乾燥が速い文書を実現します。ColorLok ロゴ入り用紙 は、さまざまな重さとサイズのものがメーカーにより提供されています。

このセクションでは、次のトピックについて説明します。

- 推奨する印刷用紙
- HP [用紙サプライ品の注文](#page-16-0)
- [用紙の選択と使用に関するヒント](#page-16-0)

### 推奨する印刷用紙

最高画質で印刷するには、印刷するプロジェクトのタイプに合わせて設計された HP 専用紙を推奨し ます。

国/地域によっては、入手できない用紙もあります。

#### フォトプリント

#### ● **HP** プレミアム プラス フォト用紙

HP プレミアム プラス フォト用紙は、お客様の大切な写真のために HP が提供する高画質フォト 用紙です。 HP プレミアム プラス フォト用紙をご使用になれば、写真をきれいに印刷でき、速 乾性があるためその場で皆に渡すことができます。 A4、8.5 x 11 インチ、10 x 15 cm (4 x 6 イン チ)、13 x 18 cm (5 x 7 インチ)、11 x 17 インチ などの用紙サイズが使用できます。いずれも光沢 またはソフト光沢 (半光沢) という 2 種類の仕上げがあります。 お客様の大切な写真や特別な写 真をフレームに入れたり、飾ったり、プレゼントしたりするのに最適です。 HP プレミアム プラ ス フォト用紙は、最高級の品質と抜群の耐光性を備えています。

#### ● **HP** アドバンス フォト用紙

この光沢のあるフォト用紙はすぐ乾くので汚れにくく取り扱いが簡単です。 水、染み、指紋、湿 気への抵抗性に優れています。 プリントショップの仕上がりに似た印刷品質が得られます。 用 紙サイズには、A4、8.5 x 11 インチ、10 x 15 cm (4 x 6 インチ)、13 x 18 cm (5 x 7 インチ) などが あります。 ドキュメントを長持ちさせる無酸性用紙です。

#### ● **HP** エヴリデイ フォト用紙

カラフルな一般のスナップ写真を低コストで印刷できる、カジュアルな写真印刷向け用紙です。 手ごろな価格で、すぐ乾くので取り扱いが簡単です。 インクジェット プリンターで使用すれば、 鮮明で、くっきりしたイメージが得られます。 用紙サイズには、A4、8.5 x 11 インチ、5 x 7 イン チ、4 x 6 インチ 10 x 15 cm などがあり、いずれも光沢仕上げです。 ドキュメントを長持ちさせ る無酸性用紙です。

<span id="page-16-0"></span>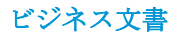

#### ● **HP** プレミアムプレゼンテーション用紙つや消し **120g** または **HP** プロフェッショナル用紙 **120 (**つや消し**)**

両面印刷が可能な厚手つや消し用紙です。プレゼンテーション、企画書、レポート、ニュースレ ター等に最適です。 素晴らしい見た目や質感を実現する厚手用紙です。

#### ● **HP** ブローシャ用紙 **180g (**光沢**)** または **HP** プロフェッショナル用紙 **180 (**光沢**)**

これらの用紙は、両面印刷に対応できるように、両面に光沢コーティングが施されています。 写 真に近い品質の印刷や、レポートのカバー、特別なプレゼンテーション、カタログ、宣伝用リー フレット、カレンダなどに使用するビジネス用のグラフィックの印刷にお勧めします。

#### ● **HP** ブローシャつや消しまたは **HP** プロフェッショナル用紙つや消し **180**

これらの用紙は、両面印刷に対応できるように、両面につや消しコーティングが施されていま す。 写真に近い品質の印刷や、レポートのカバー、特別なプレゼンテーション、カタログ、宣伝 用リーフレット、カレンダなどに使用するビジネス用のグラフィックの印刷にお勧めします。

#### 普段の印刷

普段の印刷用に一覧されている用紙はすべて、にじみの少ない、くっきり鮮明な色を再現する ColorLok テクノロジーを採用しています。

#### ● **HP** インクジェット用上質普通紙

HP インクジェット用上質普通紙を使用すると、ハイコントラストの色とシャープな文字で印刷 されます。 ある程度の厚みがあり両面カラー印刷をしても裏写りしないため、ニュースレターや レポート、広告などに最適です。

#### ● **HP** プリント用紙

HP 印刷用紙は、高品質の多目的用紙です。 標準の多目的用紙やコピー用紙と比べて、見た目も 質感も重量感のあるしっかりした文書を作成できます。 ドキュメントを長持ちさせる無酸性用 紙です。

#### ● **HP** オフィス用紙

HP オフィス用紙は、高品質の多目的用紙です。 コピー、原稿、メモなど、毎日の使用に適して います。 ドキュメントを長持ちさせる無酸性用紙です。

### **HP** 用紙サプライ品の注文

このプリンターはほとんどの種類のオフィス用紙に対応しています。 最適な印刷品質をお求めの場 合は HP 用紙をご使用ください。

HP 用紙とその他のサプライ品を注文するには、[www.hp.com](http://www.hp.com) にアクセスしてください。 現時点では、 HP Web サイトの一部は英語版のみです。

HP は一般文書の印刷やコピーには ColorLok ロゴが入った普通紙をお勧めしています。 ColorLok ロ ゴが入った用紙はすべて高い信頼性および印刷品質基準に適合するよう独自にテストされており、通 常の普通紙に比べ、くっきり鮮明な黒色を再現し、乾燥時間が短い文書を実現します。 ColorLok ロゴ 入り用紙は、さまざまな重さとサイズのものがメーカーにより提供されています。

### 用紙の選択と使用に関するヒント

最高の結果を得るには、次のガイドラインに従ってください。

- <span id="page-17-0"></span>● トレイまたはドキュメント フィーダーには一度に 1 種類の用紙のみをセットしてください。
- トレイやドキュメント フィーダーをセットする際は、用紙が正しくセットされていることを確認 してください。
- トレイまたはドキュメント フィーダーにメディアを入れすぎないでください。
- 紙詰まり、印刷品質の低下など印刷上の問題を防止するため、トレイまたはドキュメント フィー ダーに以下の用紙をセットするのはおやめください。
	- 貼り継ぎした用紙
	- 損傷や丸まっている、またはしわのある用紙
	- 切抜きやミシン目のある用紙
	- 強いテクスチャ、エンボスのあるメディアやインクをはじく用紙
	- 非常に軽量の用紙または簡単に伸張する用紙
	- ホチキスやクリップが付いた用紙

# メディアのセット

用紙サイズを選択して続行します。

#### 小さなサイズの用紙をセットするには

**1.** 用紙トレイ ドアを開けます。

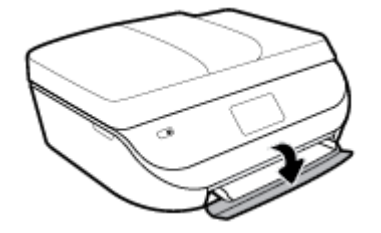

**2.** 用紙トレイを引き出します。

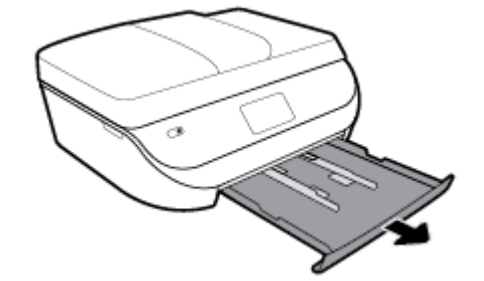

- **3.** 用紙をセットします。
	- 用紙トレイからすべての用紙を取り出し、フォト用紙の印刷面を下に、HP ロゴを上向きに してセットします。
	- フォト用紙を奥までしっかりと押し入れます。

● 横方向用紙ガイドを移動して、フォト用紙の端にぴったりとそろえます。

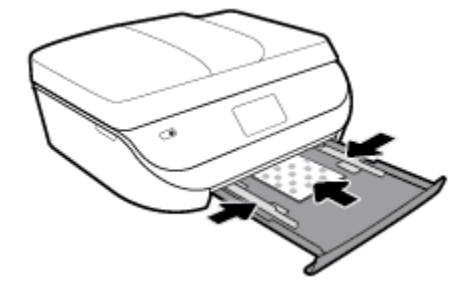

**4.** 用紙トレイをプリンターに押し込み、用紙トレイ ドアを閉じます。

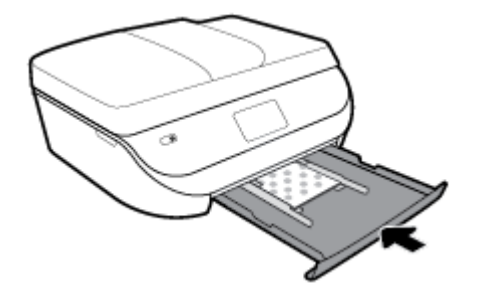

**5.** 排紙トレイの拡張部を手動で引き出します。

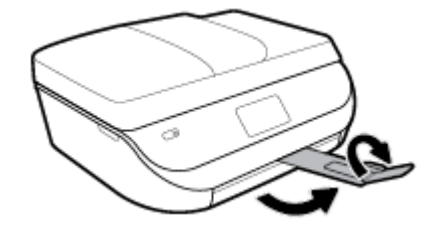

**6.** プリンターのディスプレイで用紙設定を変更するか、設定を保持します。

#### フルサイズの用紙をセットするには

**1.** 用紙トレイ ドアを開けます。

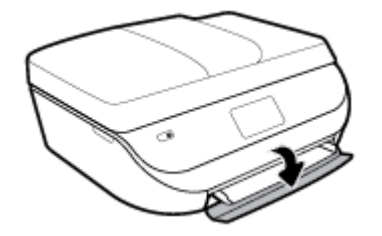

**2.** 用紙トレイを引き出して、横方向用紙ガイドを外側にスライドさせます。

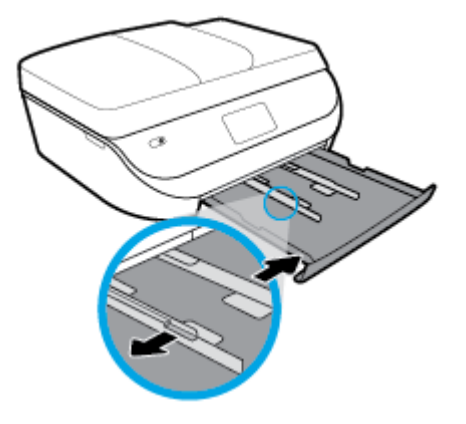

- **3.** 用紙をセットします。
	- 用紙の短辺を奥にし、印刷面を下にして、用紙の束を用紙トレイに挿入します。
	- 用紙を奥までしっかりと押し入れます。
	- 横方向用紙ガイドを、用紙の端に当たって止まるまでスライドさせます。

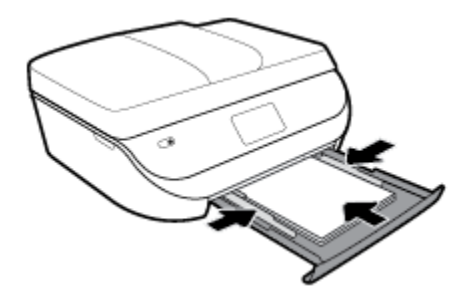

**4.** 用紙トレイを中に押し込み、用紙トレイ ドアを閉じます。

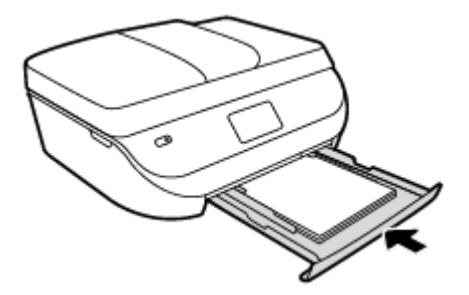

**5.** 排紙トレイの拡張部を手動で引き出します。

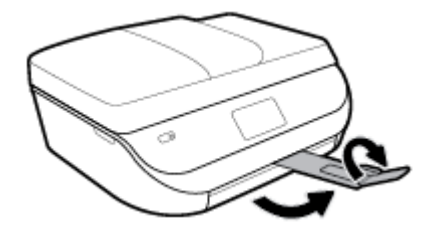

**6.** プリンターのディスプレイで用紙設定を変更するか、設定を保持します。

#### リーガル用紙をセットするには

**1.** 用紙トレイ ドアを開けます。

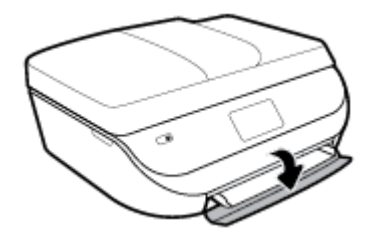

**2.** 用紙トレイを引き出し、横方向用紙ガイドを外側にスライドさせます。既にセットされているメ ディアがある場合はそれらをすべて取り出します。

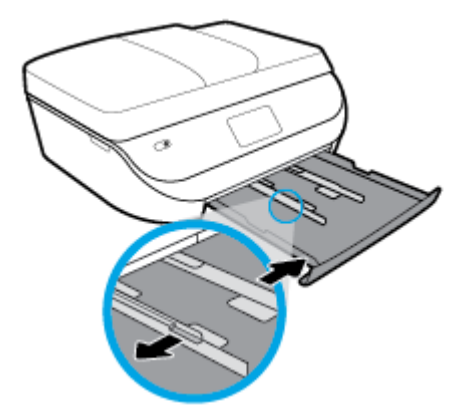

- **3.** 用紙をセットします。
	- 用紙の短辺を奥にし、印刷面を下にして、用紙の束を用紙トレイに挿入します。
	- 用紙を奥までしっかりと押し入れます。
	- 横方向用紙ガイドを、用紙の端に当たって止まるまでスライドさせます。

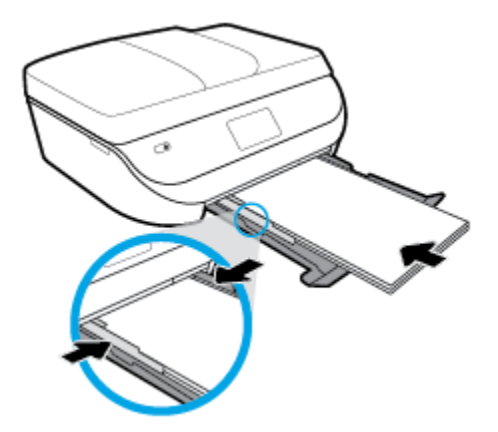

**4.** 用紙トレイを中に押し込みます。用紙トレイ ドアは開いたままで、用紙が突き出た状態になりま す。

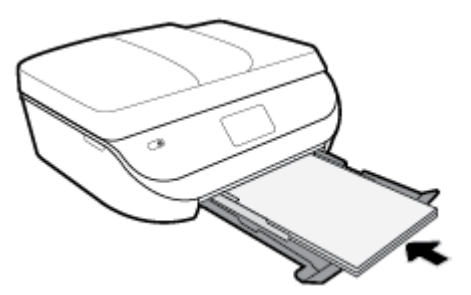

**5.** 排紙トレイの拡張部を手動で引き出します。

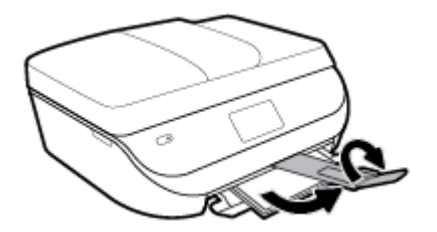

**6.** プリンターのディスプレイで用紙設定を変更するか、設定を保持します。

#### 封筒をセットするには

**1.** 用紙トレイ ドアを開けます。

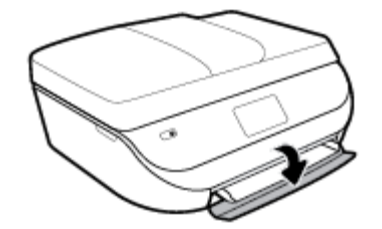

**2.** 用紙トレイを引き出し、横方向用紙ガイドを外側にスライドさせます。既にセットされているメ ディアがある場合はそれらをすべて取り出します。

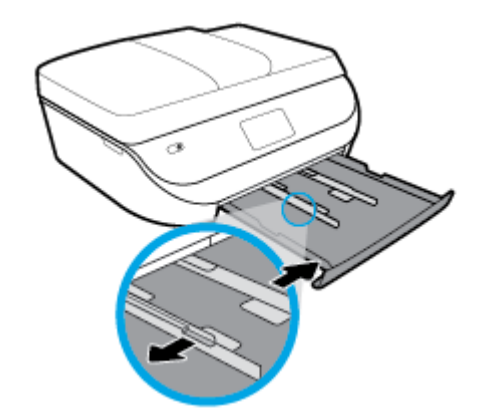

**3.** 封筒のセット

- <span id="page-22-0"></span>● 1枚または複数枚の封筒を用紙トレイの中央に挿入します。 印刷面を下に向けてくださ い。 図に従って封筒をセットします。
- 封筒の束を奥まで差し込みます。
- 横方向用紙ガイドを、封筒に当たって止まるまでスライドさせます。

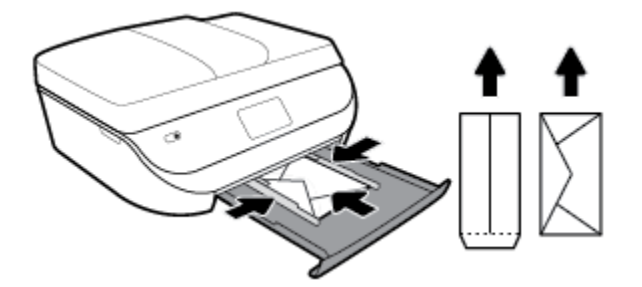

- **4.** 用紙トレイを中に押し込みます。
- **5.** 排紙トレイの拡張部を手動で引き出します。

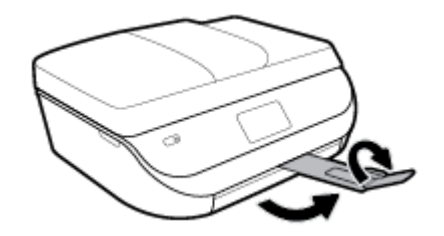

**6.** プリンターのディスプレイの**[[**用紙サイズ**]]**メニューで、セットされている封筒の種類を選択し ます。

## 原稿のセット

#### スキャナーのガラス面に原稿をセットするには

**1.** スキャナーのカバーを持ち上げます。

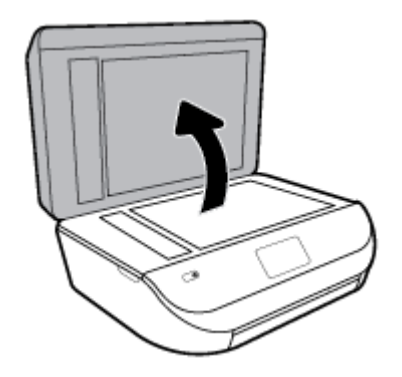

**.** 原稿の印刷面を下にしてガラス面の右下隅に合わせてセットします。

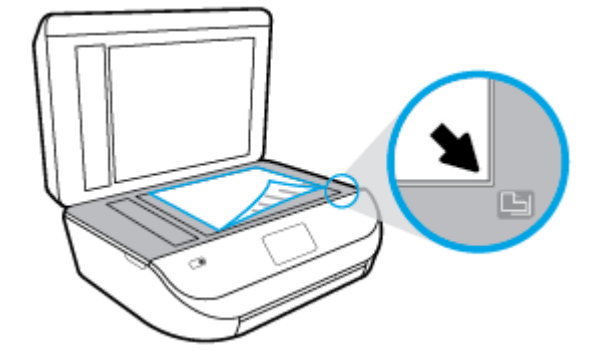

**.** スキャナー カバーを閉じます。

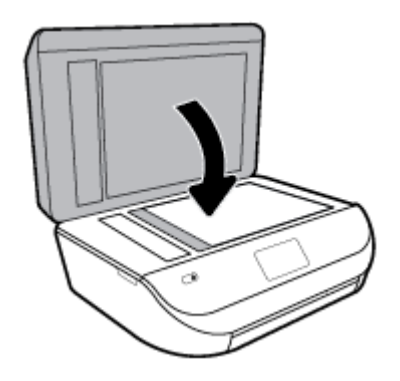

ドキュメント フィーダーに原稿をセットするには

**.** ドキュメント フィーダーのカバーを開きます。

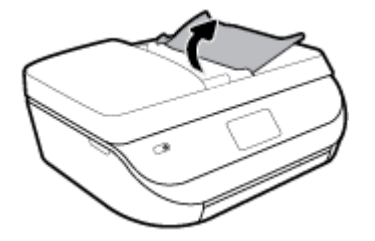

- **.** 横方向用紙ガイドを外側にスライドさせます。
- **.** ドキュメント フィーダーに、印刷面を上にして原稿をセットします。

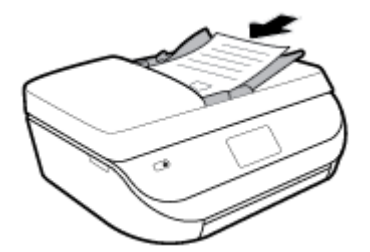

<span id="page-24-0"></span>**4.** 横方向用紙ガイドを、用紙の端に当たって止まるまでスライドさせます。

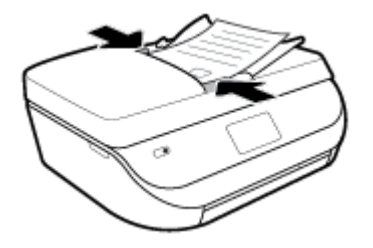

### プリンターの更新

デフォルトでは、プリンターがネットワークに接続され、Web サービスが有効になっている場合、プ リンターは自動的にアップデートを確認します。

#### プリンターのコントロール パネルを使用してプリンターを更新するには

- **1.** プリンターのコントロール パネル ディスプレイで、[ホーム] 画面から左にスワイプして ( **[**セットアップ**]** ) を表示してから、 ( **[**セットアップ**]** ) をタッチします。
- **2. [[**ツール**]]** をタッチします。
- **3. [**プリンターの更新**]** をタッチしてプリンターを更新します。
- **4. [**今すぐ確認**]** をタッチします。

#### アップデートを自動で確認するようにプリンターを設定するには

- **1.** プリンターのコントロール パネル ディスプレイで、[ホーム] 画面から左にスワイプして ( **[**セットアップ**]** ) を表示してから、 ( **[**セットアップ**]** ) をタッチします。
- **2. [[**ツール**]]** をタッチします。
- **3. [**プリンターの更新**]** をタッチしてプリンターを更新します。
- **4. [**プリンタのアップデート オプション**]** をタッチします。
- **5. [**自動インストール**]** (推奨) または **[**使用可能になると警告する**]** をタッチします。

#### 内蔵 **Web** サーバーを使用してプリンターを更新するには

- **1.** EWS を開きます。 詳しくは、99 [ページの内蔵](#page-104-0) Web サーバー を参照してください。
- **2. [**ツール**]** タブをクリックします。
- **3. [**プリンターのアップデート**]** セクションで、**[**ファームウェア アップデート**]**をクリックしてか ら、画面の指示に従ってください。
- 注記:プリンターのアップデートが使用可能になると、プリンターがアップデートをダウンロード し、インストールしてから再起動します。

学注記:プロキシ設定の入力を求められたら、ネットワークでプロキシ設定が使用されている場合、画 面の指示に従ってプロキシ サーバーを設定します。 詳細情報がない場合は、ネットワーク管理者ま たはネットワークを設定した人物にお問い合わせください。

# <span id="page-25-0"></span>**HP** プリンター ソフトウェアを開きます**(Windows)**

HP プリンターソフトウェアを使用すると、プリンターの設定、インクレベルのチェック、印刷サプ ライ品の注文、プリンターの保守、印刷の問題の解決などを行うことができます。 利用可能なプリン ターソフトウェアオプションの詳細については、このガイド全体で説明しています。

HP プリンター ソフトウェアをインストールしたら、オペレーティング システムに応じて以下のいず れかを実行します。

- 注記:プリンターのソフトウェアの代わりに HP Smart アプリを使用している場合、20 ページの HP Smart アプリを使用した、iOS、Android、または Windows 10 デバイスからの印刷、スキャン、トラブ ルシューティングを参照してください。
	- **Windows 10**: コンピューターのデスクトップで**[**スタート**]**をクリックし、**[HP]**を選択し、次に、 使用するプリンター名のアイコンを選択します。
	- **Windows 8.1**: [スタート] 画面の左下隅にある下矢印をクリックして、プリンター名を選択して ください。
	- **Windows 8**: [スタート] 画面上の何も表示されていない領域を右クリックし、アプリ バーの **[**す **ベてのアプリ1** をクリックして、プリンター名を選択します。
	- **Windows 7**、**Windows Vista**、および **Windows XP**: コンピューターのデスクトップで **[**スター ト**]** をクリックし、**[**すべてのプログラム**]** を選択します。次に、**[HP]** をクリックし、プリンター のフォルダーをクリックして、使用するプリンター名のアイコンを選択します。

### **HP Smart** アプリを使用した、**iOS**、**Android**、または **Windows 10** デバイスからの印刷、スキャン、トラブルシューティング

HP Smart (旧称 HP All-in-One Printer Remote) は、HP プリンターの設定、スキャン、印刷、共有、およ び管理に役立ちます。 電子メール、テキストメッセージ、人気のあるクラウドサービスやソーシャル メディアサービス (iCloud、Google ドライブ、Dropbox、Facebook など) からドキュメントや画像を共 有できます。 また、新しい HP プリンターをセットアップしたり、サプライ品の残量を監視して注文 することもできます。

注記:HP Smart アプリケーションは、すべての言語には対応していません。 一部の機能は、一部のプ リンター モデルではご使用になれません。

#### **HP Smart** アプリをインストールするには

**▲** HP Smart アプリケーションは、iOS、Android、Windows 10 デバイスでサポートされています。 デバイスにアプリケーションをインストールするには、[123.hp.com](http://123.hp.com) にアクセスし、画面の指示に 従ってデバイスの App Store にアクセスします。

#### **Windows 10** コンピュータで **HP Smart** アプリを起動するには

**▲** HP Smart アプリケーションをインストールしたら、デバイスのデスクトップで**[**スタート**]**をクリ ックして、アプリケーションリストから**[HP Smart]**を選択します。

#### プリンタに接続する

**▲** プリンターの電源がオンになっており、デバイスと同じネットワークに接続されていることを確 認します。 HP Smart がプリンターを自動的に検出します。

#### <span id="page-26-0"></span>**HP Smart** アプリの詳細情報の入手

HP Smart を使用して印刷、スキャン、およびトラブルシューティングを実施するための基本的な操作 については、22 ページの HP Smart [アプリを使用した印刷](#page-27-0)、33 ページの HP Smart [アプリを使用し](#page-38-0) [たスキャン](#page-38-0)、および128 ページの HP Smart [アプリのヘルプを参照してください](#page-133-0) を参照してください。

HP Smart を使用して印刷、スキャン、プリンター機能へのアクセス、および問題をトラブルシューテ ィングする方法の詳細については、以下を参照してください。

- **iOS/Android**: [www.hp.com/go/hpsmart-help](http://www.hp.com/go/hpsmart-help/)
- **Windows**: [www.hp.com/go/hpsmartwin-help](http://www.hp.com/go/hpsmartwin-help/)

## プリンターの電源を切る

(1) (電源ボタン)を押して、プリンターの電源をオフにします。電源ランプが消灯してから、電源コ ードを抜いたりケーブル タップをオフにしてください。

△注意:プリンターの電源を正しく切らないと、インク ホルダーが正しい位置に戻らず、カートリッジ に問題が発生して印刷品質に悪影響を与えることがあります。

# <span id="page-27-0"></span>**3** 印刷

ほとんどの印刷設定はソフトウェア アプリケーションによって自動的に設定されます。 印刷品質の 変更、特定の種類の用紙への印刷、特殊機能の使用の場合のみ、手動で設定を変更する必要がありま す。

このセクションでは、次のトピックについて説明します。

- HP Smart アプリを使用した印刷
- HP [プリンターソフトウェアを使用したドキュメントの印刷](#page-28-0)
- HP [プリンターソフトウェアを使用した写真の印刷](#page-29-0)
- [封筒の印刷](#page-30-0)
- [両面印刷](#page-31-0)
- [モバイルデバイスのアプリからの印刷](#page-32-0)
- 最大 dpi [を使用した印刷](#page-33-0)
- [印刷完了のヒント](#page-34-0)

### **HP Smart** アプリを使用した印刷

このセクションでは、HP Smart アプリを使用して Android、iOS、または Windows 10 デバイスから印 刷する基本的な手順を説明します。 HP Smart の使用に関する詳細については、以下を参照してくださ い。

- **iOS/Android**: [www.hp.com/go/hpsmart-help](http://www.hp.com/go/hpsmart-help/)
- **Windows**: [www.hp.com/go/hpsmartwin-help](http://www.hp.com/go/hpsmartwin-help/)

#### **Windows 10** デバイスから印刷するには

- **1.** 給紙トレイに用紙をセットします。 詳しくは、12 [ページのメディアのセットを](#page-17-0)参照してくださ い。
- **2.** HP Smart を開きます。 詳しくは、20 ページの HP Smart [アプリを使用した、](#page-25-0)iOS、Android、また は Windows 10 [デバイスからの印刷、スキャン、トラブルシューティング](#page-25-0)を参照してください。
- **3.** HP Smart ホーム画面で、ご使用のプリンターが選択されていることを確認します。
- ヒント:別のプリンターを選択する場合は、画面の左側にあるツールバーの[プリンター]アイコ ンをクリックまたはタップし、**[**別のプリンターを選択**]**を選択して、使用可能なすべてのプリン ターを表示します。
- **4.** ホーム画面の下部にある**[**印刷**]**をクリックまたはタップします。
- **5. [**写真の印刷**]**を選択し、印刷する写真を選択して、**[**印刷する写真を選択**]**をクリックまたはタッ プします。

**[**文書の印刷**]**を選択し、印刷する PDF 文書を選択して、**[**印刷**]**をクリックまたはタップします。

- <span id="page-28-0"></span>**6.** 適切なオプションを選択します。 その他の設定を表示するには、**[**その他の設定**]**をクリックまた はタップします。 印刷設定の詳細については、29 [ページの印刷完了のヒントを](#page-34-0)参照してくだ さい。
- **7.** 印刷を開始するには、**[**印刷**]**をクリックまたはタップします。

#### **Android** または **iOS** デバイスから印刷するには

- **1.** HP Smart アプリを起動します。
- **2.** 別のプリンターに変更する必要がある場合には、プラスのアイコンをタップするか、新しいプリ ンターを追加します。
- **3.** 印刷オプションをタップします (**[**写真を印刷**]**や**[Facebook** の写真を印刷**]**など)。 デバイス、クラ ウドストレージ、ソーシャルメディアサイトから写真や文書を印刷できます。
- **4.** 印刷する写真または文書を選択します。
- **5. [**印刷**]** をタップします。

### **HP** プリンターソフトウェアを使用したドキュメントの印刷

#### ドキュメントを印刷するには **(Windows)**

- **1.** 給紙トレイに用紙をセットします。 詳しくは、12 [ページのメディアのセットを](#page-17-0)参照してくださ い。
- **2.** お使いのソフトウェアから **[**印刷**]** を選択します。
- **3.** お使いのプリンターが選択されていることを確認します。
- **4. [**プロパティ**]** ダイアログ ボックスを開くボタンをクリックします。

ソフトウェアによって、このボタンは **[**プロパティ**]**、**[**オプション**]**、**[**プリンタ設定**]**、**[**プリンタ のプロパティ**]**、**[**プリンタ**]**、 **[**プリファレンス**]** などの名前になっています。

- $\ddot{\mathbb{F}}$  注記: すべてのプリント ジョブのプリント設定を設定するには、プリンターに付属している HP ソフトウェアで変更します。HP ソフトウェアの詳細については、98 [ページの「プリンター管](#page-103-0) [理ツール」](#page-103-0)を参照してください。
- **5. [**印刷ショートカット**]**または**[**印刷ショートカット**]**タブで、適切なオプションを選択します。 他の印刷設定を変更する場合は、他のタブをクリックしてください。 その他の印刷のヒントについては、29 [ページの印刷完了のヒント](#page-34-0)を参照してください。
- 注記:用紙サイズを変更する場合は、給紙トレイに正しい用紙がセットされていることを確認し て、プリンターのコントロール パネル上で用紙サイズを設定してください。
- **6. [OK]** をクリックして、**[**プロパティ**]** ダイアログ ボックスを閉じます。
- **7.** 印刷を開始するには、**[**印刷**]** または **[OK]** をクリックします。

#### ドキュメントを印刷するには **(OS X** および **macOS)**

- **1.** お使いのソフトウェアで、**[**ファイル**]** メニューの **[**プリント**]** をクリックします。
- **2.** お使いのプリンターが選択されていることを確認します。

<span id="page-29-0"></span>**3.** 印刷オプションを設定します。

[プリント] ダイアログにオプションが表示されない場合、**[**詳細の表示**]** をクリックしてくださ い。

● **[**用紙サイズ**]** ポップアップ メニューから適切な用紙サイズを選択します。

注記:用紙サイズを変更する場合は、正しい用紙がセットされていることを確認してくださ い。

- 用紙の方向を選択します。
- 拡大/縮小の比率を入力します。
- **4. [**プリント**]** をクリックします。

## **HP** プリンターソフトウェアを使用した写真の印刷

コンピューターから写真を印刷できます。

- 注記:未使用のフォト用紙を給紙トレイに置いたままにしないでください。用紙が波打って印刷品質 が低下することがあります。フォト用紙は印刷前に平らにしておいてください。
- ヒント:このプリンターを使ってモバイル デバイス (スマートフォン、タブレットなど) 上のドキュメ ントや写真を印刷できます。 詳細については、HP モバイル印刷 Web サイト ( [www.hp.com/go/](http://www.hp.com/go/mobileprinting) [mobileprinting](http://www.hp.com/go/mobileprinting) ) にアクセスしてください。 (現時点では、この Web サイトはすべての言語には対応し ていません)。

#### コンピューターから写真を印刷するには **(Windows)**

- **1.** 給紙トレイに用紙をセットします。 詳しくは、12 [ページのメディアのセットを](#page-17-0)参照してくださ い。
- **2.** お使いのソフトウェアから **[**印刷**]** を選択します。
- **3.** お使いのプリンターが選択されていることを確認します。
- **4. [**プロパティ**]** ダイアログ ボックスを開くボタンをクリックします。

ソフトウェアによって、このボタンは **[**プロパティ**]**、**[**オプション**]**、**[**プリンタ設定**]**、**[**プリンタ のプロパティ**]**、**[**プリンタ**]**、 **[**プリファレンス**]** などの名前になっています。

**5. [**印刷ショートカット**]**または**[**印刷ショートカット**]**タブで、適切なオプションを選択します。

他の印刷設定を変更する場合は、他のタブをクリックしてください。

その他の印刷のヒントについては、29 [ページの印刷完了のヒント](#page-34-0)を参照してください。

- **<sup>ラ</sup> 注記**:用紙サイズを変更する場合は、給紙トレイに正しい用紙がセットされていることを確認し て、プリンターのコントロール パネル上で用紙サイズを設定してください。
- **6. [OK]** をクリックして、**[**プロパティ**]** ダイアログ ボックスを閉じます。
- **7.** 印刷を開始するには、**[**印刷**]** または **[OK]** をクリックします。

注記: 印刷が終了したら、用紙トレイから未使用のフォト用紙を取り除いてください。 用紙が波打 って印刷品質が低下することがないようにフォト用紙を保管してください。

#### <span id="page-30-0"></span>コンピューターから写真を印刷するには**(OS X** および **macOS)**

- **1.** お使いのソフトウェアで、**[**ファイル**]** メニューの **[**プリント**]** をクリックします。
- **2.** お使いのプリンターが選択されていることを確認します。
- **3.** 印刷オプションを設定します。

[プリント] ダイアログにオプションが表示されない場合、**[**詳細の表示**]** をクリックしてくださ い。

● **[**用紙サイズ**]** ポップアップ メニューから適切な用紙サイズを選択します。

 $\overline{\mathbb{B}}$  注記: 用紙サイズを変更する場合は、正しい用紙がセットされていることを確認してくださ い。

- 用紙の方向を選択します。
- **4.** ポップアップ メニューから、**[**用紙の種類**/**品質**]** を選択し、続けて次の設定を選択します。
	- **[**用紙の種類**]**: 適切なフォト用紙の種類
	- **[**品質**]**: 最高品質または最大 dpi を実現するオプションを選択します。
	- **[**カラー オプション**]** の三角マークをクリックして、適切な **[**写真の修正**]** オプションを選択 します。
		- **[**オフ**]**: 画像に変更を適用しません。
		- **[**オン**]**: 自動的に画像の焦点を調整し、 シャープネスも適度に調整します。
- **5.** その他の必要な印刷設定を行い、**[**印刷**]** をクリックします。

### 封筒の印刷

次の特徴がある封筒は使用しないでください。

- 光沢仕上げの封筒
- 糊付き、留め具付き、または窓付きの封筒
- 分厚い封筒、規格外の封筒、端がカールしている封筒
- しわ、裂け目、破損がある封筒

プリンターにセットする封筒は、きっちりと折り目があることを確認します。

 $\overline{\mathbb{B}}$  注記:封筒の印刷の詳細については、使用しているソフトウェアに用意されている説明書をご覧くだ さい。

#### 封筒に印刷するには**(Windows)**

- **1.** 給紙トレイに用紙をセットします。 詳しくは、12 [ページのメディアのセットを](#page-17-0)参照してくださ い。
- **2.** お使いになるソフトウェアの **[**ファイル**]** メニューで **[**印刷**]** をクリックします。
- **3.** お使いのプリンターが選択されていることを確認します。
- **4. [**プロパティ**]** ダイアログ ボックスを開くボタンをクリックします。

ソフトウェアによって、このボタンは **[**プロパティ**]**、**[**オプション**]**、**[**プリンタ設定**]**、**[**プリンタ のプロパティ**]**、**[**プリンタ**]**、 **[**プリファレンス**]** などの名前になっています。

- <span id="page-31-0"></span> $\overline{\mathbb{B}}$  注記: すべてのプリント ジョブのプリント設定を設定するには、プリンターに付属している HP ソフトウェアで変更します。HP ソフトウェアの詳細については、98 [ページの「プリンター管](#page-103-0) [理ツール」](#page-103-0)を参照してください。
- **5. [**印刷ショートカット**]**または**[**印刷ショートカット**]**タブで、適切なオプションを選択します。 他の印刷設定を変更する場合は、他のタブをクリックしてください。 その他の印刷のヒントについては、29 [ページの印刷完了のヒント](#page-34-0)を参照してください。
- $\overline{\mathbb{B}}^n$ 注記:用紙サイズを変更する場合は、給紙トレイに正しい用紙がセットされていることを確認し て、プリンターのコントロール パネル上で用紙サイズを設定してください。
- **6. [OK]** をクリックして、**[**プロパティ**]** ダイアログ ボックスを閉じます。
- **7.** 印刷を開始するには、**[**印刷**]** または **[OK]** をクリックします。

封筒に印刷するには**(OS X** および **macOS)**

- **1.** お使いのソフトウェアで、**[**ファイル**]** メニューの **[**プリント**]** をクリックします。
- **2.** お使いのプリンターが選択されていることを確認します。
- **3. [**用紙サイズ**]** ポップアップ メニューから適切な封筒のサイズを選択します。

[プリント] ダイアログにオプションが表示されない場合、**[**詳細の表示**]** をクリックしてくださ い。

注記:用紙サイズを変更する場合は、正しい用紙がセットされていることを確認してください。

- **4.** ポップアップ メニューから、**[**用紙の種類**/**品質**]** を選択し、用紙の種類の設定が 普通紙 になって いることを確認します。
- **5. [**プリント**]** をクリックします。

### 両面印刷

#### 用紙の両面に印刷するには**(Windows)**

- **1.** 給紙トレイに用紙をセットします。 詳しくは、12 [ページのメディアのセットを](#page-17-0)参照してくださ い。
- **2.** お使いのソフトウェアから **[**印刷**]** を選択します。
- **3.** お使いの プリンターが選択されていることを確認します。
- **4. [**プロパティ**]** ダイアログ ボックスを開くボタンをクリックします。

ソフトウェアによって、このボタンは **[**プロパティ**]**、**[**オプション**]**、**[**プリンタ設定**]**、**[**プリンタ プロパティ**]**、 **[**プリンタ**]**、**[**プリファレンス**]** などの名前になっています。

 $\overline{\mathbb{B}}$  注記: すべてのプリント ジョブのプリント設定を設定するには、プリンターに付属している HP ソフトウェアで変更します。HP ソフトウェアの詳細については、98 [ページの「プリンター管](#page-103-0) [理ツール」](#page-103-0)を参照してください。

**5. [**印刷ショートカット**]**タブ**[]**で、**[**両面 **(**デュプレックス**)** 印刷**]** 設定をサポートするショートカッ トを選択します。 その後、**[**両面 **(**デュプレックス**)** 印刷**]** ドロップダウン リストからオプション を選択します。

他の印刷設定を変更する場合は、他のタブをクリックしてください。

その他の印刷のヒントについては、29[ページの印刷完了のヒント](#page-34-0)を参照してください。

<span id="page-32-0"></span> $\overline{\mathbb{B}}$  注記: 用紙サイズを変更する場合は、給紙トレイに正しい用紙がセットされていることを確認し て、プリンターのコントロール パネル上で用紙サイズを設定してください。

- **6. [OK]** をクリックして、**[**プロパティ**]** ダイアログ ボックスを閉じます。
- **7.** 印刷を開始するには、**[**印刷**]** または **[OK]** をクリックします。

#### 用紙の両面に印刷するには**(OS X** および **macOS)**

- **1.** お使いのソフトウェアで、**[**ファイル**]** メニューの **[**プリント**]** をクリックします。
- **2.** [プリント] ダイアログのポップアップ メニューから、**[**レイアウト**]** を選択します。
- **3.** 両面印刷の綴じ方を選択し、**[**プリント**]** をクリックします。

# モバイルデバイスのアプリからの印刷

### モバイルデバイスのアプリからの印刷

iOS、Android、Windows Mobile、Chromebook および Amazon Kindle などのモバイルデバイスのさまざ まなアプリから直接ドキュメントや写真を印刷できます。

#### モバイルデバイスのアプリから印刷するには

- **1.** プリンターがモバイル デバイスと同じネットワークに接続されていることを確認します。
- **2.** モバイル デバイスで印刷を有効にするには
	- **iOS** の場合: **[**共有**]** メニューから **[**プリント**]** オプションを使用します。 セットアップは不 要です。iOS Airprint はインストール済です。

注記:iOS 4.2 以降を実行しているデバイスには AirPrint がプリインストールされています。

- **Android** の場合: Google Play ストアから HP プリント サービス プラグイン (ほとんどの Android デバイスでサポートされている) をデバイスにダウンロードして有効にします。
- $\overline{\mathbb{B}}$  注記:Android 4.4 以降を実行しているデバイスで HP プリント サービス プラグインがサポ ートされています。 Android 4.3 以前を実行しているデバイスでは、Google Play ストアで入 手できる HP ePrint アプリケーションを使用して印刷できます。
- **Windows Mobile** の場合:**[**デバイス**]** メニューから **[**プリント**]** を選択します。 セットアップ は不要です。ソフトウェアはインストール済です。
- 注記:プリンターがリストに表示されない場合、**[Add Printer ]**ウィザードを使用してプリ ンターのワンタイム セットアップを実行する必要があります。
- **Chromebook** の場合: Chrome ウェブストアから **HP Print for Chrome** アプリケーションを ダウンロードしてインストールし、Wi-Fi と USB 印刷の両方を有効にします。
- **Amazon Kindle Fire HD9** および **HDX** の場合: デバイスで最初に **[**印刷**]** を選択したとき に、HP プリント サービス プラグインが自動的にダウンロードされ、モバイル印刷が有効に なります。
- <span id="page-33-0"></span>注記:モバイルデバイスのアプリから印刷を有効にする方法については、[www.hp.com/go/](http://www.hp.com/go/mobileprinting) [mobileprinting](http://www.hp.com/go/mobileprinting) を参照してください。 お住まいの国/地域または言語に対応するこの Web サイト が用意されていない場合、別の国/地域または言語の HP モバイル印刷 Web サイトが表示される ことがあります。
- **3.** セットした用紙がプリンターの用紙設定に一致していることを確認します (詳細については 12 [ページのメディアのセット](#page-17-0)を参照してください)。 セットされている用紙に合わせて用紙サ イズを正しく設定することにより、モバイル デバイスが、印刷しようとしている用紙サイズを認 識できます。

HP Smart アプリからも写真およびドキュメントを印刷できます。 詳しくは、22 [ページの](#page-27-0) HP Smart ア [プリを使用した印刷を](#page-27-0)参照してください。

### モバイル デバイスからプリンターの機能やトラブルシューティングの情報にア クセスする

プリンターの機能の利用方法や HP Smart アプリを使用したトラブルシューティングの詳細について は、以下をご覧ください。

- **iOS/Android**: [www.hp.com/go/hpsmart-help](http://www.hp.com/go/hpsmart-help/) (英語)
- **Windows**: [www.hp.com/go/hpsmartwin-help](http://www.hp.com/go/hpsmartwin-help/) (英語)

## 最大 **dpi** を使用した印刷

フォト用紙に高品質でシャープなイメージを印刷するには、最大 dpi モードを使用します。

最大 dpi で印刷すると、他の設定よりも印刷時間が長くなり、大量のディスク容量が必要になります。

#### 最大 **dpi** モードで印刷するには**(Windows)**

- **1.** お使いのソフトウェアから **[**印刷**]** を選択します。
- **2.** お使いのプリンターが選択されていることを確認します。
- **3. [**プロパティ**]** ダイアログ ボックスを開くボタンをクリックします。

ソフトウェアによって、このボタンは **[**プロパティ**]**、**[**オプション**]**、**[**プリンタ設定**]**、**[**プリンタ のプロパティ**]**、**[**プリンタ**]**、 **[**プリファレンス**]** などの名前になっています。

**4.** 適切なオプションを選択します。

**Windows 10**、**Windows 8.1**、および **Windows 8**

- **[**用紙**/**品質**]**タブをクリックします。 **[**用紙サイズ**]**ドロップダウンリストで、適切な用紙サイ ズを選択します。 **[**用紙の種類**]**ドロップダウンリストで、適切な用紙の種類を選択します。
- **[**詳細設定**]** タブをクリックします。 **[**最大 **DPI** を使って印刷する**]**を選択します。

**Windows 7**、**Windows Vista**、および **Windows XP**

- **[**用紙**/**品質**]**タブをクリックします。 **[**メディア**]**ドロップダウンリストで、使用する用紙の種 類を選択します。
- **[**詳細設定**]**ボタンをクリックします。 **[**用紙サイズ**]** ドロップダウン リストから適切な用紙 サイズを選択します。 **[**プリンタの機能**]** 領域の **[**最大 **DPI** で印刷**]** ドロップダウン リスト から **[**はい**]** を選択します。 次に**[OK]**をクリックして、**[**詳細オプション**]**ダイアログボック スを閉じます。

その他の印刷のヒントについては、29 ページの印刷完了のヒントを参照してください。

**5. [**レイアウト**]**タブで、印刷の向きを確認してから、**[OK]**をクリックして印刷します。

#### <span id="page-34-0"></span>最大 **dpi** を使って印刷するには**(OS X** および **macOS)**

- **1.** お使いのソフトウェアで、**[**ファイル**]** メニューの **[**プリント**]** をクリックします。
- **2.** お使いのプリンターが選択されていることを確認します。
- **3.** 印刷オプションを設定します。 [プリント] ダイアログにオプションが表示されない場合、**[**詳細の表示**]** をクリックしてくださ い。
	- **[用紙サイズ]** ポップアップ メニューから適切な用紙サイズを選択します。

注記:用紙サイズを変更する場合は、正しい用紙がセットされていることを確認してくださ い。

- 用紙の方向を選択します。
- **4.** ポップアップ メニューから、**[**用紙の種類**/**品質**]** を選択し、続けて次の設定を選択します。
	- **[**用紙の種類**]**: 適切な用紙の種類
	- **[**品質**]**: **[**最大 **dpi]**
- **5.** 必要に応じてその他の印刷設定を選択し、**[**プリント**]** をクリックします。

### 印刷完了のヒント

印刷ドライバで選択したソフトウェア設定は、印刷にのみ適用されます。コピーまたはスキャンには 適用されません。

ドキュメントを用紙の両面に印刷できます。詳しくは、26[ページの両面印刷](#page-31-0)を参照してください。

インクのヒント

- 印刷品質に満足できない場合は、109ページの印刷問題を参照してください。
- HP 製カートリッジを使用します。

HP 製カートリッジは、HP プリンターおよび用紙で最高の性能が得られるように設計され、何度 もテストされています。

 $\overline{\mathbb{B}}^n$ 注記:他社製サプライ品の品質および信頼性は保証できません。 HP 製以外のサプライ品を使用 した結果、必要になったサービスや修理については保証対象になりません。

ご購入の製品が HP 純正カートリッジと思われる場合は、次のサイトをご覧ください。 [www.hp.com/go/anticounterfeit](http://www.hp.com/go/anticounterfeit)

- 黒のカートリッジとカラー カートリッジを正しく装着します。 詳しくは、86 [ページのカートリッジの交換](#page-91-0)を参照してください。
- カートリッジの推定インク レベルを確認して、インクが十分にあることを確認します。 インク レベルの警告およびインジケーターが示すインク レベルは、インク交換のタイミングを 示す予測にすぎません。

詳しくは、85 [ページの推定インク](#page-90-0) レベルの確認 を参照してください。

- 注記:インクレベルの警告およびインジケーターが示すインクレベルは、インク交換のタイミン グを示す予測にすぎません。 インジケーターにインク残量の減少が表示されたら、印刷が中断し ないように交換用インクカートリッジを用意してください。 印刷品質が使用に耐えないレベル に達するまでインクカートリッジを交換する必要はありません。
- 常に電源ボタンを押して、プリンターの電源をオフにします。 プリンターの電源を正しくオフに しないと、印刷品質問題が発生する可能性があります。

#### 用紙をセットするときのヒント

詳細については、12[ページのメディアのセット](#page-17-0)も参照してください。

- 用紙が給紙トレイに正しくセットされていることを確認し、正しいメディア サイズとメディアの 種類を設定します。 用紙を給紙トレイにセットすると、メディア サイズとメディアの種類を設 定するよう指示するメッセージが表示されます。
- 用紙の束をセットします (用紙は、1枚のみをセットしないでください)。 紙詰まりを防ぐため、 すべて同じサイズと種類の用紙を使用してください。
- 用紙は印刷面を下にしてセットしてください。
- 用紙を給紙トレイに平らに置き、端が折れたり破れたりしないようにセットしてください。

#### プリンター設定のヒント**(Windows)**

● デフォルトの印刷設定を変更するには、HP プリンター ソフトウェアの **[**印刷、スキャン、ファ クス**]** をクリックしてから、**[**基本設定**]** をクリックします。

HP プリンター ソフトウェアを開く方法の詳細については、20 ページの HP [プリンター](#page-25-0) ソフトウ [ェアを開きます](#page-25-0)(Windows)を参照してください。

● 印刷のショートカットを使用すると、希望する印刷の基本設定を設定する時間を節約できます。 印刷のショートカットには、特定の種類のジョブに適した設定が保存されるため、1 回のクリッ クですべてのオプションを設定することができます。 ショートカットを使用するには、**[**印刷シ ョートカット**]**または**[**印刷ショートカット**]**タブに移動してショートカットを 1 つ選択し、**[OK]**を クリックします。

新しい印刷ショートカットを追加するには、**[**印刷のショートカット**][]**タブで、作成したいショ ートカットに似た既存のショートカットを選択し、必要な印刷設定を行い、**[**名前を付けて保存**]** をクリックして、名前を入力して、**[OK]**をクリックします。

印刷ショートカットを削除するには、ショートカットを選択して、**[**削除**]** をクリックします。

**③ 注記**:デフォルトの印刷ショートカットは削除できません。

- 用紙および用紙トレイ設定を理解するには:
	- **[**用紙サイズ**]**: 給紙トレイにセットした用紙サイズを選択します。
	- **[**用紙の種類**]**または**[**メディア**]**: 使用している用紙の種類を選択します。
- カラーおよびモノクロ設定を理解するには:
	- **[**カラー **]**: フルカラー印刷のためにすべてのカートリッジのインクを使用します。
	- **[**モノクロ**]**または**[**黒インクのみ**]**: 通常または低品質のモノクロ印刷に[黒インクのみ]使用し ます。
	- **[**高品質グレースケール**]**: カラーカートリッジとブラックカートリッジの両方のインクを使 用して、高品質のモノクロ印刷物用の広範囲の黒とグレートーンを作成します。
- 印刷品質の設定を理解するには:
印刷品質は、印刷解像度ドット/インチ (DPI) で測定されます。 DPI が高いほど、より鮮明で詳細 な印刷が得られますが、印刷速度が遅くなり、多くのインクが使用されることがあります。

- **[**はやい**]**: インクの残量が少ないときや高品質のプリントが不要なときに使用される、最も 低い解像度 (DPI) 設定。
- **[**きれい**]**: ほとんどの印刷ジョブに適しています。
- **[**高画質**]**: **[**きれい**]**よりもさらに解像度 (DPI) が高い設定です。
- **[**最大 **DPI** を使って印刷する**]**: 最高の印刷品質を得るための最も解像度 (DPI) が高い設定で す。
- **[HP Real Life** 技術**]**: この機能は、画像をなめらかでシャープにし、印刷品質を向上させま す。
- ページとレイアウト設定を理解するには:
	- **[**方向**]**: 縦向きの印刷では **[[**縦**]]** を、横向きの印刷では **[[**横**]]** を選択します。
	- **[**両面印刷 **(**手差し**)]**: 用紙の片面が印刷された後、手動でページを反転して、用紙の両面に 印刷できます。
		- **[**長辺綴じ**]**: 両面に印刷するときに用紙の長い方の端でページをめくる場合に選択しま す。
		- **[短辺綴じ**]: 両面に印刷するときに用紙の短い方の端でページをめくる場合に選択しま す。
	- **[**ブックレットレイアウト**]**または**[**ブックレット**]**: 複数ページの文書をブックレットとして 印刷することができます。 折り畳むと用紙の半分の大きさのブックレットになるように、 用紙の各面にそれぞれ 2 ページを配置します。
		- **[**左綴じ**]**または**[Booklet-LeftBinding]**: ブックレットに折り畳むと左側が綴じる側にな ります。 左から右に読む場合は、このオプションを選択します。
		- **[**右綴じ**]**または**[Booklet-RightBinding]**: ブックレットに折り畳むと右側が綴じる側にな ります。 右から左に読む場合は、このオプションを選択します。
	- **[**ページ枠**]**: 1 枚の用紙に 2 ページ以上が含まれるドキュメントを印刷する場合に、ページ にフチを追加することができます。
	- **[**用紙あたりのページ数のレイアウト**]**: 1 枚の用紙に 3 ページ以上が含まれるドキュメント を印刷する場合に、ページの順序を指定することができます。
	- **[**印刷するページ数**]**: 奇数ページのみの印刷、偶数ページのみの印刷、すべてのページの印 刷が可能です。
	- **[**ページ順を逆転**]**または**[**ページ順**]**: ページを前から後に、または逆の順序で印刷できます。

#### プリンター設定のヒント**(OS X** および **macOS)**

- [プリント] ダイアログの**[**用紙サイズ**]** ポップアップ メニューで、プリンターにセットした用紙サ イズを選択します。
- [プリント] ダイアログの **[**用紙の種類**/**品質**]** ポップアップ メニューを選択し、適切な用紙の種類 と印刷品質を選択します。

# **4** コピーとスキャン

● コピー

- スキャン
- [コピーとスキャン完了のヒント](#page-44-0)

# コピー

普通紙にコピーする場合、プリンター ディスプレイの **[**コピー**]** メニューでコピー枚数およびカラーま たはモノクロを簡単に選択できます。 用紙の種類とサイズの変更、コピーの濃さの調整、コピーのサ イズ変更など、詳細な設定もすぐに行えます。

### コピーを作成するには

- **1.** 原稿を、印刷面を上にしてドキュメント フィーダーにセットするか、印刷面を下にしてスキャナ ーのガラス面の右下隅に合わせてセットします。
- **2.** プリンターのコントロール パネル ディスプレイで、[ホーム] 画面から、 **[**コピー**]** をタッチしま す。
- **3.** 目的のコピー枚数を指定します。 枚数を指定するには、次のいずれかを実行します。
	- スピナーで枚数を選択します。 スピナーで左右にスワイプすると、枚数を増減できます。
	- 特定の枚数を入力するには、スピナーの右側のキーパッド ボタンをタッチします。
- **4.** (**[**設定**]**) をタッチして、用紙サイズ、用紙の種類、品質、その他の設定を指定します。
	- ヒント:2 ページ分の原稿を 1 枚の用紙の両面にコピーするには、原稿の印刷面を下にしてスキ ャナーのガラス面にセットして、**[**両面**]**の横のトグル ボタンをタッチして**[**オン**]**に設定します。
- **5.** コピー メニューに戻るには、<del>1</del>0([戻る])をタッチします。
- **6. [**モノクロで開始**]** または **[**カラーの開始**]** をタッチしてコピーを開始します。

# スキャン

ドキュメント、写真、その他の用紙の種類をスキャンし、コンピューターや電子メールの受信者など のさまざまなスキャン先に送信することができます。

フチ無し原稿をスキャンする場合は、ドキュメント フィーダーではなく、スキャナーのガラス面を使 用します。

注記:スキャン機能のいくつかは、HP プリンター ソフトウェアをインストールしてはじめて利用で きるようになります。

- ヒント:ドキュメントのスキャンで問題が発生した場合は、118 [ページのスキャンの問題を](#page-123-0)参照して ください。
	- HP Smart アプリを使用したスキャン
	- プリンター [ソフトウェアを使用してスキャンする](#page-40-0)
	- [プリンターのコントロール](#page-43-0) パネルからスキャンする
	- Webscan [を使用したスキャン](#page-43-0)

## **HP Smart** アプリを使用したスキャン

HP Smart アプリを使用して、プリンターのスキャナーからドキュメントや写真をスキャンできます。 また、デバイスのカメラを使用してスキャンすることもできます。 HP Smart には、編集ツールが含ま れており、保存や共有する前に、スキャンしたイメージを調整できます。 スキャンした内容を印刷し たり、ローカルまたはクラウドストレージに保存したり、電子メール、SMS、Facebook、Instagram な どから共有したりできます。HP Smart を使用してスキャンするには、使用しているデバイスのタイプ 別のセクションに記載されている手順に従って操作します。

- Windows 10 デバイスからのスキャン
- Android または iOS [デバイスからスキャンする](#page-39-0)

## **Windows 10** デバイスからのスキャン

## プリンターのスキャナー機能を使用してドキュメントや写真をスキャンするには

- **1.** 原稿を、印刷面を上にしてドキュメントフィーダーにセットするか、印刷面を下にしてスキャナ ーのガラス面の右下隅に合わせてセットします。
- **2.** HP Smart を開きます。 詳しくは、20 ページの HP Smart [アプリを使用した、](#page-25-0)iOS、Android、また は Windows 10 [デバイスからの印刷、スキャン、トラブルシューティング](#page-25-0)を参照してください。
- **3. [**スキャン**]**を選択し、次に**[**スキャナー**]**を選択します。
- **4.** [設定]アイコンをクリックまたはタップして、基本設定を変更します。
- 注記:プリンタがドキュメントフィーダーとスキャナーのガラス面の両方からのスキャンをサポ ートしている場合は、必ず正しい入力ソースを選択してください。
- **5.** 必要な場合には、[プレビュー]アイコンをクリックまたはタップして、プレビューして画像を調 整します。
- **6.** [スキャン]アイコンをクリックまたはタップします。
- **7.** 必要に応じて他の調整を行います。
	- 文書や写真を追加するには、**[**追加**]**をクリックまたはタップします。
	- **[**編集**]**をクリックまたはタップして、文書や画像を回転したりトリミングしたり、コントラ スト、明るさ、彩度または角度を調整したりします。
- **8.** ファイル形式を選択し、[保存]アイコンをクリックまたはタップして保存するか、[共有]アイコ ンをクリックまたはタップして他のユーザーと共有します。

## <span id="page-39-0"></span>デバイスのカメラを使用してドキュメントや写真をスキャンするには

デバイスにカメラが搭載されている場合、HP Smart アプリケーションを使用して、印刷されたドキュ メントや写真をデバイスのカメラを使用してスキャンします。 次に、HP Smart を使用して、画像を編 集、保存、印刷または共有します。

- **1.** HP Smart を開きます。 詳しくは、20 ページの HP Smart [アプリを使用した、](#page-25-0)iOS、Android、また は Windows 10 [デバイスからの印刷、スキャン、トラブルシューティング](#page-25-0)を参照してください。
- **2. [**スキャン**]**を選択して、**[**カメラ**]**を選択します。
- **3.** 文書や写真をカメラの前に置き、画面の下部にある丸ボタンをクリックするかタップして画像を 撮影します。
- **4.** 必要であれば、境界を調整します。 [適用]アイコンをクリックまたはタップします。
- **5.** 必要に応じて他の調整を行います。
	- 文書や写真を追加するには、**[**追加**]**をクリックまたはタップします。
	- **[**編集**]**をクリックまたはタップして、文書や画像を回転したりトリミングしたり、コントラ スト、明るさ、彩度または角度を調整したりします。
- **6.** ファイル形式を選択し、[保存]アイコンをクリックまたはタップして保存するか、[共有]アイコ ンをクリックまたはタップして他のユーザーと共有します。

## 以前にスキャンしたドキュメントや写真を編集するには

HP Smart には、以前にスキャンしたドキュメントや写真をデバイス上で調整するためのトリミングや 回転などの編集ツールが用意されています。

- **1.** HP Smart を開きます。 詳しくは、20 ページの HP Smart [アプリを使用した、](#page-25-0)iOS、Android、また は Windows 10 [デバイスからの印刷、スキャン、トラブルシューティング](#page-25-0)を参照してください。
- **2. [**スキャン**]**、**[**ローカルインポート**]**を順に選択します。
- **3.** 調整する文書や写真を選択し、**[**開く**]**をクリックまたはタップします。
- **4.** 必要であれば、境界を調整します。 [適用]アイコンをクリックまたはタップします。
- **5.** 必要に応じて他の調整を行います。
	- 文書や写真を追加するには、**[**追加**]**をクリックまたはタップします。
	- [編集]をクリックまたはタップして、文書や画像を回転したりトリミングしたり、コントラ スト、明るさ、彩度または角度を調整したりします。
- **6.** ファイル形式を選択し、**[**保存**]**をクリックまたはタップしてファイルを保存するか、**[**共有**]**アイ コンをクリックまたはタップして他のユーザーと共有します。

## **Android** または **iOS** デバイスからスキャンする

## **Android** または **iOS** デバイスからスキャンするには

- **1.** HP Smart アプリを開きます。
- **2.** 別のプリンターに変更したり、新しいプリンターを追加したりする必要がある場合には、+アイ コンをタップします。
- **3.** 使用するスキャンオプションを選択します。
- <span id="page-40-0"></span>● カメラを使用してスキャンするように選択すると、内蔵カメラが起動します。 写真やドキ ュメントをカメラを使ってスキャンします。
- プリンターのスキャナ機能を使用してスキャンする場合は、[設定]アイコンをタップして、 入力ソースを選択し、スキャン設定を変更して、[スキャン]アイコンをタップします。

■ 注記:プリンタがドキュメントフィーダーとスキャナーのガラス面の両方からのスキャンを サポートしている場合は、必ず正しい入力ソースを選択してください。

**4.** スキャンしたドキュメントや写真の調整を終了したら、保存、共有、または印刷します。

# プリンター ソフトウェアを使用してスキャンする

- コンピューターへのスキャン
- [電子メールにスキャン](#page-41-0)
- 新しいスキャン [ショートカットの作成](#page-41-0)(Windows)
- [スキャン設定の変更](#page-42-0) (Windows)

## コンピューターへのスキャン

コンピューターにスキャンする前に、HP が推奨するプリンター ソフトウェアをインストールしてい ることを確認してください。 プリンターとコンピューターを接続し、電源をオンにしてください。

また、Windows コンピューターでは、スキャンの前にプリンター ソフトウェアを実行しておく必要が あります。

#### コンピューターにスキャン機能を有効にするには **(Windows)**

プリンターがコンピューターに USB 接続で接続されている場合、コンピューターにスキャンするため の機能がデフォルトで有効になっており、この機能を無効にすることはできません。

ネットワーク接続を使用しているときに、この機能が無効になっており、再度有効にする場合には、 次の手順に従ってください。

- **1.** HP プリンター ソフトウェアを開きます。 詳しくは、20 ページの HP プリンター [ソフトウェア](#page-25-0) [を開きます](#page-25-0)(Windows)を参照してください。
- **2. [**スキャン**]** セクションに進みます。
- **3. [**コンピュータへのスキャンを有効にする**]** をクリックします。
- **4. [**有効**]** をクリックします。

#### コンピュータにスキャン機能を有効にするには **(OS X** および **macOS)**

コンピュータにスキャン機能は、デフォルトで工場出荷時に有効になっています。 この機能が無効に なっており、再度有効にする場合は、次の手順に従ってください。

**1.** HP Utility を開きます。

注記: HP Utility は アプリケーション フォルダーの **HP** フォルダーにあります。

- **2. [**スキャン設定**]** で **[**コンピュータにスキャン**]** をクリックします。
- **3. [**コンピュータにスキャンを有効にする**]** が選択されていることを確認します。

### <span id="page-41-0"></span>**HP** プリンター ソフトウェアから原稿をスキャンするには **(Windows)**

- **1.** 原稿を、印刷面を上にしてドキュメント フィーダーにセットするか、印刷面を下にしてスキャナ ーのガラス面の右下隅に合わせてセットします。
- **2.** HP プリンター ソフトウェアを開きます。 詳しくは、20 ページの HP プリンター [ソフトウェア](#page-25-0) [を開きます](#page-25-0)(Windows)を参照してください。
- **3.** プリンター ソフトウェアで、 **[**印刷、スキャン、ファクス**]** の下の、 **[**スキャン**]** 、 **[**ドキュメント または写真のスキャン**]** を順にクリックします。
- **4. [**スキャン ショートカット**]** で、スキャンの種類を選択し、 **[**スキャン**]** をクリックします。
- 注記: 初期画面で設定を確認および変更することができます。 詳細設定を確認および変更する には、[スキャン] ダイアログの右上隅にある **[**その他**]** リンクをクリックします。 詳しくは、37 [ページのスキャン設定の変更](#page-42-0) (Windows) を参照してください。

#### **HP** プリンター ソフトウェアから原稿をスキャンするには**(OS X** および **macOS)**

**1.** HP Scan を開きます。

HP Scan は、ハードディスクのトップ レベルにある **Applications**/**HP** フォルダー内に存在します。

- **2. [**スキャン**]** をクリックします。
- **3.** 必要なスキャン プロファイルの種類を選択して、画面の指示に従います。

## 電子メールにスキャン

## **HP** プリンター ソフトウェアから電子メールで送信するためにドキュメントまたは写真をスキャンするには **(Windows)**

- **1.** 原稿を、印刷面を上にしてドキュメント フィーダーにセットするか、印刷面を下にしてスキャナ ーのガラス面の右下隅に合わせてセットします。
- **2.** HP プリンター ソフトウェアを開きます。 詳しくは、20 ページの HP プリンター [ソフトウェア](#page-25-0) [を開きます](#page-25-0)(Windows)を参照してください。
- **3.** プリンター ソフトウェアで、 **[**印刷、スキャン、ファクス**]** の下の、 **[**スキャン**]** 、 **[**ドキュメント または写真のスキャン**]** を順にクリックします。
- **4. [**スキャン ショートカット**]** で、 **[PDF** 形式でメール送信**]** または **[JPEG** 形式でメール送信**]** を選 択し、 **[**スキャン**]** をクリックします。
- 注記: 初期画面で設定を確認および変更することができます。 詳細設定を確認および変更する には、[スキャン] ダイアログの右上隅にある **[**その他**]** リンクをクリックします。

詳しくは、37 [ページのスキャン設定の変更](#page-42-0) (Windows) を参照してください。

[ **[**スキャン後にビューアを表示**]** ] が選択されている場合、プレビュー画面でスキャンされた画像 を調整できます。

## 新しいスキャン ショートカットの作成**(Windows)**

スキャンを簡単にするためにスキャン ショートカットを独自に作成できます。 例えば、写真を通常 どおりスキャンして、JPEG 形式ではなく PNG 形式で保存できます。

- <span id="page-42-0"></span>**1.** 原稿を、印刷面を上にしてドキュメント フィーダーにセットするか、印刷面を下にしてスキャナ ーのガラス面の右下隅に合わせてセットします。
- **2.** HP プリンター ソフトウェアを開きます。 詳しくは、20 ページの HP プリンター [ソフトウェア](#page-25-0) [を開きます](#page-25-0)(Windows)を参照してください。
- **3.** プリンター ソフトウェアで、 **[**印刷、スキャン、ファクス**]** の下の、 **[**スキャン**]** 、 **[**ドキュメント または写真のスキャン**]** を順にクリックします。
- **4. [**新しいスキャン ショートカットの作成**]** をクリックします。
- **5.** わかりやすい名前を入力し、新しいショートカットの基となる既存のショートカットを選択し て、 **[**作成**]** をクリックします。

例えば、写真用に新しいショートカットを作成する場合、 **[JPEG** 形式で保存**]** または **[JPEG** 形 式でメール送信**]** を選択します。 これにより、スキャン時に画像を操作するためのオプションを 使用できるようになります。

- **6.** ニーズに合わせて新しいショートカットの設定を変更し、ショートカットの右にある保存アイコ ンをクリックします。
	- 注記: 初期画面で設定を確認および変更することができます。 詳細設定を確認および変更する には、[スキャン] ダイアログの右上隅にある **[**その他**]** リンクをクリックします。

詳しくは、37ページのスキャン設定の変更 (Windows) を参照してください。

## スキャン設定の変更 **(Windows)**

1 回だけ使用するためにスキャン設定を変更することも、永続的に使用するために変更を保存するこ とも可能です。 これらの設定には、ページ サイズと向き、スキャン解像度、コントラスト、保存し たスキャンのフォルダーの場所などがあります。

- **1.** 原稿を、印刷面を上にしてドキュメント フィーダーにセットするか、印刷面を下にしてスキャナ ーのガラス面の右下隅に合わせてセットします。
- **2.** HP プリンター ソフトウェアを開きます。 詳しくは、20 ページの HP プリンター [ソフトウェア](#page-25-0) [を開きます](#page-25-0)(Windows)を参照してください。
- **3.** プリンター ソフトウェアで、 **[**印刷、スキャン、ファクス**]** の下の、 **[**スキャン**]** 、 **[**ドキュメント または写真のスキャン**]** を順にクリックします。
- **4.** [HP Scan] ダイアログの右上隅にある **[**その他**]** リンクをクリックします。

詳細設定ペインが右側に表示されます。 各セクションの現在の設定が左の列に要約されます。 右の列で、ハイライト表示されたセクションの設定を変更できます。

**5.** 詳細設定ペインの左側の各セクションをクリックすると、そのセクションの設定を確認できま す。

ほとんどの設定は、ドロップダウン メニューを使用して確認および変更できます。

設定によっては、新しいペインを表示した方がより柔軟に作業できます。 これらの設定には、設 定の右側に + (プラス記号) が付いています。 詳細設定ペインに戻るには、このページの変更を受 け入れるか、取り消す必要があります。

**6.** 設定の変更を完了したら、次のいずれかを実行します。

- <span id="page-43-0"></span>● **[**スキャン**]** をクリックします。 スキャンの完了後、ショートカットに対する変更を保存す るか、または却下するかを確認するメッセージが表示されます。
- ショートカットの右にある保存アイコンをクリックします。 変更がショートカットに保存 されるので、それらを再利用することができます。 保存しない場合は、変更は現在のスキ ャンにのみ影響します。 次に **[**スキャン**]** をクリックします。

HP Scan ソフトウェアの使用法の詳細

[詳細についてはここをクリックしてオンラインに接続します](http://www.hp.com/embed/sfs/doc?client=IWS-eLP&lc=ja&cc=ja&ProductNameOID=14095738&TapasOnline=TIPS_SW_SCAN&OS=Windows)。 (現時点では、この Web サイトはすべ ての言語には対応していません)。

- 画像ファイルの種類、スキャン解像度、コントラスト レベルなどのスキャン設定のカスタマイズ
- ネットワーク フォルダーとクラウド ドライブへのスキャン
- スキャン前の画像のプレビューと調整

## プリンターのコントロール パネルからスキャンする

#### プリンターのコントロール パネルから原稿をスキャンするには

- **1.** 原稿を、印刷面を上にしてドキュメント フィーダーにセットするか、印刷面を下にしてスキャナ ーのガラス面の右下隅に合わせてセットします。
- **2. [**スキャン**]** をタッチします。
- **3.** スキャン先のコンピューターをタッチします。
- **4.** 必要なスキャンの種類を選択します。
- **5. [OK]** をタッチします。

## **Webscan** を使用したスキャン

Webscan は、内蔵 Web サーバーの機能の 1 つで、この機能を使用すると、Web ブラウザを使用してプ リンターからコンピューターに写真やドキュメントをスキャンできます。

この機能は、コンピューターにプリンター ソフトウェアをインストールしていない場合でも使用でき ます。

詳細は、99 [ページの内蔵](#page-104-0) Web サーバー を参照してください。

注記:デフォルトでは、Webscan はオフになっています。 この機能は、EWS から有効することができ ます。

Webscan を EWS で開くことができない場合は、ネットワーク管理者が Webscan をオフにしている可 能性があります。 詳細については、ネットワーク管理者、またはネットワークを設定した人物に連絡 してください。

#### **Webscan** を有効にするには

- **1.** 内蔵 Web サーバーを開きます。詳細については、99 [ページの内蔵](#page-104-0) Web サーバー を参照してく ださい。
- **2. [**設定**]** タブをクリックします。
- **3. [**セキュリティ**]** セクションで、**[**管理者設定**]** をクリックします。
- **4. [EWS** から **Webscan]** を選択して、Webscan を有効にします。
- **5. [**適用**]** をクリックします。

### <span id="page-44-0"></span>**Web** スキャン を使用してスキャンするには

Webscan を使用してスキャンすると、基本的なスキャン オプションが提供されます。 その他のスキャ ン オプションまたは機能を利用するには、HP プリンター ソフトウェアからスキャンしてください。

- **1.** 原稿を、印刷面を上にしてドキュメントフィーダーにセットするか、印刷面を下にしてスキャナ ーのガラス面の右下隅に合わせてセットします。
- **2.** 内蔵 Web サーバーを開きます。詳細については、99 [ページの内蔵](#page-104-0) Web サーバー を参照してく ださい。
- **3. [**スキャン**]** タブをクリックします。
- **4.** 左側のウィンドウで **[Webscan]** をクリックし、設定を変更してから **[**スキャン スタート**]** をクリ ックします。

# コピーとスキャン完了のヒント

コピーとスキャンを正常に完了するには、次のヒントを参考にしてください。

- ガラス面と原稿押さえをきれいに拭きます。 スキャナは、ガラス面上で検出した物を画像の一部 として認識します。
- 原稿を、印刷面を上にしてドキュメントフィーダーにセットするか、印刷面を下にしてスキャナ ーのガラス面の右下隅に合わせてセットします。
- 小さな原稿から大きなコピーを作成する場合は、原稿をスキャンしてコンピューターに取り込 み、スキャン ソフトウェアで画像サイズを変更してから、拡大された画像のコピーを印刷しま す。
- スキャン サイズ、出力の種類、スキャン解像度、ファイルの種類などを調整する場合は、プリン ター ソフトウエアからスキャンを開始します。
- スキャンされたテキストが乱れていたり、欠けたりすることがないように、ソフトウェアで明度 が適切に設定されていることを確認してください。
- 複数のページがあるドキュメントを複数のファイルでなく 1 つのファイルにスキャンする場合、 プリンター ディスプレイから **[**スキャン**]** を選択する代わりに プリンター ソフトウェア でスキ ャンを開始します。

# **5** ファクス

本プリンターを使用して、カラー ファクスなどのファクスを送受信できます。 ファクスにスケジュ ールを設定し後で送信できるようにしたり、電話帳の連絡先を設定してよくかける電話番号にすばや く簡単にファクスを送信できます。 プリンターのコントロール パネルから、送信するファクスの解 像度や濃淡のコントラストなどのさまざまなファクス オプションを設定することができます。

**2 注記**: ファクスを使用する前に、ファクスを使用できるようにプリンターを正しくセットアップして いることを確認してください。 ファクス機能が正しく設定されているかどうかは、プリンター コン トロール パネルからファクス セットアップ テストを実行して確かめることができます。

- ファクスの送信
- [ファクスの受信](#page-49-0)
- [電話帳の連絡先の設定](#page-54-0)
- [ファクス設定の変更](#page-56-0)
- [ファクスおよびデジタル電話サービス](#page-60-0)
- ボイス オーバー インターネット [プロトコル経由のファクス](#page-60-0)
- [レポートの使用](#page-61-0)
- [追加のファクス](#page-64-0) セットアップ

# ファクスの送信

状況やニーズに応じたさまざまな方法でファクスを送信できます。

- 標準ファクスの送信
- [コンピューターから標準的なファクスを送信する](#page-46-0)
- [電話からのファクスの送信](#page-47-0)
- ダイヤル [モニタリングを使用したファクス送信](#page-47-0)
- プリンターのメモリを使用してファクスを送信
- [ファクスを複数の受信者に送信する](#page-48-0)
- [エラー補正モードでのファクス送信](#page-49-0)

## 標準ファクスの送信

1 ページまたは複数ページのモノクロ ファクスまたはカラー ファクスをプリンターのコントロール パネルを使って簡単に送信できます。

- 注記:単一ページのファクスを送信するには、原稿をガラス面にセットしてください。 複数ページの ファクスを送信する場合は、ドキュメント フィーダーを使用してください。
- 学 注記:ファクスの送信に成功したことを示す確認メッセージを印刷する必要がある場合は、ファクス 送受信の確認を有効にする必要があります。

#### <span id="page-46-0"></span>プリンターのコントロール パネルから標準的なファクスを送信するには

- **1.** 原稿を、印刷面を上にしてドキュメント フィーダーにセットするか、印刷面を下にしてスキャナ ーのガラス面の右下隅に合わせてセットします。
- **2.** プリンターのコントロール パネル ディスプレイで、 **[**ファクス**]** をタッチします。
- **3. [**今すぐ送信**]** をタッチします。
- **4.** [ファクス番号] をタッチするか、 【 ( [電話帳] ) をタッチします。
- **5.** 表示される画面キーパッドでファクス番号を入力するか、電話帳の連絡先を選択するか、または 発信ダイヤル番号や着信ダイヤル番号を選択してください。
- ヒント:入力するファクス番号間に一定の間隔を入れるには、ディスプレイにダッシュ記号 (**[-]**) が表示されるまで**[\*]** をタッチします。
- **6. [**モノクロ**]** または **[**カラー**]** をタッチします。
- ヒント:受信者からの知らせで、ファクスの品質に問題があることがわかった場合は、ファクス の解像度やコントラストを変えてみます。

## コンピューターから標準的なファクスを送信する

ドキュメントを印刷することなく直接コンピューターからファクスできます。

この機能を使用するには、コンピューターに HP プリンター ソフトウェアをインストールしているこ と、プリンターが正常に機能している電話回線に接続されていること、ファクス機能がセットアップ され正しく動作していることを確認してください。

#### コンピューターから標準的なファクスを送信するには**(Windows)**

- **1.** コンピューター上で、ファクスするドキュメントを開きます。
- **2.** お使いのソフトウェア アプリケーションの **[**ファイル**]** メニューで **[**印刷**]** をクリックします。
- **3. [**名前**]** リストで、名前に **[**"**fax**"**]** が付いたプリンターを選択します。
- **4.** モノクロ ファクスまたはカラー ファクスとしてドキュメントを送信するように設定するなど、 設定を変更するには、**[**プロパティ**]** ダイアログ ボックスを開くボタンをクリックします。 ソフ トウェアによって、このボタンは **[**プロパティ**]**、**[**オプション**]**、**[**プリンタ設定**]**、**[**プリンタ**]**、 **[**プリファレンス**]** などの名前になっています。
- **5.** 設定を変更した後で、**[OK]** をクリックします。
- **6. [**印刷**]** または **[OK]** をクリックします。
- **7.** 受信者のファクス番号およびその他の情報を入力して、さらにファクス設定を変更してから、 **[**ファクスの送信**]** をクリックします。 プリンターはファクス番号のダイヤルとドキュメントの ファクス送信を開始します。

#### コンピューターから標準的なファクスを送信するには**(OS X** および **macOS)**

- **1.** コンピューター上で、ファクスするドキュメントを開きます。
- **2.** お使いになるソフトウェアの **[**ファイル**]** メニューで **[**印刷**]** をクリックします。
- **3.** 名前に **[**"**(Fax)**"**]** が付いたプリンターを選択します。
- **4.** すでにファクス番号が入力されている [連絡先] からファクス番号または名前を入力します。
- **5.** ファクス情報の入力が完了したら、**[**ファクス**]** をクリックします。

## <span id="page-47-0"></span>電話からのファクスの送信

子機を使用してファクスを送信できます。 これにより、ファクスを送信する前に受信者と通話できま す。

#### 子機からファクスを送信するには

- **1.** 原稿を、印刷面を上にしてドキュメント フィーダーにセットするか、印刷面を下にしてスキャナ ーのガラス面の右下隅に合わせてセットします。
- **2.** プリンターに接続された電話のダイヤルキーから、番号をダイヤルします。

受信者が電話に出たら、ファクスのトーン音が聞こえた後にファクス機でファクスを受信するこ とを伝えます。 ファクス機が応答すると、受信中のファクス機からファクスのトーン音が聞こえ ます。

- **3.** プリンターのコントロール パネル ディスプレイで、 **[**ファクス**]** をタッチします。
- **4. [**ファクス送信**]** をタッチします。
- **5.** ファクスを送信する準備ができたら、 **[**モノクロ**]** または **[**カラー**]** をタッチします。

ファクスの送信中は、電話回線は無音になります。 ファクスの送信後、受信者と話をする場合 は、電話を切らないでください。 受信者との会話が終わっていた場合は、ファクス送信後すぐに 受話器を置いてかまいません。

# ダイヤル モニタリングを使用したファクス送信

ダイヤルのモニタ機能を使用してファクスを送信する際には、ダイヤルのトーン音、電話の応答メッ セージ、またはその他の音がプリンターのスピーカーを通して聴こえます。 これにより、ダイヤル中 に音声ガイダンスに応答することも、ダイヤルするペースを指定することもできます。

ヒント:コーリング カードを使用する場合、コーリング カード PIN の入力が遅すぎると、プリンタ ーによるファクス音の送信開始のタイミングが早すぎて、コーリング カード PIN がコーリング カー ド サービスによって認識されないことがあります。 この場合には、コーリング カードの PIN を登録 する電話帳の連絡先を作成できます。

注記:ダイヤル トーンを聞いて、ボリュームがオンになっていることを確認します。

### プリンターのコントロール パネルからダイヤルのモニタ機能を使用してファクスを送信するには

- **1.** 原稿を、印刷面を上にしてドキュメント フィーダーにセットするか、印刷面を下にしてスキャナ ーのガラス面の右下隅に合わせてセットします。
- **2.** プリンターのコントロール パネル ディスプレイで、 **[**ファクス**]** をタッチします。
- **3. [**今すぐ送信**]** をタッチします。
- **4. [**モノクロ**]** または **[**カラー**]** をタッチします。
- **5.** [ファクス番号] をタッチするか、 四 ([電話帳]) をタッチします。
- **6.** 表示される画面キーパッドでファクス番号を入力するか、電話帳の連絡先を選択するか、または 発信ダイヤル番号や着信ダイヤル番号を選択してください。
- ヒント:入力するファクス番号間に一定の間隔を入れるには、ディスプレイにダッシュ記号 (**[-]**) が表示されるまで**[\*]** をタッチします。
- **7.** 音声ガイダンスがあれば、従ってください。

<span id="page-48-0"></span>ヒント:コーリング カード PIN を電話帳の連絡先に登録し、コーリング カードを使ってファク スを送信する場合は、PIN の入力を求めるメッセージに対して ( **[**電話帳**]** ) をタッチして、PIN を登録した電話帳の連絡先を選択します。

受信側のファクス機が応答すると、ファクスが送信されます。

## プリンターのメモリを使用してファクスを送信

モノクロ ファクスをメモリに読み込んで、メモリからファクスを送信することができます。この機能 は、送信先のファクス番号が使用中であったり、一時的に使用できなくなっている場合に便利です。 プリンターは原稿をメモリに読み込んで、相手側ファクス機に接続可能なときにファクスを送信しま す。プリンターが原稿ページをメモリに読み込んだら、ドキュメント フィーダー トレイまたはスキ ャナー ガラスから原稿をすぐに取り除くことができます。

 $\overrightarrow{P}$  注記 : モノクロ ファクスを送信できるのはメモリからだけです。

## プリンターのメモリを使用してファクスを送信するには

- **1. [**スキャンとファクス方法**]** がオンになっていることを確認します。
	- **a.** プリンターのコントロール パネル ディスプレイで、 **[**ファクス**]** をタッチします。
	- **b. [**セットアップ**]** 、 **[**基本設定**]** の順にタッチします。
	- **c. [**スキャンとファクス方法**]** を [オン] に設定します。
- **2.** 原稿を、印刷面を上にしてドキュメント フィーダーにセットするか、印刷面を下にしてスキャナ ーのガラス面の右下隅に合わせてセットします。
- **3.** プリンターのコントロール パネル ディスプレイで、 **[**ファクス**]** をタッチします。
- **4. [**今すぐ送信**]** をタッチします。
- **5.** [ファクス番号]をタッチするか、【 (電話帳])をタッチします。
- **6.** 表示される画面キーパッドでファクス番号を入力するか、電話帳の連絡先を選択するか、または 発信ダイヤル番号や着信ダイヤル番号を選択してください。
- ヒント:入力するファクス番号間に一定の間隔を入れるには、ディスプレイにダッシュ記号 (**[-]**) が表示されるまで**[\*]** をタッチします。
- **7. [**モノクロ**]** をタッチします。

プリンターは相手側ファクス機が受信可能なときにファクスを送信します。

## ファクスを複数の受信者に送信する

2 人以上の受信者から成るグループ電話帳の連絡先を作成すると、ファクスを複数の受信者に送信で きます。

## グループ電話帳を使用してファクスを複数の受信者に一度に送信するには

- **1.** 原稿を、印刷面を上にしてドキュメント フィーダーにセットするか、印刷面を下にしてスキャナ ーのガラス面の右下隅に合わせてセットします。
- **2.** プリンターのコントロール パネル ディスプレイで、 **[**ファクス**]** をタッチします。
- **3. [**今すぐ送信**]** をタッチします。
- **4.** ( **[**電話帳**]** ) にタッチします。
- <span id="page-49-0"></span>**5. [**グループ連絡**]** をタッチします。
- **6.** グループ電話帳の連絡先の名前をタッチします。
- **7. [**ファクス送信**]** をタッチします。
- ヒント:受信者からの知らせで、ファクスの品質に問題があることがわかった場合は、ファクス の解像度やコントラストを変えてみます。

## エラー補正モードでのファクス送信

**[**エラー補正モード**]** (ECM) は、ファクスの転送中に発生したエラーを検出し、自動的にエラー部分の 再転送を要求することで、電話回線の不良によるデータの喪失を防止します。電話回線が良好な場合 は、電話料金への影響はなく、さらに電話料金を下げることもあります。電話回線が不良な場合は、 ECM によって送信時間が長くなり、そのため電話料金が上がりますが、データ送信の信頼性が増しま す。デフォルトの設定は **[**オン**]** です。ECM によって電話料金が極端に上がる場合や、電話料金を下 げる代わりに品質が劣化してもかまわない場合にのみ、ECM をオフにしてください。

ECM をオフにする場合:

- 送受信するファクスの品質と送信速度に影響があります。
- **[**速度**]** が自動的に **[**標準**]** に設定されます。
- カラー ファクスの送受信を行うことができなくなります。

### コントロール パネルから **ECM** 設定を変更するには

- **1.** プリンターのコントロール パネル ディスプレイで、 **[**ファクス**]** をタッチします。
- **2. [**セットアップ**]** をタッチします。
- **3. [**基本設定**]** をタッチします。
- **4. [**エラー補正モード**]** までスクロールし、タッチしてこの機能をオンまたはオフにします。

# ファクスの受信

ファクスは自動または手動で受信できます。 **[**自動応答**]** オプションをオフにすると、ファクスは手動 で受信しなければならなくなります。 **[**自動応答**]** オプションをオン (デフォルト設定) にすると、プリ ンターは **[**応答呼出し回数**]** 設定で設定した呼び出し回数の後、自動的に着信に応答してファクスを受 信します(デフォルトの **[**応答呼出し回数**]** 設定は、5 回です)。

プリンターでリーガルサイズの用紙が設定されていないときに、リーガルサイズ以上の大きさのファ クスを受信すると、プリンターにセットされている用紙に収まるようにファクスのサイズが自動で縮 小されます。 **[**自動縮小**]** 機能がオフになっていると、プリンターはファクスを 2 ページにわたって印 刷します。

注記:ファクスの受信時にドキュメントをコピーしていると、受信されたファクスはコピーが完了す るまでプリンターのメモリに保存されます。

- [ファクスの手動受信](#page-50-0)
- バックアップ [ファクスの設定](#page-50-0)
- [受信済みファクスのメモリからの再印刷](#page-51-0)
- [別の番号へのファクスの転送](#page-51-0)
- [受信したファクスを自動縮小に設定](#page-52-0)
- <span id="page-50-0"></span>● [迷惑なファクス番号の拒否](#page-52-0)
- HP デジタル [ファクスを使用したファクスの受信](#page-53-0)

# ファクスの手動受信

電話中に接続を維持しながら、通話先の相手からファクスを送ってもらうことができます。 受話器を 取り上げて話すか、ファクス トーンを聞くことができます。

2-EXT ポートでプリンターに直接接続されている電話から手動でファクスを受信できます。

## ファクスを手動で受信するには

- **1.** プリンターの電源が入っていることと、メイン トレイに用紙がセットされていることを確認して ください。
- **2.** ドキュメント フィーダー トレイから原稿を取り除きます。
- **3.** プリンターが応答する前に、ユーザーが着信に応答できるように、**[**応答呼出し回数**]** を多めに設 定します。または、**[**自動応答**]** の設定をオフにし、プリンターが自動的に受信ファクスに応答し ないようにします。
- **4.** 送信者と電話がつながっている場合は、相手のファクス機で **[**スタート**]** を押すように指示しま す。
- **5.** 送信中のファクス機からファクス トーンが聞こえたら、次の操作を行います。
	- **a.** プリンターのコントロール パネル ディスプレイから、 **[**ファクス**]** 、**[**送受信**]** の順にタッチ し、さらに **[**今すぐ受信**]** をタッチします。
	- **b.** ファクス受信が始まったら、受話器を置くことも、通話を続けることもできます。ファクス の転送中、電話回線は無音になります。

## バックアップ ファクスの設定

ユーザーのプリファレンスとセキュリティ要件に応じて、プリンターが受信したファクスをすべて保 存するか、エラー状態の間に受信したファクスのみを保存するか、どのファクスも保存しないかを設 定することができます。

## プリンターのコントロール パネルから、バックアップ ファクスを設定するには

- **1.** プリンターのコントロール パネル ディスプレイで、 **[**ファクス**]** をタッチします。
- **2. [**セットアップ**]** をタッチします。
- **3. [**基本設定**]** をタッチします。
- **4. [**バックアップ ファクス受信**]** をタッチします。
- **5.** 必要な設定をタッチします。

**[**オン**]** デフォルトの設定です。 **[**バックアップ ファクス**]**が **[**オン**]** の場合、プリンターは 受信したファクスをすべてメモリに保存します。 これにより、印刷済みのファク スがまだメモリに保存されていれば、最近印刷した最大 30 件までのファクスを 再印刷できます。

注記:プリンターのメモリ容量が不足している場合、プリンターが新しいファク スを受信したときに最も古い印刷済みファクスが上書きされます。メモリが未 印刷のファクスでいっぱいになると、プリンターは着信ファクスへの応答を停止 します。

<span id="page-51-0"></span>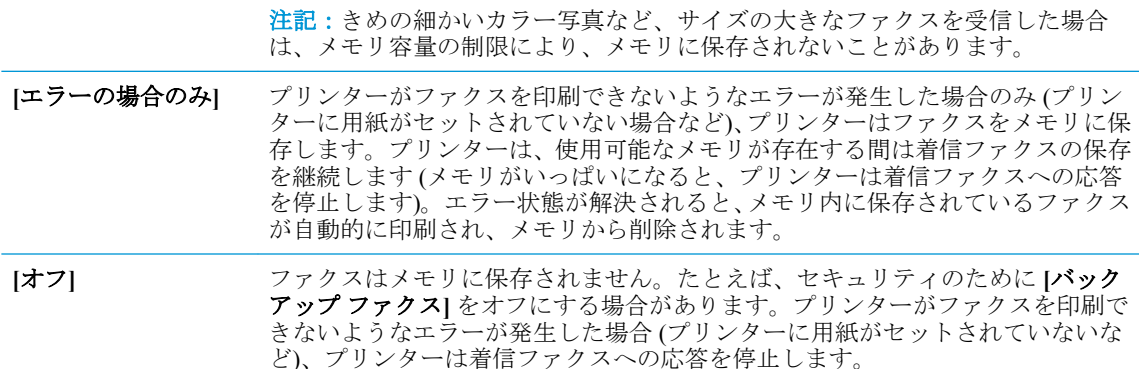

# 受信済みファクスのメモリからの再印刷

印刷されていない受信済みファクスは、メモリに保存されます。

注記:メモリに空きがなくなったら、ファクスを印刷するか、メモリからファクスを削除するまで、 プリンターは新しいファクスを受信できなくなります。 セキュリティまたはプライバシー保護のた めに、メモリ内のファクスを削除することもできます。

メモリに保存されている最近印刷したファクスを 30 件まで再印刷することができます。 たとえば、 最後に受信したプリントアウトをなくしても、ファクスを再印刷できます。

### プリンターのコントロール パネルから、メモリに保存されているファクスを再印刷するには

- **1.** 用紙がメイン トレイにセットされていることを確認します。詳細については、12 [ページのメデ](#page-17-0) [ィアのセット](#page-17-0)を参照してください。
- **2.** プリンターのコントロール パネル ディスプレイで、 **[**ファクス**]** をタッチします。
- **3. [**再印刷**]** をタッチします。

受信したときとは逆の順序で、直前に受信したファクスが最初に印刷されます。

**4.** ファクスをタッチして選択し、**[**印刷**]** をタッチします。

## 別の番号へのファクスの転送

ファクスを別のファクス番号に転送するようにプリンターを設定することができます。 すべてのフ ァクスは、送信方法に関係なくモノクロで転送されます。

転送の前に、転送先のファクス番号を確認することをお勧めします。 テストでファクスを送信し、転 送先のファクス機がファクスを受信できるか確認してください。

### プリンターのコントロール パネルからファクスを転送するには

- **1.** プリンターのコントロール パネル ディスプレイで、 **[**ファクス**]** をタッチします。
- **2. [**セットアップ**]** をタッチします。
- **3. [**基本設定**]** をタッチします。
- **4. [**ファクスの転送**]** をタッチします。
- **5. [**オン **(**印刷および転送**)]** をタッチしてファクスを印刷および転送するか、**[**オン **(**転送**)]** を選択し てファクスを転送します。
- <span id="page-52-0"></span>注記:プリンターが指定したファクス機にファクスを転送できない場合 (指定したファクス機の 電源が入っていない場合など)、プリンターはファクスを印刷します。受信したファクスのエラ ー レポートを印刷するようにプリンターを設定する場合、エラー レポートも印刷されます。
- **6.** 指示画面で、転送先ファクス機の番号を入力して、 **[**完了**]** をタッチします。 以下の各指示画面 で、必要な情報を入力します。 開始日、開始時間、終了日、終了時間。
- **7.** ファクス転送がオンになります。 **[**正常**]** をタッチして確定します。

ファクスの転送が設定されているときに停電になると、プリンターはファクスの転送設定と電話 番号を保存します。 プリンターの電源が復帰したときには、ファクスの転送設定は **[**オン**]** の状 態のままです。

## 注記:**[**ファクスの転送**]** メニューの **[**オフ**]** を選択すると、ファクスの転送をキャンセルできま す。

## 受信したファクスを自動縮小に設定

**[**自動縮小**]** 設定は、受信したファクスがセットされた用紙サイズよりも大きい場合にプリンターがど う対応するかの設定です。 デフォルトの設定はオンで、受信したファクスの画像が 1 ページに収まる ように縮小されます。 この機能がオンの場合、最初のページに収まらない情報は次のページに印刷さ れます。 **[**自動縮小**]** は、リーガル サイズのファクスを受信するときにレター サイズの用紙がメイン トレイにセットされているようなときに便利です。

### プリンターのコントロール パネルから自動縮小を設定するには

- **1.** プリンターのコントロール パネル ディスプレイで、 **[**ファクス**]** をタッチします。
- **2. [**セットアップ**]** をタッチします。
- **3. [**基本設定**]** をタッチします。
- **4. [**自動縮小**]** をタッチして、オンとオフを切り替えます。

■ 注記:[自動縮小]をオフにすると、両面ファクス印刷もオフになります。

## 迷惑なファクス番号の拒否

電話会社を介して着信識別サービスに登録すると、特定のファクス番号を拒否して、このファクス番 号から着信したファクスをプリンターが受信しないようにすることができます。 着信ファクスを受 信すると、プリンターは迷惑ファクス番号一覧の番号と比較して、着信ファクスを拒否するかどうか を判断します。 ファクス番号が拒否ファクス番号一覧内の番号に一致する場合、そのファクスは受信 されません (拒否できるファクス番号の最大数は、モデルによって異なります)。

- $\overline{\mathbb{B}}$  注記:この機能は、一部の国/地域ではサポートされていません。 お住まいの国/地域でサポートされ ていない場合、 **[**基本設定**]** メニューに **[**迷惑ファクスを拒否**]** は表示されません。
- 注記:発信者 ID リストに電話番号が 1 つも追加されていない場合は、発信者 ID サービスに登録して いないと考えられます。

特定のファクス番号を迷惑ファクス一覧に追加すると、それらの番号を拒否できます。これらの番号 を迷惑ファクス一覧から削除すると拒否を解除できます。また、拒否された迷惑ファクス番号一覧を 印刷することもできます。

#### 迷惑ファクス一覧に番号を追加するには

- **1.** プリンターのコントロール パネル ディスプレイで、 **[**ファクス**]** をタッチします。
- **2. [**セットアップ**]** をタッチします。
- <span id="page-53-0"></span>**3. [**基本設定**]** をタッチします。
- **4. [**迷惑ファクスを拒否**]** にタッチします。
- **5. [+]** (+ 記号) をタッチします。
- **6.** 次のいずれかの手順に従ってください。
	- 拒否するファクス番号を発着信履歴リストから選択する場合は、↓(着信履歴)をタッチし ます。
	- 拒否するファクス番号を手動で入力して、**[**追加**]** をタッチします。

### 迷惑ファクス一覧から番号を削除するには

ファクス番号を拒否する必要がなくなった場合は、その番号を迷惑ファクス一覧から削除することが できます。

- **1.** プリンターのコントロール パネル ディスプレイで、 **[**ファクス**]** をタッチします。
- **2. [**セットアップ**]** をタッチします。
- **3. [**基本設定**]** をタッチします。
- **4. [**迷惑ファクスを拒否**]** にタッチします。
- **5.** 削除するファクス番号をタッチし、**[**削除**]** を選択します。

#### 迷惑ファクス一覧を印刷するには

- **1.** プリンターのコントロール パネル ディスプレイで、 **[**ファクス**]** をタッチします。
- **2. [**セットアップ**]** 、 **[**レポート**]** の順にタッチします。
- **3. [**ファクス レポートの印刷**]** をタッチします。
- **4. [**迷惑ファクス レポート**]** をタッチします。
- **5.** 印刷を開始するには、**[**印刷**]** をタッチします。

## **HP** デジタル ファクスを使用したファクスの受信

HP デジタル ファクスを使用すると、自動的にファクスを受信してコンピューターに直接保存できま す。 これにより、用紙とインクを節約できます。

受信したファクスは TIFF (タグ付きイメージ ファイル形式) または PDF (ポータブル ドキュメント形 式) で保存されます。

ファイルには、次の形式で名前が付けられます。 XXXX YYYYYYYY ZZZZZZ.tif。この場合、「X」 は送信者の情報、「Y」は日付、「Z」はファクスの受信時刻です。

注記:コンピュータにファクスは、モノクロ ファクスの受信にのみ使用できます。 カラー ファクス が印刷されます。

注記:受信したファクスのヘッダーに表示されている番号は実際と異なる場合があるので、ヘッ ダーの番号ではなく、コントロール パネルのディスプレイに表示されるファクス番号を入力して ください。

## <span id="page-54-0"></span>**HP** デジタル ファクスの要件

- コンピューターの宛先フォルダーは、常に使用できる状態にしておく必要があります。 コンピュ ーターがスリープまたは休止モードの場合、ファクスは保存されません。
- 用紙は給紙トレイにセットしておきます。詳細については、12 [ページのメディアのセット](#page-17-0)を参 照してください。

### **HP** デジタル ファクスを設定あるいは変更するには**(Windows)**

- **1.** HP プリンター ソフトウェアを開きます。 詳しくは、20 ページの HP プリンター [ソフトウェア](#page-25-0) [を開きます](#page-25-0)(Windows)を参照してください。
- **2.** プリンター ソフトウェアで、 **[**印刷、スキャン、ファクス**]** の下の、 **[**ファクス**]** 、 **[**デジタル フ ァクス セットアップ ウィザード**]** を順にクリックします。
- **3.** 画面上の指示に従います。

### **HP** デジタル ファクスを設定あるいは変更するには**(OS X** および **macOS)**

- **1.** HP Utility を開きます。詳細については、98 ページの [HP Utility \(OS X](#page-103-0) および macOS)を参照し てください。
- **2.** 該当するプリンターを選択します。
- **3.** [ファクス設定] セクションの **[**デジタル ファクス アーカイブ**]** をクリックします。

### **[HP** デジタル ファクス**]** をオフにするには

- **1.** プリンターのコントロール パネル ディスプレイで、 **[**ファクス**]** をタッチします。
- **2. [**セットアップ**]** をタッチします。
- **3. [**基本設定**]** 、**[HP** デジタル ファクス**]** の順にタッチします。
- **4. [HP** デジタル ファクスをオフ**]** をタッチします。
- **5. [**はい**]** をタッチします。

# 電話帳の連絡先の設定

頻繁に使うファクス番号は、電話帳の連絡先として設定できます。 そうすれば、プリンターのコント ロール パネルからすぐにダイヤルすることができます。

- ヒント:プリンターのコントロール パネルから電話帳の連絡先を作成および管理できるだけでなく、 プリンターに付属の HP ソフトウェア、プリンターの EWS など、お使いのコンピューターで利用可能 なツールを使用することもできます。 詳しくは、98 [ページの「プリンター管理ツール」を](#page-103-0)参照して ください。
	- 電話帳の連絡先の作成と編集
	- [グループ電話帳の連絡先の作成と編集](#page-55-0)
	- [電話帳の連絡先の削除](#page-56-0)

## 電話帳の連絡先の作成と編集

ファクス番号を電話帳の連絡先として保存できます。

#### <span id="page-55-0"></span>電話帳の連絡先を設定するには

- **.** プリンターのコントロール パネル ディスプレイで、 **[**ファクス**]** をタッチします。
- **. [**電話帳**]**をタッチします。
- **. [**連絡先**]** をタッチします。
- **.** (**[**プラス記号**]**) をタッチして連絡先を追加します。
- **. [**名前**]** をタッチして、電話帳の連絡先の名前を入力して **[**完了**]** をタッチします。
- **. [**番号**]**をタッチし、電話帳の連絡先のファクス番号を入力して、**[OK]**をタッチします。

**. [**追加**]** をタッチします。

#### 電話帳の連絡先を変更するには

- **.** プリンターのコントロール パネル ディスプレイで、 **[**ファクス**]** をタッチします。
- **. [**電話帳**]**をタッチします。
- **. [**連絡先**]** をタッチします。
- **.** 編集する電話帳の連絡先をタッチします。
- **. [**名前**]** をタッチして、電話帳の連絡先の名前を編集して **[**完了**]** をタッチします。
- **. [**番号**]** をタッチし、電話帳の連絡先のファクス番号を編集して、**[OK]** をタッチします。
- 注記:市外局番、PBX システム外の番号のアクセス コード (通常は 9 または 0)、長距離電話のプ レフィックスなど、間隔や他の必要な番号を含めてください。
- **. [**完了**]** をタッチします。

## グループ電話帳の連絡先の作成と編集

ファクス番号のグループをグループ電話帳の連絡先として保存することができます。

## グループ電話帳の連絡先を設定するには

- 注記: グループ電話帳の連絡先を作成するには、あらかじめ 1 つ以上の電話帳の連絡先を作成する 必要があります。
	- **.** プリンターのコントロール パネル ディスプレイで、 **[**ファクス**]** をタッチします。
	- **. [**電話帳**]**をタッチします。
	- **. [**グループ連絡**]** をタッチします。
	- **4. ← ([プラス記号]**) をタッチしてグループを追加します。
	- **. [**名前**]** をタッチして、グループの名前を入力して、 **[**完了**]** をタッチします。
	- **. [**番号**]** をタッチして、このグループに含める電話帳の連絡先を選択して、**[**選択**]** をタッチしま す。
	- **. [**作成**]** をタッチします。

注記:市外局番、PBX システム外の番号のアクセス コード (通常は 9 または 0)、長距離電話のプ レフィックスなど、間隔や他の必要な番号を含めてください。

## <span id="page-56-0"></span>グループ電話帳の連絡先を変更するには

- **1.** プリンターのコントロール パネル ディスプレイで、 **[**ファクス**]** をタッチします。
- **2. [**電話帳**]**をタッチします。
- **3. [**グループ連絡**]** をタッチします。
- **4.** 編集するグループ電話帳の連絡先をタッチします。
- **5. [**名前**]** をタッチして、グループ電話帳の連絡先の名前を編集して **[**完了**]** をタッチします。
- **6. [**番号**]** をタッチします。
- **7.** このグループから削除する電話帳の連絡先を選択解除するか、 (**[**プラス記号**]**) をタッチして 連絡先をグループに追加します。
- **8. [**完了**]** をタッチします。

## 電話帳の連絡先の削除

電話帳の連絡先またはグループ電話帳の連絡先を削除できます。

- **1.** プリンターのコントロール パネル ディスプレイで、 **[**ファクス**]** をタッチします。
- **2. [**電話帳**]**をタッチします。
- **3. [**連絡先**]** または **[**グループ連絡**]** をタッチします。
- **4.** 削除する電話帳の連絡先またはグループの名前をタッチします。
- **5. [**削除**]** をタッチします。
- **6. [**はい**]** をタッチして確定します。

# ファクス設定の変更

プリンターに付属の [セットアップ ガイド] の手順を実行した後、初期設定を変更したり、ファクスの その他のオプションを設定したりするには、次の手順を実行します。

- ファクスのヘッダーの設定
- [応答モード](#page-57-0) (自動応答)の設定
- [応答までの呼び出し回数の設定](#page-57-0)
- [着信識別応答呼び出し音のパターンの変更](#page-58-0)
- [ダイヤル方式の設定](#page-58-0)
- リダイヤル [オプションの設定](#page-59-0)
- [ファクス速度の設定](#page-59-0)
- [ファクス音量の設定](#page-60-0)

## ファクスのヘッダーの設定

送信する各ファクスの上部のファクスのヘッダーには、送信者名とファクス番号が印刷されます。プ リンターに付属している HP ソフトウェアを使用してファクスのヘッダーを設定するようにしてくだ さい。また、ここでの説明に従ってプリンターのコントロール パネルからファクスのヘッダーを設定 することもできます。

<span id="page-57-0"></span>注記:一部の国または地域では、法令等によりファクスのヘッダー情報の明記が義務付けられていま す。

## ファクスのヘッダーを設定または変更するには

- **1.** プリンターのコントロール パネル ディスプレイで、 **[**ファクス**]** をタッチします。
- **2. [**セットアップ**]** 、 **[**基本設定**]** の順にタッチします。
- **3. [**ファクスのヘッダー**]** をタッチします。
- **4.** 個人または会社名を入力し、 **[**完了**]** をタッチします。
- **5.** 自分のファクス番号を入力し、 **[**完了**]** をタッチします。

## 応答モード **(**自動応答**)** の設定

応答モードでは、プリンターが着信に自動で応答するかどうかを設定します。

- ファクスに自動応答するには、設定をオンにします。プリンターが、すべての着信とファクスに 自動で応答します。 **[**自動応答**]**
- ファクスに手動応答するには、設定をオフにします。受信ファクスに応答するには、ユーザーが 手動で受信操作をしなければなりません。この操作を行わないと、プリンターはファクスを受信 しません。 **[**自動応答**]**

### 応答モードを設定するには

- **1.** プリンターのコントロール パネル ディスプレイで、 **[**ファクス**]** をタッチします。
- **2. [**セットアップ**]** 、 **[**基本設定**]** の順にタッチします。
- **3. [**自動応答**]** をタッチして、オンとオフを切り替えます。

ホーム画面の (**[**ファクス ステータス**]** アイコン) をタッチしてもこの機能にアクセスできます。

## 応答までの呼び出し回数の設定

**[**自動応答**]** 設定をオンにした場合、デバイスが自動的に着信音に応答するまでの呼び出し回数を指定 できます。

**[**応答呼出し回数**]** 設定は、特にプリンターと同じ電話回線で留守番電話を使用している場合に重要で す。プリンターが応答する前に留守番電話で応答する必要があるからです。プリンターの応答呼出 し回数を、留守番電話が応答する回数よりも多く設定する必要があります。

たとえば、留守番電話の呼び出し回数を少なくし、プリンターの呼び出し回数を最大数に設定します (呼び出しの最大回数は、国/地域によって異なります)。この設定では、留守番電話が電話に応答し、 プリンターが電話回線を監視します。プリンターがファクス受信音を検出した場合、プリンターはフ ァクスを受信します。着信が電話の場合は、留守番電話が着信のメッセージを録音します。

#### 応答までの呼び出し回数を設定するには

- **1.** プリンターのコントロール パネル ディスプレイで、 **[**ファクス**]** をタッチします。
- **2. [**セットアップ**]** 、 **[**基本設定**]** の順にタッチします。
- **3. [**応答呼出し回数**]** にタッチします。
- **4.** 呼び出し回数をタッチします。
- **5. [**完了**]** にタッチして設定します。

# <span id="page-58-0"></span>着信識別応答呼び出し音のパターンの変更

多くの電話会社から、1 本の電話回線で複数の電話番号を持てる着信識別音機能が提供されています。 この着信識別サービスでは、番号ごとに異なる呼び出し音のパターンが割り当てられます。プリンタ ーが特定の呼び出し音の着信に応答するように設定することができます。

着信識別音が設定されている電話回線にプリンターを接続する場合は、電話会社に音声着信の呼び出 し音とファクス受信の呼び出し音を、それぞれ別に割り当ててもらいます。ファクス番号には、2 回 または 3 回の呼び出し音を割り当てることをお勧めします。プリンターは、指定した呼び出し音のパ ターンを検出したときに、ファクスの受信を開始します。

ヒント:プリンターのコントロール パネルにある呼出し音のパターン検出機能を使用して、着信識別 を設定することもできます。 この機能により、プリンターは着信に基づいてこの着信の呼び出し音の パターンを認識および記録し、電話会社によってファクス受信に割り当てられた着信識別音のパター ンを自動的に特定します。

着信識別サービスを使用していない場合は、デフォルトの呼び出し音パターン **[**すべての呼び出し**]** を 使用してください。

注記:メインの電話番号の受話器が外れている場合、プリンターはファクスを受信できません。

## 着信識別応答呼び出し音のパターンを変更するには

- **1.** プリンターがファクスの呼び出しに自動応答するよう設定されていることを確認します。 詳しくは、52 [ページの応答モード](#page-57-0) (自動応答) の設定を参照してください。
- **2.** プリンターのコントロール パネル ディスプレイで、 **[**ファクス**]** をタッチします。
- **3. [**セットアップ**]** をタッチして、 **[**基本設定**]** を選択します。
- **4. [**応答呼出し音のパターン**]** にタッチします。
- **5.** 同じ電話回線に複数の番号がある場合以外はこの設定を変更しないように警告するメッセージ が表示されます。 **[**はい**]** をタッチして続行します。
- **6.** 電話会社によってファクス受信に割り当てられた呼出し音のパターンを選択します。

割り当てられた呼出し音がわからない、またはリストに載っていない場合は、**[**呼出し音のパタ ーン検出**]**をタッチし、画面上の指示に従います。

- 注記:呼出し音のパターン検出機能が呼出し音のパターンを検出できなかった場合、または検出 の完了前にキャンセルされた場合には、自動的にデフォルト ( **[**すべての呼び出し**]** ) に設定され ます。
- 注記:内部呼び出しと外部呼び出しで呼び出し音のパターンが異なる PBX 電話システムを使用 している場合は、ファクス番号を外部番号から呼び出す必要があります。

# ダイヤル方式の設定

トーン ダイヤル モードまたはパルス ダイヤル モードに設定するには、次の手順に従います。工場出 荷時のデフォルトの設定は **[**トーン**]** です。電話回線でトーン ダイヤルを使用できないことがわかっ ている場合以外は、この設定を変更しないでください。

注記:パルス ダイヤル オプションは、一部の国/地域では利用できません。

## <span id="page-59-0"></span>ダイヤル方式を設定するには

- **1.** プリンターのコントロール パネル ディスプレイで、 **[**ファクス**]** をタッチします。
- **2. [**セットアップ**]** 、 **[**基本設定**]** の順にタッチします。
- **3. [**ダイヤルの種類**]** をタッチします。
- **4. [**トーン**]** または **[**パルス**]** をタッチして選択します。

## リダイヤル オプションの設定

受信側のファクス機が応答しないか、ビジー状態であるためにプリンターがファクスを送信できなか った場合、プリンターはリダイヤル オプションの設定に応じてリダイヤルします。 このオプション のオンとオフを切り替えるには、次の手順を実行します。

- ビジー リダイヤル: このオプションがオンの場合、プリンターはビジー信号を受け取ると自動 的にリダイヤルします。 デフォルトの設定は **[**オン**]** です。
- 応答なしリダイヤル:このオプションがオンの場合、受信側のファクス機が応答しないとプリン ターは自動的にリダイヤルします。 デフォルトの設定は **[**オフ**]** です。
- 接続間題のリダイヤル: このオプションがオンの場合、受信側のファクス機で接続問題が発生し た場合にプリンターは自動的にリダイヤルします。 接続問題のリダイヤルは、ファクスをメモリ から送信する場合にのみ機能します。 デフォルトの設定は **[**オン**]** です。

## リダイヤル オプションを設定するには

- **1.** プリンターのコントロール パネル ディスプレイで、 **[**ファクス**]** をタッチします。
- **2. [**セットアップ**]** 、 **[**基本設定**]** の順にタッチします。
- **3. [**自動リダイヤル**]** をタッチします。
- **4. [**ビジーリダイヤル**]** 、 **[**応答なしリダイヤル**]** 、または **[**接続問題のリダイヤル**]** をタッチします。

## ファクス速度の設定

ファクスの送受信時に、お使いのプリンターと他のファクス機間でのデータ通信に使用するファクス 速度を設定できます。

以下のサービスを使用している場合は、必要に応じて、ファクス速度の設定を遅くします。

- インターネット電話サービス
- PBX (構内交換機) システム
- ボイス オーバー インターネット プロトコル (VoIP) 経由のファクス
- ISDN (総合デジタル通信網) サービス

ファクスの送受信時に問題が発生した場合、**[**速度**]** をより小さい値に設定しなおしてください。 以下 の表に、選択できるファクス速度の設定を示します。

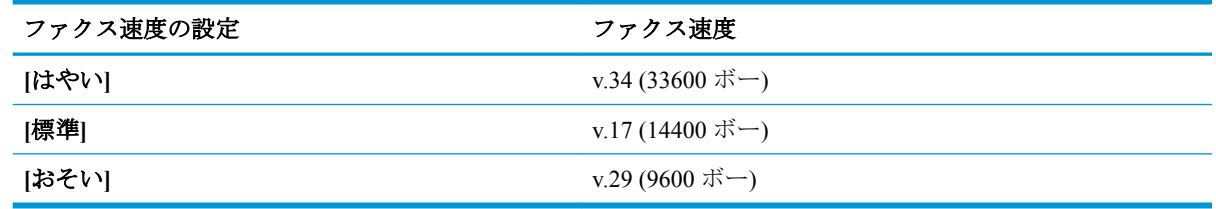

## <span id="page-60-0"></span>ファクス速度を設定するには

- **1.** プリンターのコントロール パネル ディスプレイで、 **[**ファクス**]** をタッチします。
- **2. [**セットアップ**]** 、 **[**基本設定**]** の順にタッチします。
- **3. [**速度**]** にタッチします。
- **4.** オプションをタッチして選択します。

## ファクス音量の設定

ファクスの音量を変更できます。

## ファクス音のボリュームを設定するには

- **1.** プリンターのコントロール パネル ディスプレイで、 **[**ファクス**]** をタッチします。
- **2. [**セットアップ**]** 、 **[**基本設定**]** の順にタッチします。
- **3. [**音量**]** をタッチします。
- **4. [**小さい**]**、**[**大きい**]**、 **[**オフ**]** のいずれかをタッチして選択します。

ホーム画面の (**[**ファクス ステータス**]** ボタン) を押してもこの機能にアクセスできます。

# ファクスおよびデジタル電話サービス

電話会社の多くは、次のようなデジタル電話サービスをお客様に提供しています。

- DSL:電話会社を通じてデジタル加入者線 (DSL) を利用。(DSL は、国/地域によっては ADSL と 呼ばれています)。
- PBX:構内交換機 (PBX) システム。
- ISDN:ISDN(総合デジタル通信網)システム。
- VoIP: インターネットを使用することで、プリンターを使用してファクスの送受信ができる低コ ストの電話サービス。 この方法は、VoIP (Fax on Voice over Internet Protocol) と呼ばれます。

詳しくは、55 ページのボイス オーバー インターネット プロトコル経由のファクスを参照して ください。

HP プリンターは、従来のアナログ電話サービス専用に設計されています。プリンターをデジタル電 話環境 (DSL/ADSL、PBX、ISDN など) で使用する場合、プリンターをファクスの送受信用に設定す るときに、デジタルからアナログへのフィルターまたはコンバーターを使用する必要があります。

注記:すべてのデジタル環境で、またはデジタルからアナログへのコンバーターの使用により、プリ ンターとすべてのデジタル サービス回線またはプロバイダーとの互換性を確保できると保証するこ とはできません。電話会社提供の回線サービスに基づく正しい設定オプションについて、電話会社に 直接お問い合わせになることをお勧めします。

# ボイス オーバー インターネット プロトコル経由のファクス

インターネットを使用することで、プリンターを使用してファクスの送受信ができる低コストの電話 サービスに登録することもできます。 この方法は、VoIP (Fax on Voice over Internet Protocol) と呼ばれ ます。

以下に該当する場合、VoIP サービスを利用している可能性があります。

- <span id="page-61-0"></span>ファクス番号と一緒に特別のアクセス コードをダイヤルします。
- インターネットに接続する IP コンバータ ボックスがあり、ファクス接続用のアナログ電話ポー トがある
- $\Box$  注記: ファクスの送受信は、電話コードをプリンターの製品背面のプリンターの "1-LINE" ポートに接 続しているときしか行えません。つまり、インターネット接続は、コンバータ ボックス (ファクス接 続用に通常のアナログ電話ジャックを装備) または電話会社経由で行う必要があるということです。
- ヒント:インターネット プロトコルの電話システムを介した従来のファクス送信のサポートは、多く の場合、制限されています。 ファクスの使用で問題が起きたら、ファクス速度を遅くするか、ファク スのエラー補正モード (ECM) を無効にしてください。 ただし、ECM をオフにすると、カラー ファク スを送受信できなくなります。

インターネット ファクスについて質問がある場合は、インターネット ファクス サービス サポート部 門、またはお近くのサービス プロバイダにお問い合わせください。

# レポートの使用

ファクスを送受信するたびに、エラー レポートおよび確認レポートを自動的に印刷するようにプリン ターを設定できます。また、必要に応じてシステム レポートを手動で印刷できます。これらのレポー トはプリンターに関する役に立つシステム情報を提供します。

デフォルトで、プリンターは、ファクスの送受信で問題が発生した場合にのみレポートを印刷するよ うに設定されています。ファクスの送信に成功したことを示す確認メッセージが、ファクスの送受信 のたびにコントロール パネルのディスプレイに短い時間表示されます。

- 注記:レポートが判読できない場合は、コントロール パネル、または HP ソフトウェアから推定イン ク レベルを確認できます。 詳しくは、85 [ページの推定インク](#page-90-0) レベルの確認 を参照してください。
- 学 注記:インクレベルの警告およびインジケータは、インク交換の準備を促すことを目的としていま す。 インク残量が少ないという警告が表示されたら、印刷が滞らないよう、交換用のカートリッジを 準備してください。 印刷品質が使用に耐えないレベルに達するまでインク カートリッジを交換する 必要はありません。
- 学 注記:プリントヘッドとインク カートリッジが良好な状態で、正しく取り付けられていることを確認 してください。詳細は、85 [ページの「カートリッジの使用」](#page-90-0)を参照してください。

このセクションでは、次のトピックについて説明します。

- ファクス確認レポートの印刷
- ファクス エラー [レポートの印刷](#page-62-0)
- ファクス [ログの印刷と表示](#page-62-0)
- ファクス [ログの消去](#page-63-0)
- [ファクス処理レポートの印刷](#page-63-0)
- 発信者 ID [レポートの印刷](#page-63-0)
- [発着信履歴の表示](#page-63-0)

## ファクス確認レポートの印刷

ファクスの送信時またはファクスの送受信時に確認レポートを印刷できます。 デフォルトの設定は、 **[[**オン **(**ファクス送信**)]]**です。 オフにすると、ファクスを送受信するたびにコントロールパネル上に 確認メッセージが短い時間表示されます。

## <span id="page-62-0"></span>ファクス送受信の確認を有効にするには

- **1.** プリンターのコントロール パネル ディスプレイで、 **[**ファクス**]** をタッチします。
- **2. [**セットアップ**]** をタッチします。
- **3. [**レポート**]** 、 **[**ファクスの確認**]** の順にタッチします。
- **4.** 次のいずれかのオプションをタッチして選択します。

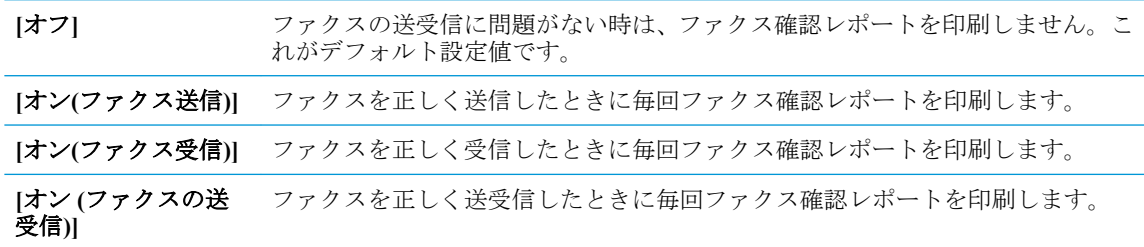

### レポートにファクスの画像を含めるには

- **1.** プリンターのコントロール パネル ディスプレイで、 **[**ファクス**]** をタッチします。
- **2. [**セットアップ**]** をタッチします。
- **3. [**レポート**]** 、 **[**ファクスの確認**]** の順にタッチします。
- **4. [**オン**(**ファクス送信**)]** 、 **[**オン**(**ファクス受信**)]** 、または **[**オン **(**ファクスの送受信**)]** をタッチしま す。
- **5. [**画像付きで確認**]** をタッチします。
- **6. [OK]** をタッチします。

## ファクス エラー レポートの印刷

送受信中にエラーが起きたときにレポートを自動印刷するようにプリンターを設定できます。

#### ファクス エラー レポートを自動的に印刷するようにプリンターを設定するには

- **1.** プリンターのコントロール パネル ディスプレイで、 **[**ファクス**]** をタッチします。
- **2. [**セットアップ**]** をタッチします。
- **3. [**レポート**]** 、**[**ファクス エラー レポート**]** の順にタッチします。
- **4.** 次のいずれかをタッチして選択します。

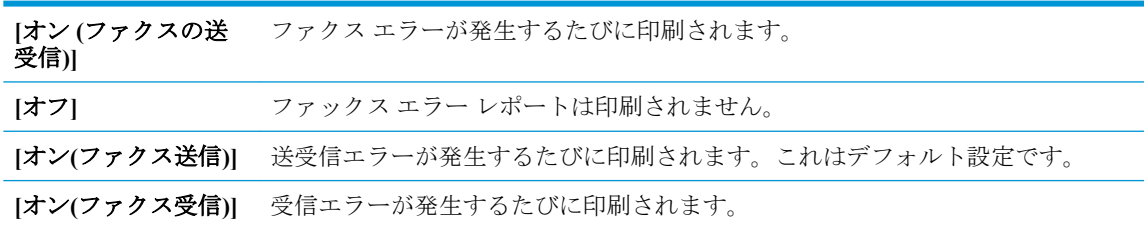

# ファクス ログの印刷と表示

プリンターが送受信したファクスのログを印刷できます。

#### <span id="page-63-0"></span>プリンターのコントロール パネルからファクス ログを印刷するには

- **1.** プリンターのコントロール パネル ディスプレイで、 **[**ファクス**]** をタッチします。
- **2. [**セットアップ**]** 、 **[**レポート**]** の順にタッチします。
- **3. [**ファクス レポートの印刷**]** をタッチします。
- **4. [**最近 **30** 件のファクス処理のログ**]** にタッチします。
- **5.** 印刷を開始するには、**[**印刷**]** をタッチします。

## ファクス ログの消去

ファクス ログを消去すると、メモリに保存されているすべてのファクスが削除されます。

## ファクス ログを消去するには

- **1.** プリンターのコントロール パネル ディスプレイで、 **[**ファクス**]** をタッチします。
- **2. [**セットアップ**]** 、**[**ツール**]** の順にタッチします。
- **3. [**ファクス ログの消去**]** をタッチします。

## ファクス処理レポートの印刷

ファクス処理レポートには、最近行ったファクス処理の詳細が印刷されます。レポートには、ファク ス番号、ページ数、ファクスのステータスが記載されます。

#### ファクス処理レポートを印刷するには

- **1.** プリンターのコントロール パネル ディスプレイで、 **[**ファクス**]** をタッチします。
- **2. [**セットアップ**]** 、 **[**レポート**]** の順にタッチします。
- **3. [**ファクス レポートの印刷**]** をタッチします。
- **4. [**最後の処理**]** を選択して、**[**印刷**]** をタッチします。

## 発信者 **ID** レポートの印刷

着信識別ファクス番号リストを印刷できます。

## 着信識別履歴を印刷するには

- **1.** プリンターのコントロール パネル ディスプレイで、 **[**ファクス**]** をタッチします。
- **2. [**セットアップ**]** 、 **[**レポート**]** の順にタッチします。
- **3. [**ファクス レポートの印刷**]** をタッチします。
- **4. [**発信者 **ID** レポート**]** をタッチします。
- **5.** 印刷を開始するには、**[**印刷**]** をタッチします。

## 発着信履歴の表示

プリンター上のすべての発着信を一覧表示するには、次の手順を使用します。

注記:発着信履歴は印刷できません。

## <span id="page-64-0"></span>発着信履歴を表示するには

- **1.** プリンターのコントロール パネル ディスプレイで、 **[**ファクス**]** をタッチします。
- **2. [**今すぐ送信**]** をタッチします。
- **3.** 四([電話帳])にタッチします。
- **4. [**コールの履歴**]** をタッチします。

# 追加のファクス セットアップ

『セットアップ ガイド』に記載されたすべての手順が完了したら、このセクションの説明を読みファ クスのセットアップを行ってください。 『セットアップ ガイド』は後で使用できるように保管して ください。

このセクションでは、ファクス機能が同じ電話回線上の機器やサービスと正常に動作するように、プ リンターを設定する方法を説明します。

ヒント:ファクス セットアップ ウィザード (Windows) または HP Utility (OS X および macOS) を使用 して、応答モードやファクスのヘッダー情報などの重要なファクス設定を簡単に設定することもでき ます。 これらのツールにはプリンターにインストールしている HP ソフトウェアを通してアクセス できます。 これらのツールを実行したら、このセクションで説明する手順に従ってファクスのセット アップを行います。

このセクションでは、次のトピックについて説明します。

- ファクス機能のセットアップ (パラレル方式の電話システム)
- [ファクスの設定のテスト](#page-84-0)

# ファクス機能のセットアップ **(**パラレル方式の電話システム**)**

ファクスを使用できるように本プリンターのセットアップを開始する前に、お住まいの国/地域で採用 されている電話の種類を確認してください。採用されている電話システムの方式がシリアル方式か パラレル方式かによって、ファクスのセットアップ手順が異なります。

表に記載する国/地域に、お住まいの国/地域がない場合は、シリアル方式の電話システムである 可能性があります。シリアル方式の電話システムを使用する国/地域の場合は、共有する電話機 器 (モデム、電話、留守番電話等) のコネクタが異なるため、本プリンターの "2-EXT" ポート に物理接続することができません。代わりに、すべての機器を壁側のモジュラージャックに接続 する必要があります。

注記:場合によっては、電話回線を使用する国/地域のアダプタに接続する必要があります。

- お住まいの国/地域が表に記載されている場合、お使いの電話はパラレル方式の電話システムで ある可能性があります。パラレル方式の電話システムの場合、共有する電話機器を本プリンター 背面の "2-EXT" ポートを使用して電話回線に接続できます。
- 注記:パラレル方式の電話システムの場合、2 線式電話コードを壁の電話ジャックに接続するこ とをお勧めします。

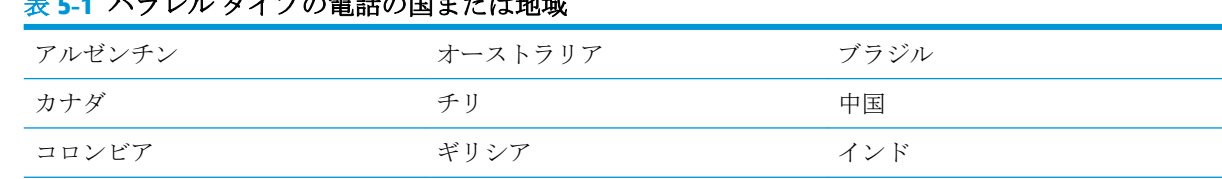

# 表 **5-1** パラレル タイプの電話の国または地域

| インドネシア | アイルランド | 日本      |
|--------|--------|---------|
| 韓国     | 南米     | マレーシア   |
| メキシコ   | フィリッピン | ポーランド   |
| ポルトガル  | ロシア    | サウジアラビア |
| シンガポール | スペイン   | 台湾      |
| タイ     | アメリカ   | ベネズエラ   |
| ベトナム   |        |         |

表 **5-1** パラレル タイプの電話の国または地域 **(**続き**)**

シリアル方式またはパラレル方式のどちらの電話方式かわからない場合は、最寄りの電話会社にお問 い合わせください。

このセクションでは、次のトピックについて説明します。

- 自宅またはオフィス用にファクスのセットアップを選択する
- ケース A: [単独のファクス回線](#page-67-0) (電話の着信なし)
- ケース B: DSL [の環境でのプリンターのセットアップ](#page-68-0)
- ケース C: PBX 電話システムまたは ISDN [回線の環境でのプリンターのセットアップ](#page-69-0)
- ケース D: [同じ回線でファクスと着信識別サービスを一緒に利用する](#page-69-0)
- ケース E: [電話とファクスを一緒に利用する](#page-70-0)
- ケース F: [電話とファクスとボイスメール](#page-72-0) サービスを一緒に利用する
- ケース G: [同じ回線でファクスとコンピュータ](#page-72-0) モデムを一緒に利用する (電話の着信なし)
- ケース H: [電話とファクスとコンピュータ](#page-75-0) モデムを一緒に利用する
- ケース I: [電話とファクスと留守番電話を一緒に利用する](#page-78-0)
- ケース J: 電話とファクスとコンピュータ [モデムと留守番電話を一緒に利用する](#page-79-0)
- ケース K: [電話とファクスとコンピュータ](#page-83-0) ダイヤルアップ モデムとボイス メールを一緒に利用 [する](#page-83-0)

## 自宅またはオフィス用にファクスのセットアップを選択する

正常にファクスの送受信を行うには、本プリンターと同じ電話回線を共有している機器とサービスの 種類を認識する必要があります。既存のオフィス機器を直接本プリンターに接続する必要性が生じ たり、ファクスを正常に送受信できるようにするためにファクス設定を変更する必要が生じる可能性 があるためです。

**1.** 電話がシリアル方式かパラレル方式かを判断します。

詳しくは、59 [ページのファクス機能のセットアップ](#page-64-0) (パラレル方式の電話システム) を参照して ください。

- **▲** パラレル方式の電話システムの場合 手順 2 に進みます。
- **2.** ファクスと一緒に利用する機器やサービスの組み合わせを選択します。
- DSL:電話会社を通じてデジタル加入者線 (DSL) を利用。(DSL は、国/地域によっては ADSL と呼ばれています。)
- PBX: 構内交換機 (PBX) システム。
- ISDN: ISDN (総合デジタル通信網) システム。
- 着信識別サービス:電話会社の着信識別サービスでは、複数の電話番号が与えられ、その電 話番号ごとに呼び出し音のパターンを変えられます。
- 電話:電話をプリンターのファクスに使用するのと同じ電話番号で受信します。
- コンピューター ダイヤルアップ モデム:プリンターと同じ電話回線でコンピューター モデ ムを使用しています。次のいずれかに当てはまる場合は、コンピューター ダイヤルアップ モデムを利用しています。
	- ダイヤルアップ接続でコンピューターのソフトウェア アプリケーションから直接ファ クスを送受信している。
	- ダイアルアップ接続でコンピューターから電子メールのメッセージを送受信してい る。
	- ダイアルアップ接続でコンピューターからインターネットを利用している。
- 留守番電話:プリンターのファクスに使用するのと同じ電話番号で電話に応答する留守番電 話。
- ボイス メール サービス:プリンターのファクスと同じ番号での雷話会社からのボイスメー ル サービスへの加入。
- **3.** 次の表から、自宅やオフィスの設定に当てはまる機器とサービスの組み合わせを選択してくださ い。次に、推奨するファクス セットアップを調べます。各方法については、この後手順を追って 説明します。

注記:場合によっては、電話回線を使用する国/地域のアダプタに接続する必要があります。

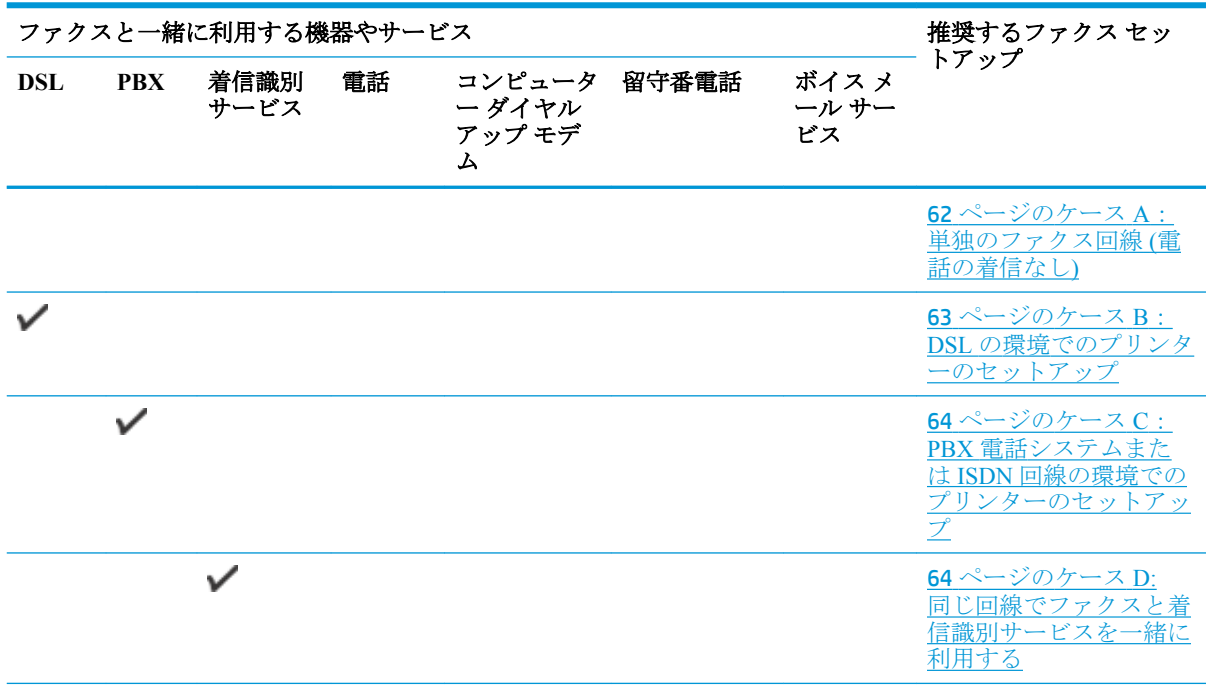

<span id="page-67-0"></span>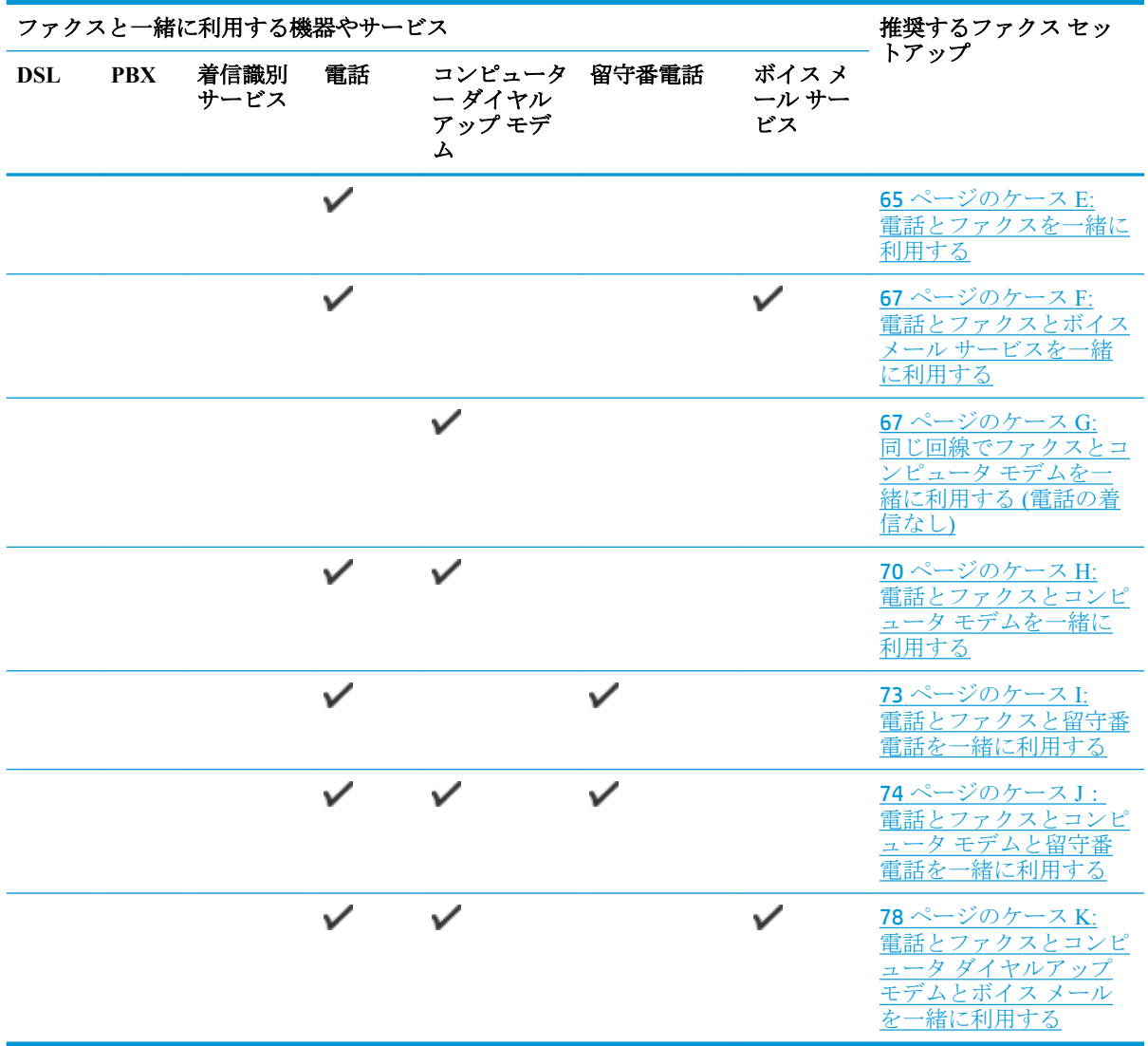

# ケース **A**: 単独のファクス回線 **(**電話の着信なし**)**

電話を受け付けない単独の電話回線を利用し、この電話回線に機器を何も接続しない場合は、次のよ うにプリンターを設定します。

図 **5-1** プリンターの背面図

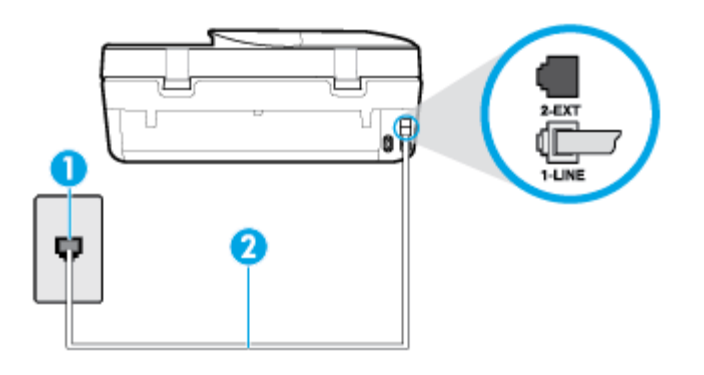

<span id="page-68-0"></span>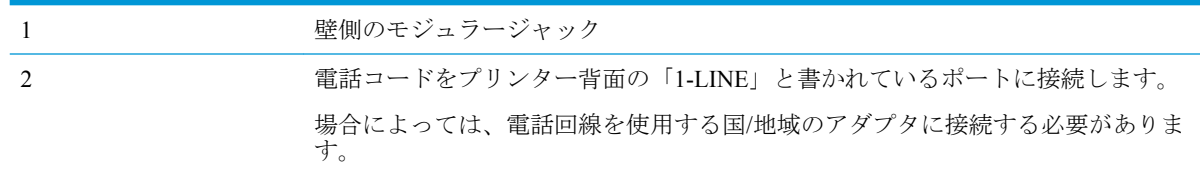

### 単独のファクス回線の環境にプリンターをセットアップするには

**1.** 電話コードの一端を壁の電話ジャックに接続してから、もう一端をプリンター背面の「1-LINE」 と書かれているポートに接続します。

注記:場合によっては、電話回線を使用する国/地域のアダプタに接続する必要があります。

- **2. [**自動応答**]** の設定をオンにします。
- **3.** (オプション) **[**応答呼出し回数**]** 設定を最小設定 (呼び出し 2 回) に変更します。
- **4.** ファクス テストを実行します。

電話が鳴ると、プリンターは **[**応答呼出し回数**]** 設定で設定した呼び出し回数の後、自動的に着信に応 答します。プリンターは、送信側のファクス機へのファクス受信トーンの発信を開始して、ファクス を受信します。

## ケース **B**: **DSL** の環境でのプリンターのセットアップ

電話会社の DSL サービスに加入していて、本プリンターに対して他に接続している機器がない場合、 このセクションでの説明に従って、壁側のモジュラージャックと本プリンターの間に DSL フィルタを 接続してください。DSL フィルタはプリンターに干渉する可能性のあるデジタル信号を除去するこ とで、プリンターが電話回線と正常に通信できるようにします(DSL は、国/地域によっては ADSL と 呼ばれています)。

注記:DSL を利用していて DSL フィルタを取り付けていないと、プリンターでファクスを送受信で きなくなります。

図 **5-2** プリンターの背面図

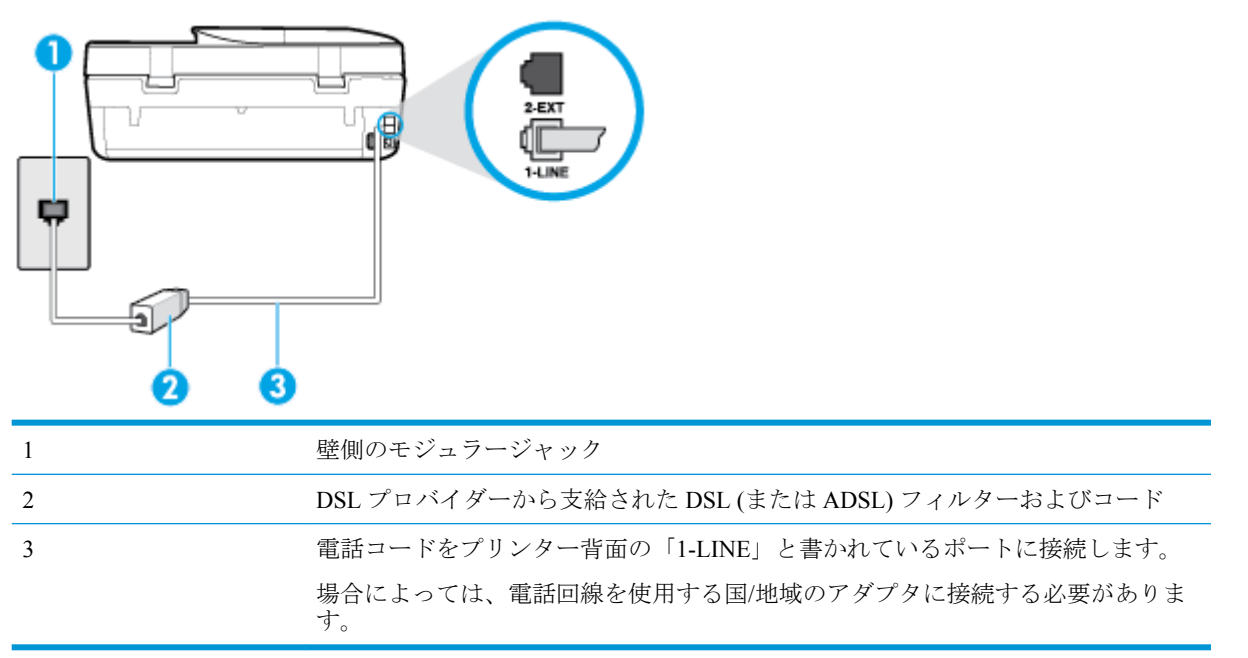

### <span id="page-69-0"></span>**DSL** の環境でプリンターをセットアップするには

- **1.** DSL フィルタは、DSL プロバイダから入手してください。
- **2.** プリンター付属の電話コードの一方の端を DSL フィルタの開いているポートに接続し、もう一 方の端をプリンター背面の 1-LINE というラベルの付いたポートに接続します。
- 注記:場合によっては、電話回線を使用する国/地域のアダプタに接続する必要があります。 場合によっては、このセットアップには、追加の電話コードを準備する必要があります。
- **3.** DSL フィルタの追加の電話コードを壁側のモジュラージャックに接続します。
- **4.** ファクス テストを実行します。

プリンターとオプション機器のセットアップで問題が生じた場合は、お近くのサービス プロバイダ、 またはメーカーにお問い合わせください。

## ケース **C**: **PBX** 電話システムまたは **ISDN** 回線の環境でのプリンターのセットアップ

PBX または ISDN コンバータ/ターミナル アダプタを使用している場合、次の指示に従ってください。

- PBX または ISDN コンバータ/ターミナル アダプタを使用している場合は、ファクスおよび電話 用のポートにプリンターを接続してください。また、ターミナル アダプタがお住まいの国/地域 に対応したスイッチ タイプに設定されていることも確認してください。
- 注記:ISDN システムの中には、ユーザーが特定の電話機器に応じてポートを設定できるように なっているものがあります。たとえば、電話と G3 規格のファクスに 1 つのポートを割り当て、 多目的用に別のポートを割り当てることができます。ISDN コンバータのファクス/電話ポート に接続すると問題が発生する場合は、多用途向けのポートを使用してみてください。このポート には "multi-combi" などのラベルが付いている場合があります。
- PBX システムを使用している場合は、電話の呼び出し音をオフにします。
- $\overline{B}'$  注記: デジタル PBX システムの多くは、デフォルトで電話の呼び出し音が "オン" に設定されて います。電話の呼び出し音はファクスの転送を妨害するため、プリンターでのファクスの送受信 ができなくなります。電話の呼び出し音をオフに切り替える方法については、PBX 電話システム 付属のマニュアルを参照してください。
- PBX システムを使用している場合は、ファクス番号をダイヤルする前に外線番号をダイヤルしま す。
- 場合によっては、電話回線を使用する国/地域のアダプタに接続する必要があります。

プリンターとオプション機器のセットアップで問題が生じた場合は、お近くのサービス プロバイダ、 またはメーカーにお問い合わせください。

## ケース **D:** 同じ回線でファクスと着信識別サービスを一緒に利用する

1 本の電話回線に複数の電話番号があり、その電話番号ごとに呼び出し音のパターンを変える、電話 会社の着信識別サービスを利用している場合、次のようにプリンターを設定します。

## 図 **5-3** プリンターの背面図

<span id="page-70-0"></span>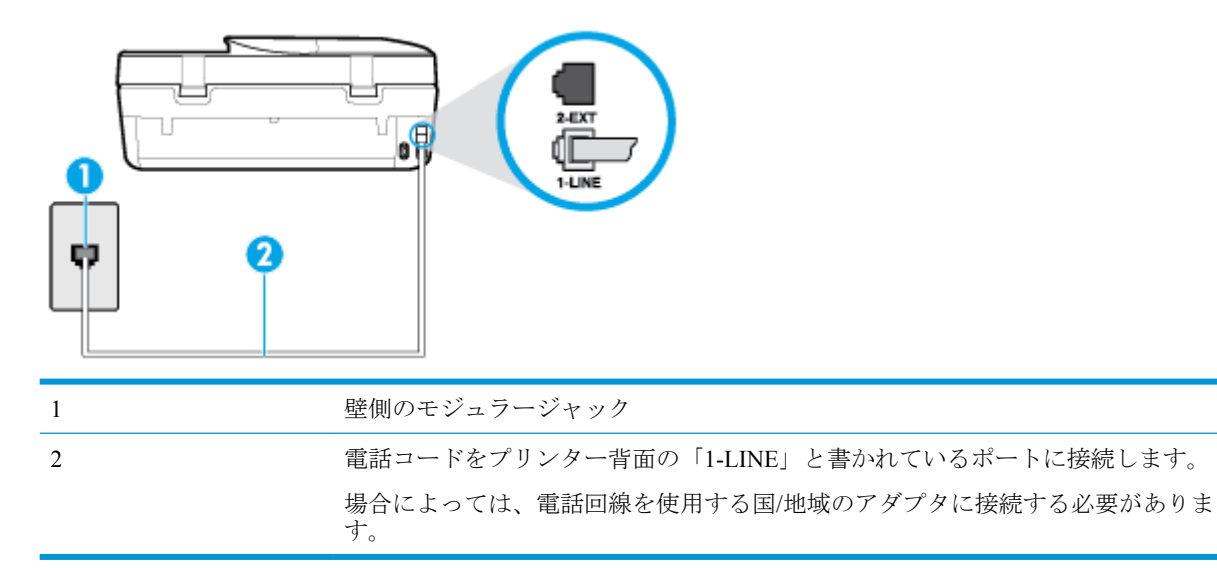

#### 着信識別サービスの環境でプリンターをセットアップするには

- **1.** 電話コードの一端を壁の電話ジャックに接続してから、もう一端をプリンター背面の「1-LINE」 と書かれているポートに接続します。
- 注記:場合によっては、電話回線を使用する国/地域のアダプタに接続する必要があります。
- **2. [**自動応答**]** の設定をオンにします。
- **3. [**応答呼出し音のパターン**]** 設定を変更して、電話会社がお使いのファクス番号に指定した呼び出 し音のパターンに合わせます。
- 注記:デフォルトでは、プリンターは呼び出し音のすべてのパターンに応答します。お使いのフ ァクス番号に割り当てられている呼び出しパターンに一致するように **[**応答呼出し音のパター ン**]** を設定しないと、プリンターは、電話と着信ファクスの両方に応答するか、そのどちらにも 応答しない場合があります。
- ヒント:プリンターのコントロール パネルにある呼出し音のパターン検出機能を使用して、着信 識別を設定することもできます。 この機能により、プリンターは着信に基づいてこの着信の呼び 出し音のパターンを認識および記録し、電話会社によってファクス受信に割り当てられた着信識 別音のパターンを自動的に特定します。 詳細は、53 [ページの着信識別応答呼び出し音のパター](#page-58-0) [ンの変更](#page-58-0) を参照してください。
- **4.** (オプション) **[**応答呼出し回数**]** 設定を最小設定 (呼び出し 2 回) に変更します。
- **5.** ファクス テストを実行します。

プリンターは、指定した呼び出し回数 ( **[**応答呼出し音のパターン**]** 設定) の後、指定した呼び出しパタ ーン ( **[**応答呼出し回数**]** 設定) が割り当てられた着信に自動的に応答します。プリンターは、送信側の ファクス機へのファクス受信トーンの発信を開始して、ファクスを受信します。

プリンターとオプション機器のセットアップで問題が生じた場合は、お近くのサービス プロバイダ、 またはメーカーにお問い合わせください。

## ケース **E:** 電話とファクスを一緒に利用する

同じ電話番号で電話とファクスを一緒に受け、この電話回線にオフィス機器 (またはボイスメールサ ービス) を何も接続しない場合は、次のようにプリンターを設定します。

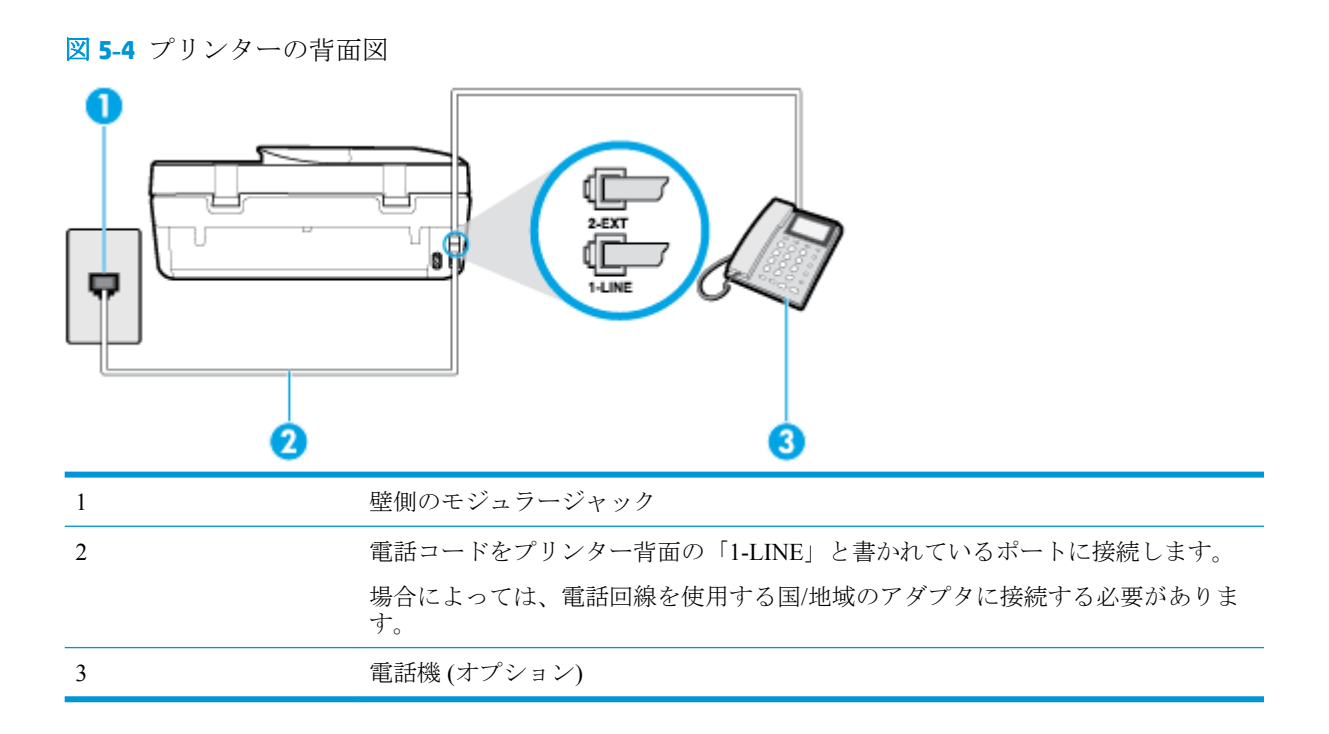

## 電話とファクスの共有回線環境にプリンターをセットアップするには

**1.** 電話コードの一端を壁の電話ジャックに接続してから、もう一端をプリンター背面の「1-LINE」 と書かれているポートに接続します。

注記:場合によっては、電話回線を使用する国/地域のアダプタに接続する必要があります。

- **2.** 次のいずれかの操作を行います。
	- パラレル方式の電話システムを使用している場合、プリンターの背面の 2-EXT と書かれて いるポートから白いプラグを抜き取り、このポートに電話を接続します。
	- シリアル方式の雷話の場合は、壁のプラグが接続されたプリンターのケーブルの一番先に電 話を直接接続します。
- **3.** ここで、プリンターでのファクス呼び出し音の応答方法を、自動または手動に決めます。
	- 着信に自動的に応答するようにプリンターをセットアップすると、すべての着信に応答しフ ァクスを受信します。この場合、プリンターはファクスと電話を区別できません。したがっ て呼び出しが電話であると思ったら、プリンターが応答する前に電話にでる必要がありま す。着信に自動的に応答するようにプリンターをセットアップするには、 **[**自動応答**]** 設定 をオンにします。
	- ファクスに手動で応答するようにプリンターをセットアップする場合、ユーザーが手動で受 信操作を行う必要があります。そうしないと、プリンターはファクスを受信できません。着 信に手動で応答するようにプリンターをセットアップするには、 **[**自動応答**]** 設定をオフに します。
- **4.** ファクス テストを実行します。

プリンターが着信に応答する前に受話器を取って、送信側ファクス機からのファクス トーンが聞こえ た場合は、手動でファクスに応答する必要があります。

プリンターとオプション機器のセットアップで問題が生じた場合は、お近くのサービス プロバイダ、 またはメーカーにお問い合わせください。
### ケース **F:** 電話とファクスとボイスメール サービスを一緒に利用する

同じ電話番号で電話とファクスを一緒に受け、電話会社からボイス メール サービスも利用する場合 は、次のようにプリンターを接続します。

注記:ファクスと同じ電話番号でボイス メール サービスを利用している場合、ファクスを自動受信 することはできません。ファクスを手動で受信する必要があります。つまり、受信ファクスの着信に 応答するためにその場にいる必要があります。これ以外にファクスを自動受信するには、電話会社に 問い合わせて着信識別を利用するか、ファクス専用の別回線を取得してください。

図 **5-5** プリンターの背面図

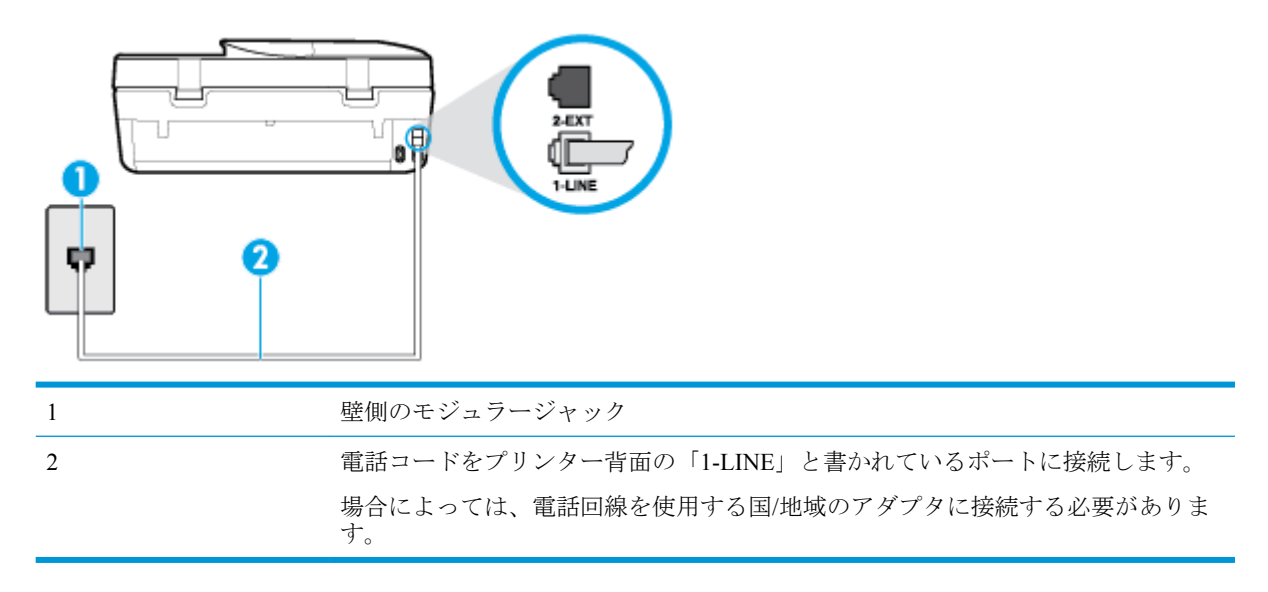

### ボイス メール サービスの環境でプリンターをセットアップするには

**1.** 電話コードの一端を壁の電話ジャックに接続してから、もう一端をプリンター背面の「1-LINE」 と書かれているポートに接続します。

注記:場合によっては、電話回線を使用する国/地域のアダプタに接続する必要があります。

- **2. [**自動応答**]** の設定をオフにします。
- **3.** ファクス テストを実行します。

ファクス着信に直接応答してください。そうしないとプリンターでファクスを受信できなくなりま す。ボイスメールが応答する前に手動でファクスを開始する必要があります。

プリンターとオプション機器のセットアップで問題が生じた場合は、お近くのサービス プロバイダ、 またはメーカーにお問い合わせください。

### ケース **G:** 同じ回線でファクスとコンピュータ モデムを一緒に利用する **(**電話の着信なし**)**

電話を受け付けないファクス回線を利用し、この回線にコンピューター モデムを接続する場合は、次 のようにプリンターをセットアップします。

注記:コンピューター モデムを使用する場合、コンピューター モデムはプリンターと同じ電話回線 を使用します。したがって、モデムとプリンターを同時に使用することはできません。コンピュータ ーのモデムを経由して電子メールの送信やインターネットへのアクセスを実行している場合、ファク ス機能は使用できません。

- コンピューターのダイヤルアップ モデム環境でプリンターをセットアップするには
- コンピュータの DSL/ADSL [モデム環境でのプリンターのセットアップ](#page-74-0)

### コンピューターのダイヤルアップ モデム環境でプリンターをセットアップするには

1 つの電話回線をファクスの送信とコンピューターのダイヤルアップ モデムに使用している場合は、 次の手順に従ってプリンターをセットアップします。

図 **5-6** プリンターの背面図

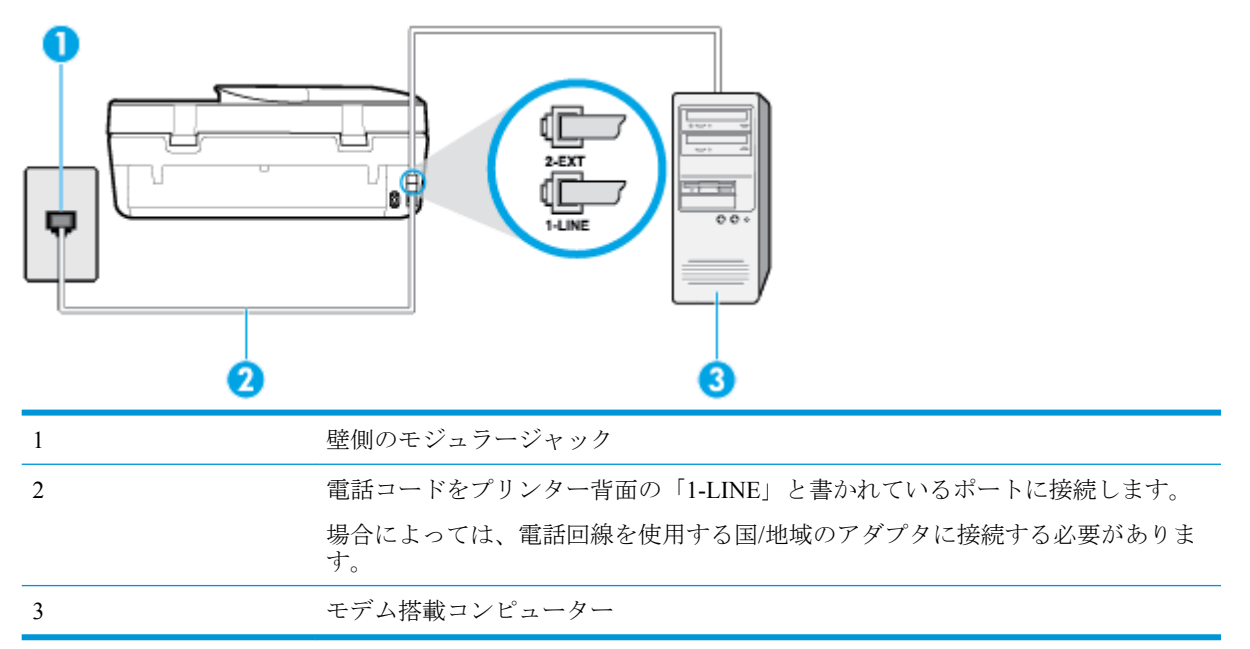

### コンピューター ダイヤルアップ モデムの環境でプリンターをセットアップするには

- **1.** プリンターの背面の 2-EXT と書かれているポートから白いプラグを抜き取ります。
- **2.** コンピューター (コンピューター モデム) の背面から壁側のモジュラージャックに差し込まれて いる電話コードを見つけます。この電話コードを壁側モジュラージャックから抜き、プリンター 背面の 2-EXT というラベルの付いたポートに差し込みます。
- **3.** 電話コードの一端を壁の電話ジャックに接続してから、もう一端をプリンター背面の「1-LINE」 と書かれているポートに接続します。

注記:場合によっては、電話回線を使用する国/地域のアダプタに接続する必要があります。

- **4.** モデムのソフトウェアで、ファクスをコンピューターに自動受信するよう設定している場合は、 その設定を解除してください。
- $\overline{B}'$ 注記:モデムのソフトウェアで自動ファクス受信の設定を解除しないと、プリンターでファクス を受信できなくなります。
- **5. [**自動応答**]** の設定をオンにします。
- **6.** (オプション) **[**応答呼出し回数**]** 設定を最小設定 (呼び出し 2 回) に変更します。
- **7.** ファクス テストを実行します。

<span id="page-74-0"></span>電話が鳴ると、プリンターは **[**応答呼出し回数**]** 設定で設定した呼び出し回数の後、自動的に着信に応 答します。プリンターは、送信側のファクス機へのファクス受信トーンの発信を開始して、ファクス を受信します。

プリンターとオプション機器のセットアップで問題が生じた場合は、お近くのサービス プロバイダ、 またはメーカーにお問い合わせください。

### コンピュータの **DSL/ADSL** モデム環境でのプリンターのセットアップ

DSL 回線があり、その電話回線を使用してファクスを送信する場合は、次の手順に従ってファクスを セットアップします。

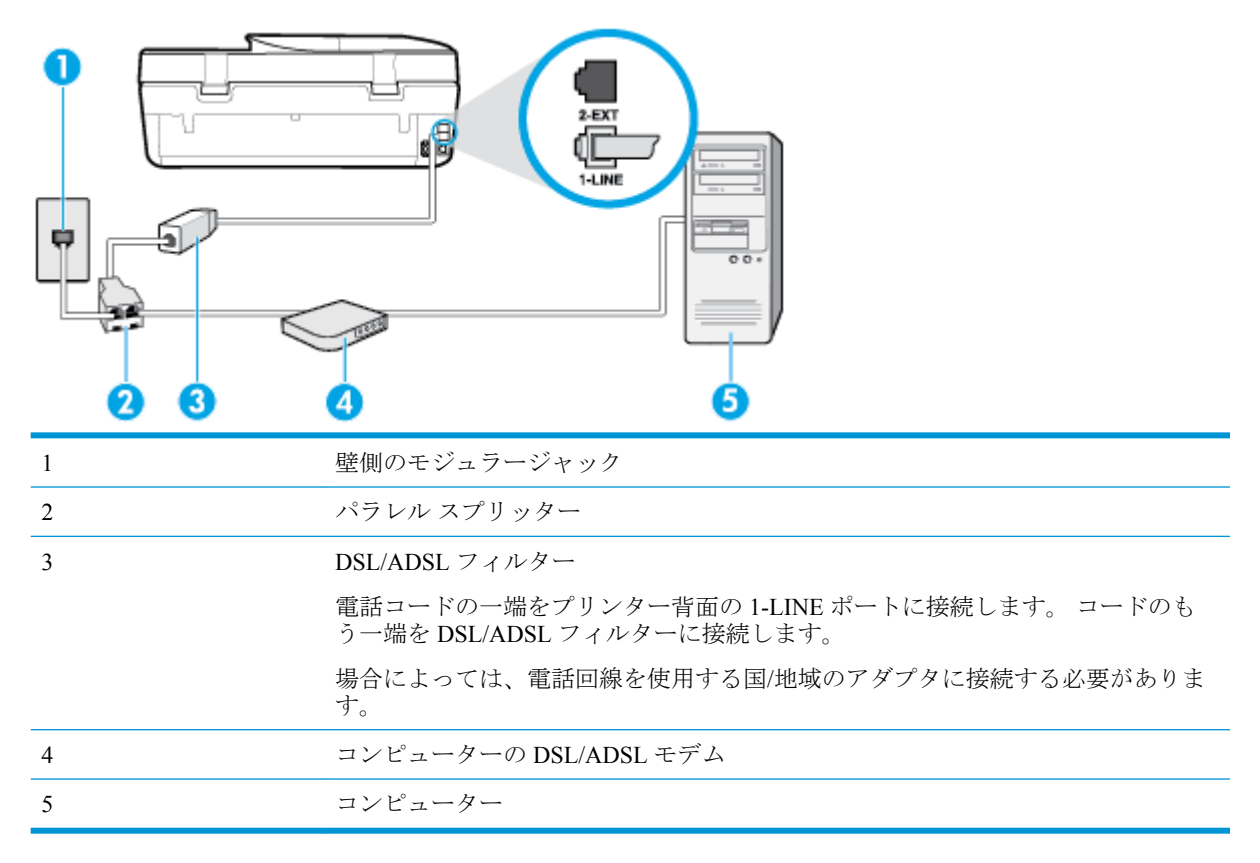

注記:パラレル スプリッターは購入する必要があります。 パラレル スプリッターは前面に RJ-11 ポ ートが 1 つ、背面に RJ-11 ポートが 2 つあります。 前面に 2 つの RJ-11 ポート、背面にプラグがある 2 線式の電話スプリッター、シリアル スプリッター、またはパラレル スプリッターは使用しないでく ださい。

図 **5-7** パラレル スプリッターの例

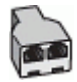

### コンピュータの **DSL/ADSL** モデムの環境でプリンターをセットアップするには

- **1.** DSL フィルタは、DSL プロバイダから入手してください。
- **2.** プリンターに付属の電話コードの一方の端を DSL フィルタに、もう一方の端をプリンター背面 の 1-LINE というラベルの付いたポートに接続します。

注記:場合によっては、電話回線を使用する国/地域のアダプタに接続する必要があります。

- **3.** DSL フィルタをパラレル スプリッターに接続します。
- **4.** DSL モデムをパラレル スプリッターに接続します。
- **5.** パラレル スプリッターを壁側のモジュラー ジャックに接続します。
- **6.** ファクス テストを実行します。

電話が鳴ると、プリンターは **[**応答呼出し回数**]** 設定で設定した呼び出し回数の後、自動的に着信に応 答します。プリンターは、送信側のファクス機へのファクス受信トーンの発信を開始して、ファクス を受信します。

プリンターとオプション機器のセットアップで問題が生じた場合は、お近くのサービス プロバイダ、 またはメーカーにお問い合わせください。

### ケース **H:** 電話とファクスとコンピュータ モデムを一緒に利用する

コンピューターの電話ポートの数によって、コンピューターを使用してのプリンターのセットアップ 方法が2つあります。操作を開始する前に、コンピューターに備えられている電話ポートが1つか2 つかを確認します。

- 電話とファクスとコンピューター ダイヤルアップ モデムを一緒に利用する
- [電話とファクスとコンピューターの](#page-77-0) DSL/ADSL モデムを一緒に利用する

### 電話とファクスとコンピューター ダイヤルアップ モデムを一緒に利用する

電話回線を電話、ファクス、およびコンピューターのダイヤルアップ モデムに使用する場合は、次の 手順に従ってファクスをセットアップします。

コンピューターの電話ポートの数によって、コンピューターを使用してのプリンターのセットアップ 方法が2つあります。操作を開始する前に、コンピューターに備えられている電話ポートが1つか2 つかを確認します。

注記:コンピューターに 1 つの電話ポートしかない場合、図に示すようにパラレル スプリッター (カ プラーとも呼びます) を購入する必要があります (パラレル スプリッターは前面に RJ-11 ポートが 1 つ、背面に RJ-11 ポートが 2 つあります。 前面に 2 つの RJ-11 ポート、背面にプラグがある 2 線式の 電話スプリッター、シリアル スプリッター、またはパラレル スプリッターは使用しないでください)。

図 **5-8** パラレル スプリッターの例

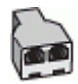

図 **5-9** プリンターの背面図

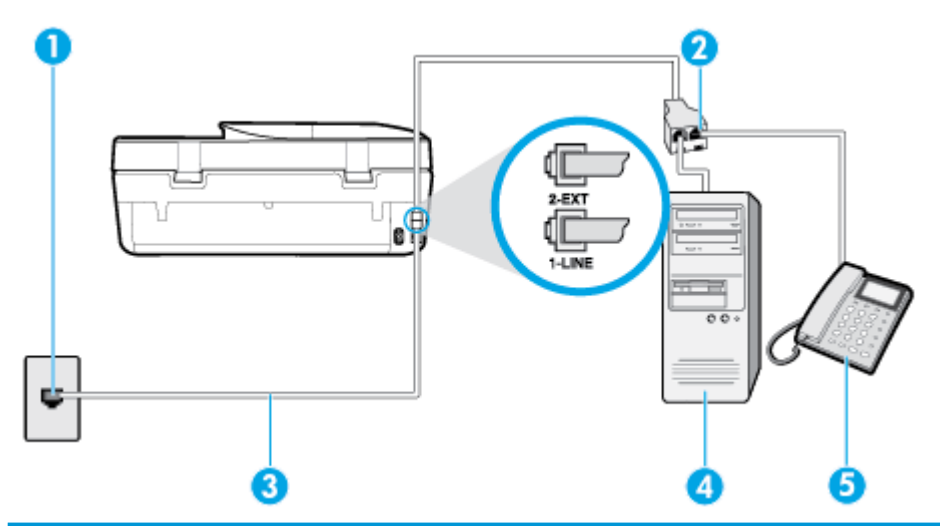

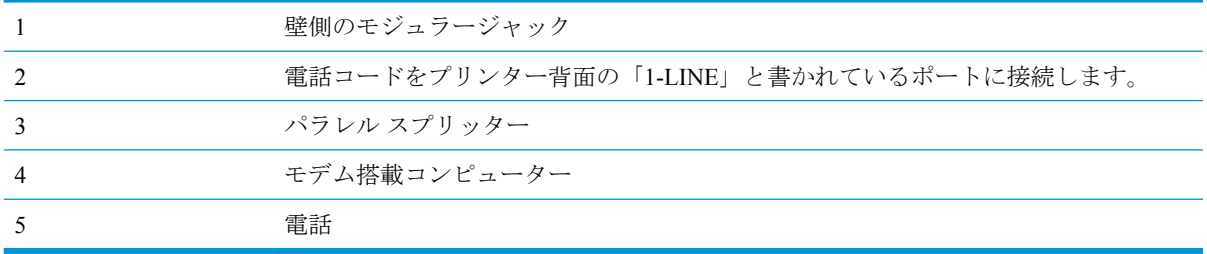

### 電話ポートが **2** つあるコンピューターと同じ電話回線上にプリンターをセットアップするには

- **1.** プリンターの背面の 2-EXT と書かれているポートから白いプラグを抜き取ります。
- **2.** コンピューター (コンピューター ダイヤルアップ モデム) の背面から壁側のモジュラージャック に差し込まれている電話コードを見つけます。 この電話コードを壁側モジュラージャックから 抜き、プリンター背面の 2-EXT というラベルの付いたポートに差し込みます。
- **3.** 電話をコンピュータ ダイヤルアップ モデムの背面の "OUT" ポートにつなぎます。
- **4.** 電話コードの一端を壁の電話ジャックに接続してから、もう一端をプリンター背面の「1-LINE」 と書かれているポートに接続します。

注記:場合によっては、電話回線を使用する国/地域のアダプタに接続する必要があります。

- **5.** モデムのソフトウェアで、ファクスをコンピューターに自動受信するよう設定している場合は、 その設定を解除してください。
- 注記:モデムのソフトウェアで自動ファクス受信の設定を解除しないと、プリンターでファクス を受信できなくなります。
- **6.** ここで、プリンターでのファクス呼び出し音の応答方法を、自動または手動に決めます。
	- 着信に自動的に応答するようにプリンターをセットアップすると、すべての着信に応答しフ ァクスを受信します。 この場合、プリンターはファクスと電話を区別できません。 したが って呼び出しが電話であると思ったら、プリンターが応答する前に電話に出る必要がありま す。 着信に自動的に応答するようにプリンターをセットアップするには、 **[**自動応答**]** 設定 をオンにします。
	- ファクスに手動で応答するようにプリンターをセットアップする場合、ユーザーが手動で受 信操作を行う必要があります。そうしないと、プリンターはファクスを受信できません。

着信に手動で応答するようにプリンターをセットアップするには、 **[**自動応答**]** 設定をオフ にします。

<span id="page-77-0"></span>**7.** ファクス テストを実行します。

プリンターが着信に応答する前に受話器を取って、送信側ファクス機からのファクス トーンが聞こえ た場合は、手動でファクスに応答する必要があります。

プリンターとオプション機器のセットアップで問題が生じた場合は、お近くのサービス プロバイダ、 またはメーカーにお問い合わせください。

### 電話とファクスとコンピューターの **DSL/ADSL** モデムを一緒に利用する

電話回線を電話、ファクス、およびコンピューターの DSL/ADSL モデムに使用する場合は、次の手順 に従ってファクスをセットアップします。

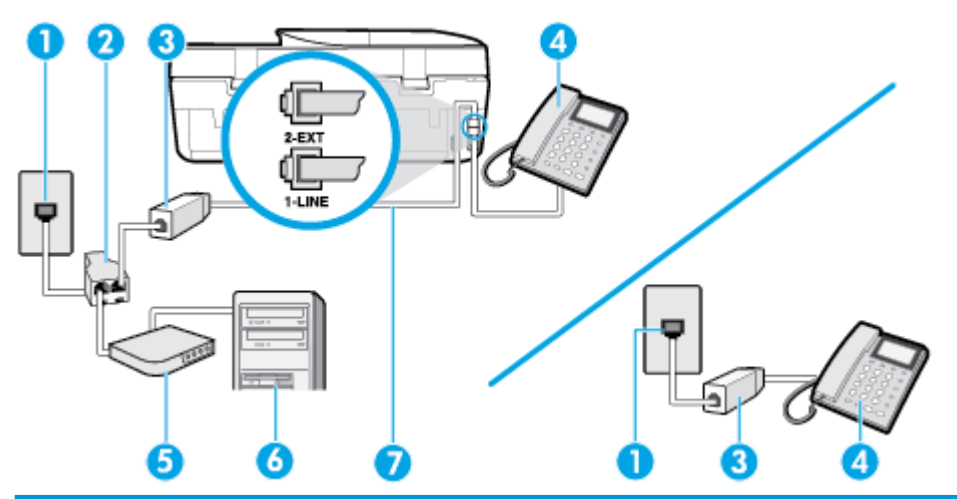

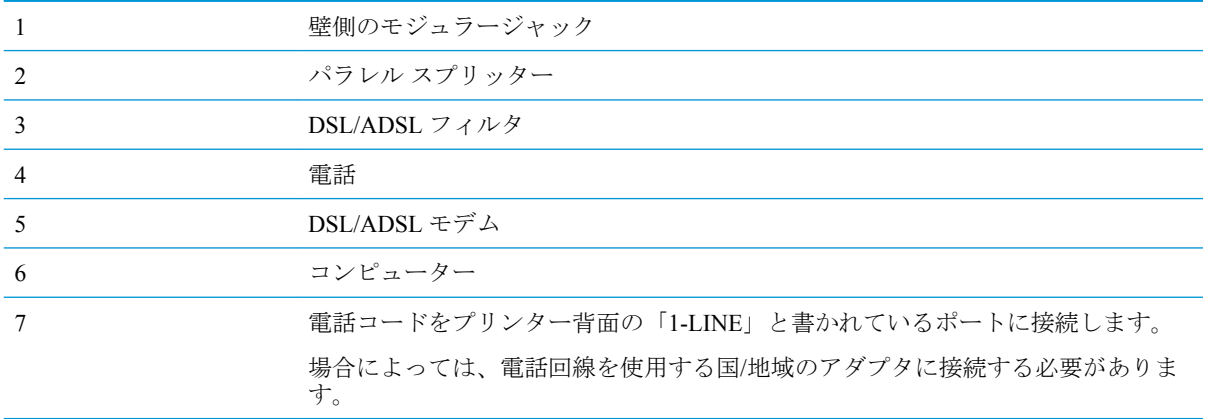

 $\overline{\mathbb{B}}$  注記: パラレル スプリッターを購入する必要があります。パラレル スプリッターは前面に RJ-11 ポー トが 1 つ、背面に RJ-11 ポートが 2 つあります。前面に 2 つの RJ-11 ポート、背面にプラグがある 2 線式の電話スプリッター、シリアル スプリッター、またはパラレル スプリッターは使用しないでく ださい)。

図 **5-10** パラレル スプリッターの例

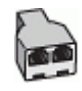

### コンピューターの **DSL/ADSL** モデムの環境でプリンターをセットアップするには

- **1.** DSL フィルタは、DSL プロバイダから入手してください。
- $\overline{\mathbb{B}}$  注記: DSL サービスと同じ電話番号を共有している自宅やオフィスの他の場所にある電話は、追 加の DSL フィルタに接続して、電話をかけたときにノイズが発生しないようにする必要があり ます。
- **2.** プリンターに付属の電話コードの一方の端を DSL フィルタに、もう一方の端をプリンター背面 の 1-LINE というラベルの付いたポートに接続します。

注記:場合によっては、電話回線を使用する国/地域のアダプタに接続する必要があります。

- **3.** パラレル方式の電話システムを使用している場合、プリンターの背面の 2-EXT と書かれている ポートから白いプラグを抜き取り、このポートに電話を接続します。
- **4.** DSL フィルタをパラレル スプリッターに接続します。
- **5.** DSL モデムをパラレル スプリッターに接続します。
- **6.** パラレル スプリッターを壁側のモジュラー ジャックに接続します。
- **7.** ファクス テストを実行します。

電話が鳴ると、プリンターは **[**応答呼出し回数**]** 設定で設定した呼び出し回数の後、自動的に着信に応 答します。プリンターは、送信側のファクス機へのファクス受信トーンの発信を開始して、ファクス を受信します。

プリンターとオプション機器のセットアップで問題が生じた場合は、お近くのサービス プロバイダ、 またはメーカーにお問い合わせください。

### ケース **I:** 電話とファクスと留守番電話を一緒に利用する

同じ電話番号で電話とファクスを一緒に受け、この電話番号で留守番電話も接続する場合は、次のよ うにプリンターを設定します。

図 **5-11** プリンターの背面図

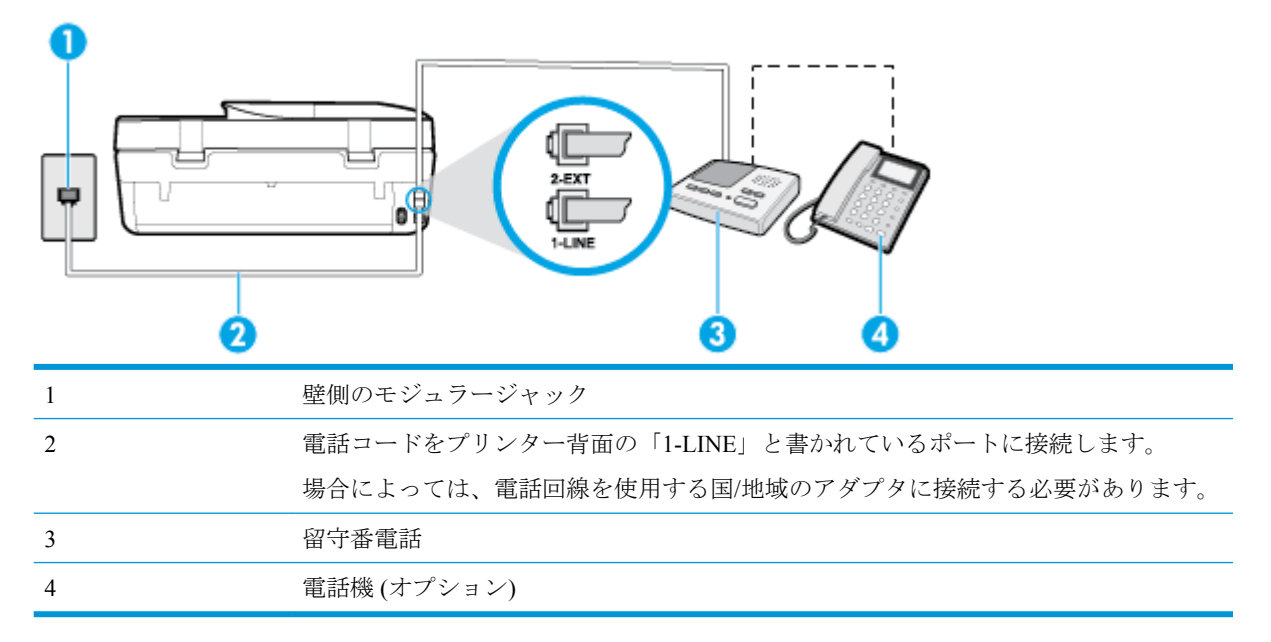

### 電話とファクスと留守番電話を一緒に利用する環境でプリンターをセットアップするには

- **1.** プリンターの背面の 2-EXT と書かれているポートから白いプラグを抜き取ります。
- **2.** 留守番電話のコードを壁側のモジュラージャックから抜き、プリンターの背面の 2-EXT と書か れているポートに差し込みます。
- $\overline{\mathbb{B}}$  注記: プリンターに留守番電話を直接接続していないと、送信側ファクスからのファクス トーン が留守番電話に記録されてしまい、プリンターでファクスを受信できないことがあります。
- **3.** 電話コードの一端を壁の電話ジャックに接続してから、もう一端をプリンター背面の「1-LINE」 と書かれているポートに接続します。

注記:場合によっては、電話回線を使用する国/地域のアダプタに接続する必要があります。

- **4.** (オプション) 留守番電話に電話が内蔵されていない場合は、必要に応じて留守番電話の背面にあ る "OUT" ポートに電話をつなぐこともできます。
- 注記:留守番電話が外部の電話に接続できない場合、留守番電話と電話の両方をプリンターに接 続するためにパラレル スプリッター (カプラーとも呼びます) を購入して使用します。 これらの 接続には、標準の電話コードを使用できます。
- **5. [**自動応答**]** の設定をオンにします。
- **6.** 少ない呼び出し回数で応答するように留守番電話を設定します。
- **7.** プリンターの **[**応答呼出し回数**]** 設定を変更し、呼び出し回数をサポートされている最大数に設定 します(呼び出しの最大回数は、国/地域によって異なります)。
- **8.** ファクス テストを実行します。

電話が鳴ると、設定した呼び出し回数の後で留守番電話が応答し、あらかじめ録音した応答メッセー ジが再生されます。 この間、プリンターは着信を監視して、ファクス トーンを「リッスン」します。 着信ファクス トーンが検出されると、プリンターはファクス受信トーンを発信してファクスを受信し ます。 ファクス トーンが検出されないと、プリンターは回線の監視を停止し、留守番電話が音声メ ッセージを録音できる状態になります。

プリンターとオプション機器のセットアップで問題が生じた場合は、お近くのサービス プロバイダ、 またはメーカーにお問い合わせください。

### ケース **J**: 電話とファクスとコンピュータ モデムと留守番電話を一緒に利用する

同じ電話番号で電話とファクスを一緒に受け、この電話回線にコンピューター モデムと留守番電話も 接続する場合は、次のようにプリンターをセットアップします。

注記:コンピューター モデムとプリンターは同じ回線を使用しているため、モデムとプリンターを同 時に使用することはできません。コンピューターのモデムを経由して電子メールの送信やインター ネットへのアクセスを実行している場合、ファクス機能は使用できません。

- 電話とファクスとコンピューター ダイヤルアップ モデムと留守番電話を一緒に利用する
- 電話とファクスとコンピューター DSL/ADSL [モデムと留守番電話を一緒に利用する](#page-81-0)

#### 電話とファクスとコンピューター ダイヤルアップ モデムと留守番電話を一緒に利用する

コンピューターの電話ポートの数によって、コンピューターを使用してのプリンターのセットアップ 方法が 2 つあります。はじめる前に、コンピューターの電話ポートが 1 つか 2 つかを確認してくださ い。

注記:コンピューターに 1 つの電話ポートしかない場合、図に示すようにパラレル スプリッター (カ プラーとも呼びます) を購入する必要があります (パラレル スプリッターは前面に RJ-11 ポートが 1 つ、背面に RJ-11 ポートが 2 つあります。 前面に 2 つの RJ-11 ポート、背面にプラグがある 2 線式の 電話スプリッター、シリアル スプリッター、またはパラレル スプリッターは使用しないでください)。

図 **5-12** パラレル スプリッターの例

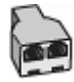

図 **5-13** プリンターの背面図

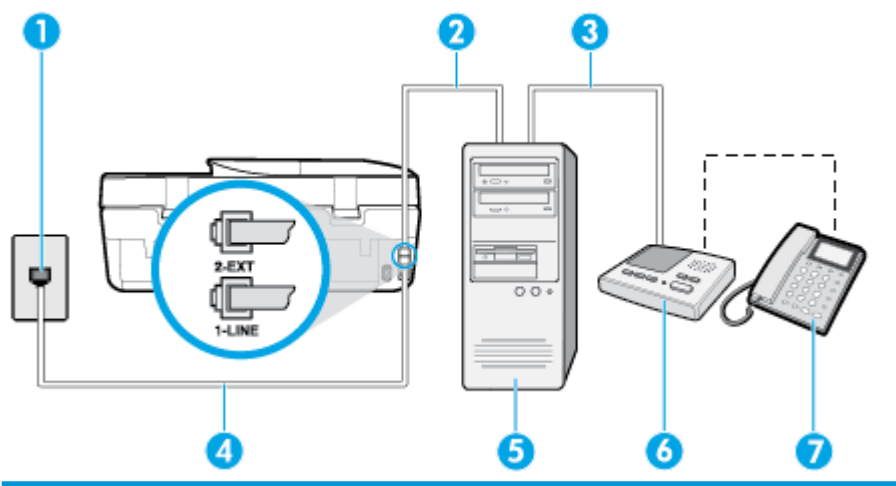

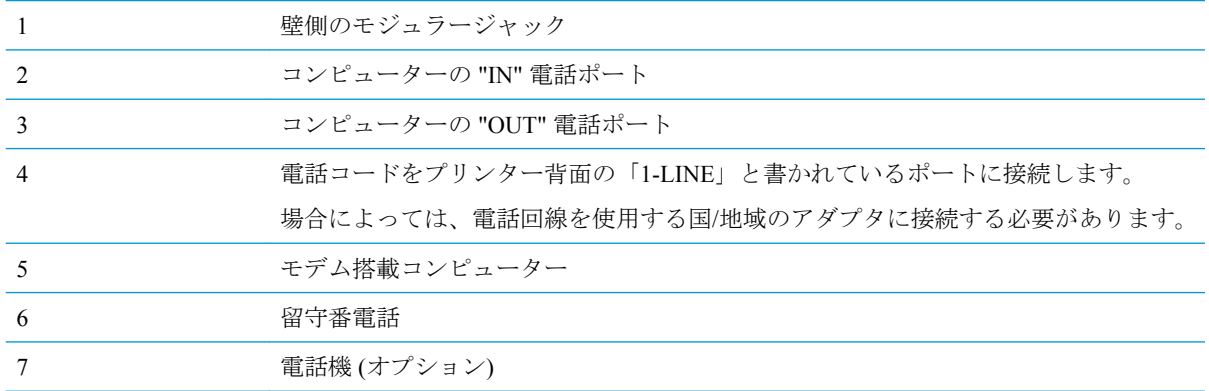

### 電話ポートが **2** つあるコンピューターと同じ電話回線上にプリンターをセットアップするには

- **1.** プリンターの背面の 2-EXT と書かれているポートから白いプラグを抜き取ります。
- **2.** コンピューター (コンピューター ダイヤルアップ モデム) の背面から壁側のモジュラージャック に差し込まれている電話コードを見つけます。 この電話コードを壁側モジュラージャックから 抜き、プリンター背面の 2-EXT というラベルの付いたポートに差し込みます。
- **3.** 留守番電話のコードを壁側のモジュラージャックから抜き、コンピューター背面 (コンピュータ ー モデム) の "OUT" というラベルの付いたポートに接続します。
- **4.** 電話コードの一端を壁の電話ジャックに接続してから、もう一端をプリンター背面の「1-LINE」 と書かれているポートに接続します。

注記:場合によっては、電話回線を使用する国/地域のアダプタに接続する必要があります。

- <span id="page-81-0"></span>**5.** (オプション) 留守番電話に電話が内蔵されていない場合は、必要に応じて留守番電話の背面にあ る "OUT" ポートに電話をつなぐこともできます。
- 注記:留守番電話が外部の電話に接続できない場合、留守番電話と電話の両方をプリンターに接 続するためにパラレル スプリッター (カプラーとも呼びます) を購入して使用します。 これらの 接続には、標準の電話コードを使用できます。
- **6.** モデムのソフトウェアで、ファクスをコンピューターに自動受信するよう設定している場合は、 その設定を解除してください。
- 注記:モデムのソフトウェアで自動ファクス受信の設定を解除しないと、プリンターでファクス を受信できなくなります。
- **7. [**自動応答**]** の設定をオンにします。
- **8.** 少ない呼び出し回数で応答するように留守番電話を設定します。
- **9.** プリンターの **[**応答呼出し回数**]** 設定を変更し、呼び出し回数をサポートされている最大数に設定 します (呼び出しの最大回数は、国/地域によって異なります)。

**10.** ファクス テストを実行します。

電話が鳴ると、設定した呼び出し回数の後で留守番電話が応答し、あらかじめ録音した応答メッセー ジが再生されます。 この間、プリンターは着信を監視して、ファクス トーンを「リッスン」します。 着信ファクス トーンが検出されると、プリンターはファクス受信トーンを発信してファクスを受信し ます。 ファクス トーンが検出されないと、プリンターは回線の監視を停止し、留守番電話が音声メ ッセージを録音できる状態になります。

プリンターとオプション機器のセットアップで問題が生じた場合は、お近くのサービス プロバイダ、 またはメーカーにお問い合わせください。

### 電話とファクスとコンピューター **DSL/ADSL** モデムと留守番電話を一緒に利用する

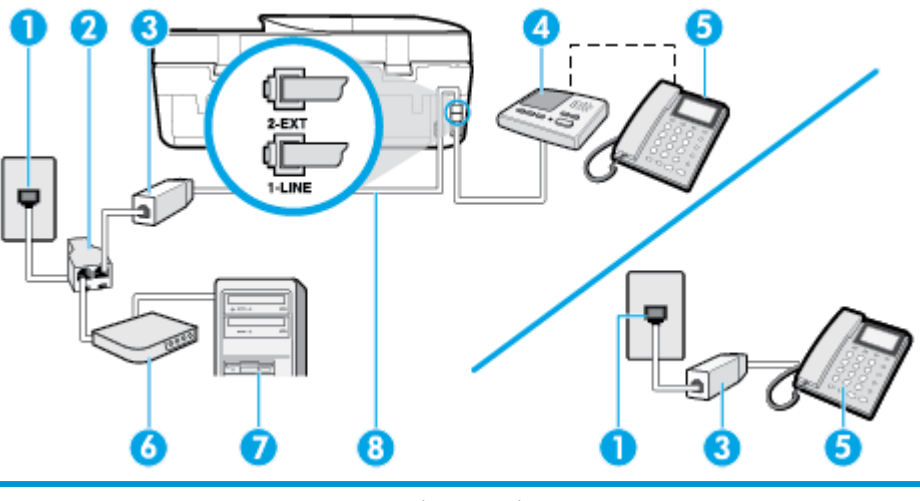

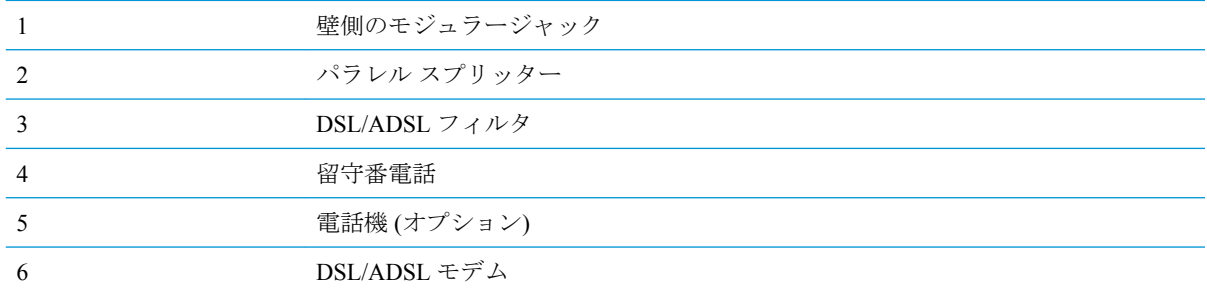

7 コンピューター

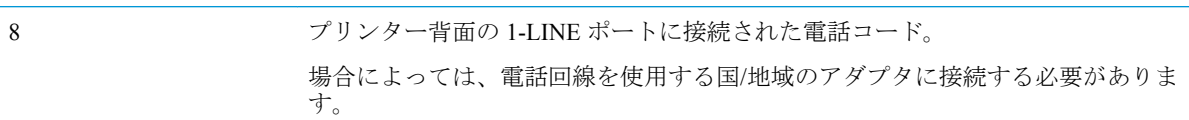

 $\overline{\mathbb{B}}$  注記 : パラレル スプリッターは購入する必要があります。 パラレル スプリッターは前面に RJ-11 ポ ートが 1 つ、背面に RJ-11 ポートが 2 つあります。 前面に 2 つの RJ-11 ポート、背面にプラグがある 2線式の電話スプリッター、シリアル スプリッター、またはパラレル スプリッターは使用しないでく ださい。

図 **5-14** パラレル スプリッターの例

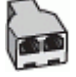

### コンピュータの **DSL/ADSL** モデムの環境でプリンターをセットアップするには

- **1.** DSL/ADSL フィルタは、DSL/ADSL プロバイダから入手してください。
- 注記:DSL/ADSL サービスと同じ電話番号を共有している自宅やオフィスの他の場所にある電話 は、追加の DSL/ADSL フィルタに接続して、電話をかけたときにノイズが発生しないようにす る必要があります。
- **2.** プリンターに付属の電話コードの一方の端を DSL/ADSL フィルタに、もう一方の端をプリンタ ー背面の 1-LINE というラベルの付いたポートに接続します。

注記:場合によっては、電話回線を使用する国/地域のアダプタに接続する必要があります。

- **3.** DSL/ADSL フィルタをスプリッターに接続します。
- **4.** 留守番電話のコードを壁側のモジュラージャックから抜き、プリンター背面の 2-EXT というラ ベルの付いたポートに差し込みます。
- 注記:プリンターに留守番電話を直接接続していないと、送信側ファクスからのファクス トーン が留守番電話に記録されてしまい、プリンターでファクスを受信できないことがあります。
- **5.** DSL モデムをパラレル スプリッターに接続します。
- **6.** パラレル スプリッターを壁側のモジュラー ジャックに接続します。
- **7.** 少ない呼び出し回数で応答するように留守番電話を設定します。
- **8.** プリンターの **[**応答呼出し回数**]** 設定を変更し、呼び出し回数をサポートされている最大数に設定 します

注記:呼び出しの最大回数は、国/地域によって異なります。

**9.** ファクス テストを実行します。

電話が鳴ると、設定した呼び出し回数の後で留守番電話が応答し、あらかじめ録音した応答メッセー ジが再生されます。 この間、プリンターは着信を監視して、ファクス トーンを「リッスン」します。 着信ファクス トーンが検出されると、プリンターはファクス受信トーンを発信してファクスを受信し ます。 ファクス トーンが検出されないと、プリンターは回線の監視を停止し、留守番電話が音声メ ッセージを録音できる状態になります。

同じ電話回線を電話とファクスに使用しており、コンピューターの DSL モデムがある場合は、次の手 順に従ってファクスをセットアップします。

プリンターとオプション機器のセットアップで問題が生じた場合は、お近くのサービス プロバイダ、 またはメーカーにお問い合わせください。

### ケース **K:** 電話とファクスとコンピュータ ダイヤルアップ モデムとボイス メールを一緒に 利用する

同じ電話番号で電話とファクスを一緒に受け、この電話回線でコンピューター ダイヤルアップ モデ ムも利用して電話会社からボイスメール サービスも利用する場合は、次のようにプリンターを設定し ます。

 $\stackrel{\leftrightarrow}{\cancel{\Box}}$  注記: ファクスと同じ電話番号でボイス メール サービスを利用している場合、ファクスを自動受信 することはできません。 すべてのファクスを手動で受信する必要があります。 受信ファクスの着信 に応答するためにその場にいる必要があります。 ファクスを自動的に受信したい場合は、電話会社に 着信識別の利用を申し込むか、ファクス用に別の電話回線を引く必要があります。

コンピューター モデムとプリンターは同じ回線を使用しているため、モデムとプリンターを同時に使 用することはできません。コンピューターのモデムを経由して電子メールの送信やインターネット へのアクセスを実行している場合、ファクス機能は使用できません。

コンピューターの電話ポートの数によって、コンピューターを使用してのプリンターのセットアップ 方法が 2 つあります。操作を開始する前に、コンピューターに備えられている電話ポートが 1 つか 2 つかを確認します。

コンピューターに1つの電話ポートしかない場合、図に示すようにパラレル スプリッター (カプ ラーとも呼びます) を購入する必要があります (パラレル スプリッターは前面に RJ-11 ポートが 1 つ、背面に RJ-11 ポートが 2 つあります。 前面に 2 つの RJ-11 ポート、背面にプラグがある 2 線式の電話スプリッター、シリアル スプリッター、またはパラレル スプリッターは使用しない でください)。

図 **5-15** パラレル スプリッターの例

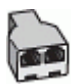

コンピューターの電話ポートが2つある場合は、次のようにプリンターをセットアップしてくだ さい。

図 **5-16** プリンターの背面図

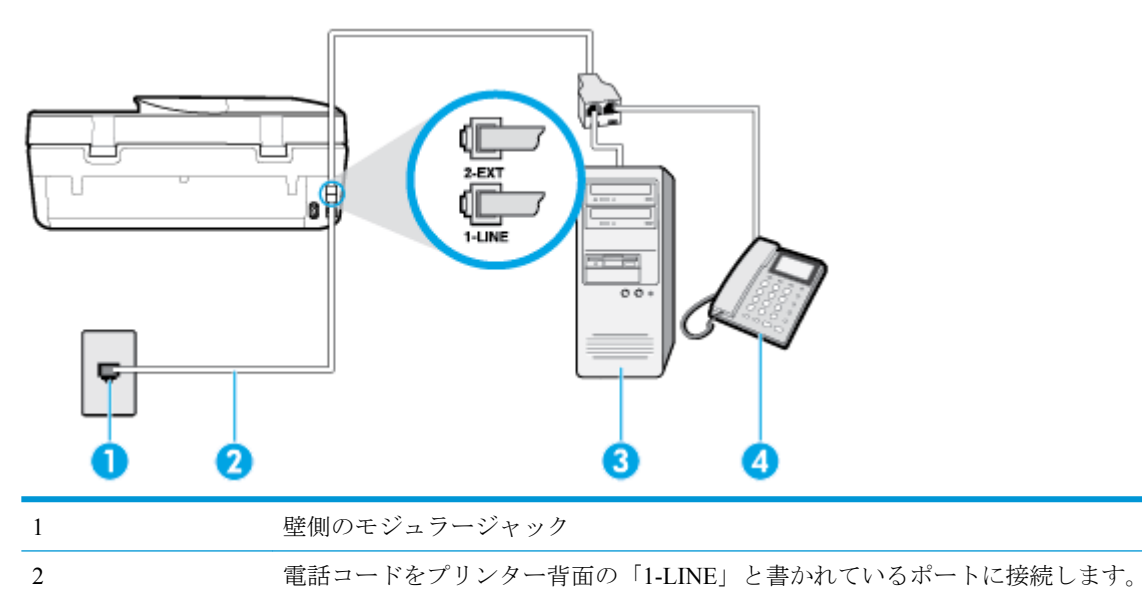

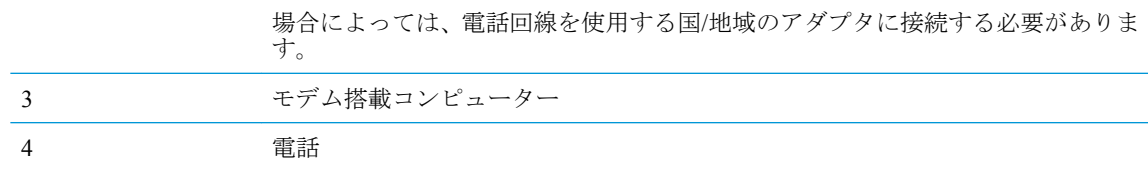

#### 電話ポートが **2** つあるコンピューターと同じ電話回線上にプリンターをセットアップするには

- **1.** プリンターの背面の 2-EXT と書かれているポートから白いプラグを抜き取ります。
- **2.** コンピューター (コンピューター ダイヤルアップ モデム) の背面から壁側のモジュラージャック に差し込まれている電話コードを見つけます。 この電話コードを壁側モジュラージャックから 抜き、プリンター背面の 2-EXT というラベルの付いたポートに差し込みます。
- **3.** 電話をコンピュータ ダイヤルアップ モデムの背面の "OUT" ポートにつなぎます。
- **4.** 電話コードの一端を壁の電話ジャックに接続してから、もう一端をプリンター背面の「1-LINE」 と書かれているポートに接続します。

注記:場合によっては、電話回線を使用する国/地域のアダプタに接続する必要があります。

- **5.** モデムのソフトウェアで、ファクスをコンピューターに自動受信するよう設定している場合は、 その設定を解除してください。
- 注記:モデムのソフトウェアで自動ファクス受信の設定を解除しないと、プリンターでファクス を受信できなくなります。
- **6. [**自動応答**]** 設定をオフにします。
- **7.** ファクス テストを実行します。

ファクス着信に直接応答してください。そうしないとプリンターでファクスを受信できなくなりま す。

プリンターとオプション機器のセットアップで問題が生じた場合は、お近くのサービス プロバイダ、 またはメーカーにお問い合わせください。

### ファクスの設定のテスト

プリンターの状態を確認し、ファクスを使用できるようにプリンターが正しくセットアップされてい ることを確認するために、ファクス セットアップをテストできます。ファクスを使用するためにプリ ンターを設定したら、このテストを実行してください。テストでは以下が実施されます。

- ファクスのハードウェアをテストする
- 正しい種類の電話コードがプリンターに接続されていることを確認する
- 電話線が正しいポートに接続されていることを確認する
- ダイヤル トーンを検出する
- アクティブな電話回線を検出する
- 電話回線の接続状態をテストする

テスト結果は、レポートとして印刷されます。 テストに失敗した場合、レポートを参照して、問題の 解決方法を確認し、テストを再実行してください。

### プリンターのコントロール パネルからファクス設定をテストするには

- **1.** ご家庭や職場に適した設定方法で、プリンターのファクス設定を行います。
- **2.** テストを行う前に、カートリッジを取り付け、給紙トレイに普通紙をセットします。
- **3.** プリンターのコントロール パネル ディスプレイで、[ホーム] 画面から、 ( **[**ファクス**]** ) をタ ッチします。
- **4. [**セットアップ**]** をタッチします。
- **5. [**ツール**]** 、**[**テスト ファクス**]** の順にタッチします。

プリンターのディスプレイにテストの状態が表示され、レポートが印刷されます。

- **6.** レポートの内容を確認します。
	- テストに合格してもファクスの問題が解消されない場合は、レポートに記載されているファ クス設定を調べて、正しく設定されていることを確認します。 ファクス設定が行われてい ない、または不適切な場合は、ファクスに問題が発生する可能性があります。
	- テストにパスしなかった場合は、レポートで問題の解決方法を確認します。

# <span id="page-86-0"></span>**6 Web** サービス

このセクションでは、次のトピックについて説明します。

- Web サービスとは
- Web サービスの設定
- **HP ePrint [での印刷](#page-87-0)**
- Web [サービスの削除](#page-88-0)

## **Web** サービスとは

プリンターには革新的な Web 対応のソリューションが用意されており、インターネットへの迅速なア クセス、ドキュメントの取得、手間なく高速なドキュメントの印刷など、すべてコンピューターを使 用せずに行うことができます。

#### **[HP ePrint]**

- **[HP ePrint]** は HP が提供する無償のサービスで、このサービスを使用すると HP ePrint 対応プリ ンターにいつでもどこからでも印刷できます。 プリンターで Web サービスを有効にすると、プ リンターに割り当てられる電子メール アドレスに電子メールを送信するだけで印刷できます。 特別なドライバーやソフトウェアは必要ありません。 電子メールを送信できれば、 **[HP ePrint]**  を利用してどこからでも印刷できます。
- 注記:アカウントを作成するため [HP Connected](http://www.hpconnected.com) (一部の国/地域ではご利用になれない場合があり ます)で登録作業を行い、サインインして HP ePrint の設定を構成できます。

アカウントを作成するための [HP Connected](http://www.hpconnected.com) (一部の国/地域ではご利用になれない場合がありま す) での登録が完了したら、サインインして、 **[HP ePrint]** ジョブ ステータスの表示、 **[HP ePrint]** プリンターのキューの管理、プリンターの **[HP ePrint]** の電子メール アドレスを使って印 刷できるユーザーの管理、 **[HP ePrint]** のヘルプの表示を行えるようになります。

# **Web** サービスの設定

Web サービスを設定する前に、インターネットに接続する必要があります。

Web サービスをセットアップするには、次のいずれかの方法を使用します。

#### プリンターのコントロール パネルを使用して **Web** サービスを設定するには

- **1.** プリンターのコントロール パネル ディスプレイで、[ホーム] 画面から、 ( **[**セットアップ**]** ) をタッチします。
- **2. [Web** サービス**]** をタッチします。
- **3. [**はい**]**をタッチして、Web サービスのセットアップ条件について同意します。

注記: これらの Web 機能を使用するには、プリンターをインターネットに接続する必要があります。 プリンターが USB ケーブルを使用して接続されている場合、これらの Web 機能を使用することはで きません。

- <span id="page-87-0"></span>**4.** プリンターは自動的にアップデートを確認し、Web サービスを設定します。
- **5.** Web サービスが正しくセットアップされたことが表示されたら、**[OK]**をタッチします。
- **6.** プリンターをサーバーに接続すると、情報ページが印刷され、画面に Web サービスの概要が表 示されます。

#### 内蔵 **Web** サーバーを使用して **Web** サービスを設定するには

- **1.** EWS を開きます。詳細については、99 [ページの内蔵](#page-104-0) Web サーバー を参照してください。
- **2. [Web** サービス**]** タブをクリックします。
- **3. [Web** サービスの設定**]** セクションで、**[** セットアップ **]**、**[**続行**]** の順にクリックし、画面上の指示 に従って使用許諾条件に同意します。
- **4.** メッセージが表示されたら、プリンターによるアップデートの確認とインストールを許可するこ とを選択します。
- $\overline{\mathbb{B}}$  注記:更新が使用可能になると、自動的にダウンロードされてインストールされ、プリンターが 再起動します。

学注記:プロキシ設定の入力を求められたら、ネットワークでプロキシ設定が使用されている場 合、画面の指示に従ってプロキシ サーバーを設定します。 プロキシの詳細情報がない場合は、 ネットワーク管理者またはネットワークを設定した人物にお問い合わせください。

**5.** プリンターをサーバーに接続すると、情報ページが印刷されます。 情報ページに表示される指示 に従って、設定を行います。

### **HP** プリンター ソフトウェアを使用して **Web** サービスを設定するには**(Windows)**

- **1.** HP プリンター ソフトウェアを開きます。 詳しくは、20 ページの HP プリンター [ソフトウェア](#page-25-0) [を開きます](#page-25-0)(Windows)を参照してください。
- **2.** 表示されたウィンドウで、[ **[**印刷、スキャン、ファクス**]** ] をダブルクリックして、**[**印刷**]** の下の **[**プリンタを **Web** に接続**]** を選択します。 プリンターのホーム ページ (内蔵 Web サーバー) が開 きます。
- **3. [Web** サービス**]** タブ、**[**続行**]**をクリックし、画面上の指示に従って使用許諾条件に同意します。
- **4.** メッセージが表示されたら、プリンターによるアップデートの確認とインストールを許可するこ とを選択します。
- 注記:更新が使用可能になると、自動的にダウンロードされてインストールされ、プリンターが 再起動します。
- 注記:プロキシ設定の入力を求められたら、ネットワークでプロキシ設定が使用されている場 合、画面の指示に従ってプロキシ サーバーを設定します。 詳細情報がない場合は、ネットワー ク管理者またはネットワークを設定した人物にお問い合わせください。
- **5.** プリンターをサーバーに接続すると、情報ページが印刷されます。 情報ページに表示される指示 に従って、設定を行います。

# **HP ePrint** での印刷

**[HP ePrint]** を使用するには、以下を実行します。

- <span id="page-88-0"></span>● インターネットに接続され電子メールの送受信ができるコンピューターまたはモバイル デバイ スがあることを確認します。
- プリンターで Web サービスを有効にします。 詳しくは、81 ページの Web [サービスの設定を](#page-86-0)参照 してください。
- ヒント: **[HP ePrint]** 設定の管理と構成の詳細、および最新機能については、次の Web サイトをご覧 ください。 [HP Connected](http://www.hpconnected.com) このサイトは国/地域によってはご利用になれない場合があります。。

### **[HP ePrint]** を使用してドキュメントを印刷するには

- **1.** コンピューターまたはモバイル デバイスで電子メール アプリケーションを開きます。
- **2.** 新しい電子メール メッセージを作成し、印刷するファイルを添付します。
- **3. [HP ePrint]** の電子メール アドレスを [宛先] フィールドに入力し、電子メール メッセージを送信 するためのオプションを選択します。
- 注記:[宛先] フィールドまたは [CC] フィールドには、追加の電子メール アドレスを入力しない でください。 複数の電子メール アドレスがあると、**[HP ePrint]** サーバーは印刷ジョブを受け付 けません。

### **[HP ePrint]** 電子メールアドレスを調べるには

- 1. プリンターのコントロール パネル ディスプレイで、[ホーム] 画面から、 <<br <>
(|セッ**トアップ**]) をタッチします。
- **2. [Web** サービス**]** をタッチします。
- **3. [**電子メール アドレスの表示**]** をタッチします。
- 注記:**[**情報を印刷**]** をタッチして印刷される情報ページに、プリンター コードと電子メール ア ドレスの変更方法が記載されています。

### **[HP ePrint]** をオフにするには

- **1.** プリンターのコントロール パネル ディスプレイで、[ホーム] 画面から、 **nî ( [HP ePrint] )、 <del>費</del>** (**[Web** サービスの設定**]**) の順にタッチします。
- **2. [HP ePrint]** の横のトグル ボタンをタッチしてオフにします。

# **Web** サービスの削除

Web サービスを削除するには、次の手順に従います。

### プリンターのコントロール パネルを使用して **Web** サービスを削除するには

- **1.** プリンターのコントロール パネル ディスプレイで、[ホーム] 画面から、 m<sup>3</sup> (HP ePrint)、 < (**[Web** サービスの設定**]**) の順にタッチします。
- **2. [Web** サービスの削除**]** をタッチします。

注記:すべての Web サービスを削除するには、83 ページの Web サービスの削除を参照してくださ い。

### 内蔵 **Web** サーバーを使用して **Web** サービスを削除するには

- **1.** EWS を開きます。 詳細は、99 [ページの内蔵](#page-104-0) Web サーバー を参照してください。
- **2. [Web** サービス**]** タブをクリックし、**[Web** サービスの設定**]** セクションの **[Web** サービスの削除**]**  をクリックします。
- **3. [Web** サービスの削除**]** をクリックします。
- **4.** プリンターから Web サービスを削除するには、**[**はい**]** をクリックします。

# **7** カートリッジの使用

- カートリッジとプリントヘッドの情報
- 推定インク レベルの確認
- [カートリッジの交換](#page-91-0)
- [カートリッジの注文](#page-93-0)
- [インクバックアップ機能の使用](#page-93-0)
- [印刷サプライ品の保管](#page-94-0)
- [カートリッジ保証情報](#page-94-0)

# カートリッジとプリントヘッドの情報

印刷の品質を保つために、HP 製 カートリッジの取り扱い方について、次のことに注意してください。

- このガイドの手順はカートリッジを交換するための手順です。初めて装着するための手順では ありません。
- カートリッジはパッケージを未開封のまま保管し、使用するときに開封してください。
- プリンターの電源は正しい方法でオフにしてください。詳しくは、21 [ページのプリンターの電](#page-26-0) [源を切る](#page-26-0) を参照してください。
- カートリッジは、常温 (15~35℃) で保管してください。
- プリント ヘッドのクリーニングを不必要に行わないでください。インクが無駄になり、カートリ ッジの寿命を縮めます。
- カートリッジは注意深く取り扱ってください。 装着するときに、落としたり振ったり乱暴に取り 扱うと、印刷が不調になることがあります。
- プリンターを運搬する場合は次の項目に従い、プリンターからインクが漏れたり、プリンターに 何らかの損傷が生じたりしないようにします。
	- プリンターの電源を正しくオフにするには、 (り (電源ボタン)を押します。 内部の動作音 が完全に停止してから、プリンターのプラグを取り外します。
	- カートリッジが装着されたままになっていることを確認します。
	- 運搬中は必ずプリンターを平らなところに置くようにします。プリンターの側面、背面、前 面、上面を下に向けて置かないでください。

### 関連トピック

85 ページの推定インク レベルの確認

### 推定インク レベルの確認

推定インクレベルは、プリンターソフトウェア、プリンターのコントロールパネル、または HP Smart で確認できます。

### <span id="page-91-0"></span>プリンターのコントロール パネルから推定インク レベルを確認するには

**▲** [ホーム] 画面で (**[**インク**]**) をタッチして、推定インク レベルを確認します。

### プリンター ソフトウェアからインク レベルを確認するには **(Windows)**

- **1.** HP プリンター ソフトウェアを開きます。
- **2.** プリンター ソフトウェアで、**[**推定レベル**]**をクリックします。

#### **HP** プリンター ソフトウェアからインク レベルを確認するには**(OS X** および **macOS)**

**1.** HP Utility を開きます。

注記: HP Utility は アプリケーション フォルダーの **HP** フォルダーにあります。

- **2.** ウィンドウの左側のデバイスの一覧から HP OfficeJet 5200 series を選択します。
- **3. [**サプライ用品のステータス**]** をクリックします。

推定インク レベルが表示されます。

**4. [**すべての設定**]** をクリックし、**[**インフォメーションおよびサポート**]** パネルに戻ります。

### **HP Smart** からインク レベルを確認するには

- **▲** お使いモバイルデバイスで HP Smart をオンにます。 お使いのプリンターの推定インクレベル は、画面上部のプリンターの画像の横に表示されます。
- **『『注記**: インクレベルの警告およびインジケーターが示すインクレベルは、インク交換のタイミングを 示す予測にすぎません。 インジケーターにインク残量の減少が表示されたら、印刷が中断しないよう に交換用インクカートリッジを用意してください。 印刷品質が使用に耐えないレベルに達するまで インクカートリッジを交換する必要はありません。
- 注記:再充填または再生されたプリント カートリッジや、別のプリンターで使用されていたプリント カートリッジを取り付けた場合、インク レベル インジケーターが不正確であったり、表示されない 場合があります。
- 学注記:カートリッジ内のインクは、印刷処理のさまざまな場面で消費されます。初期化処理で、プリ ンターとカートリッジの印刷準備を行う際や、プリントヘッドのクリーニングで、プリント ノズルを クリーニングしてインクの流れをスムーズにする際にも消費されます。 また、使用済みカートリッジ 内にはある程度のインクが残っています。 詳細は、 [www.hp.com/go/inkusage](http://www.hp.com/go/inkusage) を参照してください。

# カートリッジの交換

注記:使用済みインク サプライ品のリサイクルについては、150 ページの HP [インクジェット](#page-155-0) サプラ [イ品リサイクル](#page-155-0) プログラムを参照してください。

プリンターの交換用カートリッジを用意していない場合は、88 [ページのカートリッジの注文](#page-93-0) を参照 してください。

 $\overrightarrow{B}$  注記:現時点では、HP Web サイトの一部は英語版のみです。

注記:一部のインク カートリッジは、国/地域によってはご利用になれません。

### カートリッジを交換するには

- **1.** 電源が入っていることを確認します。
- **2.** 古いカートリッジを取り外します。
	- **a.** アクセス ドアを開きます。

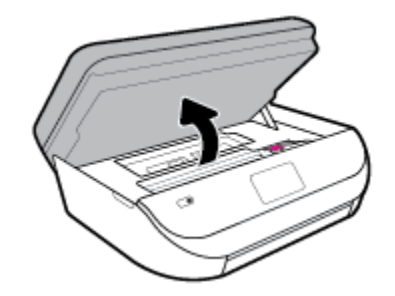

**b.** カートリッジスロットのラッチを開きます。 次に、カートリッジをスロットから取り出し ます。

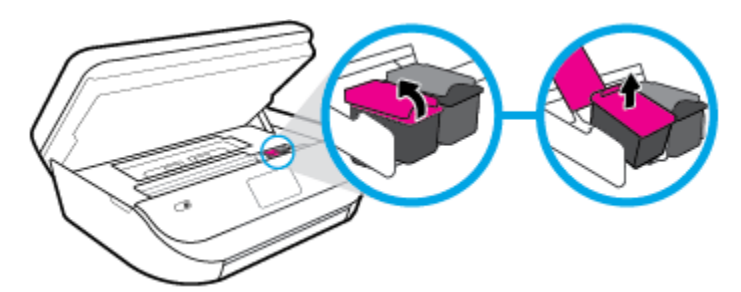

- **3.** 新しいカートリッジを差し込みます。
	- **a.** カートリッジをパッケージから取り出す

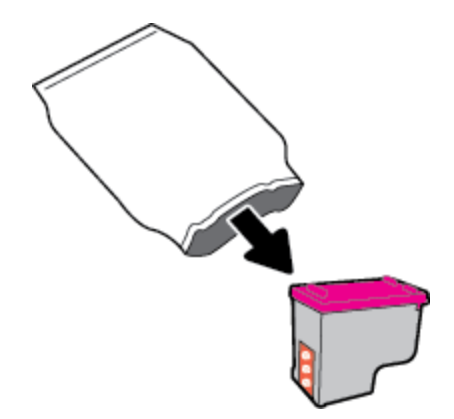

**b.** つまみを引っ張って保護テープをはがします。

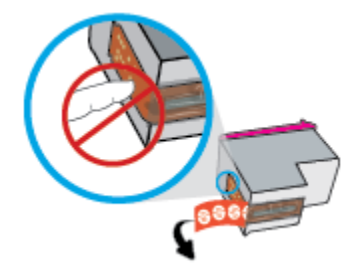

<span id="page-93-0"></span>**c.** 新しいカートリッジをスロットに差し込み、カチッと音がするまでラッチを閉じます。

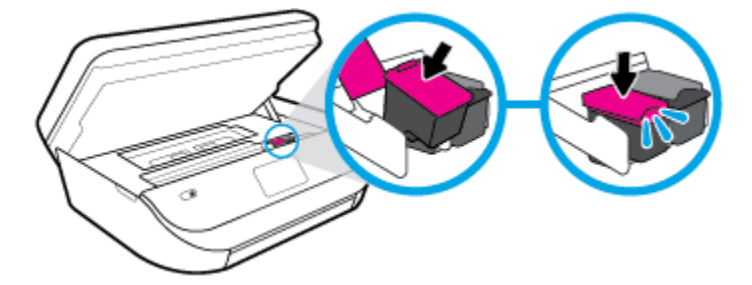

**4.** カートリッジ アクセス ドアを閉じます。

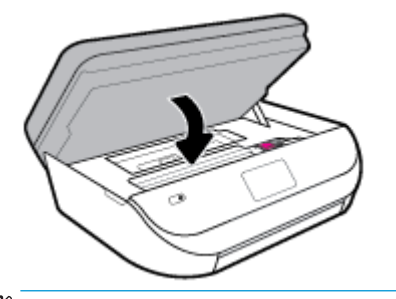

 $\overline{\mathbb{B}}$  注記: 新しいカートリッジを取り付けた後にドキュメントを印刷すると、HP プリンター ソフト ウェア はインク カートリッジを調整するための指示を表示します。

# カートリッジの注文

カートリッジを注文するには、 [www.hp.com](http://www.hp.com) にアクセスしてください。 (現時点では、HP Web サイト の一部は英語版のみです。) カートリッジのオンライン注文は、取り扱っていない国/地域もあります。 電話によるご注文、販売代理店のご案内、ショッピング リストの印刷方法などに関する情報が多くの 国で提供されています。 さらに、[www.hp.com/buy/supplies](http://www.hp.com/buy/supplies) にアクセスすると、国ごとの HP 製品購入 に関する情報が得られます。

交換するカートリッジと同じカートリッジ番号を持つ交換用カートリッジだけを使用してくださ い。 カートリッジ番号は次の場所で確認できます。

- 内蔵 Web サーバーで、**[**ツール**]** タブをクリックし、**[**製品情報**]**の下の **[**サプライのステータス**]**を クリックします。 詳しくは、99 [ページの内蔵](#page-104-0) Web サーバー を参照してください。
- 交換するカートリッジのラベル。
- プリンターの内部のステッカー。 カートリッジ アクセス ドアを開いてステッカーの位置を特定 します。
- HP Smart。 詳細については、[www.support.hp.com](http://www.support.hp.com) にアクセスして、HP Smart を検索してくださ い。

■ 注記: プリンターに付属のセットアップ カートリッジは別途購入することができません。

# インクバックアップ機能の使用

シングル カートリッジ モードでは、HP OfficeJet 5200 series は 1 つのインク カートリッジのみを使用 します。 インク カートリッジ をインク カートリッジ ホルダーから取り外すと、シングル カートリ ッジ モードになります。 シングル カートリッジ モード時は、ドキュメントと写真のコピー、コンピ ューターからの印刷が可能です。

<span id="page-94-0"></span>注記: HP OfficeJet 5200 series がシングル カートリッジ モードで動作すると、プリンター ディスプレ イ上にメッセージが表示されます。 プリンターに 2 つのインク カートリッジを取り付けているとき にメッセージが表示された場合は、各インク カートリッジのビニール テープの保護シートがはがさ れていることを確認してください。 保護テープがインク カートリッジの接触部分を覆っていると、 プリンターはインク カートリッジが取り付けられたことを検出できません。

### インクバックアップ機能を終了する

● シングル カートリッジ モードを終了するには、HP OfficeJet 5200 series にインク カートリッジを 2 つ取り付けます。

# 印刷サプライ品の保管

カートリッジは、プリンター内に長期間置いておくことができます。 ただし、インク カートリッジ の最適な状態を確保するには、プリンターを使用していないときには、プリンターの電源を必ず正し く切ってください。 詳しくは、21 [ページのプリンターの電源を切る](#page-26-0) を参照してください。

# カートリッジ保証情報

HP カートリッジの保証は、カートリッジが指定された HP 製プリンティング デバイスで使用された 場合に適用されます。 この保証は、詰め替え、再生、刷新、誤用、改造のいずれかを受けた HP イン ク カートリッジには適用されません。

保証期間内に HP インクを使い切っていないこと、保証期限が切れていないことがカートリッジに保 証が適用される条件です。 保証期限は図のように、YYYY/MM/DD 形式でカートリッジに記載されて います。

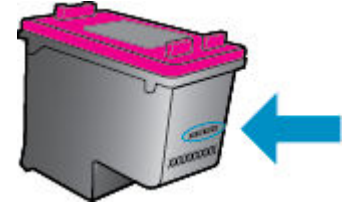

プリンターの HP 限定保証条項については、製品付属の印刷ドキュメントを参照してください。

# <span id="page-95-0"></span>**8** ネットワーク設定

その他の詳細設定は、プリンターのホーム ページ (内蔵 Web サーバー (EWS)) から利用できます。 詳 しくは、99 [ページの内蔵](#page-104-0) Web サーバー を参照してください。

このセクションでは、次のトピックについて説明します。

- ワイヤレス通信用のプリンターのセットアップ
- [ネットワーク設定を変更する](#page-98-0)
- [Wi-Fi Direct](#page-99-0) の使用

# ワイヤレス通信用のプリンターのセットアップ

- 開始する前に
- ワイヤレス [ネットワークでのプリンターのセットアップ](#page-96-0)
- [接続タイプの変更](#page-96-0)
- [ワイヤレス接続のテスト](#page-98-0)
- [プリンターのワイヤレス機能のオンとオフの切り替え](#page-98-0)
- 注記:プリンターを接続する際に問題が発生した場合は、126 [ページのネットワークおよび接続問題](#page-131-0)  を参照してください。
- ヒント:プリンターのワイヤレス設定および使用方法の詳細は、HP ワイヤレス プリンティング セン ターの Web サイト ( [www.hp.com/go/wirelessprinting](http://www.hp.com/go/wirelessprinting) ) をご覧ください。

ヒント:HP Smart を使用して、ワイヤレスネットワークでプリンターをセットアップできます。 アプ リの入手に関する詳細については、20 ページの HP Smart [アプリを使用した、](#page-25-0)iOS、Android、または Windows 10 [デバイスからの印刷、スキャン、トラブルシューティングを](#page-25-0)参照してください。

### 開始する前に

次の手順に従ってください。

- ワイヤレス ネットワークが正しく設定され、正しく動作していることを確認します。
- プリンターとプリンターを使用するコンピューターが、同じネットワーク (サブネット) にあるこ とを確認します。

プリンターの接続中に、ワイヤレス ネットワーク名 (SSID) とワイヤレス パスワードの入力を求めら れる場合があります。

- ワイヤレス ネットワーク名は、ワイヤレス ネットワークの名前です。
- ワイヤレス パスワードは、他人が許可なしにワイヤレス ネットワークに接続するのを防ぐため のものです。 必要なセキュリティのレベルに応じて、ワイヤレス ネットワークでは WPA パスフ レーズまたは WEP キーを使用できます。

<span id="page-96-0"></span>ワイヤレス ネットワークをセットアップしてからネットワーク名またはセキュリティ パスキーを変 更していない場合は、ワイヤレス ルーターの背面または側面にこれらの情報が記載されている場合が あります。

ネットワーク名またはセキュリティ パスワードがわからない場合や思い出せない場合は、コンピュー ターまたはワイヤレス ルーターに付属しているマニュアルを参照してください。 それでもこの情報 が見つからない場合は、ネットワーク管理者またはワイヤレス ネットワークを設定した人物にお問い 合わせください。

### ワイヤレス ネットワークでのプリンターのセットアップ

### プリンターのコントロールパネルからセットアップするには

プリンターのコントロール パネル ディスプレイからワイヤレス セットアップ ウィザードを使用し て、ワイヤレス通信を設定します。

■ 注記:続行する前に、90 [ページの開始する前に](#page-95-0) にあるリストに目を通してください。

- 1. プリンターのコントロール パネル ディスプレイで、[ホーム] 画面から、(♥) ([ワイヤレス]) を タッチします。
- **2.** ◆ ([設定])にタッチします。
- **3. [**ワイヤレス セットアップ ウィザード**]** または **[WPS]** をタッチします。
- **4.** 画面の指示に従って、セットアップを完了します。

既に USB 接続などの別の接続方法でプリンターを使用している場合は、91ページの接続タイプの 変更の指示に従ってワイヤレス ネットワークでプリンターをセットアップしてください。

### **HP Smart** アプリを使用したセットアップ

HP Smart を使用して、ワイヤレスネットワークでプリンターをセットアップできます。 HP Smart ア プリケーションは、iOS、Android、Windows デバイスでサポートされています。 このアプリの詳細に ついては、20 ページの HP Smart [アプリを使用した、](#page-25-0)iOS、Android、または Windows 10 デバイスから [の印刷、スキャン、トラブルシューティング](#page-25-0)を参照してください。

- **1.** iOS または Android モバイルデバイスを使用している場合は、Bluetooth がオンになっていること を確認してください。 (HP Smart は Bluetooth を使用して、iOS と Android のモバイルデバイスの セットアッププロセスを迅速かつ簡単に実行します。)
- 注記:HP Smart は、プリンターのセットアップのみに Bluetooth を使用します。 Bluetooth を使用 した印刷はサポートされていません。
- **2.** HP Smart アプリを起動します。
- **3. Windows**: ホーム画面で、**[**新しいプリンターのセットアップ**]**をクリックまたはタップして、画 面の指示に従って、ネットワークにプリンターを追加します。

**iOS/Android**: ホーム画面で、プラスアイコンをタップしてから、**[**プリンターの追加**]**をタップし ます。 画面の指示に従って、ネットワークにプリンターを追加します。

### 接続タイプの変更

HP プリンター ソフトウェアをインストールし、コンピューターまたはネットワークにプリンターを 接続したら、そのソフトウェアを使用して接続タイプを (たとえば、USB 接続からワイヤレス接続へ) 変更できます。

### **USB** 接続からワイヤレス ネットワークに変更するには**(Windows)**

続行する前に、90[ページの開始する前に](#page-95-0) にあるリストに目を通してください。

- **1.** HP プリンター ソフトウェアを開きます。 詳しくは、20 ページの HP プリンター [ソフトウェア](#page-25-0) [を開きます](#page-25-0)(Windows)を参照してください。
- **2. [**ツール**]** をクリックします。
- **3. [**デバイスのセットアップ & ソフトウェア**]** をクリックします。
- **4. [USB** 接続デバイスのワイヤレスへの変換**]**を選択します。 画面上の指示に従います。

**Windows 10** コンピューターで **HP Smart** を使用して **USB** 接続からワイヤレスネットワークに変更するには **(Windows)**

- **1.** 操作を続行する前に、お使いのコンピューターとプリンターが次の要件を満たしていることを確 認してください。
	- お使いのプリンターは現在 USB 経由でコンピューターに接続されていること。
	- コンピューターがワイヤレスネットワークに現在接続されていること。
- **2.** HP Smart アプリを開きます。 Windows 10 コンピューターでアプリを開く方法の詳細について は、20 ページの HP Smart [アプリを使用した、](#page-25-0)iOS、Android、または Windows 10 デバイスからの [印刷、スキャン、トラブルシューティングを](#page-25-0)参照してください。
- **3.** お使いのプリンターが選択されていることを確認します。
- ヒント:別のプリンターを選択する場合は、画面の左側にあるツールバーの[プリンター]アイコ ンをクリックし、**[**別のプリンターを選択**]**を選択して使用可能なすべてのプリンターを表示しま す。
- **4.** アプリのホームページの上部に「プリンターをワイヤレスで接続して印刷を簡単にする」と表示 されたら、**[**詳細を確認**]**をクリックします。

### **USB** 接続をワイヤレス接続に変更するには**(OS X** および **macOS)**

- **1.** USB ケーブルをプリンターから取り外します。
- **2.** プリンターをデフォルトのネットワークに戻します。 詳しくは、133 [ページの工場出荷時のデ](#page-138-0) [フォルトの設定の復元を](#page-138-0)参照してください。
- **3.** 123.hp.com から最新バージョンの HP Easy Start をダウンロードします。
- **4.** HP Easy Start を開き、画面の指示に従ってプリンターを接続します。

USB からワイヤレス接続に変更する方法の詳細について説明します。

[詳細についてはここをクリックしてオンラインに接続します](http://www.hp.com/embed/sfs/doc?client=IWS-eLP&lc=ja&cc=ja&ProductNameOID=14095738&TapasOnline=NETWORK_WIRELESS&OS=Windows)。 (現時点では、この Web サイトはすべ ての言語には対応していません)。

### ワイヤレス接続を **USB** 接続に変更するには **(Windows)**

**▲** 付属の USB ケーブルを使用してプリンターとコンピューターを接続します。 この USB ポート はプリンターの背面にあります。 位置の詳細については、7 [ページの背面図](#page-12-0)を参照してくださ い。

#### <span id="page-98-0"></span>ワイヤレス接続を **USB** 接続に変更するには **(OS X** および **macOS)**

- **1. [**システム環境設定**]** を開きます。
- **2. [**プリンターとスキャナー**]** をクリックします。
- **3.** 左のペインでプリンターを選択し、リストの一番下の をクリックします。 現在の接続に対して ファクス エントリがある場合、ファクス エントリにも同じ操作を実行します。
- **4.** USB ケーブルをコンピューターとプリンターの両方に接続します。
- **5.** 左側のプリンターのリストの下の + をクリックします。
- **6.** リストから新しい USB プリンターを選択します。
- **7. [**使用**]** ポップアップ メニューからプリンターのモデル名を選択します。
- **8. [**追加**]** をクリックします。

### ワイヤレス接続のテスト

プリンターのワイヤレス接続に関する情報を取得するためワイヤレス テスト レポートを印刷しま す。 ワイヤレス テスト レポートには、プリンターの状態、ハードウェア (MAC) アドレス、IP アドレ スに関する情報が記載されています。 ワイヤレス接続に問題がある場合、またはワイヤレス接続の試 行に失敗した場合は、ワイヤレス テスト レポートにも診断情報が記載されています。 プリンターを ネットワークに接続している場合、このテスト レポートには、ネットワーク設定についての詳細が表 示されます。

ワイヤレス テスト レポートを印刷するには

- **1.** プリンターのコントロールパネルディスプレイで、[ホーム]画面かで ( **[**ワイヤレス**]** ) をタッ チして、 ( **[**設定**]** ) をタッチします。
- **2. [**レポートの印刷**]** をタッチします。
- **3. [**ワイヤレス テスト レポート**]** をタッチします。

### プリンターのワイヤレス機能のオンとオフの切り替え

プリンターのワイヤレス機能がオンの場合、プリンターのコントロール パネル上の青いワイヤレス ランプが点灯します。

- 1. プリンターのコントロールパネルディスプレイで、[ホーム]画面かで(p) ([ワイヤレス]) をタッ チして、 ( **[**設定**]** ) をタッチします。
- **2. [**ワイヤレス**]** の横のトグル ボタンをタッチして、ワイヤレス機能をオンまたはオフにします。

# ネットワーク設定を変更する

プリンターのコントロール パネルから、プリンターのワイヤレス接続の設定や管理を行ったり、さま ざまなネットワーク管理タスクを実行したりできます。 このタスクには、ネットワーク設定の表示と 変更、ネットワークのデフォルト設定の復元、ワイヤレス機能のオン/オフ設定などが含まれます。

△ 注意:必要に応じて、ネットワークを設定することができます。ただし、ネットワーク管理に詳しく ない場合は、リンク速度、IP 設定、デフォルトゲートウェイ、ファイアウォール設定などの設定を変 更しないでください。

### <span id="page-99-0"></span>ネットワーク設定を印刷するには

次のいずれかを実行してください。

- プリンターのコントロール パネル ディスプレイで、[ホーム] 画面から、(†) (ワイヤレス) をタッ チして、ネットワーク ステータス画面を表示します。 **[**情報を印刷**]** をタッチしてネットワーク 設定ページを印刷します。
- プリンターのコントロール パネル ディスプレイで、[ホーム] 画面から、 ( **[**セットアップ**]** )、 **[**ツール**]** の順にタッチし、さらに **[**ネットワーク設定レポート**]** をタッチします。

#### **IP** 設定を変更するには

デフォルトの IP 設定は **[**自動**]** で、IP 設定を自動的に行いますが、 ネットワーク管理に詳しく、さま ざまな設定 (IP アドレス、サブネット マスク、またはデフォルト ゲートウェイなど) を使用する場合 は、それらの設定を手動で変更できます。

- ヒント:手入力 IP アドレスを設定する前に、自動モードを使用してプリンターをネットワークに接続 することを推奨します。 これにより、ルーターがプリンターでその他の必要な設定 (サブネット マス ク、デフォルト ゲートウェイ、DNS アドレスなど ) を行えるようになります。
- 注意:IP アドレスを手動で割り当てる場合は慎重に行ってください。インストール時入力した IP ア ドレスが正しくないと、お使いのネットワーク コンポーネントをプリンターに接続できなくなりま す。
	- **1.** プリンターのコントロールパネルディスプレイで、[ホーム]画面から (**[[**ワイヤレス**]]**) をタッ **チして、☆ (設定)** をタッチします。
	- **2. [**詳細設定**]** をタッチします。
	- **3. [IP** 設定**]** をタッチします。

IP アドレスを変更するとプリンターがネットワークから削除されることを知らせるメッセージ が表示されます。

- **4. [**正常**]** をタッチして続行します。
- **5.** デフォルトで **[**自動**]** が選択されています。設定を手動で変更するには、**[**手動**]** をタッチし、次の 設定に対する適切な情報を入力します。
	- **[IP** アドレス**]**
	- **[**サブネットマスク**]**
	- **[**デフォルト ゲートウェイ**]**
	- **[DNS** アドレス**]**
- **6.** 変更を入力し、**[**適用**]** をタッチします。

# **Wi-Fi Direct** の使用

Wi-Fi Direct では、コンピューター、スマートフォン、タブレット、その他のワイヤレス対応デバイス から、既存のワイヤレス ネットワークに接続せずにワイヤレス印刷を実行できます。

### **Wi-Fi Direct** 使用のガイドライン

● コンピューターまたはモバイル デバイスに必要なソフトウェアが存在することを確認します。

– コンピューターを使用する場合、HP プリンター ソフトウェアがインストールされている必 要があります。

コンピューターに HP プリンター ソフトウェアをインストールしていない場合は、最初に Wi-Fi Direct に接続し、次にプリンター ソフトウェアをインストールしてください。 プリン ター ソフトウェアによって接続タイプの入力を求められたら、**[**ワイヤレス**]** を選択します。

- モバイル デバイスを使用する場合、互換性のある印刷アプリケーションがインストールさ れている必要があります。 モバイル印刷に関する詳細は、[www.hp.com/global/us/en/eprint/](http://www.hp.com/global/us/en/eprint/mobile_printing_apps.html) [mobile\\_printing\\_apps.html](http://www.hp.com/global/us/en/eprint/mobile_printing_apps.html) をご覧ください。
- プリンターの Wi-Fi Direct がオンであることを確認します。
- 最大5台のコンピューターとモバイルデバイスが、同じ Wi-Fi Direct 接続を使用できます。
- Wi-Fi Direct は、プリンターが USB ケーブルでコンピューターに接続されている場合や、ワイヤ レス接続を使用してネットワークに接続されている場合も使用できます。
- Wi-Fi Direct を使用して、コンピューター、モバイルデバイス、またはプリンターをインターネ ットに接続することはできません。

#### **Wi-Fi Direct** をオンにするには

- **1.** プリンターのコントロール パネル ディスプレイで、[ホーム] 画面から、 (Wi-Fi Direct) をタ ッチします。
- 2. む(設定))にタッチします。
- **3.** ディスプレイに Wi-Fi Direct が **[**オフ**]** であることが表示される場合は、**[Wi-Fi Direct]** の横のトグ ル ボタンをタッチしてオンにします。
- ヒント:EWS から Wi-Fi Direct をオンにすることもできます。 EWS の使用の詳細については、 99 [ページの内蔵](#page-104-0) Web サーバー を参照してください。

#### 接続方法を変更するには

- **1.** プリンターのコントロール パネル ディスプレイで、[ホーム] 画面から、 (Wi-Fi Direct) をタ ッチします。
- **2.** ☆ ([設定])にタッチします。
- **3. [**接続方法**]** をタッチし、**[**自動**]** または **[**手動**]** を選択します。

#### **Wi-Fi Direct** をサポートするワイヤレス対応モバイル デバイスから印刷するには

最新バージョンの HP プリント サービス プラグインがモバイル デバイスにインストールされている ことを確認します。 このプラグインは、Google Play アプリケーション ストアからダウンロードでき ます。

- **1.** プリンターで Wi-Fi Direct がオンになっていることを確認します。
- **2.** ご使用のモバイル デバイスで Wi-Fi Direct をオンにます。 詳細は、モバイル デバイスに付属の マニュアルを参照してください。

**3.** モバイル デバイスで、印刷が可能なアプリケーションからドキュメントを選択し、そのドキュメ ントを印刷するオプションを選択します。

使用可能なプリンターのリストが表示されます。

**4.** 使用可能なプリンターのリストから、Wi-Fi Direct 名を選択してモバイル デバイスに接続します。 例えば、DIRECT-\*\*- HP OfficeJet 5200 series (\*\* はプリンターを識別する固有の文字) などです。

モバイル デバイスがプリンターに自動的に接続されない場合、プリンターのコントロール パネ ル上の指示に従ってプリンターに接続します。 プリンターのコントロール パネルに PIN コード が表示されている場合、モバイル デバイスに PIN コードを入力します。

モバイル デバイスがプリンターに正常に接続されると、プリンターが印刷を開始します。

#### **Wi-Fi Direct** をサポートしないワイヤレス対応モバイルデバイスから印刷するには

モバイル デバイスに互換性のある印刷アプリケーションがインストールされていることを確認しま す。 詳細は、[www.hp.com/global/us/en/eprint/mobile\\_printing\\_apps.html](http://www.hp.com/global/us/en/eprint/mobile_printing_apps.html) をご覧ください。

- **1.** プリンターで Wi-Fi Direct がオンになっていることを確認します。
- **2.** モバイル デバイスの Wi-Fi 接続をオンにします。 詳細は、モバイル デバイスに付属のマニュア ルを参照してください。
- 注記:お使いのモバイル デバイスが Wi-Fi をサポートしていない場合は、Wi-Fi Direct を使用す ることはできません。
- **3.** モバイル デバイスから新しいネットワークに接続します。 新しいワイヤレス ネットワークまた はホットスポットに接続する際に普段使用している操作を実行してください。 表示されたワイ ヤレス ネットワークの一覧から、DIRECT-\*\*- HP OfficeJet 5200 series (\*\* はプリンターを識別す るための固有の文字) などの Wi-Fi Direct 名を選択します。

指示に従って、Wi-Fi Direct のパスワードを入力します。

- $\overline{\mathbb{B}}^n$ 注記: Wi-Fi Direct のパスワードを入手するには、プリンターのコントロールパネルディスプレ イで、[ホーム]画面から、 り (Wi-Fi Direct) をタッチします。
- **4.** ドキュメントを印刷します。

#### ワイヤレス対応コンピューターから印刷するには**(Windows)**

- **1.** プリンターで Wi-Fi Direct がオンになっていることを確認します。
- **2.** コンピューターの Wi-Fi 接続をオンにします。 詳細は、コンピューターに付属のマニュアルを参 照してください。
- <sup>22</sup> 注記: お使いのコンピューターが Wi-Fi をサポートしていない場合は、Wi-Fi Direct を使用するこ とはできません。
- **3.** コンピューターから新しいネットワークに接続します。 新しいワイヤレス ネットワークまたは ホットスポットに接続する際に普段使用している操作を実行してください。 表示されたワイヤ レス ネットワークの一覧から、DIRECT-\*\*- HP OfficeJet 5200 series (\*\* はプリンターを識別する ための固有の文字) などの Wi-Fi Direct 名を選択します。

指示に従って、Wi-Fi Direct のパスワードを入力します。

 $\overline{\mathbb{B}}^n$  注記 : Wi-Fi Direct のパスワードを入手するには、プリンターのコントロールパネルディスプレ イで、[ホーム]画面から、品 (Wi-Fi Direct) をタッチします。

- **4.** プリンターがインストールされ、ワイヤレス ネットワーク経由でコンピューターに接続されてい る場合は、ステップ 5 に進みます。 プリンターがインストールされ、USB ケーブルでコンピュ ーターに接続されている場合、前述の手順を実行して Wi-Fi Direct 接続を使用して プリンター ソ フトウェア をインストールします。
	- **a.** HP プリンター ソフトウェアを開きます。 詳しくは、20 ページの HP [プリンター](#page-25-0) ソフトウ [ェアを開きます](#page-25-0)(Windows)を参照してください。
	- **b. [**ツール**]** をクリックします。
	- **c. [**デバイスのセットアップ & ソフトウェア**]** をクリックしてから、**[**新しいデバイスを接続す る**]** をクリックします。
	- $\overline{\mathbb{B}}^n$ 注記: 以前に USB 経由でプリンターをインストールし、Wi-Fi Direct に変換する場合は、 **[USB** 接続デバイスのワイヤレスへの変換**]**オプションを選択しないでください。
	- **d. [**接続オプション**]** ソフトウェア画面が表示されたら、**[**ワイヤレス**]** を選択します。
	- **e.** 検出されたプリンターのリストからお使いの HP プリンターを選択します。
	- **f.** 画面上の指示に従います。
- **5.** ドキュメントを印刷します。

### ワイヤレス対応コンピューターから印刷するには**(OS X** および **macOS)**

- **1.** プリンターで Wi-Fi Direct がオンになっていることを確認します。
- **2.** コンピューターで Wi-Fi をオンにします。

詳しくは、Apple 提供のマニュアルを参照してください。

**3.** Wi-Fi アイコンをクリックし、Wi-Fi Direct 名を選択します。例えば、DIRECT-\*\*- HP OfficeJet 5200 series (\*\* はプリンターを識別する固有の文字) などです。

Wi-Fi Direct でセキュリティが有効になっている場合、プロンプトに従ってパスワードを入力し ます。

- **4.** プリンターを追加します。
	- **a. [**システム環境設定**]** を開きます。
	- **b.** オペレーティング システムに応じて、 **[**プリンターとスキャナー**]** をクリックします。
	- **c.** 左側のプリンターのリストの下の + をクリックします。
	- **d.** 検出されたプリンターのリストからプリンターを選択し (プリンター名の隣の右側の列に "Bonjour" という語が表示されています)、**[**追加**]** をクリックします。

**← Wi-Fi Direct** のオンライン トラブルシューティングを実行する場合は

[ここをクリックしてください。](http://www.hp.com/embed/sfs/doc?client=IWS-eLP&lc=ja&cc=ja&ProductNameOID=14095738&TapasOnline=NETWORK_WIRELESS_DIRECT&OS=Windows)Wi-Fi Direct の設定に関する追加のヘルプが必要な場合も同様です。 (現時点では、この Web サイトはすべての言語には対応していません)。

# **9** プリンター管理ツール

このセクションでは、次のトピックについて説明します。

- HP Smart アプリ
- ツールボックス(Windows)
- HP Utility (OS X および macOS)
- 内蔵 Web [サーバー](#page-104-0)

## **HP Smart** アプリ

HP Smart アプリを使用すると、現在のプリンターの情報を表示して、プリンターの設定を更新できま す。 インクのステータス、プリンター、ネットワーク情報を表示できます。 また、診断レポートを 印刷したり、印刷品質ツールにアクセスしたり、プリンターの設定を表示や変更したりできます。 HP Smart アプリの詳細については、20ページの HP Smart [アプリを使用した、](#page-25-0)iOS、Android、または Windows 10 [デバイスからの印刷、スキャン、トラブルシューティングを](#page-25-0)参照してください。

# ツールボックス**(Windows)**

ツールボックスでは、プリンターのメンテナンス情報が提供されます。

注記:お使いのコンピューターがシステム要件を満たしている場合は、HP プリンターソフトウェア と一緒にツールボックスをインストールできます。 システム要件については、136 [ページの仕様を](#page-141-0)参 照してください。

### ツールボックスを開くには

- **1.** HP プリンター ソフトウェアを開きます。 詳しくは、20 ページの HP プリンター [ソフトウェア](#page-25-0) [を開きます](#page-25-0)(Windows)を参照してください。
- **2. [**印刷、スキャン、ファクス**]** をクリックします。
- **3. [**プリンタのメンテナンス**]** をクリックします。

## **HP Utility (OS X** および **macOS)**

HP Utility には、プリント設定の構成、プリンターの位置調整、サプライ品のオンライン注文、および Web サイトのサポート情報の検索などのツールが含まれています。

注記:HP Utility で使用できる機能は、選択したプリンターによって異なります。

インクレベルの警告およびインジケーターが示すインクレベルは、インク交換のタイミングを示す予 測にすぎません。 インジケーターにインク残量の減少が表示されたら、印刷が中断しないように交換 用インクカートリッジを用意してください。 印刷品質が使用に耐えないレベルに達するまでインク カートリッジを交換する必要はありません。

ハードディスクのトップ レベルにある **[**アプリケーション**]** フォルダー内の **[HP]** フォルダーにある HP Utility をダブルクリックします。

<span id="page-104-0"></span>内蔵 **Web** サーバー

プリンターがネットワークに接続されている場合、内蔵 Web サーバー (EWS) を使用してコンピュー タからステータス情報の表示、設定の変更、およびプリンターの管理などを行うことができます。

注記:一部の設定を表示または変更するには、パスワードが必要です。

注記:内蔵 Web サーバーは、インターネットに接続しなくても、開いて使用できます。ただし、一部 の機能が使用できません。

- Cookie について
- 内蔵 Web サーバーを開く
- 内蔵 Web [サーバーを開けない](#page-105-0)

### **Cookie** について

内蔵 Web サーバー (EWS) は、ブラウザからページを表示したときに小さいテキスト ファイル (Cookie) をハード ディスクに作成します。 これらのファイルにより EWS は次回アクセス時にユーザ ーのコンピューターを認識することができます。 例えば、EWS 言語を設定した場合、選択した言語 が Cookie に記憶されるので、次に EWS を開いたときに、ページがその言語で表示されます。 一部の Cookie (ユーザー固有の設定を記憶する Cookie など) は手動で消去するまでコンピューターに保存さ れています。

ブラウザの設定によって、すべての Cookie を受け入れることも、Cookie が書き込まれる前に警告す ることもできます。これにより、どの Cookie を受け入れ、どれを拒否するかを選択できます。 また、 ブラウザを使用して不要な Cookie を削除することもできます。

デバイスによっては、Cookie を無効にすると、以下の機能のどれかが使用できなくなる場合がありま す。

- 一部のセットアップ ウィザードの使用
- EWS ブラウザ言語設定の記憶
- EWS ホーム ページのパーソナライズ

プライバシーおよび Cookie 設定の変更方法と、Cookie の表示または削除方法については、Web ブラ ウザで利用できるドキュメントを参照してください。

### 内蔵 **Web** サーバーを開く

ネットワークまたは Wi-Fi Direct 経由で内蔵 Web サーバーにアクセスできます。

### ネットワーク経由で内蔵 **Web** サーバーを開く

**1.** プリンターの IP アドレスまたはホスト名を確認するには、 (ワイヤレス) をタッチするか、ネ ットワーク設定ページを印刷します。

注記:プリンターがネットワークに接続され、IP アドレスが指定されている必要があります。

**2.** コンピューターでサポートされている Web ブラウザで、プリンターに割り当てられている IP ア ドレスまたはホスト名を入力します。

例えば、IP アドレスが 123.123.123.123 の場合、以下のアドレスを Web ブラウザに入力します。 http://123.123.123.123

#### <span id="page-105-0"></span>**Wi-Fi Direct** から内蔵 **Web** サーバーを開くには

- **1.** プリンターのコントロール パネル ディスプレイで、[ホーム] 画面から、 (Wi-Fi Direct) をタ ッチします。
- 2. ◆ (|設定|)にタッチします。
- **3.** ディスプレイに Wi-Fi Direct が **[**オフ**]** であることが表示される場合は、**[Wi-Fi Direct]** の横のトグ ル ボタンをタッチしてオンにします。
- **4.** ワイヤレス コンピューターから、ワイヤレスをオンにし、Wi-Fi Direct 名 (例: DIRECT-\*\*- HP OfficeJet 5200 series (\*\* はプリンターを識別する固有の文字)。

指示に従って、Wi-Fi Direct のパスワードを入力します。

- 注記:Wi-Fi Direct のパスワードを入手するには、プリンターのコントロールパネルディスプレ イで、[ホーム]画面から、品 (Wi-Fi Direct) をタッチします。
- **5.** コンピューターのサポートされた Web ブラウザで、次のアドレスを入力します。 http:// 192.168.223.1.

### 内蔵 **Web** サーバーを開けない

### ネットワーク設定の確認

- 電話コードまたはクロスオーバー ケーブルを使用してプリンターをネットワークに接続してい ないことを確認します。
- ネットワーク ケーブルがプリンター本体にしっかりと接続されていることを確認します。
- ネットワークハブ、スイッチ、またはルーターがオンになり、正しく作動していることを確認し ます。

#### コンピューターの確認

● お使いのコンピュータがプリンターと同じネットワークに接続されていることを確認します。

### **Web** ブラウザの確認

- Web ブラウザがシステム最小要件を満たしていることを確認します。 システム要件について は、136 [ページの仕様を](#page-141-0)参照してください。
- お使いの Web ブラウザーでインターネットに接続するためにプロキシ設定を使用している場合 は、これらの設定をオフに設定してみてください。詳細については、使用している Web ブラウ ザで使用可能なマニュアルを参照してください。
- お使いの Web ブラウザで JavaScript と cookies が有効になっていることを確認してください。詳 細については、使用している Web ブラウザで使用可能なマニュアルを参照してください。

### プリンターの **IP** アドレスの確認

● プリンターの IP アドレスが正しいことを確認してください。 プリンターの IP アドレスを確認するには、プリンターのコントロール パネル ディスプレイで、 [ホーム] 画面から、 (ワイヤレス) をタッチします。

ネットワーク設定ページを印刷してプリンターの IP アドレスを確認するには、プリンターのコ ントロール パネル ディスプレイで、[ホーム] 画面から、 ( **[**セットアップ**]** )、**[**ツール**]** の順に タッチし、**[**ネットワーク設定レポート**]**.をタッチします。

● プリンターの IP アドレスが有効であることを確認します。 プリンターの IP アドレスの形式は、 ルーターの IP アドレスの形式と類似している必要があります。 たとえば、ルーターの IP アドレ スが 192.168.0.1 または 10.0.0.1 の場合、プリンターの IP アドレスは 192.168.0.5 または 10.0.0.5 のようになります。

プリンターの IP アドレスが 169.254.XXX.XXX または 0.0.0.0 と類似している場合、プリンターは ネットワークに接続されていません。

ヒント:Windows を実行しているコンピューターを使用している場合、HP オンライン サポート Web サイト [www.support.hp.com](http://h20180.www2.hp.com/apps/Nav?h_pagetype=s-001&h_product=14095736&h_client&s-h-e008-1&h_lang=ja&h_cc=ja) にアクセスしてください。この Web サイトには、プリンターに関する多く の一般的な問題の解決に役立つ情報とユーティリティが用意されています。

# **10** 問題の解決法

このセクションでは、次のトピックについて説明します。

- 紙詰まりと給紙の問題
- インク [カートリッジの問題](#page-113-0)
- [印刷問題](#page-114-0)
- [コピーの問題](#page-123-0)
- [スキャンの問題](#page-123-0)
- [ファクスの問題](#page-123-0)
- [ネットワークおよび接続問題](#page-131-0)
- [プリンターのハードウェアに関する問題](#page-132-0)
- プリンターのコントロール パネルからのヘルプの参照
- HP Smart アプリのヘルプを参照してください
- プリンター [レポートの確認](#page-134-0)
- Web [サービスの使用に関する問題を解決する](#page-135-0)
- [プリンターの保守](#page-136-0)
- [工場出荷時のデフォルトの設定の復元](#page-138-0)
- HP [サポート](#page-139-0)

# 紙詰まりと給紙の問題

何を実行しますか?

### 紙詰まりの解消

[紙詰まりの解消](http://www.hp.com/embed/sfs/doc?client=IWS-eLP&lc=ja&cc=ja&ProductNameOID=14095738&TapasOnline=TSHOOT_PAPER_JAM) HP オンライン トラブルシューティング ウィザードを使用します。 プリンターまたは自動ドキュメントフィーダー内の紙詰まりを解消するため、および用紙や 給紙の問題を解決するための指示です。

 $\overline{\mathbb{B}}$  注記 : HP オンライン トラブルシューティング ウィザードがお客様の言語で利用できない場合があり ます。

### ヘルプで紙詰まりを解消するための一般的な手順を読む

紙詰まりは、プリンター内部の複数の箇所で発生する可能性があります。

注意:プリントヘッドの損傷を避けるため、できるだけ早く紙詰まりを解消します。
### 内部の紙詰まりを解消するには

- △注意:詰まった用紙がある場合にプリンター前面から引っ張らないでください。 その場合は、以下の 手順に従って紙詰まりを解消してください。 プリンター前面から詰まった用紙を引っ張ると、用紙が ・<br>|<br>破れてプリンター内部に紙切れが残る可能性があります。 プリンター内部に紙切れが残っていると、 紙詰まりが起こりやすくなります。
	- **1.** プリンター内部の用紙経路を確認します。
		- **a.** カートリッジ アクセス ドアを開きます。

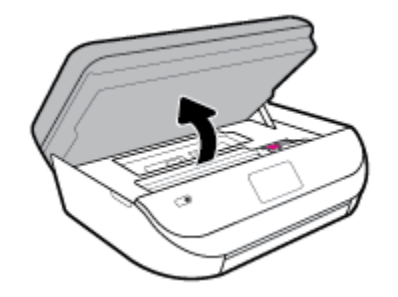

**b.** 用紙経路カバーを取り外します。

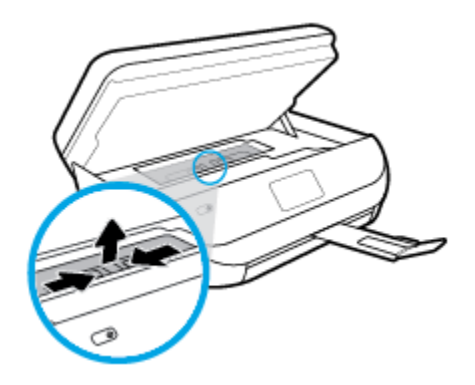

**c.** 両面印刷ユニットのカバーを持ち上げて、紙詰まりを取り除きます。

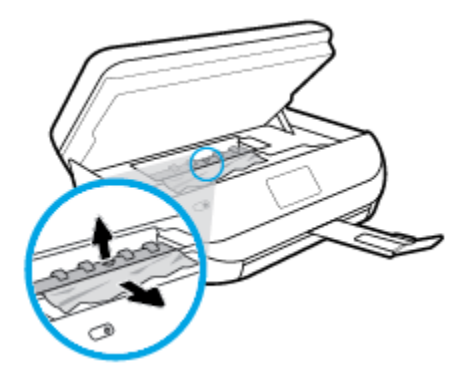

**d.** 用紙経路カバーを再度取り付けます。 カバーが所定の位置に収まっていることを確認しま す。

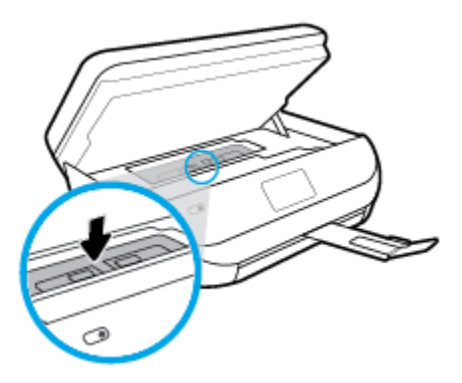

**e.** カートリッジ アクセス ドアを閉じます。

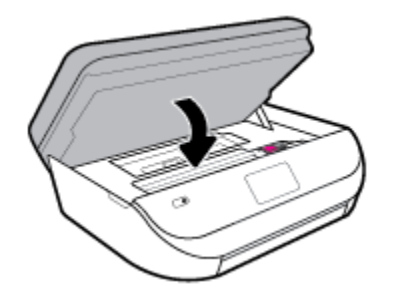

- **f.** コントロール パネルの **[**正常**]** をタッチして、印刷ジョブを続行します。
- **2.** 問題が解決されない場合は、プリンター内部のインク ホルダー エリアを確認します。

△ 注意:この処理を行っているときに、インク ホルダーに接続されているケーブルに触れないよう にしてください。

**a.** カートリッジ アクセス ドアを開きます。

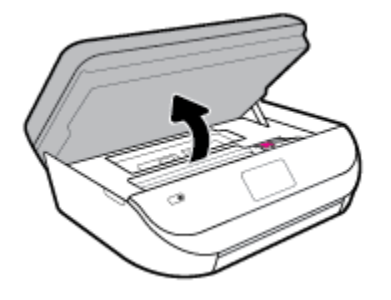

- **b.** 紙詰まりがある場合は、インク ホルダーをプリンターの右端に移動させ、両手で詰まった 用紙をつかんで手前に引き出します。
	- △注意:ローラーから引き出している途中に用紙が破れてしまった場合、ローラーとホイール を点検して、プリンターの中に紙切れが残っていないか確認してください。

プリンターに紙切れが残っていると、紙詰まりが起こりやすくなります。

**c.** インク ホルダーをプリンターの左端に移動させ、前の手順と同じ処理を行って紙切れを取 り除きます。

**d.** カートリッジ アクセス ドアを閉じます。

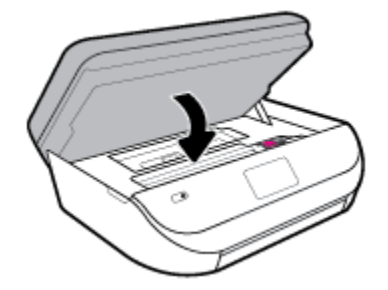

**e.** コントロール パネルの **[**正常**]** をタッチして、印刷ジョブを続行します。

プリンター ディスプレイでヘルプを参照するには、[ホーム] 画面で **[**ヘルプ**]** をタッチし、**[**操作 方法ビデオ**]**、**[**インクホルダー詰まりの解消**]** の順にタッチします。

- **3.** 問題が解決しない場合は、トレイ エリアを確認します。
	- **a.** 用紙トレイを引き出します。

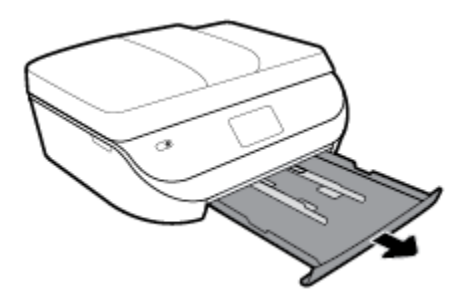

- **b.** プリンターの底が見えるように、プリンターを慎重に横に倒します。
- **c.** プリンター内の給紙トレイが差し込まれていた隙間を確認します。 詰まっている紙がある 場合は、隙間に手を伸ばし、両手で用紙をつかんで手前に引き出します。

△注意:ローラーから引き出している涂中に用紙が破れてしまった場合、ローラーとホイール を点検して、プリンターの中に紙切れが残っていないか確認してください。

プリンターに紙切れが残っていると、紙詰まりが起こりやすくなります。

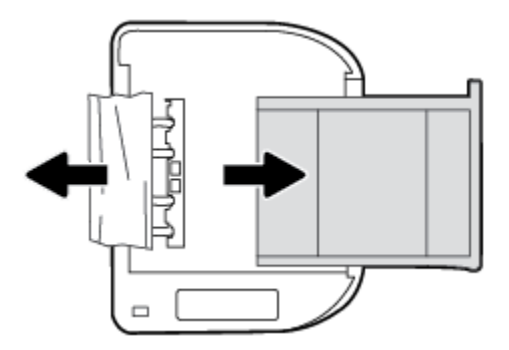

- **d.** プリンターを慎重に上向きの状態に戻します。
- **e.** 用紙トレイを中に押し込みます。
- **f.** コントロール パネルの **[**正常**]** をタッチして、印刷ジョブを続行します。

### ドキュメント フィーダーから詰まった紙を取り除くには

**1.** ドキュメント フィーダーのカバーを持ち上げます。

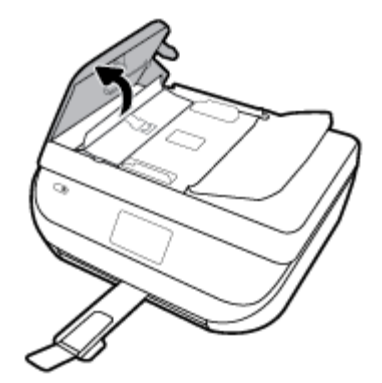

**2.** 詰まっている用紙をローラーからゆっくり引っ張り出します。

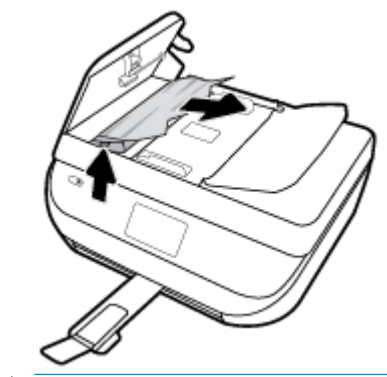

△注意:ローラーから引き出している途中に用紙が破れてしまった場合、ローラーとホイールを点 検して、プリンター本体の中に紙切れが残っていないか確認してください。

プリンターに紙切れが残っていると、紙詰まりが起こりやすくなります。

**3.** ドキュメント フィーダーのカバーを閉じ、カチッとはまるまでしっかりと下に押します。

## インクホルダーの詰まりの解消

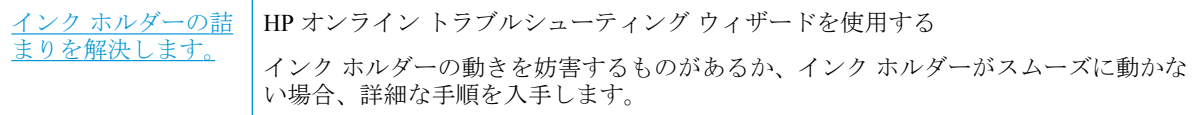

 $\overline{\mathbb{B}}$  注記 : HP オンライン トラブルシューティング ウィザードがお客様の言語で利用できない場合があり ます。

### ヘルプでインク ホルダーの詰まりを解消するための一般的な手順を読む

用紙など、インク ホルダーをふさいでいる障害物を取り除きます。

注記:紙詰まりを取り除くために、工具やその他の道具を使用しないでください。 プリンター内部か ら紙詰まりの用紙を取り除くときには、常に注意してください。

## 紙詰まりを防止する方法

紙詰まりを起こさないようにするには、以下の注意に従ってください。

- 排紙トレイから印刷された用紙を頻繁に取り除くようにしてください。
- しわが寄っていたり、折れ曲がっていたり、傷んでいる用紙を使用していないことを確認しま す。
- 未使用の用紙はジッパー付きの袋に平らに入れ、用紙が波打ったり、しわが寄ったりしないよう に保管してください。
- プリンターで厚すぎたり薄すぎたりする用紙を使用しないでください。
- トレイにメディアが正しくセットされていること、セットされているメディアの数が多すぎない ことを確認します。詳細については、12[ページのメディアのセット](#page-17-0)を参照してください。
- 用紙を給紙トレイに平らに置き、端が折れたり破れたりしないようにセットしてください。
- 給紙トレイに種類やサイズの異なる用紙を一緒にセットしないでください。給紙トレイにセッ トする用紙は、すべて同じサイズと種類でなければなりません。
- 用紙がぴったり収まるように、給紙トレイの横方向用紙ガイドを調整してください。 横方向用紙 ガイドで給紙トレイの用紙を折らないようにしてください。
- 用紙を給紙トレイの奥に入れすぎないでください。
- ページの両面に印刷している場合、飽和画像を薄い用紙に印刷しないでください。
- ご使用のプリンターで推奨している用紙の種類をお使いください。 詳しくは、9 [ページの用紙の](#page-14-0) [基本を](#page-14-0)参照してください。
- プリンターが用紙切れの状態で動作しようとしている場合、プリンターが用紙切れの状態で動作 した後に用紙を追加してください。 印刷中は、用紙をセットしないでください。

## 給紙の問題の解決

どのような問題がありますか?

- 用紙がトレイから供給されない
	- 用紙がトレイにセットされていることを確認します。詳細は、12[ページのメディアのセッ](#page-17-0) [ト](#page-17-0) を参照してください。 用紙をセットする前に、扇状に広げます。
	- セットしている用紙サイズに対して、用紙ガイドがトレイの正しい位置に設定されているこ とを確認します。 用紙ガイドが用紙の束にきつすぎずにぴったりと合っていることも確認 します。
	- トレイの用紙が丸まっていないことを確認します。丸まっている紙は反対に丸めて、平ら にします。
- ページが曲がっている
	- 給紙トレイにセットされた用紙が横方向用紙ガイドにぴったり収まっていることを確認し ます。 必要に応じて、プリンターから給紙トレイを引き出して用紙を正しくセットし直し て、用紙ガイドが正しく調整されていることを確認してください。
	- 印刷中はプリンターに用紙をセットしないでください。
- 一度に **2** 枚以上給紙される
- セットしている用紙サイズに対して、用紙ガイドがトレイの正しい位置に設定されているこ とを確認します。 横方向用紙ガイドが用紙の束にきつすぎずにぴったりと合っていること も確認します。
- トレイに用紙がセットされすぎていないことを確認します。
- 最高のパフォーマンスと効率を実現するには、HP 用紙を使用してください。

## インク カートリッジの問題

カートリッジを取り付けた後にエラーが発生した場合や、カートリッジに問題があることを示すメッ セージが表示された場合は、インク カートリッジを取り外し、各インク カートリッジからプラスチ ック テープが除去されていることを確認してから、インク カートリッジを再度取り付けます。 問題 が解決しない場合は、カートリッジの接点の汚れを拭き取ります。 それでも問題が解決しない場合 は、インク カートリッジを交換してみてください。 インク カートリッジの交換については、 86 [ページのカートリッジの交換](#page-91-0)を参照してください。

### カートリッジの接点をクリーニングするには

- △注意:クリーニング手順は数分で終わります。 指示があったら、インク カートリッジが製品に再度 取り付けられていることを確認してください。 インク カートリッジを製品の外に出して 30 分以上 放置しないでください。 インク カートリッジが損傷する可能性があります。
	- **1.** 電源が入っていることを確認します。
	- **2.** カートリッジ アクセス ドアを開きます。

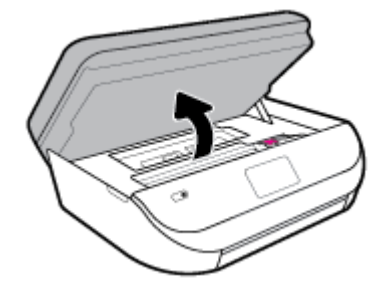

- **3.** エラー メッセージに示されたカートリッジを取り外します。
- **4.** インク カートリッジの横を持って底面を上向きにし、インク カートリッジの電気接触部を探し ます。 インク カートリッジ上の金色の小さなドット状の複数の点が、電気接触部です。

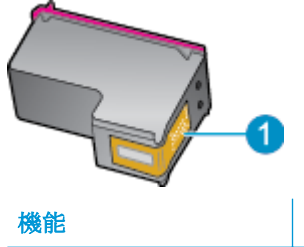

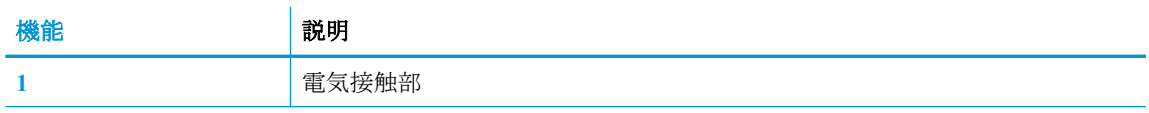

**5.** 接触部を湿らせた糸くずの出ない布で拭きます。

<sup>△</sup>注意:接触部のみに触れるように注意し、インクやその他の破片がカートリッジのほかの場所に つかないようにします。

- **6.** プリンター内部にあるプリント ヘッドの接触部を探します。 接触部は、金色の突起の集まりで、 インク カートリッジの接触部とぴったり合う位置にあります。
- **7.** 乾いた綿棒や糸くずの出ない布で印刷カートリッジの接触部を拭きます。
- **8.** インク カートリッジをもう一度取り付けます。
- **9.** アクセス ドアを閉め、エラー メッセージが表示されなくなったかどうか確認します。
- **10.** まだエラー メッセージが表示される場合は、製品の電源をオフにして、もう一度オンにします。
- 注記:1 本のインク カートリッジだけが問題の原因となっている場合は、そのカートリッジを取り外 し、シングル カートリッジ モードを使用して HP OfficeJet 5200 series を 1 本のプリント カートリッジ だけで動作させることができます。

## 印刷問題

何を実行しますか?

## ページが印刷されない **(**印刷できない**)** 問題の解決

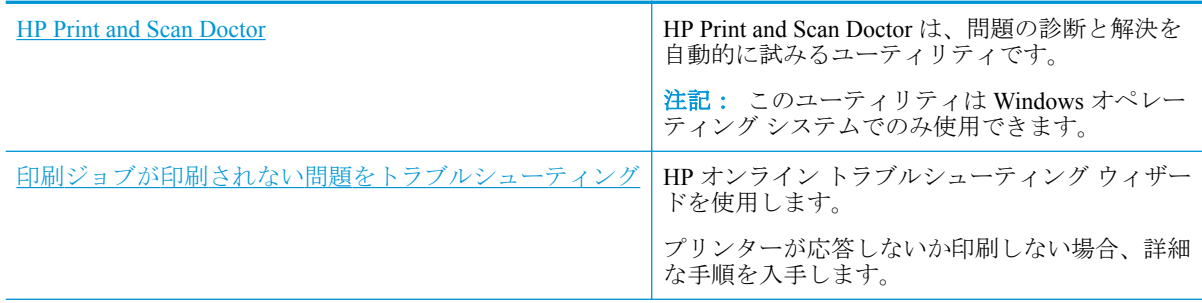

注記:HP Print and Scan Doctor と HP オンライン トラブルシューティング ウィザードがお客様の言語 で利用できない場合があります。

### ヘルプで印刷できない問題に対する一般的な手順を読む

#### 印刷の問題を解決するには**(Windows)**

プリンターの電源がオンであり、トレイに用紙があることを確認します。 それでも印刷できない場合 は、次の手順に従ってください。

- **1.** プリンター ディスプレイのエラー メッセージを確認し、画面上の指示に従ってエラーを解決し ます。
- **2.** コンピューターが USB ケーブルでプリンターに接続されている場合は、USB ケーブルをいった ん外し、再度接続します。 コンピューターがワイヤレス接続でプリンターに接続されている場合 は、接続が機能していることを確認します。
- **3.** プリンターが停止していない、またはオフラインでないことを確認します。

#### プリンターが停止していない、またはオフラインでないことを確認するには

**a.** オペレーティング システムに応じて、以下のいずれかを実行します。

- **[Windows 10]**: Windows の**[**スタート**]**メニューのアプリケーションのリストから **[Windows** システム**]**、**[**コントロール パネル**]**の順に選択し、**[**ハードウェアとサウンド**]** メニューで**[**デバイスとプリンタの表示**]**をクリックします。
- **[Windows 8.1]** および**[Windows 8]**: 画面の右上をポイントまたはタップしてチャーム バーを開き、**[[**設定**]]** アイコンをクリックします。**[[**コントロール パネル**]]** をクリック またはタップし、**[[**デバイスとプリンターの表示**]]** をクリックまたはタップします。
- **Windows 7**: Windows の **[**スタート**]** メニューから、**[**デバイスとプリンター**]** をクリッ クします。
- **Windows Vista**: Windows の**[**スタート**]** メニューから、**[**コントロール パネル**]**、 **[**プリ ンタ**]** の順にクリックします。
- **Windows XP**: Windows の **[**スタート**]** メニューから、**[**コントロール パネル**]**、**[**プリン タと **FAX]** の順にクリックします。
- **b.** プリンターのアイコンをダブルクリックするか、プリンターのアイコンを右クリックして **[**印刷内容の表示**]** を選択し、印刷キューを開きます。
- **c. [**プリンタ**]** メニューで **[**一時停止**]** または **[**プリンタをオフラインで使用する**]** の横にチェッ クマークがないことを確認します。
- **d.** 何らかの変更を行なった場合は、もう一度印刷を実行します。
- **4.** プリンターがデフォルト プリンターに設定されていることを確認します。

#### プリンターがデフォルト プリンターに設定されていることを確認するには

- **a.** オペレーティング システムに応じて、以下のいずれかを実行します。
	- **[Windows 10]**: Windows の**[**スタート**]**メニューのアプリケーションのリストから **[Windows** システム**]**、**[**コントロール パネル**]**の順に選択し、**[**ハードウェアとサウンド**]** メニューで**[**デバイスとプリンタの表示**]**をクリックします。
	- **[Windows 8.1]** および**[Windows 8]**: 画面の右上をポイントまたはタップしてチャーム バーを開き、**[[**設定**]]** アイコンをクリックします。**[[**コントロール パネル**]]** をクリック またはタップし、**[[**デバイスとプリンターの表示**]]** をクリックまたはタップします。
	- **Windows 7**: Windows の **[**スタート**]** メニューから、**[**デバイスとプリンター**]** をクリッ クします。
	- **Windows Vista**: Windows の**[**スタート**]** メニューから、**[**コントロール パネル**]**、 **[**プリ ンタ**]** の順にクリックします。
	- **Windows XP**: Windows の **[**スタート**]** メニューから、**[**コントロール パネル**]**、**[**プリン タと **FAX]** の順にクリックします。
- **b.** 正しいプリンターがデフォルト プリンターとして設定されていることを確認します。 デフォルト プリンターは横の黒または緑の丸内にチェックマークが付いています。
- **c.** 間違ったプリンターがデフォルト プリンターとして設定されている場合は、正しいプリン ターを右クリックし、**[**通常使うプリンタに設定**]** を選択します。
- **d.** プリンターを再度使ってみます。
- **5.** 印刷スプーラーを再起動してください。

#### 印刷スプーラーを再起動するには

**a.** オペレーティング システムに応じて、以下のいずれかを実行します。

#### **Windows 10**

- **i.** Windows の**[**スタート**]**メニューで、アプリケーションのリストから**[Windows** 管理ツー ル**]**を選択して、**[**サービス**]**を選択します。
- **ii. [**印刷スプーラ**]**を右クリックし、**[**プロパティ**]**をクリックします。
- **iii. [**スタートアップの種類**]**の横の**[**全般**]**タブで、**[**自動**]**が選択されていることを確認しま す。
- **iv.** サービスがまだ起動していなければ、**[**サービスの状態**]**の下で、**[**開始**]**をクリックして、 **[OK]** の順にクリックします。

#### **Windows 8.1** および **Windows 8**:

- **i.** 画面の右上隅をポイントまたはタップして Charms バーを開いて、**[**設定**]** アイコンをク リックします。
- **ii. [**コントロール パネル**]** をクリックまたはタップして、**[**システムとセキュリティ**]** をク リックまたはタップします。
- **iii. [**管理ツール**]** をクリックまたはタップして、**[**サービス**]** をダブルクリックまたはダブル タップします。
- **iv. [**印刷スプーラ**]**を右クリックまたはタッチし続け、**[**プロパティ**]**をクリックします。
- **v. [**スタートアップの種類**]**の横の**[**全般**]**タブで、**[**自動**]**が選択されていることを確認しま す。
- **vi.** サービスがまだ起動していなければ、**[**サービスの状態**]**の下で、**[**開始**]** をクリックまた はタップして、**[OK]** をクリックまたはタップします。

#### **Windows 7**

- **i.** Windows の**[**スタート**]** メニューから、**[**コントロール パネル**]**、**[**システムとセキュリテ ィ**]**、**[**管理ツール**]**の順にクリックします。
- **ii. [**サービス**]** をダブルクリックします。
- **iii. [**印刷スプーラ**]**を右クリックし、**[**プロパティ**]**をクリックします。
- **iv. [**スタートアップの種類**]**の横の**[**全般**]**タブで、**[**自動**]**が選択されていることを確認しま す。
- **v.** サービスがまだ起動していなければ、**[**サービスの状態**]**の下で、**[**開始**]**をクリックして、 **[OK]** の順にクリックします。

#### **Windows Vista**

- **i.** Windows の**[**スタート**]** メニューから、**[**コントロール パネル**]**、**[**システムとメンテナン ス**]**、**[**管理ツール**]**の順にクリックします。
- **ii. [**サービス**]** をダブルクリックします。
- **iii. [**印刷スプーラサービス**]** を右クリックし、**[**プロパティ**]** をクリックします。
- **iv. [**スタートアップの種類**]**の横の**[**全般**]**タブで、**[**自動**]**が選択されていることを確認しま す。
- **v.** サービスがまだ起動していなければ、**[**サービスの状態**]**の下で、**[**開始**]**をクリックして、 **[OK]** の順にクリックします。

#### **Windows XP**

- **i.** Windows の**[**スタート**]** メニューから、**[**マイ コンピュータ**]** を右クリックします。
- **ii. [**管理**]** をクリックし、次に **[**サービスとアプリケーション**]** をクリックします。
- **iii. [**サービス**]** をダブルクリックし、次に **[**印刷スプーラ**]** をダブルクリックします。
- **iv. [**印刷スプーラ**]** を右クリックし、**[**再起動**]** をクリックしてサービスを再起動します。
- **b.** 正しいプリンターがデフォルト プリンターとして設定されていることを確認します。 デフォルト プリンターは横の黒または緑の丸内にチェックマークが付いています。
- **c.** 間違ったプリンターがデフォルト プリンターとして設定されている場合は、正しいプリン ターを右クリックし、**[**通常使うプリンタに設定**]** を選択します。
- **d.** プリンターを再度使ってみます。
- **6.** コンピューターを再起動します。
- **7.** 印刷キューをクリアします。

#### 印刷キューをクリアするには

- **a.** オペレーティング システムに応じて、以下のいずれかを実行します。
	- **[Windows 10]**: Windows の**[**スタート**]**メニューのアプリケーションのリストから **[Windows** システム**]**、**[**コントロール パネル**]**の順に選択し、**[**ハードウェアとサウンド**]** メニューで**[**デバイスとプリンタの表示**]**をクリックします。
	- **[Windows 8.1]** および**[Windows 8]**: 画面の右上をポイントまたはタップしてチャーム バーを開き、**[[**設定**]]** アイコンをクリックします。**[[**コントロール パネル**]]** をクリック またはタップし、**[[**デバイスとプリンターの表示**]]** をクリックまたはタップします。
	- **Windows 7**: Windows の **[**スタート**]** メニューから、**[**デバイスとプリンター**]** をクリッ クします。
	- **Windows Vista**: Windows の**[**スタート**]** メニューから、**[**コントロール パネル**]**、 **[**プリ ンタ**]** の順にクリックします。
	- **Windows XP**: Windows の **[**スタート**]** メニューから、**[**コントロール パネル**]**、**[**プリン タと **FAX]** の順にクリックします。
- **b.** 印刷キューを開くためにプリンターのアイコンをダブルクリックします。
- **c. [**プリンタ**]** メニューで、**[**すべてのドキュメントの取り消し**]** または **[**ドキュメントの削除**]** を クリックし、**[**はい**]** をクリックして確定します。
- **d.** それでもまだキューに文書が残っている場合は、コンピューターを再起動し、再起動後にも う一度印刷を実行します。
- **e.** 印刷キューを再度チェックしてクリアされていることを確認し、もう一度印刷を実行しま す。

### プリンターの電源の接続状態を確認し、プリンターをリセットするには

**1.** 電源コードがプリンターにきちんと差し込まれていることを確認してください。

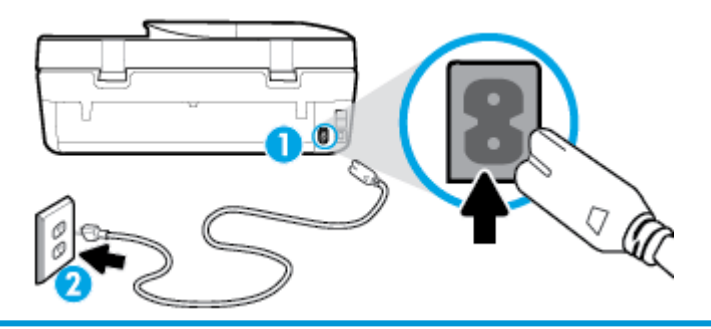

1 **1** フリンターと電源との接続

2 **2** コンセントへの差し込み

**2.** プリンターの正面にある 電源 ボタンを確認してください。 点灯していない場合、プリンターは オフになっています。 電源 ボタンを押して、プリンターの電源をオンにします。

注記:プリンターに電力が供給されていない場合は、別のコンセントに接続します。

- **3.** プリンターをオンにした状態で、プリンターの背面から電源コードを抜きます。
- **4.** 電源コードをコンセントから抜きます。
- **5.** 15 秒以上待ちます。
- **6.** 電源コードをコンセントに再び接続します。
- **7.** プリンターの後部に電源コードを再び差し込みます。
- **8.** プリンターの電源が自動的に入らないときは、電源 ボタンを押し、プリンターの電源をオンにし ます。
- **9.** プリンターをもう一度使ってみます。

#### 印刷の問題を解決するには**(OS X** および **macOS)**

- **1.** エラー メッセージを確認して、解決します。
- **2.** USB ケーブルをいったん外し、再度接続します。
- **3.** プリンターが停止またはオフラインでないことを確認します。

プリンターが停止またはオフラインでないことを確認するには

- **a. [**システム環境設定**]** で、 **[**プリンターとスキャナー**]** をクリックします。
- **b. [**プリントキューを開く**]** ボタンをクリックします。
- **c.** 印刷ジョブをクリックして、選択します。

以下のボタンを使用して、印刷ジョブを管理します。

- **[**削除**]**: 選択した印刷ジョブをキャンセルします。
- **[**保留**]**: 選択した印刷ジョブを一時停止します。
- **[**再開**]**: 一時停止中の印刷ジョブを再開させます。
- **「プリンタを一時停止]**: 印刷待ちのすべての印刷ジョブを一時停止します。
- **d.** 何らかの変更を行なった場合は、もう一度印刷を実行します。
- **4.** コンピューターを再起動します。

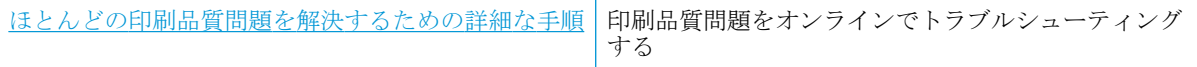

### へルプで印刷品質問題を解決するための一般的な手順を読む

注記:印刷品質の問題が発生しないようにするには、常に 電源 ボタンを押してプリンターをオフに し、電源 ボタンのランプが消えるのを待ってから電源コードを抜くようにしてください。 これによ り、プリンターのカートリッジはホーム ポジションに移動でき、乾燥から保護されます。

#### 印刷品質を改善するには**(Windows)**

- **1.** HP 製カートリッジを使用していることを確認します。
- **2.** 用紙の種類を確認します。

最高の印刷品質を得るには、高品質の HP 用紙や、ColorLok® 規格に準拠した用紙を使用します。 詳しくは、9 [ページの用紙の基本を](#page-14-0)参照してください。

印刷する用紙が平らであることを必ず確認してください。 画像を最高画質で印刷するには、HP アドバンス フォト用紙を使用します。

特殊用紙は、元のパッケージにしまって繰り返し密封できるビニール袋に入れ、低温で乾燥し た、平らな場所に保存してください。 印刷準備ができたら、すぐに使用する用紙だけを取り出し てください。 印刷が完了したら、未使用のフォト用紙をプラスチックの袋に戻してください。 フォト用紙がカールするのを防げます。

- **3.** プリンター ソフトウェアで、メディア ドロップダウン リストから適切な用紙の種類を選択して いること、品質設定 オプションから適切な印刷品質を選択していることを確認します。
	- プリンター ソフトウェアの **[**印刷、スキャン、ファクス**]** の下の **[**印刷**]** セクションで、**[**基本 設定**]** をクリックして、プリントのプロパティにアクセスします。
- **4.** 推定インク レベルを確認し、カートリッジのインクが不足していないか調べます。 詳しくは、 85 [ページの推定インク](#page-90-0) レベルの確認 を参照してください。 カートリッジでインク残量が不足 している場合は、カートリッジを交換してください。
- **5.** プリントヘッドを調整します。

プリンター ソフトウェア からプリントヘッドを調整するには

- 注記:プリントヘッドを調整することで高品質の出力が得られます。 カートリッジを交換すると きにプリントヘッドを再び位置合わせする必要はありません。
	- **a.** 給紙トレイに、レターまたは A4 の未使用の白い普通紙をセットします。
	- **b.** HP プリンター ソフトウェアを開きます。 詳しくは、20 ページの HP [プリンター](#page-25-0) ソフトウ [ェアを開きます](#page-25-0)(Windows)を参照してください。
	- **c.** プリンター ソフトウェアの **[**印刷、スキャン、ファクス**]** の下の **[**印刷**]** セクションで、**[**プリ ンタのメンテナンス**]** をクリックして、プリンター ツールボックスにアクセスします。
	- **d. [**プリンタ ツールボックス**]** の **[**プリンタ サービス**]** タブで、**[**プリントヘッドの調整**]** をクリ ックします。 調整シートが印刷されます。
- **6.** カートリッジのインクが少なくなっていない場合は、診断ページを印刷します。

#### プリンター ソフトウェア から診断ページを印刷するには

- **a.** 給紙トレイに、レター、A4、またはリーガルサイズの未使用の白い普通紙をセットします。
- **b.** HP プリンター ソフトウェアを開きます。 詳しくは、20 ページの HP [プリンター](#page-25-0) ソフトウ [ェアを開きます](#page-25-0)(Windows)を参照してください。
- **c.** プリンター ソフトウェアの **[**印刷、スキャン、ファクス**]** の下の **[**印刷**]** セクションで、**[**プリ ンタのメンテナンス**]** をクリックして、プリンター ツールボックスにアクセスします。
- **d. [**デバイス レポート**]** タブの **[**診断情報の印刷**]** をクリックして、診断ページを印刷します。
- **7.** 診断ページで青、マゼンタ、黄色、および黒のカラーボックスを確認します。 カラーおよび黒の ボックスに線が入っている場合、またはボックス内に印刷されていない箇所がある場合は、プリ ントヘッドのクリーニングを実行します。

プリンター ソフトウェア からプリントヘッドをクリーニングするには

- 注記:クリーニングにはインクが使用されるため、プリントヘッドのクリーニングは必要な場合 しか行わないでください。 数分でクリーニングが完了します。 処理中に雑音が発生することが あります。
	- **a.** 給紙トレイに、レター、A4、またはリーガルサイズの未使用の白い普通紙をセットします。
	- **b.** HP プリンター ソフトウェアを開きます。 詳しくは、20 ページの HP [プリンター](#page-25-0) ソフトウ [ェアを開きます](#page-25-0)(Windows)を参照してください。
	- **c.** プリンター ソフトウェアの **[**印刷、スキャン、ファクス**]** の下の **[**印刷**]** セクションで、**[**プリ ンタのメンテナンス**]** をクリックして、プリンター ツールボックスにアクセスします。
	- **d. [**プリンター サービス**]** タブの **[**プリントヘッドのクリーニング**]** をクリックします。 画面 上の指示に従います。
- **8.** プリントヘッドをクリーニングしても問題が解決しない場合は、HP サポートまでご連絡くださ い。 [www.support.hp.com](http://h20180.www2.hp.com/apps/Nav?h_pagetype=s-001&h_product=14095736&h_client&s-h-e008-1&h_lang=ja&h_cc=ja) にアクセスしてください。 この Web サイトには、プリンターに関する 多くの一般的な問題の解決に役立つ情報とユーティリティが用意されています。 情報の入力を 要求された場合は、国または地域を選択して、**[**すべての **HP** の連絡先**]** をクリックして情報を参 照し、テクニカル サポートにお問い合せください。

#### 印刷品質を改善するには **(OS X** および **macOS)**

- **1.** HP 製カートリッジを使用していることを確認します。
- **2.** 用紙の種類を確認します。

最高の印刷品質を得るには、高品質の HP 用紙や、ColorLok® 規格に準拠した用紙を使用します。 詳しくは、9[ページの用紙の基本を](#page-14-0)参照してください。

印刷する用紙が平らであることを必ず確認してください。 画像を最高画質で印刷するには、HP アドバンス フォト用紙を使用します。

特殊用紙は、元のパッケージにしまって繰り返し密封できるビニール袋に入れ、低温で乾燥し た、平らな場所に保存してください。 印刷準備ができたら、すぐに使用する用紙だけを取り出し てください。 印刷が完了したら、未使用のフォト用紙をプラスチックの袋に戻してください。 フォト用紙がカールするのを防げます。

- **3. [**プリント**]** ダイアログで適切な用紙の種類および印刷品質を選択していることを確認します。
- **4.** 推定インク レベルを確認し、カートリッジのインクが不足していないか調べます。

インクの残量が少ない場合は、プリント カートリッジの交換を準備してください。

**5.** プリントヘッドを調整します。

#### ソフトウェアからプリントヘッドを調整するには

- **a.** 給紙トレイにレターまたは A4 サイズの白の普通紙をセットします。
- **b.** HP Utility を開きます。

注記: HP Utility は アプリケーション フォルダーの **HP** フォルダーにあります。

- **c.** ウィンドウの左側のデバイスの一覧からプリンターを選択します。
- **d. [**調整**]** をクリックします。
- **e. [**位置調整**]** をクリックして画面上の指示に従います。
- **f. [**すべての設定**]** をクリックし、**[**インフォメーションおよびサポート**]** パネルに戻ります。
- **6.** テスト ページ を印刷します。

#### テストページを印刷するには

- **a.** 給紙トレイにレターまたは A4 サイズの白の普通紙をセットします。
- **b.** HP Utility を開きます。

注記: HP Utility は アプリケーション フォルダーの **HP** フォルダーにあります。

- **c.** ウィンドウの左側のデバイスの一覧からプリンターを選択します。
- **d. [**テストページ **]** をクリックします。
- **e. [**テスト ページの印刷**]** ボタンをクリックして画面上の指示に従います。
- **7.** 診断ページに縞があったり、テキスト内や色のついたボックスにインクがない箇所があった場合 は、自動的にプリントヘッドのクリーニングが実行されます。

#### プリントヘッドの自動クリーニングをするには

- **a.** 給紙トレイにレターまたは A4 サイズの白の普通紙をセットします。
- **b.** HP Utility を開きます。

注記: HP Utility は アプリケーション フォルダーの **HP** フォルダーにあります。

- **c.** ウィンドウの左側のデバイスの一覧からプリンターを選択します。
- **d. [**プリントヘッドのクリーニング**]** をクリックします。
- **e. [**クリーニング**]** をクリックして画面上の指示に従います。
- △注意:プリント ヘッドの不必要なクリーニングは行わないでください。 必要以上にクリー ニングを行うとインクが無駄になり、またプリント ヘッドの寿命も短くなります。
- 注記:クリーニングを行っても印刷品質が改善されない場合は、プリントヘッドの調整を 行ってください。 クリーニングや調整を行っても印刷品質の問題が解決しない場合は、HP サポートに連絡してください。
- **f. [**すべての設定**]** をクリックし、**[**インフォメーションおよびサポート**]** パネルに戻ります。

### プリンターのディスプレイから印刷品質を向上させるには

- **1.** HP 製カートリッジを使用していることを確認します。
- **2.** 適切な用紙の種類および印刷品質を選択していることを確認します。
- **3.** 推定インク レベルを確認し、カートリッジのインクが不足していないか調べます。 詳しくは、 85 [ページの推定インク](#page-90-0) レベルの確認 を参照してください。 カートリッジでインク残量が不足 している場合は、カートリッジを交換してください。
- **4.** プリントヘッドを調整します。

#### プリンター ディスプレイからプリントヘッドを調整するには

- **a.** 給紙トレイに、レターまたは A4 の未使用の白い普通紙をセットします。
- **b.** プリンターのコントロール パネル ディスプレイで、[ホーム] 画面から左にスワイプして ( **[**セットアップ**]** ) を表示してから、 ( **[**セットアップ**]** ) をタッチします。
- **c. [**ツール**]** をタッチし、**[**カートリッジの調整**]** をタッチして、画面の指示に従います。
- **5.** カートリッジのインクが少なくなっていない場合は、診断ページを印刷します。

#### プリンター ディスプレイから診断ページを印刷するには

- **a.** 給紙トレイに、レターまたは A4 の未使用の白い普通紙をセットします。
- **b.** プリンターのコントロール パネル ディスプレイで、[ホーム] 画面から左にスワイプして ( **[**セットアップ**]** ) を表示してから、 ( **[**セットアップ**]** ) をタッチします。
- **c. [**ツール**]** 、**[**印刷品質レポート**]** の順にタッチします。
- **6.** 診断ページで青、マゼンタ、黄色、および黒のカラーボックスを確認します。 カラーおよび黒の ボックスに線が入っている場合、またはボックス内に印刷されていない箇所がある場合は、プリ ントヘッドの自動クリーニングを実行します。

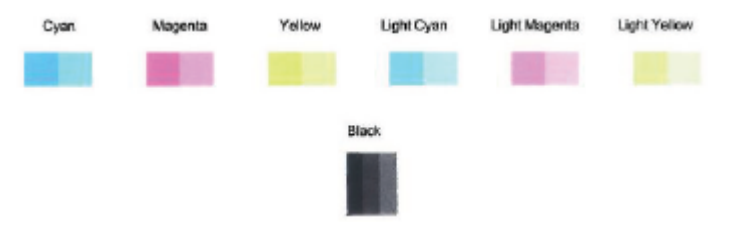

#### プリンター ディスプレイからプリントヘッドをクリーニングするには

- **a.** 給紙トレイに、レターまたは A4 の未使用の白い普通紙をセットします。
- **b.** プリンターのコントロール パネル ディスプレイで、[ホーム] 画面から左にスワイプして ( **[**セットアップ**]** ) を表示してから、 ( **[**セットアップ**]** ) をタッチします。
- **c. [**ツール**]** をタッチし、**[**カートリッジのクリーニング**]** をタッチして、画面の指示に従いま す。
- **7.** プリントヘッドをクリーニングしても問題が解決しない場合は、HP サポートまでご連絡くださ い。 [www.support.hp.com](http://h20180.www2.hp.com/apps/Nav?h_pagetype=s-001&h_product=14095736&h_client&s-h-e008-1&h_lang=ja&h_cc=ja) にアクセスしてください。 この Web サイトには、プリンターに関する 多くの一般的な問題の解決に役立つ情報とユーティリティが用意されています。 情報の入力を 要求された場合は、国または地域を選択して、**[**すべての **HP** の連絡先**]** をクリックして情報を参 照し、テクニカル サポートにお問い合せください。

## コピーの問題

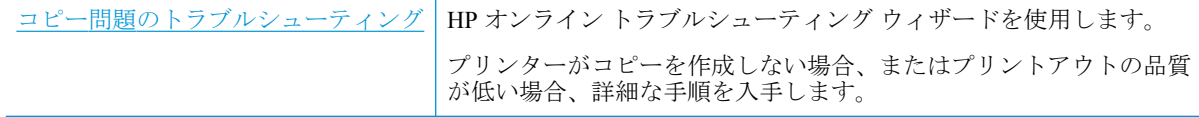

 $\stackrel{\leftrightarrow}{\mathbb{B}}$  注記 : HP オンライン トラブルシューティング ウィザードがお客様の言語で利用できない場合があり ます。

39 [ページのコピーとスキャン完了のヒント](#page-44-0)

## スキャンの問題

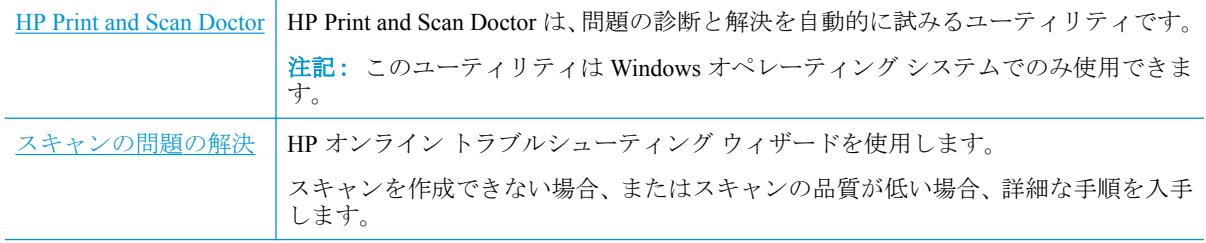

 $\stackrel{\leftrightarrow}{\mathbb{B}}$  注記 : HP Print and Scan Doctor と HP オンライン トラブルシューティング ウィザードがお客様の言語 で利用できない場合があります。

39 [ページのコピーとスキャン完了のヒント](#page-44-0)

## ファクスの問題

ファクスの設定に問題がないか確認するために、最初にファクス テスト レポートを実行します。 テ ストに合格してもファクスの問題が解消されない場合は、レポートに記載されているファクス設定を 調べて、正しく設定されていることを確認します。

## ファクス テストの実行

プリンターの状態を確認し、ファクスを使用できるようにプリンターが正しくセットアップされてい ることを確認するために、ファクス セットアップをテストできます。 このテストは、プリンターで ファクスのセットアップが完了した後にのみ実行します。 テストの内容は次のとおりです。

- ファクスのハードウェアをテストする
- 正しい種類の電話コードがプリンターに接続されていることを確認する
- 電話線が正しいポートに接続されていることを確認する
- ダイヤル トーンを検出する
- 電話回線の接続状態をテストする
- アクティブな電話回線を検出する

#### プリンターのコントロール パネルからファクス設定をテストするには

- **1.** ご家庭や職場に適した設定方法で、プリンターのファクス設定を行います。
- **2.** テストを行う前に、インク カートリッジを取り付け、給紙トレイに普通紙をセットします。
- **3. [**ファクス**]** 画面で **[**セットアップ**]** にタッチし、**[**セットアップ ウィザード**]** にタッチして、画面の 指示に従います。

プリンターのディスプレイにテストの状態が表示され、レポートが印刷されます。

- **4.** レポートの内容を確認します。
	- ファクス テストに不合格の場合、下のソリューションを確認します。
	- ファクス テストに合格してもファクスの問題が解消されない場合は、レポートに記載され ているファクス設定を調べて、正しく設定されていることを確認します。 HP のオンライン トラブルシューティング ウィザードも使用できます。

## ファクス テストに不合格の場合

ファクス テストを実行して失敗した場合、レポートを調べてエラーの基本情報を確認します。詳細に ついては、レポートでテストのどの部分で失敗したか確認し、このセクションの該当トピックで対処 方法をご確認ください。

#### 「ファクス ハードウェア テスト」に失敗した

- プリンターのコントロール パネルの(り) ( 電源ボタン) を押して、プリンターの電源をオフにし、 プリンターの背面から電源コードを抜きます。 数秒経ってから、再度電源コードを差し込んで、 電源をオンにします。 もう一度テストを実行します。 またテストに失敗した場合、引き続きこ のセクションのトラブルシューティング情報を調べてください。
- テスト ファクスを送信または受信してみてください。ファクスの送信または受信に成功したら、 問題ない可能性があります。
- **[**ファクスセットアップウィザード**]** (Windows) または **[HP Utility]** (OS X および macOS) からテス トを実行している場合、デバイスがファクスの受信やコピー作成など別のタスクを完了しようと してビジーになっていないことを確認します。 コントロール パネル ディスプレイのメッセージ で、プリンターがビジー状態であるか確認してください。 ビジー状態の場合、タスクが終了して アイドル状態になってからテストを実行します。
- 電話スプリッターを使用していると、ファクスの問題の原因になる場合があります。(スプリッ ターとは、壁側のモジュラージャックに接続する 2 コード コネクタです)。スプリッターを取り 除き、プリンターを壁側のモジュラージャックに直接接続してください。

問題が見つかったら解決してからもう一度ファクス テストを実行して、テストが成功したら、プリン タでファクスを利用する準備ができています。 **[**ファクス ハードウェア テスト**]** の失敗が続き、ファ クスを使用できない場合は、HP サポートにお問い合わせください。 [www.support.hp.com](http://h20180.www2.hp.com/apps/Nav?h_pagetype=s-001&h_product=14095736&h_client&s-h-e008-1&h_lang=ja&h_cc=ja) にアクセス してください。 この Web サイトには、プリンターに関する多くの一般的な問題の解決に役立つ情報 とユーティリティが用意されています。 情報の入力を要求された場合は、国または地域を選択して、 **[**すべての **HP** の連絡先**]** をクリックして情報を参照し、テクニカル サポートにお問い合せください。

#### 「ファクスが壁側電話ジャックに接続完了」テストに失敗した

- 電話の壁側のモジュラージャックとプリンターの接続を確認して、電話コードがしっかり接続さ れていることを確認してください。
- 電話コードの一端を壁の電話ジャックに接続してから、もう一端をプリンター背面の「1-LINE」 と書かれているポートに接続します。
- 電話スプリッターを使用していると、ファクスの問題の原因になる場合があります。(スプリッ ターとは、壁側のモジュラージャックに接続する 2 コード コネクタです)。スプリッターを取り 除き、プリンターを壁側のモジュラージャックに直接接続してください。
- 正常に機能する電話機と電話コードを、製品に使用している壁側のモジュラージャックに接続 し、発信音の有無を確認します。ダイヤル トーンが聞こえない場合、電話会社に連絡して、回線 の検査を依頼してください。
- テスト ファクスを送信または受信してみてください。ファクスの送信または受信に成功したら、 問題ない可能性があります。

問題が見つかったら解決してからもう一度ファクス テストを実行して、テストが成功したら、プリン ターでファクスを利用する準備ができています。

#### 「電話コードがファクスの正しいポートに接続完了」テストに失敗した

電話スプリッターを使用していると、ファクスの問題の原因になる場合があります。(スプリッターと は、壁側のモジュラージャックに接続する 2 コード コネクタです)。スプリッターを取り除き、プリ ンターを壁側のモジュラージャックに直接接続してください。

#### 電話コードを正しいポートに接続する

- **1.** 電話コードの一端を壁の電話ジャックに接続してから、もう一端をプリンター背面の「1-LINE」 と書かれているポートに接続します。
- 注記:2-EXT を使用して壁側のモジュラージャックに接続する場合、ファクスの送受信ができま せん。2-EXT ポートは、留守番電話などの他の機器に接続する場合にのみ使用します。

図 **10-1** プリンターの背面図

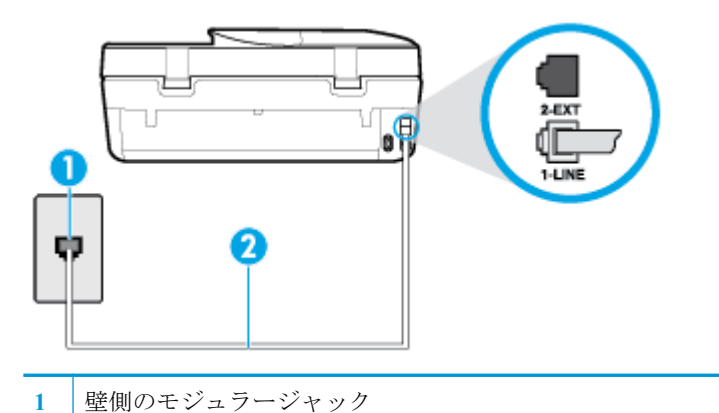

- **2** "1-LINE" ポート接続用にプリンター付属の電話コードを使用します
- **2.** 1-LINE と書かれたラベルのポートに電話コードを接続したら、もう一度ファクス テストを実行 します。テストが成功したら、プリンターでファクスを利用する準備ができています。
- **3.** テスト ファクスを送信または受信してみてください。

### 「ファクスで正しい電話コード使用中」テストに失敗した

● 電話コードの一端を壁の電話ジャックに接続してから、もう一端をプリンター背面の「1-LINE」 と書かれているポートに接続します。

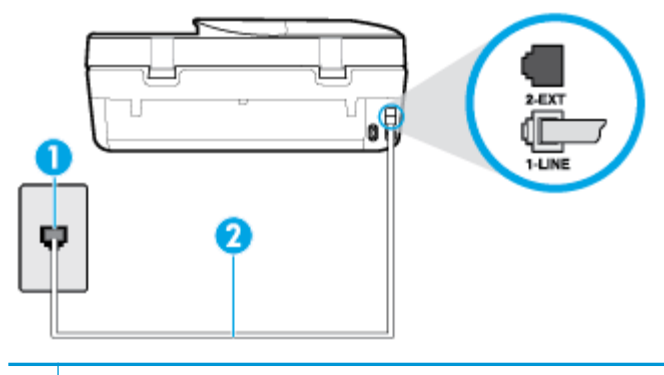

- **1** 壁側のモジュラージャック
- **2** "1-LINE" ポート接続用にプリンター付属の電話コードを使用します
- 電話の壁側のモジュラージャックとプリンターの接続を確認して、電話コードがしっかり接続さ れていることを確認してください。
- 電話スプリッターを使用していると、ファクスの問題の原因になる場合があります。(スプリッ ターとは、壁側のモジュラージャックに接続する 2 コード コネクタです)。スプリッターを取り 除き、プリンターを壁側のモジュラージャックに直接接続してください。

#### 「ダイヤルトーン検出」テストに失敗した

- プリンターと同じ電話回線を使用している他の機器がテスト失敗の原因となっている可能性が あります。他の機器が原因になっているかどうかを確認するために、電話回線からすべての機器 を外し、もう一度テストを実行します。他の機器がないときに **[**ダイヤルトーン検出テスト**]** に合 格した場合、1 つ以上の機器が問題の原因である可能性があります。どの機器が問題の原因であ るかわかるまで、機器を一度に 1 つずつ戻し、そのつどテストを再実行します。
- 正常に機能する電話機と電話コードを、製品に使用している壁側のモジュラージャックに接続 し、発信音の有無を確認します。ダイヤル トーンが聞こえない場合、電話会社に連絡して、回線 の検査を依頼してください。
- 電話コードの一端を壁の電話ジャックに接続してから、もう一端をプリンター背面の「1-LINE」 と書かれているポートに接続します。
- 電話スプリッターを使用していると、ファクスの問題の原因になる場合があります。(スプリッ ターとは、壁側のモジュラージャックに接続する 2 コード コネクタです)。スプリッターを取り 除き、プリンターを壁側のモジュラージャックに直接接続してください。
- 構内交換機(PBX)システムなど、ご使用の電話システムが通常のダイヤル トーンを使用してい ない場合、テストに失敗する原因になる可能性があります。 これは、ファクス送受信の問題の原 因にはなりません。 テスト ファクスを送信または受信してみてください。
- お住まいの国/地域に対して、国/地域の設定が適切に設定されていることを確認してください。 国/地域が設定されてないか、間違って設定されていると、テストに失敗し、ファクスの送受信 に問題が発生することがあります。
- プリンターをアナログ回線に接続していることを確認します。その以外の場合、ファクスの送受 信はできません。電話回線がデジタルであるかどうかを確認するには、回線に通常のアナログ電 話を接続してダイヤルトーンを聞きます。通常のダイヤル音が聞こえない場合は、デジタル電話

用に設定された電話回線の場合があります。プリンターをアナログ回線に接続し、ファクスの送 受信を試します。

問題が見つかったら解決してからもう一度ファクス テストを実行して、テストが成功したら、プリン ターでファクスを利用する準備ができています。**[**ダイヤル トーン検出**]** テストの失敗が続く場合は、 電話会社に連絡して回線の検査を依頼してください。

#### 「ファクス回線状態」テストに失敗した

- プリンターをアナログ回線に接続していることを確認します。その以外の場合、ファクスの送受 信はできません。電話回線がデジタルであるかどうかを確認するには、回線に通常のアナログ電 話を接続してダイヤルトーンを聞きます。通常のダイヤル音が聞こえない場合は、デジタル電話 用に設定された電話回線の場合があります。プリンターをアナログ回線に接続し、ファクスの送 受信を試します。
- 電話の壁側のモジュラージャックとプリンターの接続を確認して、電話コードがしっかり接続さ れていることを確認してください。
- 電話コードの一端を壁の電話ジャックに接続してから、もう一端をプリンター背面の「1-LINE」 と書かれているポートに接続します。
- プリンターと同じ電話回線を使用している他の機器がテスト失敗の原因となっている可能性が あります。他の機器が原因になっているかどうかを確認するために、電話回線からすべての機器 を外し、もう一度テストを実行します。
	- 他の機器を外したときに **[**ファクス回線状態テスト**]** に成功する場合、他の 1 つ以上の機器 が問題の原因になっている可能性があります。問題の原因になっている機器を特定できる まで、機器を一度に 1 つずつ戻し、そのたびにテストを実行します。
	- 他の機器が無くても、 **[**ファクス回線状態テスト**]** に失敗する場合は、正常に機能している 電話回線にプリンターを接続して、引き続きこのセクションのトラブルシューティング情報 を調べてください。
- 電話スプリッターを使用していると、ファクスの問題の原因になる場合があります。(スプリッ ターとは、壁側のモジュラージャックに接続する 2 コード コネクタです)。スプリッターを取り 除き、プリンターを壁側のモジュラージャックに直接接続してください。

問題が見つかったら解決してからもう一度ファクス テストを実行して、テストが成功したら、プリン ターでファクスを利用する準備ができています。**[**ファクス回線状態**]** テストに引き続き失敗し、ファ クスができない場合、電話会社に連絡して電話回線の検査を依頼してください。

## ファクス問題のトラブルシューティング

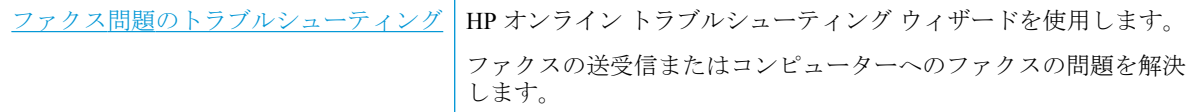

注記:HP オンライン トラブルシューティング ウィザードがお客様の言語で利用できない場合があり ます。

## ヘルプで特定のファクス問題の一般的な手順を読む

どのようなファクスの問題がありますか?

## ディスプレイに常に「受話器が外れています」と表示される

- 2 線式電話コードを使用することをお勧めします。
- プリンターと同じ電話回線の他の機器が使用中である可能性があります。内線電話 (同じ電話回 線上にあるがプリンターには接続されていない電話) や他の機器などが使用されていないこと、 また受話器が外れていないことを確認してください。内線電話の受話器が外れている場合や、コ ンピューターのモデムを経由して電子メールの送信やインターネットへのアクセスを実行して いる場合、ファクス機能は使用できません。

### ファックスの送受信がうまくできない

● プリンターの電源がオンであることを確認します。 プリンターのディスプレイを見てくださ い。ディスプレイに何も表示されず、(り(電源ボタン) ランプが点灯していない場合は、プリン ターの電源が入っていません。 電源ケーブルがプリンターに接続され、電源コンセントにきちん と差し込まれていることを確認します。(り(電源ボタン)を押して、プリンターの電源をオンに します。

プリンターの電源をオンにしたら、5 分ほど待ってから、ファクスの送受信を行うようお勧めし ます。電源をオンにしても、初期化中はファクスを送受信できません。

● プリンター付属の電話コードを使用して、壁側のモジュラージャックに接続していることを確認 してください。図に示すように、電話コードの一方の端をプリンターの後部にある 1-LINE と書 かれたポートに接続し、もう一方の端を壁側のモジュラージャックに接続します。

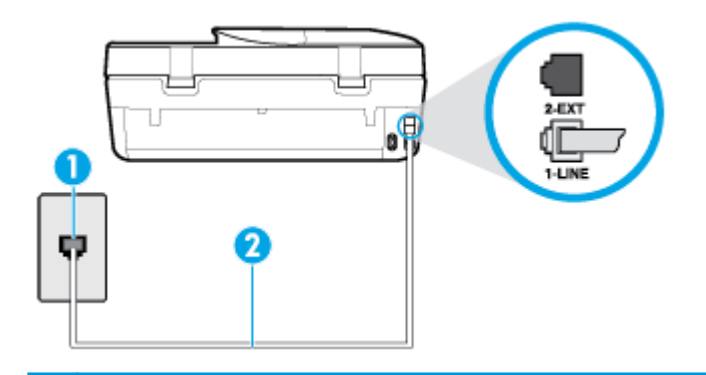

1 |壁側のモジュラージャック

- **2** "1-LINE" ポート接続用にプリンター付属の電話コードを使用します
- 正常に機能する電話機と電話コードを、製品に使用している壁側のモジュラージャックに接続 し、発信音の有無を確認します。発信音が聞こえない場合、電話会社にお問い合わせください。
- プリンターと同じ電話回線の他の機器が使用中である可能性があります。内線電話の受話器が 外れている場合や、コンピューターのモデムを経由して電子メールの送信やインターネットへの アクセスを実行している場合、ファクス機能は使用できません。
- 別の処理が原因でエラーが発生していないかどうかを確認します。ディスプレイまたはコンピ ューターで、問題とその解決法のエラー メッセージを確認してください。エラーが解決するま で、ファクスの送受信をすることができません。
- 電話回線の接続ノイズが発生している可能性があります。電話回線の音質が悪い(ノイズがあ る) と、ファクスの使用時に問題が発生することがあります。電話を壁側のモジュラー ジャック に接続し、静電ノイズなどのノイズに注意して、電話線の音質をチェックしてください。ノイズ が聞こえたら、 **[**エラー補正モード**]** (ECM) をオフにして、もう一度ファクスしてみてください。 ECM の変更方法の詳細については、44 [ページのエラー補正モードでのファクス送信](#page-49-0)を参照して ください。問題が解決しない場合、電話会社に連絡してください。
- デジタル加入者線 (DSL) サービスの使用時は、DSL フィルターが接続されていることを確認して ください。そうしないと、ファクスを使用することができません。
- プリンターが、デジタル電話用にセットアップされた壁側のモジュラージャックに接続されてい ないことを確認します。電話回線がデジタルであるかどうかを確認するには、回線に通常のアナ ログ電話を接続してダイヤルトーンを聞きます。通常のダイヤル音が聞こえない場合は、デジタ ル電話用に設定された電話回線の場合があります。
- PBX (構内交換機) または ISDN コンバータ/ターミナル アダプタを使用している場合は、プリン ターが正しいポートに接続され、ターミナル アダプタがお住まいの国または地域に適した種類の スイッチに設定されていることを確認してください。
- プリンターが DSL サービスと同じ電話回線を共有している場合、DSL モデムが正しく接地され ていない可能性があります。DSL モデムが正しく接地されていない場合、電話回線にノイズが発 生することがあります。電話回線の音質が悪い (ノイズがある) と、ファクスの使用時に問題が発 生することがあります。電話機を壁側のモジュラージャックに接続して、静的ノイズなどのノイ ズの有無を聞き取ると、電話回線の音質を確認できます。ノイズが聞こえる場合は、DSL モデム をオフにして、少なくとも 15 分間電力を完全に除去します。DSL モデムをもう一度オンにして、 発信音を聞いてください。
- 注記:今後、電話回線で再び雑音が聞こえる場合があります。プリンターでファクスの送受信が できない場合は、この手順を繰り返してください。

電話回線のノイズが消えない場合、電話会社に連絡してください。DSL モデムをオフにする方法 については、DSL プロバイダにお問い合わせください。

● 電話スプリッターを使用していると、ファクスの問題の原因になる場合があります。(スプリッ ターとは、壁側のモジュラージャックに接続する 2 コード コネクタです)。スプリッターを取り 除き、プリンターを壁側のモジュラージャックに直接接続してください。

### ファックスを受信できないが、送信はできる

- 着信識別サービスを使用していない場合は、プリンターの **[**応答呼出し音のパターン**]** 機能が **[**す べての呼び出し**]** になっていることを確認します。詳細については、53 [ページの着信識別応答呼](#page-58-0) [び出し音のパターンの変更を](#page-58-0)参照してください。
- **[**自動応答**]** が **[**オフ**]** の場合は、手動でファクスを受信する必要があります。そうしないと、プリ ンターはファクスを受信できません。ファクスを手動で受信する方法については、45 [ページの](#page-50-0) [ファクスの手動受信を](#page-50-0)参照してください。
- ファクスと同じ電話番号でボイス メール サービスを使用している場合は、ファクスを自動では なく手動で受信しなければなりません。 ファクスの着信に応答するためにその場にいる必要が あります。
- プリンターと同じ電話回線上にコンピューター モデムがある場合は、モデムに付属のソフトウェ アが、ファクスを自動受信するような設定になっていないことを確認してください。ファクスを 自動受信するよう設定されたモデムは、すべての受信ファクスを受け取るため、自動的に電話回 線を引き継ぐので、プリンターがファクスを受信できなくなります。
- プリンター本体と同じ電話回線上に留守番電話がある場合は、以下のいずれかの問題が発生して いる可能性があります。
	- 留守番電話がプリンターに対して適切にセットアップされていない。
	- 発信メッセージが長すぎる、または発信メッセージの音量が大きすぎるためにプリンターが ファクス トーンを検出できず、それが原因で送信元のファクス機が切断される。
	- プリンターがファクス トーンを検出できるだけの充分な時間が、留守番電話の発信メッセ ージの後にない。この問題は、デジタル留守番電話の場合に最もよく発生します。

以下のアクションを実行すると、これらの問題が解決される場合があります。

- ファクスと同じ雷話回線で留守番電話を使用する場合、留守番電話をプリンター本体に直接 接続してください。
- プリンターが自動的にファクスを受信するように設定されていることを確認します。ファ クスを自動的に受信するようにプリンターをセットアップする方法については、 44 [ページのファクスの受信](#page-49-0)を参照してください。
- **[**応答呼出し回数**]** 設定を留守番電話よりも多い回数に設定していることを確認します。詳 細については、52[ページの応答までの呼び出し回数の設定](#page-57-0)を参照してください。
- 留守番電話の接続を解除し、ファクスを受信してみます。この状態でファクスの受信に成功 した場合は、留守番電話が原因である可能性があります。
- 留守番電話をもう一度接続し、発信メッセージを録音し直します。約 10 秒の長さのメッセ ージを録音します。メッセージを録音するときには、低い音量で、ゆっくりと話してくださ い。音声メッセージの後、沈黙した状態で 5 秒以上録音を続けます。この沈黙時間を録音す るときには、バックグラウンド ノイズが入らないよう注意します。もう一度ファクスを受 信してください。
- 注記:デジタル留守番電話には、外出メッセージの最後に録音した無音部分を保持しないも のもあります。外出メッセージを再生して確認してください。
- プリンターが、留守番電話やコンピューター モデム、マルチポート スイッチ ボックスなど、そ の他のタイプの電話機器と同じ電話回線を共有している場合は、ファクスの信号レベルが減衰す ることがあります。スプリッターを使ったり、別のケーブルをつないで電話コードを延長しても 信号レベルは低下します。ファクスの信号レベルが低下すると、ファクスの受信に問題が発生す る場合があります。

他の機器が問題の原因となっているかどうかを確認するため、本プリンター以外の機器すべてを 電話回線から取り外し、ファクスを受信してみてください。他の機器を接続しないでファクスを 正常に受信できた場合は、他の機器のいずれかが問題の原因になっています。機器を 1 つずつ追 加し、問題の原因となっている機器を特定してください。

● ファクス用電話番号の呼び出し音のパターンが特殊な場合 (電話会社を通じて着信識別サービス を使用している場合) は、それに合致するようにプリンターの **[**応答呼出し音のパターン**]** 設定を 確認してください。詳細については、53[ページの着信識別応答呼び出し音のパターンの変更](#page-58-0)を 参照してください。

### ファックスを送信できないが、受信はできる

● プリンターのダイヤルする速度が速すぎるか、またはダイヤルの間隔が短すぎます。 ファクス番 号の途中に間隔の挿入が必要になることがあります。 たとえば、電話番号をダイヤルする前に外 線にアクセスする必要がある場合、外線番号の後ろに間隔を挿入してください。 ダイヤルする番 号が 95555555 で、9 が外線へのアクセス番号である場合、9-555-5555 のように間隔を挿入しま す。 入力するファクス番号間に一定の間隔を入れるには、ディスプレイにダッシュ記号 (**[-]**) が 表示されるまで **[\*]** をタッチします。

ダイヤルのモニタ機能を使用してファクスを送信できます。これにより、ダイヤル時に電話回線 の音を聞くことができます。ダイヤルのペースを設定し、ダイヤル時にプロンプトに応答できま す。詳細については、42 ページのダイヤル [モニタリングを使用したファクス送信を](#page-47-0)参照してく ださい。

● ファクス送信の際に入力したファクス番号の形式が正しくないか、受信中のファクス機に問題が 発生しています。電話機からファクス番号をダイヤルし、ファクス トーンを聞いてください。フ ァクス トーンが聞こえない場合は、受信側のファクス機の電源が入っていなかったり、接続され ていなかったりする場合があります。また、ボイス メール サービスが、受信側の電話回線を妨

害している場合もあります。受信者に、受信側のファクス機に問題がないか確認するように依頼 してください。

### <span id="page-131-0"></span>ファクス トーンが留守番電話に録音される

- ファクスと同じ電話回線で留守番電話を使用する場合、留守番電話をプリンター本体に直接接続 してください。 留守番電話を推奨される方法で接続しないと、ファクス トーンが留守番電話に 録音される場合があります。
- プリンターが自動的にファクスを受信するように設定されていること、さらに **[**応答呼出し回数**]**  設定が正しいことを確認します。プリンターの応答呼出し回数を、留守番電話が応答する回数よ りも多く設定する必要があります。留守番電話の応答回数と応答呼び出し回数が同じ回数に設 定されていると、電話とファクスの両方が着信に応答してしまうため、ファクス トーンが留守番 電話に録音されます。
- 留守番電話の呼出し回数を少なくし、プリンターの呼出し回数を最大数に設定します(呼び出し の最大回数は、国/地域によって異なります)。この設定では、留守番電話が電話に応答し、プリ ンターが電話回線を監視します。プリンターがファクス受信音を検出した場合、プリンターはフ ァクスを受信します。着信が電話の場合は、留守番電話が着信のメッセージを録音します。詳細 については、52 [ページの応答までの呼び出し回数の設定](#page-57-0)を参照してください。

## ネットワークおよび接続問題

何を実行しますか?

## ワイヤレス接続の解決

次のトラブルシューティング オプションのいずれかを選択します。

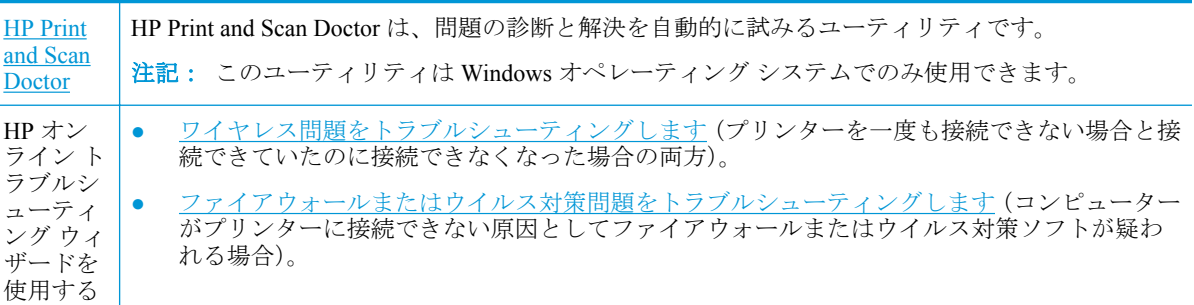

注記:HP Print and Scan Doctor と HP オンライン トラブルシューティング ウィザードがお客様の言語 で利用できない場合があります。

### ヘルプでワイヤレス トラブルシューティングの一般的な手順を読む

ネットワーク設定を確認したり、ワイヤレス テスト レポートを印刷して、ネットワーク接続問題の 診断に役立てることができます。

- 1. プリンターのコントロール パネル ディスプレイで、(1)(ワイヤレス)、☆ (|設定])の順にタッ チします。
- **2. [**レポートの印刷**]** をタッチしてから、**[**ネットワーク設定ページ**]** または **[**ワイヤレス テスト レポ ート**]** をタッチします。

## ワイヤレス接続のネットワーク設定の検索

次のトラブルシューティング オプションのいずれかを選択します。

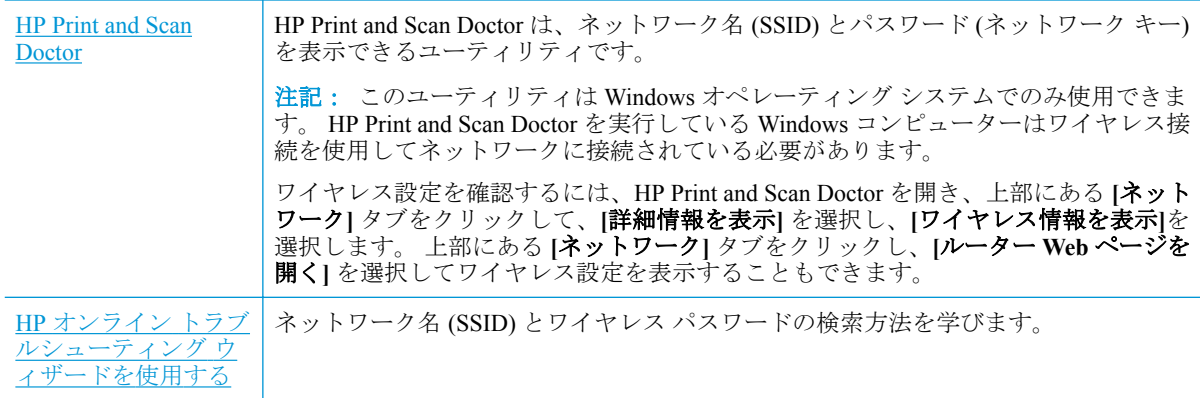

注記:HP Print and Scan Doctor と HP オンライン トラブルシューティング ウィザードがお客様の言語 で利用できない場合があります。

## **Wi-Fi Direct** 接続の解決

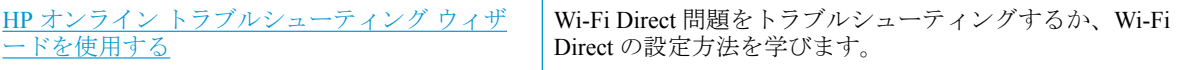

 $\overline{\mathbb{B}}$  注記 : HP オンライン トラブルシューティング ウィザードがお客様の言語で利用できない場合があり ます。

### ヘルプで **Wi-Fi Direct** トラブルシューティングの一般的な手順を読む

- **1.** プリンターで Wi-Fi Direct がオンになっていることを確認します。
	- ▲ プリンターのコントロール パネル ディスプレイで、[ホーム] 画面から、 op (Wi-Fi Direct) をタッチします。
- **2.** ワイヤレス コンピューターまたはモバイル デバイスで、Wi-Fi 接続をオンにし、プリンターの Wi-Fi Direct 名を検索して接続します。
- **3.** 指示に従って、Wi-Fi Direct のパスワードを入力します。
- $\overline{B}'$  注記 : Wi-Fi Direct のパスワードを入手するには、プリンターのコントロールパネルディスプレ イで、[ホーム]画面から、 ロコ (Wi-Fi Direct) をタッチします。
- **4.** モバイル デバイスを使用する場合、互換性のある印刷アプリケーションがインストールされてい る必要があります。 モバイル印刷に関する詳細は、[www.hp.com/global/us/en/eprint/](http://www.hp.com/global/us/en/eprint/mobile_printing_apps.html) [mobile\\_printing\\_apps.html](http://www.hp.com/global/us/en/eprint/mobile_printing_apps.html) をご覧ください。

## プリンターのハードウェアに関する問題

ヒント: [HP Print and Scan Doctor](http://h20180.www2.hp.com/apps/Nav?h_pagetype=s-924&h_keyword=lp70044-win&h_client=s-h-e004-01&h_lang=ja&h_cc=ja) を実行して、印刷、スキャン、コピーの問題を診断し、自動的に修 正します。 アプリケーションは、一部の言語にのみ対応しています。

#### プリンターの電源が突然切れる

- 電源と電源協権認します。
- プリンターが電源コードでコンセントにしっかりと接続されていることを確認します。

#### カートリッジ アクセス ドアが開いている

印刷する場合は、カートリッジアクセスドアを閉じます。

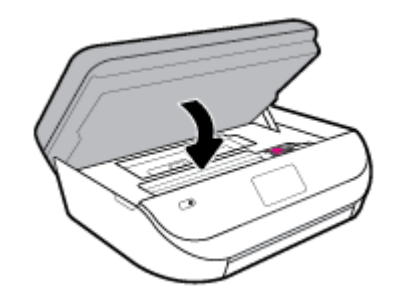

#### カートリッジの調整に失敗する

- 調整プロセスに失敗した場合は、給紙トレイに未使用の普通紙がセットされていることを確認し てください。インク カートリッジを調整するときに、色付きの用紙が給紙トレイにセットされて いると、調整に失敗します。
- 引き続き調整に失敗する場合は、プリントヘッドのクリーニングを行う必要があるか、またはセ ンサーが故障している可能性があります。
- プリントヘッドをクリーニングしても問題が解決しない場合は、HP サポートまでご連絡くださ い。 [www.support.hp.com](http://h20180.www2.hp.com/apps/Nav?h_pagetype=s-001&h_product=14095736&h_client&s-h-e008-1&h_lang=ja&h_cc=ja) にアクセスしてください。 この Web サイトには、プリンターに関する 多くの一般的な問題の解決に役立つ情報とユーティリティが用意されています。 情報の入力を 要求された場合は、国または地域を選択して、**[**すべての **HP** の連絡先**]** をクリックして情報を参 照し、テクニカル サポートにお問い合せください。

#### プリンターの障害を解決する

**▲** プリンターの電源を切ってからもう一度入れます。 問題を解決できなかった場合、HP に連絡し てください。

HP サポートへの連絡方法については、134 ページの HP [サポートを](#page-139-0)参照してください。

## プリンターのコントロール パネルからのヘルプの参照

プリンターのヘルプ トピックを参照すると、プリンターについてさらに詳しく知ることができます。 一部のヘルプ トピックでは、紙詰まりの解消方法などの操作手順を示すアニメーションが用意されて います。

ホーム画面または画面の状況に応じたヘルプからヘルプ メニューにアクセスするには、プリンターの コントロール パネルの ? をタッチします。

## **HP Smart** アプリのヘルプを参照してください

HP Smart アプリでは、プリンターの問題 (紙詰まりやその他の問題) に関するアラートを送信できま す。また、ヘルプコンテンツへのリンクにアクセスしたり、追加の支援を得るためにサポートに連絡 するためのオプションを利用できます。

## プリンター レポートの確認

プリンターに関する問題の解決に役立てるために、次のレポートを印刷できます。

- プリンター ステータス レポート
- ネットワーク構成ページ
- [印刷品質レポート](#page-135-0)
- [ワイヤレス](#page-135-0) テスト レポート
- Web アクセス テスト レポート

#### プリンター レポートを印刷するには

- **1.** プリンターのコントロール パネル ディスプレイで、[ホーム] 画面から左にスワイプして ( **[**セットアップ**]** ) を表示してから、 ( **[**セットアップ**]** ) をタッチします。
- **2. [**ツール**]** をタッチします。
- **3.** 使用するオプションをタッチします。

**2 注記**: ワイヤレステストレポートを印刷するには、93 [ページのワイヤレス接続のテストを](#page-98-0)参照してく ださい。

### プリンター ステータス レポート

プリンター ステータス レポートを使用して、現在のプリンター情報およびカートリッジの状態を表 示します。 プリンター ステータス レポートは、プリンターの問題のトラブルシューティングに役立 てることもできます。

プリンター ステータス レポートには、最新イベントのログも含まれます。

HP に問い合わせるとき、事前にプリンター ステータス レポートを印刷しておくと、問題の解決に役 立ちます。

## ネットワーク構成ページ

プリンターをネットワークに接続すると、ネットワーク設定ページを印刷してプリンターのネットワ ーク設定、およびプリンターによって検出されたネットワークのリストを確認できます。 レポートの 最後のページに、エリア内で検出可能なすべてのワイヤレス ネットワーク一覧、信号強度、使用され ているチャネルが表示されます。 これを参照することで、他のネットワークであまり使用されていな いネットワークのチャネルを選択でき、ネットワークのパフォーマンスを向上させることができま す。

 $\overline{\mathbb{B}}$  注記 : そのエリアで検出されたワイヤレス ネットワークのリストを表示するには、プリンターのワイ ヤレス通信がオンになっている必要があります。 オフの場合、リストが表示されません。

ネットワーク接続に関する問題の解決に役立てるために、ネットワーク設定ページを使用できます。 HP に問い合わせるとき、事前にこのページを印刷しておくと、問題の解決に役立ちます。

## <span id="page-135-0"></span>印刷品質レポート

印刷品質問題には、ソフトウェア設定の間違い、低画質の画像ソースファイル、印刷システム自体な ど、さまざまな原因があります。 印刷の質に不満がある場合は、印刷品質レポート ページを印刷す ると、印刷システムが正常に機能しているかどうかを簡単に判断できます。

## ワイヤレス テスト レポート

ワイヤレス テスト レポートを印刷すると、いくつかのテストが実行され、プリンターのワイヤレス 接続のさまざまな条件が確認されます。 テスト結果は、レポートとして印刷されます。 問題が検出 された場合は、その解決方法を含むメッセージがレポートの上部に表示されます。 レポートの下部の セクションには、いくつかの主要なワイヤレス設定の詳細が表示されます。

## **Web** アクセス テスト レポート

Web サービスに影響する可能性があるインターネット接続に関する問題の特定に役立つ Web アクセ ス レポートを印刷します。

## **Web** サービスの使用に関する問題を解決する

**[HP ePrint]** などの Web サービスを使用するときに問題が発生する場合、次の点を確認してください。

● プリンターがワイヤレス接続でインターネットに接続されていることを確認します。

 $\ddot{\mathbb{F}}$  注記: プリンターが USB ケーブルを使用して接続されている場合、これらの Web 機能を使用す ることはできません。

- プリンターに製品の最新のアップデートがインストールされていることを確認します。
- プリンターで Web サービスが有効になっていることを確認します。 詳しくは、81 [ページの](#page-86-0) Web [サービスの設定](#page-86-0)を参照してください。
- ネットワークハブ、スイッチ、またはルーターがオンになり、正しく作動していることを確認し ます。
- ワイヤレス接続を使用してプリンターを接続している場合、ワイヤレス ネットワークが正しく機 能していることを確認します。 詳しくは、126 [ページのネットワークおよび接続問題を](#page-131-0)参照して ください。
- **[HP ePrint]** を使用している場合、以下を確認してください。
	- プリンターの電子メール アドレスが正しいことを確認してください。
	- 電子メール メッセージの [宛先] 行に、プリンターの電子メール アドレスのみが表示されて いることを確認します。 [宛先] 行に他の電子メール アドレスが表示されていると、送信す る添付ファイルが印刷されないことがあります。
	- 送信するドキュメントが **[HP ePrint]** 要件を満たしていることを確認します。 詳細につい ては、[HP Connected](http://www.hpconnected.com) を参照してください。 このサイトは国/地域によってはご利用になれな い場合があります。
- お使いのネットワークでインターネットに接続するためにプロキシ設定を使用している場合は、 入力しているプロキシ設定が正しいことを確認します。
	- Internet Explorer、Firefox、Safari など、使用している Web ブラウザで使用されている設定を 確認します。
	- IT 管理者またはファイアウォールを設定した人物に確認します。

ファイアウォールによって使用されているプロキシ設定を変更した場合は、プリンターのコ ントロール パネルまたは内蔵 Web サーバーでこれらのプロキシ設定を更新する必要があり ます。 これらの設定を更新しないと、Web サービスを使用できなくなります。

詳しくは、81 ページの Web [サービスの設定](#page-86-0)を参照してください。

ヒント:Web サービスの設定および使用方法についての追加のヘルプについては、[HP Connected](http://www.hpconnected.com) をご 覧ください。 このサイトは国/地域によってはご利用になれない場合があります。

## プリンターの保守

何を実行しますか?

## スキャナー ガラスをクリーニングする

スキャナ ガラス、スキャナの保護シート、またはスキャナ フレームのほこりや汚れにより、パフォ ーマンスが低下したり、スキャンの品質が低下したり、コピーを特定のページ サイズに合わせるなど の特殊機能の正確さが損なわれたりすることがあります。

### スキャナ ガラスをクリーニングするには

△警告!プリンターのクリーニングを行う前に、 (1) (電源 ボタン) を押してプリンターをオフにした

後、電源コードをコンセントから抜きます。

**1.** スキャナのカバーを持ち上げます。

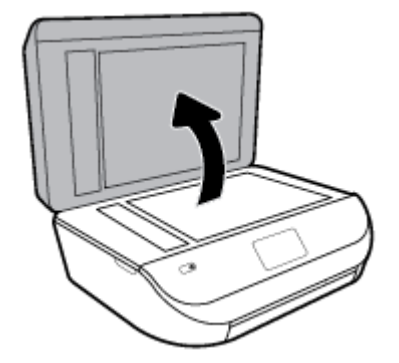

**2.** あまり強くないガラス用洗剤を吹き付けた、柔らかい、糸くずのない布でスキャナーのガラス面 と保護シートをクリーニングします。

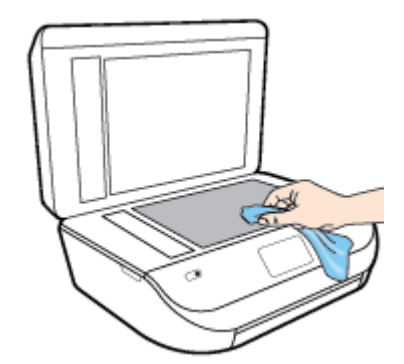

△注意:スキャナーのガラス面のクリーニングにはガラス用洗剤以外使用しないでください。 研磨 剤、アセトン、ベンゼン、四塩化炭素などを含む洗剤は使用しないでください。これらの成分 は、スキャナーのガラス面を傷める可能性があります。 また、イソプロピル アルコールの使用 も避けてください。スキャナーのガラス面に縞模様が残ることがあります。

注意:ガラス用洗剤をスキャナーのガラス面に直接吹き付けないでください。 ガラス用洗剤を吹 き付け過ぎると、洗剤が本体内に入り、スキャナーを傷めることがあります。

**3.** スキャナのカバーを閉じて、プリンターの電源を入れます。

## 外側のクリーニング

△警告!プリンターのクリーニングを行う前に、 (り (電源 ボタン) を押してプリンターをオフにした 後、電源コードをコンセントから抜きます。

ほこりや汚れ、しみなどは、水分を少し含ませた、糸くずのでない柔らかい布で拭きとってくださ い。プリンターのコントロール パネルやプリンターの内部には、液体などをかけないようにしてくだ さい。

## ドキュメント フィーダーのクリーニング

ドキュメント フィーダーが一度に用紙をまとめて給紙してしまったり、普通紙をまったく給紙しない 場合、ローラーやセパレータ パッドをクリーニングしてください。

#### ローラーやセパレータ パッドをクリーニングするには

△警告!プリンターのクリーニングを行う前に、 (り (電源 ボタン) を押してプリンターをオフにした 後、電源コードをコンセントから抜きます。

**1.** ドキュメント フィーダー トレイから原稿をすべて取り除きます。

**2.** ドキュメント フィーダーのカバーを持ち上げます。

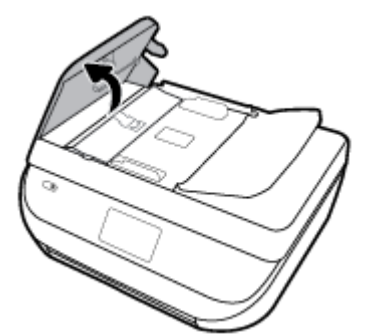

これにより、ローラー (1) とセパレーター パッド (2) に簡単にアクセスできるようになります。

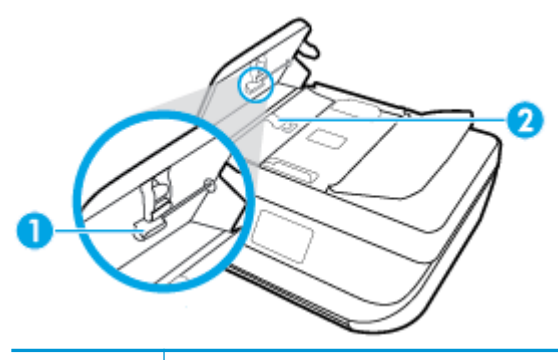

**1** ローラー 2 **セパレータ パッド** 

- **3.** きれいな糸くずの出ない布を蒸留水に浸し、余分な水分を絞ります。
- **4.** 湿った布を使用して、ローラーやセパレータ パッドからカスを拭き取ります。

注記:蒸留水でカスが取れない場合は、イソプロピル (消毒用) アルコールを使用してみます。

**5.** ドキュメント フィーダーのカバーを閉めます。

## 工場出荷時のデフォルトの設定の復元

無効にした機能や変更した設定を元に戻す場合は、プリンターを出荷時の設定またはネットワーク設 定に復元することができます。

### プリンターを出荷時のデフォルト設定に戻すには

- **1.** プリンターのコントロール パネル ディスプレイで、[ホーム] 画面から左にスワイプして ( **[**セットアップ**]** ) を表示してから、 ( **[**セットアップ**]** ) をタッチします。
- **2. [**ツール**]** にタッチして **[**デフォルトに戻す**]** をタッチし、画面上の指示に従います。

#### <span id="page-139-0"></span>プリンターを元のネットワーク設定に復元するには

- 1. [ホーム]画面で (w) (ワイヤレス) をタッチし、 <br → (  $\mathbb{R}$ 定] ) をタッチします。
- **2. [**ネットワーク設定の復元**]** をタッチして、画面上の指示に従います。
- **3.** ネットワーク設定ページを印刷し、ネットワーク設定がリセットされているかどうかを確認しま す。
- 注記 : プリンターのネットワーク設定をリセットすると、以前に設定されたワイヤレス設定 (リンク 速度、IP アドレスなど) が削除されます。 IP アドレスは、再び自動モードに設定されます。
- ヒント:プリンターに関する多くの一般的な問題の解決に役立つ情報とユーティリティについては、 HP オンライン サポートの Web サイト [www.support.hp.com](http://h20180.www2.hp.com/apps/Nav?h_pagetype=s-001&h_product=14095736&h_client&s-h-e008-1&h_lang=ja&h_cc=ja) をご覧ください。

(Windows) [HP Print and Scan Doctor](http://h20180.www2.hp.com/apps/Nav?h_pagetype=s-924&h_keyword=lp70044-win&h_client=s-h-e004-01&h_lang=ja&h_cc=ja) を実行して、印刷、スキャン、コピーの問題を診断し、自動的に修 正します。 アプリケーションは、一部の言語にのみ対応しています。

## **HP** サポート

製品の製品の更新とサポート情報については、製品サポート Web サイト [www.support.hp.com](http://h20180.www2.hp.com/apps/Nav?h_pagetype=s-001&h_product=14095736&h_client&s-h-e008-1&h_lang=ja&h_cc=ja) をご覧 ください。 HP オンライン サポートでは、プリンターの使用をサポートするためのさまざまなオプシ ョンを提供しています。

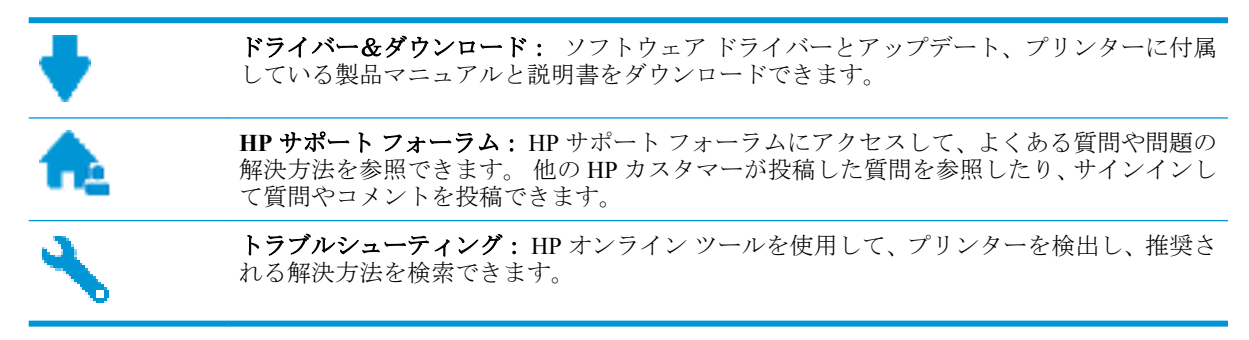

## お問い合わせ

問題を解決するために、HP 技術サポート担当者からのサポートが必要な場合は、日本 HP [へのお問い](http://h20180.www2.hp.com/apps/Nav?h_pagetype=s-017&h_product=14095736&h_client&s-h-e008-1&h_lang=ja&h_cc=ja) [合わせに](http://h20180.www2.hp.com/apps/Nav?h_pagetype=s-017&h_product=14095736&h_client&s-h-e008-1&h_lang=ja&h_cc=ja)アクセスしてください。 保証期間中のお客様は、次のお問い合わせのオプションを無料で利 用できます (保証期間外のお客様に対する HP エンジニアのサポートには、料金が発生する場合があり ます)。

HP サポート エンジニアとオンラインでチャットします。

HP サポート エンジニアへ電話します。

HP サポートへお問い合わせになる際には、次の情報をご用意ください。

製品名 (HP OfficeJet 5200 のように、(プリンターに記載されています)

● 製品番号 (カートリッジアクセスドア内にある)

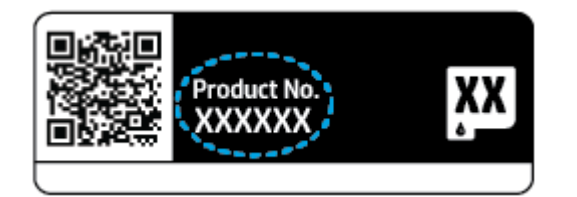

● シリアル番号 (プリンターの背面または底部に記載)

## プリンターの登録

登録に数分かけるだけで、迅速なサービス、効果的なサポート、製品サポートの通知を得ることがで きます。 ソフトウェアのインストール中にプリンターを登録しなかった場合、 <http://www.register.hp.com> で登録できます。

## 追加の保証オプション

追加料金で HP OfficeJet 5200 series のサービス プランを拡張できます。 [www.support.hp.com](http://h20180.www2.hp.com/apps/Nav?h_pagetype=s-001&h_product=14095736&h_client&s-h-e008-1&h_lang=ja&h_cc=ja) にアクセ スして、国/地域、言語を選択し、ご使用のプリンターで利用可能な延長保証のオプションを参照して ください。

# **A** 技術情報

このセクションでは、HP OfficeJet 5200 series の技術仕様および国際的な規制について説明します。 詳細な仕様については、HP OfficeJet 5200 series 付属の文書を参照してください。 このセクションでは、次のトピックについて説明します。

- **HP 社の告知**
- 仕様
- [規制に関する告知](#page-143-0)
- [環境保全のためのプロダクト](#page-153-0) スチュワード プログラム

## **HP** 社の告知

ここに記載された情報は予告なく変更される場合があります。

すべての権利は保護されています。 著作権法で許されている場合を除き、HP 社の書面による事前の 許可なく、この文書を複製、変更、あるいは翻訳することは禁じられています。 HP 製品とサービス に対する保証は、当該製品とサービスに付属の保証規定に明示的に記載されているものに限られま す。 ここに記載されたいかなる内容も、当該保証に新たに保証を追加するものではありません。 こ の文書の技術的または編集上の誤りや遺漏に対して、HP は一切の責任を負いません。

© Copyright 2018 HP Development Company, L.P.

Microsoft および Windows は、米国またはその他の国における Microsoft Corporation の商標または登録 商標です。

Bluetooth は、所有者に帰属する商標で、ライセンスの下に HP Inc. によって使用されています。

## 仕様

ここでは、HP OfficeJet 5200 series の技術仕様を記載します。 製品仕様の詳細については、 [www.support.hp.com](http://h20180.www2.hp.com/apps/Nav?h_pagetype=s-001&h_product=14095736&h_client&s-h-e008-1&h_lang=ja&h_cc=ja) の製品データシートを参照してください。

- [システム要件](#page-142-0)
- [環境仕様](#page-142-0)
- [印刷の仕様](#page-142-0)
- [スキャンの仕様](#page-142-0)
- [コピーの仕様](#page-142-0)
- [カートリッジの印刷可能枚数](#page-142-0)
- [印刷解像度](#page-143-0)
- [騒音に関する情報](#page-143-0)

## <span id="page-142-0"></span>システム要件

将来的なオペレーティング システムのリリースおよびサポートについての情報は、HP のオンライン サポート Web [www.support.hp.com](http://h20180.www2.hp.com/apps/Nav?h_pagetype=s-001&h_product=14095736&h_client&s-h-e008-1&h_lang=ja&h_cc=ja) を参照してください。

## 環境仕様

- 推奨される動作時の温度範囲: 摂氏 15°~30° C (華氏 59°~86° F)
- 許容される動作時の温度範囲: 摂氏 5°~40° C (華氏 41°~104° F)
- 湿度: 20% ~ 80% RH (結露しないこと) (推奨); 25 ℃ (最大露点温度)
- 非動作時 (保管時) の温度範囲: 摂氏-40°~60° C (華氏-40°~140° F)
- 強い電磁気が発生している場所では、HP OfficeJet 5200 series の印刷結果に多少の歪みが出るおそ れがあります。
- 強い電磁気を原因として混入するノイズを最小化するために、3 m(10 フィート) 以下の USB ケー ブルを使用することをお勧めします。

## 印刷の仕様

- 印刷速度はドキュメントの複雑さによって異なります。
- 方式: オンデマンド型サーマル インクジェット
- 言語: PCL3 GUI

## スキャンの仕様

- 光学解像度: 最高 1200 dpi
- ハードウエア解像度: 最高 1200×1200 dpi
- 解像度の改善: 最高 1200 × 1200 dpi
- ビット深度: 24 ビット カラー、8 ビット グレースケール (256 階調の灰色)
- ガラスからの最大スキャン サイズ: 21.6 x 29.7 cm(8.5 x 11.7 インチ)
- サポートされているファイル形式: BMP、JPEG、PNG、TIFF、PDF
- TWAIN バージョン: 1.9

## コピーの仕様

- デジタル イメージ処理
- 最大コピー枚数は、モデルによって異なります。
- コピー速度はドキュメントの複雑さおよびモデルによって異なります。

## カートリッジの印刷可能枚数

カートリッジの印刷可能枚数の詳細については、[www.hp.com/go/learnaboutsupplies](http://www.hp.com/go/learnaboutsupplies) をご覧ください。

## <span id="page-143-0"></span>印刷解像度

サポートされている印刷解像度リストについては、製品サポート Web サイト [www.support.hp.com](http://www.hp.com/embed/sfs/doc?client=IWS-eLP&lc=ja&cc=ja&ProductNameOID=14095738&TapasOnline=PRODUCT_SPECS) をご 覧ください。

最大 dpi を使って印刷する詳細については、28 ページの最大 dpi [を使用した印刷を](#page-33-0)ご覧ください。

## 騒音に関する情報

インターネットにアクセス可能な場合は、騒音に関する情報を [HP Web](http://www.hp.com/embed/sfs/doc?client=IWS-eLP&lc=ja&cc=ja&ProductNameOID=14095738&TapasOnline=PRODUCT_SPECS) サイトから入手することがで きます。

## 規制に関する告知

HP OfficeJet 5200 series は、お住まいの国/地域の規制当局からの製品要件に適合しています。 このセクションでは、次のトピックについて説明します。

- 規制モデルの ID 番号
- FCC 準拠声明
- [韓国のユーザーに対する告知](#page-144-0)
- [日本のユーザーに対する](#page-144-0) VCCI (クラス B) 基準に関する告知
- [日本のユーザーに対する告知](#page-144-0) (電源コードについて)
- [ドイツの騒音放出に関する告知](#page-144-0)
- EU [の規制に関する告知](#page-145-0)
- [ドイツのユーザーに対する視覚的表示画面に関する告知](#page-146-0)
- [米国電話網ユーザーへの告知:](#page-146-0) FCC の要件
- [カナダ電話網ユーザーへの告知](#page-147-0)
- [ドイツ電話網ユーザーへの告知](#page-147-0)
- [オーストラリアでの有線ファクスの接続について](#page-148-0)
- [適合宣言](#page-148-0)
- [適合宣言](#page-149-0)
- [ワイヤレス製品の規制情報](#page-151-0)

## 規制モデルの **ID** 番号

規制識別の目的で、製品には規制モデル番号が割り当てられています。 本製品の規制モデル番号は、 SNPRC-1702-02 です。 この規制番号を、製品名 (HP OfficeJet 5200 All-in-One series など) や製品番号 (M2U75、M2U81 から M2U84 など) と混同しないようにご注意ください。

## **FCC** 準拠声明

The United States Federal Communications Commission (in 47 CFR 15.105) has specified that the following notice be brought to the attention of users of this product.

This equipment has been tested and found to comply with the limits for a Class B digital device, pursuant to Part 15 of the FCC Rules. These limits are designed to provide reasonable protection against harmful interference in a residential installation. This equipment generates, uses and can radiate radio frequency energy
and, if not installed and used in accordance with the instructions, may cause harmful interference to radio communications. However, there is no guarantee that interference will not occur in a particular installation. If this equipment does cause harmful interference to radio or television reception, which can be determined by turning the equipment off and on, the user is encouraged to try to correct the interference by one or more of the following measures:

- Reorient or relocate the receiving antenna.
- Increase the separation between the equipment and the receiver.
- Connect the equipment into an outlet on a circuit different from that to which the receiver is connected.
- Consult the dealer or an experienced radio/TV technician for help.

For further information, contact: Manager of Corporate Product Regulations, HP Inc. 1501 Page Mill Road, Palo Alto, CA 94304, U.S.A.

Modifications (part 15.21)

The FCC requires the user to be notified that any changes or modifications made to this device that are not expressly approved by HP may void the user's authority to operate the equipment.

This device complies with Part 15 of the FCC Rules. Operation is subject to the following two conditions: (1) this device may not cause harmful interference, and (2) this device must accept any interference received, including interference that may cause undesired operation.

### 韓国のユーザーに対する告知

B급 기기 (가정용 방송통신기자재) 이 기기는 가정용(B급) 전자파적합기기로서 주로 가정에서 사용하는 것을 목적으로 하며, 모든 지역에서 사용할 수 있습니다.

### 日本のユーザーに対する **VCCI (**クラス **B)** 基準に関する告知

この装置は、クラス B 情報技術装置です。この装置は、家庭環境で使用することを目的としていますが、この 装置がラジオやテレビジョン受信機に近接して使用されると、受信障害を引き起こすことがあります。取扱説 明書に従って正しい取り扱いをして下さい。

VCCI-B

### 日本のユーザーに対する告知 **(**電源コードについて**)**

製品には、同梱された電源コードをお使い下さい。

同梱された電源コードは、他の製品では使用出来ません。

### ドイツの騒音放出に関する告知

Geräuschemission

LpA < 70 dB am Arbeitsplatz im Normalbetrieb nach DIN 45635 T. 19

### **EU** の規制に関する告知

# $\epsilon$

CE マークが付いた製品は、以下の 1 つ以上の適用可能な EU 指令に適合します:

R&TTE Directive 1999/5/EC (2017 年に RED 2014/53/EU によって置換)。 Low Voltage Directive 2014/35/EU。 EMC Directive 2014/30/EU。 Ecodesign Directive 2009/125/EC。 RoHS Directive 2011/65/EU

これらの指令への準拠は、適用可能な欧州整合規格を使用して評価されます。

適合宣言の全文は、次の Web サイトで入手できます。

[www.hp.eu/certificates](http://www.hp.eu/certificates) (製品モデル名または規制ラベル上のその RMN (Regulatory Model Number) を使 用して検索します)。

規制に関する連絡窓口は、HP Deutschland GmbH, HQ-TRE, 71025, Boeblingen, Germany です。

#### ワイヤレス機能付きの製品

#### **EMF**

本製品は、高周波曝露に関する国際ガイドライン(ICNIRP)に適合します。

本製品に無線送受信デバイスが内蔵されている場合、通常の用途では、20 cm 距離を離すと、高 周波曝露レベルが EU 要件に準拠します。

#### 欧州でのワイヤレス機能

- 802.11 b/g/n または Bluetooth を使用する製品の無線周波数:
	- 本製品は、2400MHz〜2483.5MHz の無線周波数で動作し、20dBm (100 mW) 以下の送信電力 で動作します。
- 802.11 a/b/g/n を使用する製品の無線周波数:
	- ■■ 注意: 5.15~5.35GHz 周波数帯域を使用する IEEE 802.11x 無線 LAN は、欧州連合加盟 国すべて、EFTA (アイスランド、ノルウェー、リヒテンシュタイン) およびその他のヨーロ ッパ諸国(スイス、トルコ、セルビア共和国など)の屋内使用のみに制限されています。こ の WLAN アプリケーションを屋外で使用すると、既存の無線サービスに干渉する可能性が あります。
	- 本製品は、2400MHz〜2483.5MHz、5170MHz〜5710MHz の無線周波数で動作し、送信電力 は 20dBm (100mW) 以下です。

#### 欧州電話網宣言 **(**モデム**/**ファクス**)**

FAX 機能を備えた HP 製品は R&TTE 指令 1999/5/EC (Annex II) の要件に適合しており、CE マークが 付けられています。 ただし、国や地域によって個々の PSTN に違いがあるため、この承認自体は、ど の PSTN ネットワーク終端点でも問題なく動作することを無条件に保証するものではありません。 問題が発生した場合、まず一番に機器のサプライヤにお問い合わせください。

### ドイツのユーザーに対する視覚的表示画面に関する告知

#### **[GS-Erklärung (Deutschland)]**

Das Gerät ist nicht für die Benutzung im unmittelbaren Gesichtsfeld am Bildschirmarbeitsplatz vorgesehen. Um störende Reflexionen am Bildschirmarbeitsplatz zu vermeiden, darf dieses Produkt nicht im unmittelbaren Gesichtsfeld platziert werden.

### 米国電話網ユーザーへの告知: **FCC** の要件

This equipment complies with Part 68 of the FCC rules and the requirements adopted by the ACTA. On the rear (or bottom) of this equipment is a label that contains, among other information, a product identifier in the format US:AAAEQ##TXXXX. If requested, this number must be provided to the telephone company.

Applicable connector jack Universal Service Order Codes ("USOC") for the Equipment is: RJ-11C.

構内配線や電話ネットワークにこの機器を接続するために使用する電話線、プラグ、ジャックは、該 当する FCC 法 68 条、および ACTA により採択されている要件に適合している必要があります。 対応 ークラブラグ、ジャック、2 線式電話コードを使用して、本製品を構内回線および電話ネットワークに 接続することをお勧めします。 詳細については、インストール手順を参照してください。

The REN is used to determine the quantity of devices, which may be connected to the telephone line. Excessive RENs on the telephone line may result in the devices not ringing in response to an incoming call. In most, but not all, areas, the sum of the RENs should not exceed five (5.0). To be certain of the number of devices that may be connected to the line, as determined by the total RENs, contact the telephone company to determine the maximum REN for the calling area. For products approved after July 23, 2001, the REN for this product is part of the product identifier that has the format US-AAAEQ##TXXXX. The digits represented by ##are the REN without a decimal point (e.g., 00 is a REN of 0.0).

If this equipment causes harm to the telephone network, the telephone company will notify you in advance that temporary discontinuance of service may be required. If advance notice is not practical, the telephone company will notify the customer as soon as possible. Also, you will be advised of your right to file a complaint with the FCC if you believe it is necessary.

The telephone company may make changes in its facilities, equipment, operations, or procedures that could affect the operation of the equipment. If this happens, the telephone company will provide advance notice in order for you to make the necessary modifications in order to maintain uninterrupted service.

If trouble is experienced with this equipment, please contact the manufacturer, or look elsewhere in this manual, for repair and (or) warranty information. If the equipment is causing harm to the telephone network, the telephone company may request that you disconnect the equipment from the network until the problem is resolved.

Connection to Party Line Service is subject to state tariffs. Contact the state public utility commission, public service commission, or corporation commission for information.

**[CAUTION:]** If your home has specially wired alarm equipment connected to the telephone line, ensure the installation of this equipment does not disable your alarm equipment. If you have questions about what will disable alarm equipment, consult your telephone company or a qualified installer.

#### WHEN PROGRAMMING EMERGENCY NUMBERS AND (OR) MAKING TEST CALLS TO EMERGENCY NUMBERS:

- **1.** Remain on the line and briefly explain to the dispatcher the reason for the call.
- **2.** Perform such activities in the off-peak hours, such as early morning or late evening.

**[NOTE:**] The FCC hearing aid compatibility rules for telephones are not applicable to this equipment.

The Telephone Consumer Protection Act of 1991 makes it unlawful for any person to use a computer or other electronic devices, including FAX machines, to send any message unless such message clearly contains in a margin at the top or bottom of each transmitted page or on the first page of the transmission, the date and time it is sent and an identification of the business or other entity, or other individual sending the message and the telephone number of the sending machine or such business, other entity, or individual. (The telephone number provided may not be a 900 number or any other number for which charges exceed local or long-distance transmission charges.)

In order to program this information into your FAX machine, you shoudl complete the steps described in the software.

### カナダ電話網ユーザーへの告知

Cet appareil est conforme aux spécifications techniques des équipements terminaux d'Industrie Canada. Le numéro d'enregistrement atteste de la conformité de l'appareil. L'abréviation IC qui precede le numéro d' enregistrement indique que l'enregistrement a été effectué dans le cadre d'une Déclaration de conformité stipulant que les spécifications techniques d'Industrie Canada ont été respectées. Néanmoins, cette abréviation ne signifie en aucun cas que l'appareil a été validé par Industrie Canada.

Pour leur propre sécurité, les utilisateurs doivent s'assurer que les prises électriques reliées à la terre de la source d'alimentation, des lignes téléphoniques et du circuit métallique d'alimentation en eau sont, le cas échéant, branchées les unes aux autres. Cette précaution est particulièrement importante dans les zones rurales.

**[REMARQUE:]** Le numéro REN (Ringer Equivalence Number) attribué à chaque appareil terminal fournit

une indication sur le nombre maximal de terminaux qui peuvent être connectés à une interface téléphonique. La terminaison d'une interface peut se composer de n'importe quelle combinaison d'appareils, à condition que le total des numéros REN ne dépasse pas 5.

Basé sur les résultats de tests FCC Partie 68, le numéro REN de ce produit est 0.1.

This equipment meets the applicable Industry Canada Terminal Equipment Technical Specifications. This is confirmed by the registration number. The abbreviation IC before the registration number signifies that registration was performed based on a Declaration of Conformity indicating that Industry Canada technical specifications were met. It does not imply that Industry Canada approved the equipment.

Users should ensure for their own protection that the electrical ground connections of the power utility, telephone lines and internal metallic water pipe system, if present, are connected together. This precaution might be particularly important in rural areas.

**[NOTE:]** The Ringer Equivalence Number (REN) assigned to each terminal device provides an indication

of the maximum number of terminals allowed to be connected to a telephone interface. The termination on an interface might consist of any combination of devices subject only to the requirement that the sum of the Ringer Equivalence Numbers of all the devices does not exceed 5.

The REN for this product is 0.1, based on FCC Part 68 test results.

### ドイツ電話網ユーザーへの告知

#### **[Hinweis für Benutzer des deutschen Telefonnetzwerks]**

Dieses HP-Fax ist nur für den Anschluss eines analogen Public Switched Telephone Network (PSTN) gedacht. Schließen Sie den TAE N-Telefonstecker, der im Lieferumfang des HP All-in-One enthalten ist, an die Wandsteckdose (TAE 6) Code N an. Dieses HP-Fax kann als einzelnes Gerät und/oder in Verbindung (mit seriellem Anschluss) mit anderen zugelassenen Endgeräten verwendet werden.

### オーストラリアでの有線ファクスの接続について

In Australia, the HP device must be connected to Telecommunication Network through a line cord which meets the requirements of the Technical Standard AS/ACIF S008.

### 適合宣言

適合宣言については、[www.hp.eu/certificates](http://www.hp.eu/certificates) を参照してください。

### 適合宣言

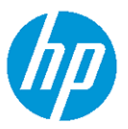

### **DECLARATION OF CONFORMITY**

according to ISO/IEC 17050-1 and EN 17050-1

DoC #: SNPRC-1702-02-R5 Original/en

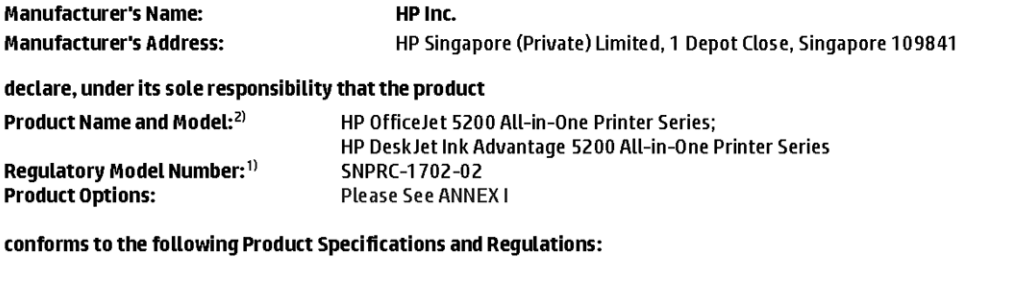

Safety

EMC

Spectrum

IEC 60950-1:2005 +A1:2009 +A2:2013 CISPR 32:2012 / EN55032:2012 Class B EN 300 328 V2.1.1:2016 EN 60950-1:2006 +A11:2009 +A1:2010 +A12:2011 +A2:2013 CISPR 24:2010 / EN55024:2010 EN 301 893 V1.8.1 EN 61000-3-2:2014<br>EN 61000-3-3:2013 EN 301 893 V2.1.0 EN 62479-2010 EN 62311:2008 FCC CFR 47 Part 15 Class B ICES-003, Issue 6 Class B VCCI V-3:2015 EN 301 489-1 V2.1.1:2017 EN 301 489-17 V3.1.1:2017

#### Ecodesign

Regulation (EC) No. 1275/2008 ENERGY STAR® Qualified Imaging Equipment Operational Mode (OM) Test Procedure EN 50564:2011 IEC 62301:2011

#### **RoHS**

EN 50581:2012

#### Other

FCC Rules and Regulations 47 CFR Part 68/TIA-968-B<br>ES 203 021-2/ES 203 021-3

The product herewith complies with the requirements of the Radio Equipment Directive 2014/53/EU, the Ecodesign Directive 2009/125/EC, the RoHS Directive 2011/65/EU and carries the CE-marking accordingly.

This device complies with part 15 of the FCC Rules. Operation is subject to the following two conditions: (1) This device may not cause harmful interference, and (2) this device must accept any interference received, including interference that may cause undesired operation.

#### **Additional Information:**

- 1) This product is assigned a Regulatory Model Number which stays with the regulatory aspects of the design. The Regulatory Model Number is the main product identifier in the regulatory documentation and test reports, this number should not be confused with the marketing name or the product numbers.
- 2) The Notified Body National Technical Systems-Silicon Valley with number 2155 performed a compliance assessment (according to Annex III, because of missing harmonized standards) and issued the EU-type examination certificate with ID: A104712
- 3) This product was tested in a typical HP environment, in conjunction with an HP host system.

Vancouver, WA 25-05-2017

Uwe Voigt, Manager

Customer Assurance, Inkjet Business and Platform

#### Local contact for regulatory topics only:

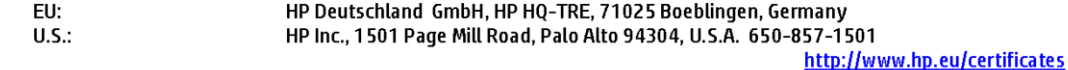

#### **DECLARATION OF CONFORMITY**

according to ISO/IEC 17050-1 and EN 17050-1

### **ANNEXI**

### Regulatory Model Number: SNPRC-1702-02

#### **OPTIONS**

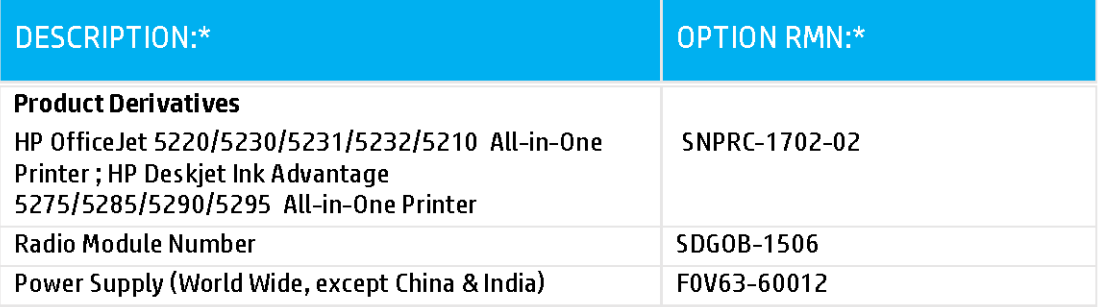

#### For non-EU countries only:

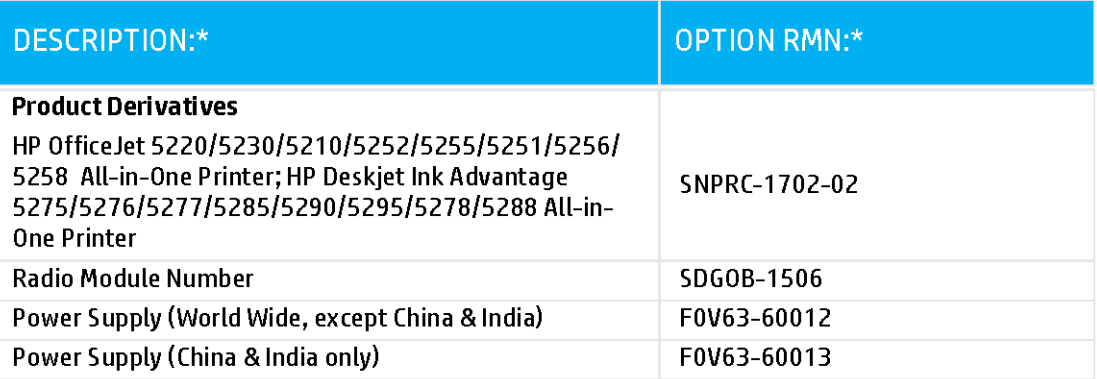

\* Where X represents any alpha numeric character.

### <span id="page-151-0"></span>ワイヤレス製品の規制情報

このセクションでは、ワイヤレス製品に関する以下の規制事項について説明します。

- 高周波曝露
- カナダのユーザーに対する告知 (5 GHz)
- ブラジルのユーザーに対する告知
- [カナダのユーザーに対する告知](#page-152-0)
- [台湾のユーザーに対する告知](#page-152-0)
- [メキシコのユーザーに対する告知](#page-152-0)
- [日本のユーザーに対する告知](#page-153-0)
- [韓国のユーザーに対する告知](#page-153-0)
- [セルビアのユーザーに対する告知](#page-153-0) (5 GHz)
- [台湾のユーザーに対する告知](#page-153-0) (5 GHz)
- [タイのユーザーに対する告知](#page-153-0) (5 GHz)

#### 高周波曝露

**[CAUTION:]** The radiated output power of this device is far below the FCC radio frequency exposure limits. Nevertheless, the device shall be used in such a manner that the potential for human contact during normal operation is minimized. This product and any attached external antenna, if supported, shall be placed in such a manner to minimize the potential for human contact during normal operation. In order to avoid the possibility of exceeding the FCC radio frequency exposure limits, human proximity to the antenna shall not be less than 20 cm (8 inches) during normal operation.

### カナダのユーザーに対する告知 **(5 GHz)**

**[CAUTION:]** When using IEEE 802.11a wireless LAN, this product is restricted to indoor use, due to its operation in the 5.15- to 5.25-GHz frequency range. The Industry Canada requires this product to be used indoors for the frequency range of 5.15 GHz to 5.25 GHz to reduce the potential for harmful interference to cochannel mobile satellite systems. High-power radar is allocated as the primary user of the 5.25- to 5.35-GHz and 5.65- to 5.85-GHz bands. These radar stations can cause interference with and/or damage to this device.

**A ATTENTION:** Lors de l'utilisation du réseau local sans fil IEEE 802.11a, ce produit se limite à une utilisation en intérieur à cause de son fonctionnement sur la plage de fréquences de 5,15 à 5,25 GHz. Industrie Canada stipule que ce produit doit être utilisé en intérieur dans la plage de fréquences de 5,15 à 5,25 GHz afin de réduire le risque d'interférences éventuellement dangereuses avec les systèmes mobiles par satellite via un canal adjacent. Le radar à haute puissance est alloué pour une utilisation principale dans une plage de fréquences de 5,25 à 5,35 GHz et de 5,65 à 5,85 GHz. Ces stations radar peuvent provoquer des interférences avec cet appareil et l'endommager.

### ブラジルのユーザーに対する告知

Este equipamento opera em caráter secundário, isto é, não tem direito à proteção contra interferência prejudicial, mesmo de estações do mesmo tipo, e não pode causar interferência em sistemas operando em caráter primário.

### <span id="page-152-0"></span>カナダのユーザーに対する告知

Under Industry Canada regulations, this radio transmitter may only operate using an antenna of a type and maximum (or lesser) gain approved for the transmitter by Industry Canada. To reduce potential radio interference to other users, the antenna type and its gain should be so chosen that the equivalent isotropically radiated power (e.i.r.p.) is not more than that necessary for successful communication.

This device complies with Industry Canada licence-exempt RSS standard(s). Operation is subject to the following two conditions: (1) this device may not cause interference, and (2) this device must accept any interference, including interference that may cause undesired operation of the device.

WARNING! Exposure to Radio Frequency Radiation The radiated output power of this device is below the Industry Canada radio frequency exposure limits. Nevertheless, the device should be used in such a manner that the potential for human contact is minimized during normal operation.

To avoid the possibility of exceeding the Industry Canada radio frequency exposure limits, human proximity to the antennas should not be less than 20 cm (8 inches).

Conformément au Règlement d'Industrie Canada, cet émetteur radioélectrique ne peut fonctionner qu'avec une antenne d'un type et d'un gain maximum (ou moindre) approuvé par Industrie Canada. Afin de réduire le brouillage radioélectrique potentiel pour d'autres utilisateurs, le type d'antenne et son gain doivent être choisis de manière à ce que la puissance isotrope rayonnée équivalente (p.i.r.e.) ne dépasse pas celle nécessaire à une communication réussie.

Cet appareil est conforme aux normes RSS exemptes de licence d'Industrie Canada. Son fonctionnement dépend des deux conditions suivantes : (1) cet appareil ne doit pas provoquer d'interférences nuisibles et (2) doit accepter toutes les interférences reçues, y compris des interférences pouvant provoquer un fonctionnement non souhaité de l'appareil.

AVERTISSEMENT relatif à l'exposition aux radiofréquences. La puissance de rayonnement de cet appareil se trouve sous les limites d'exposition de radiofréquences d'Industrie Canada. Néanmoins, cet appareil doit être utilisé de telle sorte qu'il doive être mis en contact le moins possible avec le corps humain.

Afin d'éviter le dépassement éventuel des limites d'exposition aux radiofréquences d'Industrie Canada, il est recommandé de maintenir une distance de plus de 20 cm entre les antennes et l'utilisateur.

### 台湾のユーザーに対する告知

低功率電波輻射性電機管理辦法

第十二條

經型式認證合格之低功率射頻電機,非經許可,公司、商號或使用者均不得擅自變更頻率、加大功率或 變更設計之特性及功能。

第十四條

低功率射頻雷機之使用不得影響飛航安全及干擾合法通信;經發現有干擾現象時,應立即停用,並改善 至無干擾時方得繼續使用。

前項合法通信,指依電信法規定作業之無線電通信。低功率射頻電機須忍受合法通信或工業、科學及醫 藥用電波輻射性電機設備之干擾。

#### メキシコのユーザーに対する告知

La operación de este equipo está sujeta a las siguientes dos condiciones: (1) es posible que este equipo o dispositivo no cause interferencia perjudicial y (2) este equipo o dispositivo debe aceptar cualquier interferencia, incluyendo la que pueda causar su operación no deseada.

Para saber el modelo de la tarjeta inalámbrica utilizada, revise la etiqueta regulatoria de la impresora.

### <span id="page-153-0"></span>日本のユーザーに対する告知

この機器は技術基準適合証明又は工事設計認証を受けた無線設備を搭載しています。

#### 韓国のユーザーに対する告知

해당 무선설비는 전파혼신 가능성이 있으므로 인명안전과 관련된 서비스는 할 수 없음

(무선 모듈이 탑재된 제품인 경우)

#### セルビアのユーザーに対する告知 **(5 GHz)**

Upotreba ovog uredjaja je ogranicna na zatvorene prostore u slucajevima koriscenja na frekvencijama od 5150-5350 MHz.

#### 台湾のユーザーに対する告知 **(5 GHz)**

在 5.25-5.35 秭赫頻帶內操作之無線資訊傳輸設備, 限於室內使用。

### タイのユーザーに対する告知 **(5 GHz)**

เครื่องวิทยุคมนาคมนี้มีระดับการแผ่คลื่นแม่เหล็กไฟฟ้าสอดคล้องตามมาตรฐานความปลอดภัยต่อสูขภาพของมนุษย์จากการใช้เครื่องวิทยุคมนาคมที่คณะกรรมการกิจการ โทรคมนาคมแห่งชาติประกาศกำหนด

This radio communication equipment has the electromagnetic field strength in compliance with the Safety Standard for the Use of Radio Communication Equipment on Human Health announced by the National Telecommunications Commission.

### 環境保全のためのプロダクト スチュワード プログラム

HP では、優れた製品を環境に対して適切な方法で提供することに積極的に取り組んでいます。 この 製品では、再利用を考慮した設計を取り入れています。 高度な機能と信頼性を確保する一方、素材の 種類は最小限にとどめられています。 素材が異なる部分は、簡単に分解できるように作られていま す。 金具などの接合部品は、作業性を考慮した分かりやすい場所にあるので、一般的な工具を使って 簡単に取り外すことができます。 重要な部品も手の届きやすい場所にあり、取り外しや修理が簡単に 行えます。 詳細については、以下のアドレスの HP の「環境保護」の Web サイトにアクセスしてくだ さい。

[www.hp.com/hpinfo/globalcitizenship/environment/](http://www.hp.com/hpinfo/globalcitizenship/environment/index.html)

- エコ[ヒント](#page-154-0)
- [欧州連合委員会規則](#page-154-0) 1275/2008
- [用紙](#page-154-0)
- [プラスチック](#page-154-0)
- [安全データシート](#page-154-0)
- [リサイクルプログラム](#page-154-0)
- **HP** インクジェット [サプライ品リサイクル](#page-155-0) プログラム
- [電力消費](#page-155-0)
- [お客様による廃棄機器の処理](#page-155-0)
- [化学物質](#page-155-0)
- [制限物質の含有状況表示に関する声明書](#page-156-0) (台湾)
- <span id="page-154-0"></span>● 有害物質/[元素とその内容](#page-157-0) (中国) の表
- [有害物質規制](#page-157-0) (ウクライナ)
- [有害物質規制](#page-157-0) (インド)
- [有害物質に関する制限の規格](#page-158-0) (トルコ)
- [EPEAT](#page-158-0)
- SEPA [エコマークに関するユーザー情報](#page-158-0) (中国)
- [プリンター、ファクス、コピー機用中国エネルギー効率ラベル](#page-158-0)
- [台湾におけるバッテリの廃棄](#page-159-0)
- EU [バッテリ指令](#page-159-0)
- [ブラジルのバッテリに関する告知](#page-159-0)
- [カリフォルニア州過塩素酸塩使用電池に関する通知](#page-159-0)
- [ブラジルの廃棄物処理方法](#page-159-0)

#### エコ ヒント

HP は、お客様の環境に対する負荷の削減に取り組んでいます。 HP の環境への取り組みの詳細につい ては、HP の Web サイト「日本 HP 環境保護」をご覧ください。

[www.hp.com/hpinfo/globalcitizenship/environment/](http://www.hp.com/hpinfo/globalcitizenship/environment/)

### 欧州連合委員会規則 **1275/2008**

すべての有線ネットワーク ポートが接続されている場合またはすべてのワイヤレス ネットワーク ポ ートがアクティブな場合、ネットワーク スタンバイ状態の製品における消費電力など、製品の電力デ ータについては、製品の IT ECO 宣言 ([www.hp.com/hpinfo/globalcitizenship/environment/productdata/](http://www.hp.com/hpinfo/globalcitizenship/environment/productdata/itecodesktop-pc.html) [itecodesktop-pc.html](http://www.hp.com/hpinfo/globalcitizenship/environment/productdata/itecodesktop-pc.html)) の 14 ページ「Additional Information」(その他の情報) セクションを参照してくだ さい。

### 用紙

本製品は DIN 19309 と EN 12281:2002 に従ったリサイクル用紙の使用に適しています。

### プラスチック

25 グラム以上のプラスチックのパーツには、国際規格に基づく材料識別マークが付いているため、プ リンターを処分する際にプラスチックを正しく識別することができます。

#### 安全データシート

安全データシート、製品安全情報、環境情報については、[www.hp.com/go/ecodata](http://www.hp.com/go/ecodata) を参照するか、お問 い合わせください。

#### リサイクルプログラム

HP は世界中の国/地域で、大規模なエレクトロニクス リサイクルセンターと提携して、さまざまな製 品回収およびリサイクル プログラムを次々に実施しております。 また、弊社の代表的製品の一部を 再販することで、資源を節約しています。 HP 製品のリサイクルについての詳細は、下記サイトをご 参照ください。

[www.hp.com/recycle](http://www.hp.com/recycle)

### <span id="page-155-0"></span>**HP** インクジェット サプライ品リサイクル プログラム

HP では、環境の保護に積極的に取り組んでいます。 HP のインクジェット消耗品リサイクル プログ ラムは多くの国/地域で利用可能であり、これを使用すると使用済みのプリント カートリッジおよび インク カートリッジを無料でリサイクルすることができます。 詳細については、次の Web サイトを 参照してください。

[www.hp.com/hpinfo/globalcitizenship/environment/recycle/](http://www.hp.com/hpinfo/globalcitizenship/environment/recycle/)

### 電力消費

ENERGY STAR® ロゴがマーキングされた HP 印刷/イメージング機器は、U.S. Environmental Protection Agency (米国環境保護庁) より認定されています。 ENERGY STAR 認定のイメージング製品には、以 下のマークが付きます。

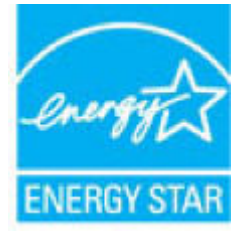

追加の ENERGY STAR 認定イメージング製品モデルに関する情報については、以下をご覧ください。 [www.hp.com/go/energystar](http://www.hp.com/go/energystar)

### お客様による廃棄機器の処理

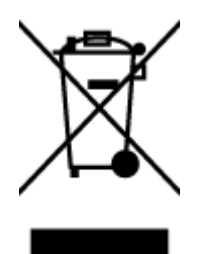

この記号は、お客様の製品を他の家庭ごみと一緒に廃棄してはならないこと を示すものです。 家庭ごみと一緒に廃棄せずに、お客様の責任で電気・電子 廃棄物のリサイクル用に指定された収集場所に持ち込むことで、人の健康を 保護し、生活環境を保全するようにしてください。 詳細については、一般廃 棄物収集運搬業者にご連絡いただくか、<http://www.hp.com/recycle> をご覧くだ さい。

### 化学物質

HP では、REACH *(*欧州議会および理事会の規則 *(EC) No 1907/2006)* などの法的要件に準拠するため、 弊社製品に含まれる化学物質に関する情報を、必要に応じてお客様に提供することに努めています。 この製品の化学物質に関するレポートは、次の Web サイトに掲載されています。 [www.hp.com/go/](http://www.hp.com/go/reach) [reach](http://www.hp.com/go/reach)。

### <span id="page-156-0"></span>制限物質の含有状況表示に関する声明書 **(**台湾**)**

#### 限用物質含有情況標示聲明書

Declaration of the Presence Condition of the Restricted Substances Marking

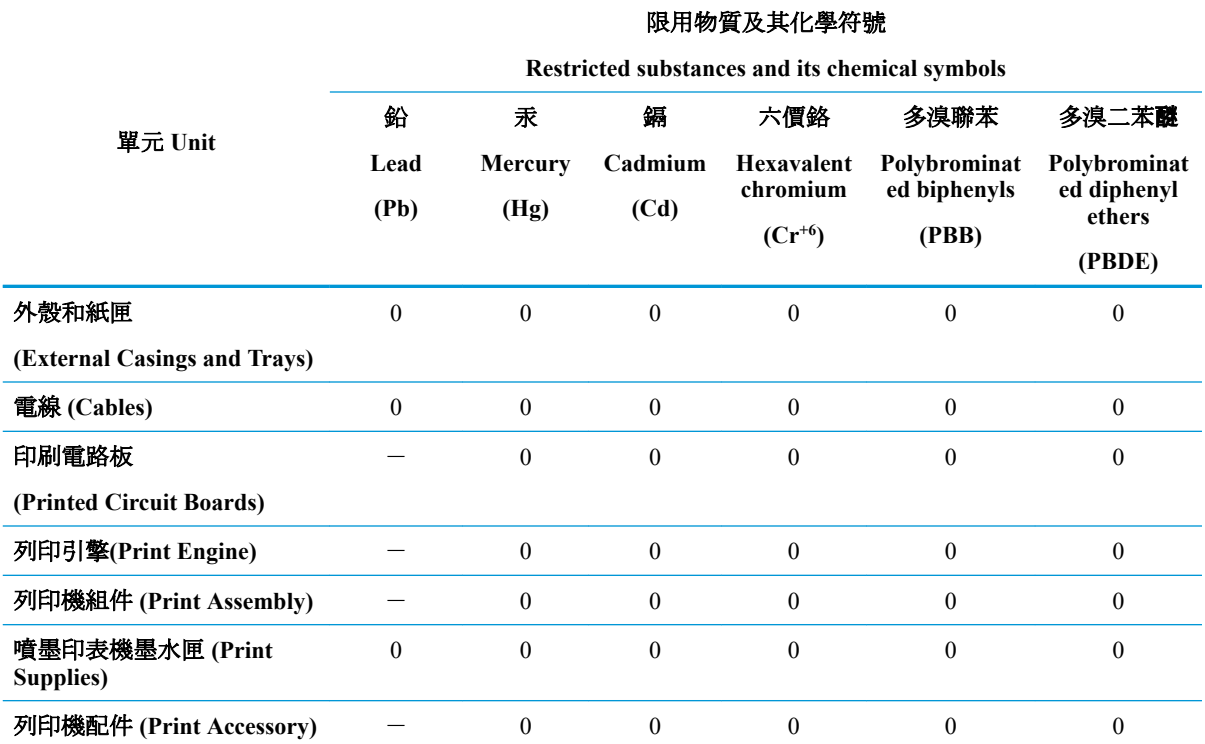

備考 1.〝超出 0.1 wt %〞及〝超出 0.01 wt %〞係指限用物質之百分比含量超出百分比含量基準值。

Note 1: "Exceeding 0.1 wt %" and "exceeding 0.01 wt %" indicate that the percentage content of the restricted substance exceeds the reference percentage value of presence condition.

備考 2.〝0〞係指該項限用物質之百分比含量未超出百分比含量基準值。

Note 2: "0" indicates that the percentage content of the restricted substance does not exceed the percentage of reference value of presence.

備考 3.〝-〞係指該項限用物質為排除項目。

Note 3: The "−" indicates that the restricted substance corresponds to the exemption.

若要存取產品的最新使用指南或手冊,請前往 [www.support.hp.com](http://www.support.hp.com)。選取**[**搜尋您的產品**]**,然後依照 畫 面上的指示繼續執行。

To access the latest user guides or manuals for your product, go to [www.support.hp.com.](http://www.support.hp.com) Select **[Find your product]**, and then follow the onscreen instructions.

### <span id="page-157-0"></span>有害物質**/**元素とその内容 **(**中国**)** の表

#### 产品中有害物质或元素的名称及含量

根据中国《电器电子产品有害物质限制使用管理办法》

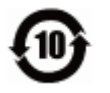

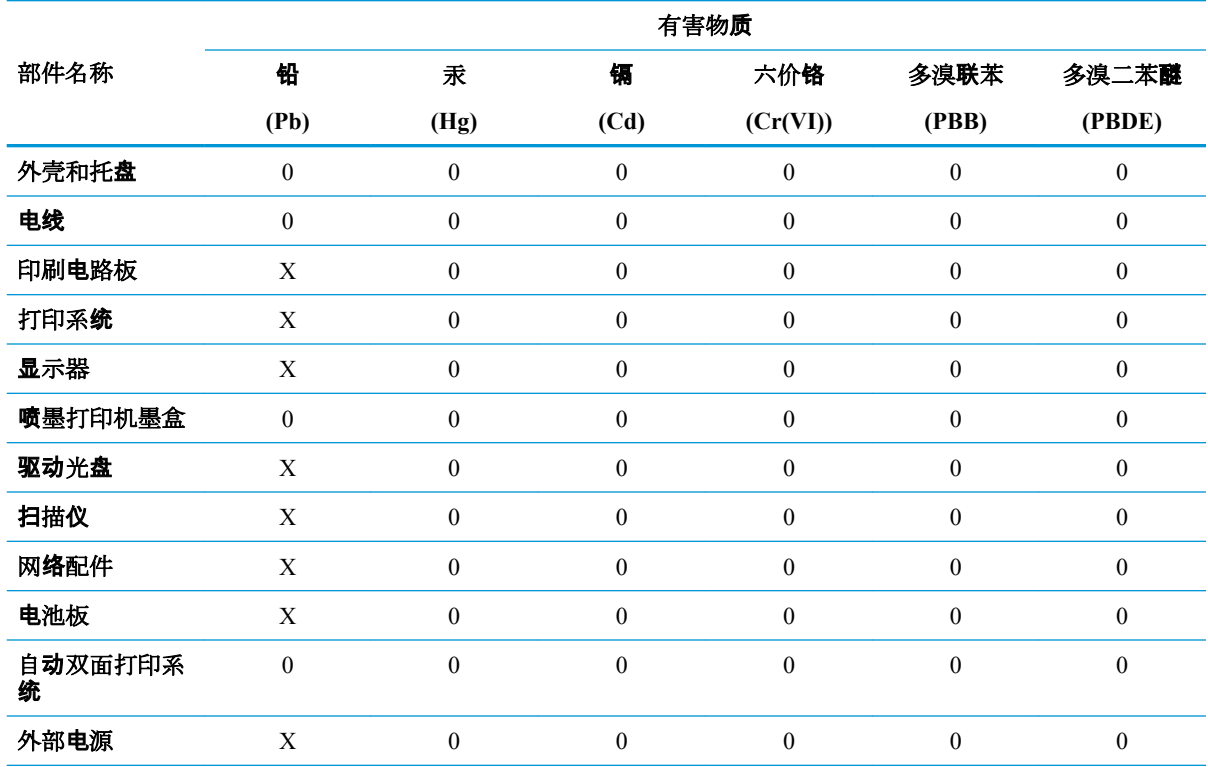

本表格依据 SJ/T 11364 的规定编制。

0:表示该有害物质在该部件所有均质材料中的含量均在 GB/T 26572 规定的限量要求以下。

X:表示该有害物质至少在该部件的某一均质材料中的含量超出 GB/T 26572 规定的限量要求。

此表中所有名称中含 "X" 的部件均符合欧盟 RoHS 立法。

注:环保使用期限的参考标识取决于产品正常工作的温度和湿度等条件。

### 有害物質規制 **(**ウクライナ**)**

#### **Технічний регламент щодо обмеження використання небезпечних речовин (Украïна)**

Обладнання відповідає вимогам Технічного регламенту щодо обмеження використання деяких небезпечних речовин в електричному та електронному обладнанні, затвердженого постановою Кабінету Міністрів України від 3 грудня 2008 № 1057

### 有害物質規制 **(**インド**)**

This product, as well as its related consumables and spares, complies with the reduction in hazardous substances provisions of the "India E-waste Rule 2016." It does not contain lead, mercury, hexavalent chromium, polybrominated biphenyls or polybrominated diphenyl ethers in concentrations exceeding 0.1 weight % and 0.01 weight % for cadmium, except where allowed pursuant to the exemptions set in Schedule 2 of the Rule.

### <span id="page-158-0"></span>有害物質に関する制限の規格 **(**トルコ**)**

Türkiye Cumhuriyeti: EEE Yönetmeliğine Uygundur

#### **EPEAT**

Most HP products are designed to meet EPEAT. EPEAT is a comprehensive environmental rating that helps identify greener electronics equipment. For more information on EPEAT go to [www.epeat.net](http://www.epeat.net). For information on HP's EPEAT registered products go to [www.hp.com/hpinfo/globalcitizenship/environment/pdf/](http://www.hp.com/hpinfo/globalcitizenship/environment/pdf/epeat_printers.pdf) [epeat\\_printers.pdf](http://www.hp.com/hpinfo/globalcitizenship/environment/pdf/epeat_printers.pdf).

### **SEPA** エコマークに関するユーザー情報 **(**中国**)**

#### 中国环境标识认证产品用户说明

噪声大于 63.0 dB(A) 的办公设备不宜放置于办公室内,请在独立的隔离区域使用。

如需长时间使用本产品或打印大量文件,请确保在通风良好的房间内使用。

如您需要确认本产品处于零能耗状态,请按下电源关闭按钮,并将插头从电源插座断开。

您可以使用再生纸,以减少资源耗费。

### プリンター、ファクス、コピー機用中国エネルギー効率ラベル

#### 复印机、打印机和传真机能源效率标识实施规则

依据"复印机、打印机和传真机能源效率标识实施规则",该打印机具有中国能效标识。标识上显示的 能效等级和操作模式值根据"复印机、打印机和传真机能效限定值及能效等级"标准("GB 21521")来 确定和计算。

**1.** 能效等级

产品能效等级分 3 级,其中 1 级能效最高。能效限定值根据产品类型和打印速度由标准确定。能效 等级则根据基本功耗水平以及网络接口和内存等附加组件和功能的功率因子之和来计算。

**2.** 能效信息

喷墨打印机

– 操作模式功率

睡眠状态的能耗按照 GB 21521 的标准来衡量和计算。该数据以瓦特 (W) 表示。

– 待机功率

待机状态是产品连接到电网电源上功率最低的状态。该状态可以延续无限长时间,且使用者无 法改变此状态下产品的功率。对于"成像设备"产品,"待机"状态通常相当于"关闭"状态, 但也可能相当于"准备"状态或者"睡眠"状态。该数据以瓦特 (W) 表示。

睡眠状态预设延迟时间

出厂前由制造商设置的时间决定了该产品在完成主功能后进入低耗模式(例如睡眠、自动关 机)的时间。该数据以分钟表示。

– 附加功能功率因子之和

网络接口和内存等附加功能的功率因子之和。该数据以瓦特 (W) 表示。

标识上显示的能耗数据是根据典型配置测量得出的数据,此类配置包含登记备案的打印机依据复印机、 打印机和传真机能源效率标识实施规则所选的所有配置。因此,该特定产品型号的实际能耗可能与标识 上显示的数据有所不同。

要了解规范的更多详情,请参考最新版的 GB 21521 标准。

### <span id="page-159-0"></span>台湾におけるバッテリの廃棄

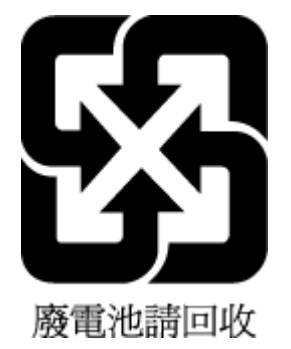

### **EU** バッテリ指令

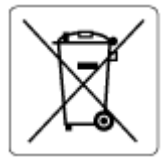

この製品にはバッテリが含まれています。バッテリは、クロックまたは製品のリアルタイム設定でデ ータの整合性を保持するために使用され、製品寿命の間、持続するように設計されています。 このバ ッテリのサービスまたは交換は、資格を持つサービス技術者が実施する必要があります。

### ブラジルのバッテリに関する告知

A bateria deste equipamento nao foi projetada para removida pelo cliente.

### カリフォルニア州過塩素酸塩使用電池に関する通知

Perchlorate material - special handling may apply. See: [www.dtsc.ca.gov/hazardouswaste/perchlorate](http://www.dtsc.ca.gov/hazardouswaste/perchlorate)

This product's real-time clock battery or coin cell battery may contain perchlorate and may require special handling when recycled or disposed of in California.

### ブラジルの廃棄物処理方法

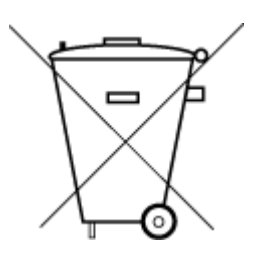

Não descarte o produto eletronico em lixo comum

Este produto eletrônico e seus componentes não devem ser descartados no lixo comum, pois embora estejam em conformidade com padrões mundiais de restrição a substâncias nocivas, podem conter, ainda que em quantidades mínimas, substâncias impactantes ao meio ambiente. Ao final da vida útil deste produto, o usuário deverá entregá-lo à HP. A não observância dessa orientação sujeitará o infrator às sanções previstas em lei.

Após o uso, as pilhas e/ou baterias dos produtos HP deverão ser entregues ao estabelecimento comercial ou rede de assistência técnica autorizada pela HP.

Para maiores informações, inclusive sobre os pontos de recebimento, acesse:

[www.hp.com.br/reciclar](http://www.hp.com.br/reciclar)

## **B** エラー **(Windows)**

- インクが少ない
- [インク残量がごくわずか](#page-161-0)
- [カートリッジの問題](#page-161-0)
- シングル [カートリッジ](#page-161-0) モード
- [プリンターと通信できない](#page-161-0)
- [用紙サイズが正しくない](#page-162-0)
- インク カートリッジ [ホルダーの停止](#page-162-0)
- [旧世代のカートリッジが取り付けられています](#page-162-0)
- [紙詰まりまたはトレイの問題](#page-163-0)
- [用紙切れ](#page-163-0)
- [プリンター](#page-163-0) エラー
- [扉が開いています](#page-163-0)
- [偽造カートリッジに関するアドバイス](#page-163-0)
- インク [カートリッジが正しくありません](#page-164-0)
- [用紙が短すぎる](#page-164-0)
- HP Instant Ink [に接続してください](#page-164-0)
- 用紙が自動ドキュメント [フィーダーに詰まっている](#page-164-0)
- HP [保護されたカートリッジが装着されている](#page-164-0)
- 使用済みの HP Instant Ink [カートリッジ](#page-164-0)
- セットアップ [カートリッジを使用](#page-164-0)
- セットアップ [カートリッジを使用しない](#page-165-0)
- [自動両面印刷には用紙が長すぎる](#page-165-0)

### インクが少ない

このメッセージに表示されたカートリッジのインク残量が少なくなっています。

インク レベルの警告およびインジケーターが示すインク レベルは、インク交換のタイミングを示す 予測にすぎません。 インク残量が少ないという警告メッセージが表示されたら、印刷できなくなる前 に交換用のプリント カートリッジを準備してください。 印刷品質が望ましくないレベルに達するま では、プリント カートリッジを交換する必要はありません。

カートリッジの交換方法については、86 [ページのカートリッジの交換](#page-91-0) を参照してください。 カート リッジの注文については、88 [ページのカートリッジの注文](#page-93-0) を参照してください。 使用済みインク サ プライ品のリサイクルについては、150 ページの HP インクジェット [サプライ品リサイクル](#page-155-0) プログラ [ムを](#page-155-0)参照してください。

<span id="page-161-0"></span>52 注記:カートリッジ内のインクは、初期化処理で、プリンターとカートリッジの印刷準備を行う際な ど、印刷処理のさまざまな場面で消費されます。 また、使用済みカートリッジ内にはある程度のイン クが残っています。 詳しくは、 [www.hp.com/go/inkusage](http://www.hp.com/go/inkusage) を参照してください。

### インク残量がごくわずか

メッセージで特定されたインク カートリッジのインク残量がごくわずかです。

インク レベルの警告およびインジケーターが示すインク レベルは、インク交換のタイミングを示す 予測にすぎません。 インク残量がごくわずかであるという警告メッセージが表示されたら、印刷でき なくなる前に交換用のプリント カートリッジを準備してください。 印刷品質が望ましくないレベル に達するまでは、プリント カートリッジを交換する必要はありません。

カートリッジの交換方法については、86[ページのカートリッジの交換](#page-91-0)を参照してください。カート リッジの注文については、88 [ページのカートリッジの注文](#page-93-0) を参照してください。 使用済みインク サ プライ品のリサイクルについては、150 ページの HP インクジェット [サプライ品リサイクル](#page-155-0) プログラ [ム](#page-155-0)を参照してください。

注記:カートリッジ内のインクは、初期化処理で、プリンターとカートリッジの印刷準備を行う際な ど、印刷処理のさまざまな場面で消費されます。 また、使用済みカートリッジ内にはある程度のイン クが残っています。 詳しくは、 [www.hp.com/go/inkusage](http://www.hp.com/go/inkusage) を参照してください。

### カートリッジの問題

このメッセージに表示されているカートリッジが見つからないか、損傷しているか、互換性のないカ ートリッジであるか、またはプリンターの誤ったスロットに挿入されています。

注記:メッセージでカートリッジに互換性がないと表示されている場合、プリンターに合ったカート リッジの入手方法については、88 [ページのカートリッジの注文](#page-93-0) を参照してください。

この問題を解決するには、以下の解決方法を試してください。解決方法は、解決する可能性が最も高 いものから順に記載されています。最初の解決方法で問題が解決しない場合は、問題が解決するまで 残りの解決方法を試し続けてください。

#### ● 解決方法 **1**: プリンターの電源を切ってからもう一度入れます

プリンターの電源をオフにし、再びオンにします。

問題が解決しない場合は、次の解決方法を試してください。

#### ● 解決方法 **2**: カートリッジを正しく取り付ける

すべてのカートリッジが装着されていることを確認してください。 その方法については、86 [ページのカートリッジの交換](#page-91-0)を参照してください。

### シングル カートリッジ モード

シングル カートリッジ モードは、カートリッジを 1 個だけ装着した状態、またはカートリッジが 1 個足りない状態で印刷する場合に使用します。

詳しくは、88 [ページのインクバックアップ機能の使用](#page-93-0)を参照してください。

### プリンターと通信できない

次のいずれかのイベントが発生したため、コンピューターはプリンターと通信できません。

- <span id="page-162-0"></span>● プリンターの電源がオフになっている。
- プリンターに接続するケーブル (USB ケーブルなど) が取り外されている。
- プリンターがワイヤレス ネットワークに接続されている場合、ワイヤレス接続が損傷している。
- プリンター ソフトウェアが正しくインストールされていない。
- コンピューターにインストールされているセキュリティ ソフトウェア (ファイアウォールとウ イルス対策ソフト) がプリンターとの通信をブロックしている可能性があります。

この問題を解決するには、以下の解決方法を試してください。

- プリンターの電源がオンで **[**オン**]** ボタン ランプが点灯していることを確認します。
- 電源コードとそれ以外のケーブルが正しく機能し、プリンターにしっかりと接続されていること を確認します。
- 正しく機能している交流(AC) 電源に電源コードがしっかりと接続されていることを確認してく ださい。
- プリンターがワイヤレス ネットワークに接続されている場合、ワイヤレス ネットワークが正し く機能していることを確認してください。

詳しくは、126 [ページのネットワークおよび接続問題を](#page-131-0)参照してください。

- HP プリンター ソフトウェアをアンインストールして、再インストールします。
- 通信問題の原因になっている場合、トラブルシューティングのため、セキュリティ ソフトウェア を一時的に無効にします。

### 用紙サイズが正しくない

プリンター ドライバーで選択されている用紙サイズまたは種類が、プリンターにセットされた用紙と 合っていません。プリンターに正しい用紙がセットされていることを確認し、文書をもう一度印刷し ます。詳細は、12 [ページのメディアのセット](#page-17-0)を参照してください。

注記:プリンターにセットされている用紙のサイズが正しい場合、プリンター ドライバーで選択され ている用紙サイズを変更してから、文書をもう一度印刷します。

### インク カートリッジ ホルダーの停止

何かがカートリッジ ホルダー (カートリッジを支えるプリンターの部品) をさえぎっています。

異物を除去するには、プリンターに紙詰まりがないかを確認します。

詳細は、102 [ページの紙詰まりと給紙の問題を](#page-107-0)参照してください。

### 旧世代のカートリッジが取り付けられています

旧世代のカートリッジは、ご使用のプリンターに対応していません。 一部の古いプリンター モデル で引き続きご使用いただけます。 古いプリンター モデルを所有しておらず、カートリッジが HP 製の カートリッジである場合は、HP サポートにお問い合わせください。 HP サポートへの連絡方法につい ては、134ページの HP [サポートを](#page-139-0)参照してください。 HP 製の交換用カートリッジをオンラインで注 文するには、88 [ページのカートリッジの注文](#page-93-0) を参照してください。 HP Instant Ink から入手したカー トリッジに問題がある場合は、[HP Instant Ink](http://h20180.www2.hp.com/apps/Nav?h_pagetype=s-924&h_keyword=lp70047-all&h_client=s-h-e004-01&h_lang=ja&h_cc=ja) プログラム Web サイトで詳細を参照してください。

### <span id="page-163-0"></span>紙詰まりまたはトレイの問題

プリンターに紙がつまっています。

紙詰まりを解消する前に以下を確認します。

- 仕様に合った、しわがなく、折れ曲がっていない、傷のない用紙がセットされていることを確認 します。詳細については、9 [ページの用紙の基本を](#page-14-0)参照してください。
- プリンターが汚れていないことを確認します。詳細は、131[ページのプリンターの保守を](#page-136-0)参照し てください。
- トレイにメディアが正しくセットされていること、セットされているメディアの数が多すぎない ことを確認します。詳細は、12 [ページのメディアのセット](#page-17-0)を参照してください。

紙詰まりの解消方法と紙詰まりを避ける方法については、102[ページの紙詰まりと給紙の問題を](#page-107-0)参照 してください。

### 用紙切れ

デフォルトトレイが空です。

さらに用紙をセットして、 **[**正常**]** をタッチします。

詳細は、12[ページのメディアのセット](#page-17-0)を参照してください。

### プリンター エラー

プリンターまたはインク システムに問題があります。 通常、こうした問題を解決するには、次の手 順を実行します。

- **1.** (電源ボタン) を押して、プリンターの電源をオフにします。
- **2.** 電源コードを抜き、再度差し込みます。
- **3. (b)** (電源ボタン) を押して、プリンターの電源をオンにします。

問題が解決しない場合は、メッセージ画面のエラー コードを書き取り、HP サポートにご連絡くださ い。HP サポートへのお問い合わせについては、134 ページの HP [サポートを](#page-139-0)参照してください。

### 扉が開いています

プリンターで文書を印刷する前に、すべてのドアとカバーを閉じる必要があります。

ヒント:完全に閉じると、ほとんどのドアとカバーが所定の位置にしっかりとはまります。

すべてのドアとカバーをしっかりと閉じても問題が解決しない場合は、HP カスタマ サポートに連絡 してサポートを受けてください。詳細は、134 [ページの](#page-139-0) HP サポートを参照してください。

### 偽造カートリッジに関するアドバイス

装着されているカートリッジは HP 製の新しいカートリッジではありません。 このカートリッジを 購入した販売店に連絡してください。 偽造品について報告するには、HP の Web サイト [www.hp.com/go/anticounterfeit](http://www.hp.com/go/anticounterfeit) にアクセスしてください。 カートリッジの使用を続けるには、**[**続行**]** を クリックします。

### <span id="page-164-0"></span>インク カートリッジが正しくありません

カートリッジがご使用のプリンターに対応していません。

解決方法: このカートリッジを直ちに取り出して、互換性のあるカートリッジと交換してください。 新しいカートリッジの装着方法については、86 [ページのカートリッジの交換](#page-91-0)を参照してください。

### 用紙が短すぎる

セットした用紙の長さが最小要件より短いです。 プリンターの要件に合った用紙をセットする必要 があります。 詳細については、9 [ページの用紙の基本お](#page-14-0)よび12 [ページのメディアのセットを](#page-17-0)参照して ください。

### **HP Instant Ink** に接続してください

プリンターを HP Instant Ink に接続する必要があります。これを行わないと、警告が表示され、すぐに 印刷できなくなります。 接続手順については、プリンターのコントロール パネルを参照するか、[HP](http://h20180.www2.hp.com/apps/Nav?h_pagetype=s-924&h_keyword=lp70047-all&h_client=s-h-e004-01&h_lang=ja&h_cc=ja)  Instant Ink [プログラム](http://h20180.www2.hp.com/apps/Nav?h_pagetype=s-924&h_keyword=lp70047-all&h_client=s-h-e004-01&h_lang=ja&h_cc=ja) Web サイトで詳細を参照してください。

### 用紙が自動ドキュメント フィーダーに詰まっている

ドキュメント フィーダーから詰まった紙を取り除いてください。 詳しくは、102 [ページの紙詰まりと](#page-107-0) [給紙の問題を](#page-107-0)参照してください。

### **HP** 保護されたカートリッジが装着されている

プリンターのコントロール パネルに表示されたインク カートリッジは、HP カートリッジ保護機能を 使用してカートリッジを最初に保護したプリンターでしか使用できません。 このプリンターではイ ンク カートリッジの交換が必要です。

新しいインク カートリッジの装着方法については、86 [ページのカートリッジの交換を](#page-91-0)参照してくだ さい。

### 使用済みの **HP Instant Ink** カートリッジ

カートリッジがご使用のプリンターに対応していません。

このエラーは、HP Instant Ink プログラムに登録されていないプリンターに HP Instant Ink カートリッジ を装着した場合に発生する可能性があります。 また、HP Instant Ink カートリッジを HP Instant Ink プ ログラムに登録されている別のプリンターで使用した場合も発生する可能性があります。

詳細については、HP Web サイトの [HP Instant Ink](http://h20180.www2.hp.com/apps/Nav?h_pagetype=s-924&h_keyword=lp70047-all&h_client=s-h-e004-01&h_lang=ja&h_cc=ja) プログラム をご覧ください。

### セットアップ カートリッジを使用

プリンターを初めてセットアップするときには、プリンターの箱に同梱されていたカートリッジを装 着する必要があります。これらのカートリッジには SETUP というラベルが貼られており、これらの カートリッジによって最初の印刷ジョブの前にプリンターが調整されます。初期製品セットアップ 中に SETUP カートリッジを装着しないと、エラーが発生します。通常のカートリッジ セットを装着 した場合、プリンターのセットアップを完了するには、それらを取り外して、SETUP カートリッジを 装着します。プリンターのセットアップの完了後は、プリンターで通常のカートリッジを使用できま す。

<span id="page-165-0"></span>引き続きエラー メッセージが表示され、プリンターがインク システムの初期化を完了できない場合 は、HP サポートにお問い合わせください。 詳細は、134 ページの HP [サポート](#page-139-0) を参照してください。

### セットアップ カートリッジを使用しない

セットアップ カートリッジは、プリンターの初期化が完了した後は使用できません。取り外して、セ ットアップ カートリッジ以外のカートリッジを取り付けてください。詳細については、86 [ページの](#page-91-0) [カートリッジの交換を](#page-91-0)参照してください。

### 自動両面印刷には用紙が長すぎる

プリンターの自動両面印刷によってサポートされている長さよりも長い用紙がセットされていま す。 プリンター ソフトウェア で「手動両面印刷」または「奇数ページのみ印刷」と「偶数ページの み印刷」を選択することで、両面印刷を手動で実行できます (サポートされている場合)。 詳細につい ては、9[ページの用紙の基本お](#page-14-0)よび12[ページのメディアのセット](#page-17-0)を参照してください。

索引

#### **A**

ADSL、ファクスのセットアップ パラレル電話システム [63](#page-68-0)

#### **D**

DSL、ファクスのセットアップ パラレル電話システム [63](#page-68-0)

#### **E**

ECM. エラー補正モードを参照 EWS. 内蔵 Web サーバーを参照

#### **H**

HP Utility (OS  $X \nleftrightarrow \mathcal{L}$  macOS) 開く [98](#page-103-0)

#### **I**

IP アドレス プリンターに対して確認 [101](#page-106-0) IP 設定 [94](#page-99-0) ISDN 回線、ファックスのセットア ップ パラレル電話システム [64](#page-69-0)

#### **O**

OS X および macOS HP Utility [98](#page-103-0)

#### **P**

PBX システム、ファクス機能のセ ットアップ パラレル電話システム [64](#page-69-0)

#### **U**

USB 接続 ポート、位置の確認 [7](#page-12-0) USB 接続 ポート、位置 [6](#page-11-0)

#### **V**

VoIP [55](#page-60-0)

#### **W**

Webscan [38](#page-43-0)

Web アクセス テスト レポート [130](#page-135-0) Web サイト アクセシビリティ情報 [2](#page-7-0)

### あ

アクセシビリティ [2](#page-7-0)

### い

一斉送信、ファクス 送信 [43](#page-48-0) インク カートリッジ 製品番号 [88](#page-93-0) インク カートリッジ [7](#page-12-0) インク レベル、確認 [85](#page-90-0) 印刷 ファクス [46](#page-51-0) ファクス レポート [56,](#page-61-0) [58](#page-63-0) ファクス ログ [57](#page-62-0) 印刷 仕様 [137](#page-142-0) インターネット プロトコル ファクス、使用 [55](#page-60-0)

#### え

エラー補正モード [44](#page-49-0) エラー レポート、ファクス [57](#page-62-0)

### お

応答呼び出し音のパターン 変更 [53](#page-58-0) 応答呼び出し回数 [52](#page-57-0) 音量 ファクス音 [55](#page-60-0)

#### か

カートリッジ [88](#page-93-0) インク レベルの確認 [85](#page-90-0) ヒント [85](#page-90-0) 回線状態のテスト、ファクス [122](#page-127-0) 確認レポート、ファクス [56](#page-61-0) カスタマ サポート 保証 [135](#page-140-0) 壁側のモジュラー ジャックのテス ト、ファクス [119](#page-124-0)

ガラス面、スキャナー クリーニング [131](#page-136-0) 場所 [6](#page-11-0) 環境 環境仕様 [137](#page-142-0) 環境保全のためのプロダクト スチュワード プログラム [148](#page-153-0)

#### き

技術情報 印刷の仕様 [137](#page-142-0) 環境仕様 [137](#page-142-0) コピーの仕様 [137](#page-142-0) システム要件 [137](#page-142-0) スキャンの仕様 [137](#page-142-0) 規制に関する告知 [138](#page-143-0) 規制モデルの ID 番号 [138](#page-143-0) 拒否するファクス番号 設定 [47](#page-52-0)

#### く

クリーニング スキャナーのガラス面 [131](#page-136-0) ドキュメント フィーダー [132](#page-137-0) 外側 [132](#page-137-0)

#### こ

後部アクセス パネル 図 [7](#page-12-0) コネクタ、位置の確認 [7](#page-12-0) コピー 仕様 [137](#page-142-0) コントロール パネル 機能 [7](#page-12-0) ステータス アイコン [8](#page-13-0) ボタン [7](#page-12-0) コントロール パネル ボタン [7](#page-12-0) ランプ [7](#page-12-0) コンピュータ モデム ファクスおよびボイス メール との共有 (パラレル方式の電 話システム) [78](#page-83-0)

ファクスおよび電話回線との共 有 (パラレル方式の電話シス テム) [70](#page-75-0) ファクスおよび留守番電話との 共有 (パラレル方式の電話シ ステム) [74](#page-79-0) ファクスとの共有 (パラレル方 式の電話システム) [67](#page-72-0)

### さ

再印刷 メモリ内のファクス [46](#page-51-0) サブスクライバ識別コード [51](#page-56-0)

### し

システム要件 [137](#page-142-0) 自動ファクス縮小 [47](#page-52-0) 手動ファクス 受信 [45](#page-50-0) 送信 [42](#page-47-0) 消去 ファクス ログ [58](#page-63-0) シリアル方式の電話システム セットアップ タイプ [60](#page-65-0) 国/地域 [59](#page-64-0)

### す

スキャナーのガラス面 クリーニング [131](#page-136-0) 場所 [6](#page-11-0) スキャン Webscan から [38](#page-43-0) スキャン スキャンの仕様 [137](#page-142-0) ステータス アイコン [8](#page-13-0)

### せ

設定 音量、ファクス [55](#page-60-0) 速度、ファクス [54](#page-59-0) 着信識別音 [53](#page-58-0) セットアップ DSL (パラレル方式の電話シス テム) [63](#page-68-0) ISDN (パラレル方式の電話シス テム) [64](#page-69-0) PBX システム (パラレル方式の 電話システム) [64](#page-69-0) コンピューター モデム (パラレ ル方式の電話システム) [67](#page-72-0)

コンピューター モデムとボイ ス メール (パラレル方式の電 話システム) [78](#page-83-0) コンピューター モデムと電話 回線 (パラレル方式の電話シ ステム) [70](#page-75-0) コンピューター モデムと留守 番電話 (パラレル方式の電話 システム) [74](#page-79-0) ファクス シナリオ [60](#page-65-0) ファクスのテスト [79](#page-84-0) ファクス、パラレル方式の電話 システム [59](#page-64-0) ボイス メール (パラレル方式の 電話システム) [67](#page-72-0) ボイス メールとコンピュータ ー モデム (パラレル方式の電 話システム) [78](#page-83-0) 共有電話回線 (パラレル方式の 電話システム) [65](#page-70-0) 単独のファクス回線 (パラレル 方式の電話システム) [62](#page-67-0) 着信識別 (パラレル方式の電話 システム) [64](#page-69-0) 留守番電話 (パラレル方式の電 話システム) [73](#page-78-0) 留守番電話とモデム (パラレル 方式の電話システム) [74](#page-79-0)

### そ

ソフトウェア Webscan [38](#page-43-0) スキャン [35](#page-40-0)

### た

ダイヤルアップ モデム ファクスおよびボイス メール との共有 (パラレル方式の電 話システム) [78](#page-83-0) ファクスおよび電話回線との共 有 (パラレル方式の電話シス テム) [70](#page-75-0) ファクスおよび留守番電話との 共有 (パラレル方式の電話シ ステム) [74](#page-79-0) ファクスとの共有 (パラレル方 式の電話システム) [67](#page-72-0) ダイヤルトーンのテスト、失敗 [121](#page-126-0) ダイヤル方式、設定 [53](#page-58-0)

ダイヤル モニタリング [42](#page-47-0) 正しいポートのテスト、ファク ス [120](#page-125-0)

ち

着信識別音 変更 [53](#page-58-0)

### て

テスト、ファクス セットアップ [79](#page-84-0) 失敗 [119](#page-124-0) テスト、ファクス ダイヤルトーン、失敗 [121](#page-126-0) 電話の壁側のモジュラー ジャ ック [119](#page-124-0) ハードウェア、失敗 [119](#page-124-0) ファクス回線状態 [122](#page-127-0) ファクスに使用している電話コ ードの種類のテストに失敗し た [121](#page-126-0) ポート接続、失敗 [120](#page-125-0) 電源入力、位置の確認 [7](#page-12-0) 電源 トラブルシューティング [128](#page-133-0) 電話回線、応答呼び出し音のパター  $\frac{2}{3}$ 電話コード 種類のテストに失敗した [121](#page-126-0) 正しいポートに接続完了テスト に失敗した [120](#page-125-0) 電話の壁側のモジュラー ジャッ ク、ファクス [119](#page-124-0) 電話、ファクス 受信 [45](#page-50-0)

### と

ドキュメント フィーダー クリーニング [132](#page-137-0) 給紙の問題、トラブルシューテ ィング [132](#page-137-0) トラブルシューティング HP Smart [128](#page-133-0) コントロール パネル ヘルプ シ ステム [128](#page-133-0) ネットワーク構成ページ [129](#page-134-0) ファクス [118](#page-123-0) ファクス テスト [119](#page-124-0) プリンター ステータス レポー ト [129](#page-134-0) ページが曲がっている [107](#page-112-0)

一度に 2 枚以上給紙される [107](#page-112-0) 印刷 [127](#page-132-0) 給紙の問題 [107](#page-112-0) 内蔵 Web サーバー [100](#page-105-0) 用紙がトレイから供給されな い [107](#page-112-0) トラブルシューティング 電源 [128](#page-133-0) ファクス回線のテストに失敗し た [122](#page-127-0) ファクスに使用している電話コ ードの種類のテストに失敗し た [121](#page-126-0) ファクスの壁側のモジュラー ジャックのテスト、失敗 [119](#page-124-0) ファクスのダイヤルトーンのテ ストに失敗した [121](#page-126-0) ファクスの電話コードの接続テ ストに失敗した [120](#page-125-0) ファクス ハードウェア テスト に失敗した [119](#page-124-0) ファックスの受信 [123](#page-128-0), [124](#page-129-0) ファックスの送信 [123](#page-128-0), [125](#page-130-0) 留守番電話 [126](#page-131-0) トレイ メディアの供給のトラブルシュ ーティング [107](#page-112-0) 横方向用紙ガイドのイラスト [6](#page-11-0) 紙詰まりの解消 [102](#page-107-0) 場所 [6](#page-11-0) トーン ダイヤル [53](#page-58-0)

#### ね

ネットワーク IP 設定 [94](#page-99-0) 設定の表示と印刷 [94](#page-99-0) 設定、変更 [93](#page-98-0) 無線設定 [129](#page-134-0) ネットワーク コネクタ図 [7](#page-12-0) ワイヤレス通信のセットアッ プ [90](#page-95-0)

#### は

バックアップ ファクス [45](#page-50-0) パラレル電話システム DSL セットアップ [63](#page-68-0) ISDN セットアップ [64](#page-69-0)

PBX セットアップ [64](#page-69-0) セットアップ タイプ [60](#page-65-0) モデムとボイス メールのセッ トアップ [78](#page-83-0) モデムと留守番電話のセットア ップ [74](#page-79-0) モデムのセットアップ [67](#page-72-0) 共有回線のセットアップ [65](#page-70-0) 国/地域 [59](#page-64-0) 単独回線のセットアップ [62](#page-67-0) 着信識別のセットアップ [64](#page-69-0) 電話回線と共有するモデムのセ ットアップ [70](#page-75-0) 留守番電話のセットアップ [73](#page-78-0) パルス ダイヤル [53](#page-58-0) ハードウェア、ファクス セットア ップ テスト [119](#page-124-0)

### ふ

ファクス DSL、セットアップ (パラレル方 式の電話システム) [63](#page-68-0) ISDN、セットアップ (パラレル 方式の電話システム) [64](#page-69-0) PBX システム、セットアップ (パラレル方式の電話システ ム) [64](#page-69-0) インターネット プロトコル、経 由 [55](#page-60-0) セットアップ タイプ [60](#page-65-0) セットアップのテスト [79](#page-84-0) テストの失敗 [119](#page-124-0) トラブルシューティング [118](#page-123-0) パラレル電話システム [59](#page-64-0) ボイス メール、セットアップ (パラレル方式の電話システ ム) [67](#page-72-0) モデムとボイス メール、共有 (パラレル方式の電話システ ム) [78](#page-83-0) モデムと電話回線、共有 (パラレ ル方式の電話システム) [70](#page-75-0) モデムと留守番電話、共有 (パラ レル方式の電話システム) [74](#page-79-0) モデム、共有 (パラレル方式の電 話システム) [67](#page-72-0) 共有電話回線のセットアップ (パラレル方式の電話システ ム) [65](#page-70-0)

単独回線のセットアップ (パラ レル方式の電話システム) [62](#page-67-0) 着信識別のセットアップ (パラ レル方式の電話システム) [64](#page-69-0) 留守番電話とモデム、共有 (パラ レル方式の電話システム) [74](#page-79-0) 留守番電話、セットアップ (パラ レル方式の電話システム) [73](#page-78-0) ファクスの縮小 [47](#page-52-0) ファクスの受信 応答呼び出し回数 [52](#page-57-0) 自動応答モード [52](#page-57-0) 自動 [44](#page-49-0) 手動 [45](#page-50-0) 転送 [46](#page-51-0) 番号の拒否 [47](#page-52-0) ファクスの送信 ダイヤル モニタリング [42,](#page-47-0) [43](#page-48-0) ファクスの転送 [46](#page-51-0) ファクスの送信 メモリから送信 [43](#page-48-0) 基本的なファクス [40](#page-45-0) 電話から [42](#page-47-0) ファクス 印刷、ファクス レポート [58](#page-63-0) エラー補正モード [44](#page-49-0) エラー レポート [57](#page-62-0) 応答モード [52](#page-57-0) 応答呼び出し回数 [52](#page-57-0) 音量 [55](#page-60-0) 回線状態のテスト、失敗 [122](#page-127-0) 確認レポート [56](#page-61-0) 壁側のモジュラー ジャックの テスト、失敗 [119](#page-124-0) 再印刷 [46](#page-51-0) 自動応答 [52](#page-57-0) 縮小 [47](#page-52-0) 受信 [44](#page-49-0) 手動受信 [45](#page-50-0) 設定、変更 [51](#page-56-0) 送信 [40](#page-45-0) 速度 [54](#page-59-0) ダイヤルトーンのテスト、失 敗 [121](#page-126-0) ダイヤル方式、設定 [53](#page-58-0) ダイヤル モニタリング [42,](#page-47-0) [43](#page-48-0) 着信識別音、パターンの変更 [53](#page-58-0) 転送 [46](#page-51-0)

電話コードの種類のテスト、失 敗 [121](#page-126-0) 電話コードの接続テスト、失 敗 [120](#page-125-0) バックアップ ファクス [45](#page-50-0) 番号の拒否 [47](#page-52-0) ヘッダー [51](#page-56-0) リダイヤル オプション [54](#page-59-0) 留守番電話のトラブルシューテ ィング [126](#page-131-0) レポート [56](#page-61-0) ログ、印刷 [57](#page-62-0) ログ、消去 [58](#page-63-0) ファクス画面 [8](#page-13-0) ファックスの受信 トラブルシューティング [123](#page-128-0), [124](#page-129-0) ファックスの送信 トラブルシューティング [123](#page-128-0), [125](#page-130-0) ファックス 受信、トラブルシューティン グ [123](#page-128-0), [124](#page-129-0) 送信、トラブルシューティン グ [123](#page-128-0), [125](#page-130-0) プリンター ステータス レポート 情報 [129](#page-134-0) プリンター ソフトウェア (Windows) 開く [20](#page-25-0), [98](#page-103-0) 説明 [98](#page-103-0) プリンターのコントロール パネル ネットワーク設定 [93](#page-98-0) 場所 [6](#page-11-0) プリンターのコントロール パネル ファクスの送信 [41](#page-46-0) へ

ヘッダー、ファクス [51](#page-56-0) ヘルプ ボタン [8](#page-13-0)

#### ほ

ボイス メール ファクスおよびコンピューター モデムとのセットアップ (パ ラレル方式の電話システム) [78](#page-83-0) ファクスのセットアップ (パラ レル方式の電話システム) [67](#page-72-0) 保証 [135](#page-140-0)

保存 メモリ内のファクス [45](#page-50-0) ボタン、コントロール パネル [7](#page-12-0) ボタン、コントロール パネル [7](#page-12-0) ホルダー インク ホルダーの詰まりの解 消 [106](#page-111-0) ボーレート [54](#page-59-0)

#### め

迷惑ファクス モード [47](#page-52-0) メディア 両面印刷ユニット [26](#page-31-0) メモリ ファクスの再印刷 [46](#page-51-0) ファクスの保存 [45](#page-50-0) メンテナンス インク レベルの確認 [85](#page-90-0) クリーニング [132](#page-137-0) 診断ページ [130](#page-135-0)

### も

モデム ファクスおよびボイス メール との共有 (パラレル方式の電 話システム) [78](#page-83-0) ファクスおよび電話回線との共 有 (パラレル方式の電話シス テム) [70](#page-75-0) ファクスおよび留守番電話との 共有 (パラレル方式の電話シ ステム) [74](#page-79-0) ファクスとの共有 (パラレル方 式の電話システム) [67](#page-72-0) モニタリング、ダイヤル [43](#page-48-0) モノクロ ページ ファクス [40](#page-45-0)

#### ゆ

ゆがみ、トラブルシューティング 印刷 [107](#page-112-0)

### よ

用紙 選択 [11](#page-16-0)

ら ランプ、コントロール パネル [7](#page-12-0)

### り

リサイクル インク カートリッジ [150](#page-155-0) リダイヤル オプション、設定 [54](#page-59-0)

### る

留守番電話 ファクス トーンが録音され る [126](#page-131-0)

#### れ

レポート Web アクセス [130](#page-135-0) ファクステストの失敗 [119](#page-124-0) ワイヤレス テスト [130](#page-135-0) 診断 [130](#page-135-0) レポート エラー、ファクス [57](#page-62-0) 確認、ファクス [56](#page-61-0)

### ろ

ログ、ファクス 印刷 [57](#page-62-0)

### わ

ワイヤレス通信 セットアップ [90](#page-95-0) ワイヤレス テスト レポート [130](#page-135-0) ワイヤレス通信 規制情報 [146](#page-151-0)

#### ん

一度に 2 枚以上給紙される、トラブ ルシューティング [107](#page-112-0) 印刷 トラブルシューティング [127](#page-132-0) 診断ページ [130](#page-135-0) 両面 [26](#page-31-0) 印刷品質レポート [130](#page-135-0) 応答呼び出し音のパターン パラレル電話システム [64](#page-69-0) 規制情報 [146](#page-151-0) 給紙の問題、トラブルシューティン グ [107](#page-112-0) 紙詰まり クリア [102](#page-107-0) 使ってはいけない用紙 [12](#page-17-0) 手動ファクス 送信 [42](#page-47-0) 状態 ネットワーク構成ページ [129](#page-134-0)

診断ページ [130](#page-135-0) 設定 ネットワーク [93](#page-98-0) 着信識別 パラレル電話システム [64](#page-69-0) 電話、ファクス 送信 [42](#page-47-0) 送信、 [42](#page-47-0) 電話帳 グループの連絡先の設定 [50](#page-55-0) グループの連絡先の変更 [50](#page-55-0) セットアップ [49](#page-54-0) ファクス送信 [40](#page-45-0) 連絡先の削除 [51](#page-56-0) 連絡先の変更 [49](#page-54-0) 内蔵 Web サーバー Webscan [38](#page-43-0) トラブルシューティング、開け ない [100](#page-105-0) 開く [99](#page-104-0) 説明 [99](#page-104-0) 排紙トレイ 場所 [6](#page-11-0) 表示 ネットワーク設定 [94](#page-99-0) 無線干渉 規制情報 [146](#page-151-0) 用紙 HP、注文 [11](#page-16-0) ページが曲がっている [107](#page-112-0) メディアの供給のトラブルシュ ーティング [107](#page-112-0) 紙詰まりの解消 [102](#page-107-0) 留守番電話 ファクスおよびモデムとのセッ トアップ [74](#page-79-0) ファクスのセットアップ (パラ レル方式の電話システム ) [73](#page-78-0) 両面、印刷 [26](#page-31-0) 両面印刷 [26](#page-31-0)